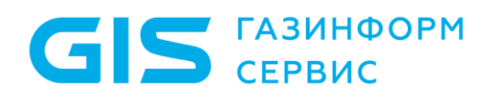

Программный комплекс «Система мониторинга и управления событиями безопасности Ankey SIEM Next Generation» v 4.1.2

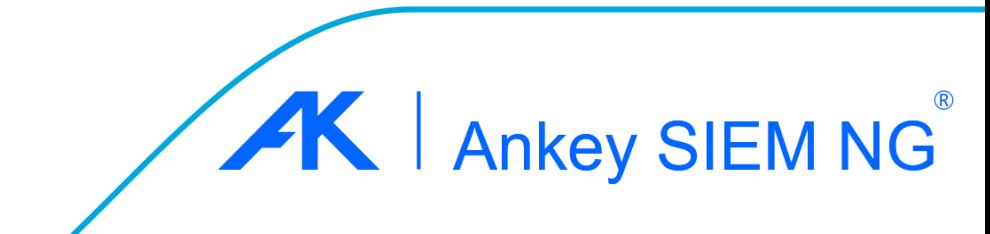

#### © ООО «Газинформсервис» с 2004 года

При инсталляции ПК Ankey SIEM NG необходимо ознакомиться с условиями лицензионного соглашения на использование конечным пользователем программы\*, согласно которому весь функционал программного комплекса, в том числе отдельные его модули (составляющие)\*\*, носители и документация, предоставляются на условиях «как есть»\*\*\*

Этот документ входит в комплект поставки программного обеспечения, и на него распространяются все условия лицензионного соглашения.

Ни одна из частей этого документа не может быть воспроизведена, опубликована, сохранена в электронной базе данных или передана в любой форме или любыми средствами, такими как электронные, механические, записывающие или иначе, для любой цели без предварительного письменного разрешения ООО «Газинформсервис».

Ankey SIEM NG® является зарегистрированным товарным знаком ООО «Газинформсервис».

Все названия компаний и продуктов, которые являются товарными знаками или зарегистрированными товарными знаками, принадлежат соответствующим владельцам.

За содержание, качество, актуальность и достоверность используемых в документе материалов, права на которые принадлежат другим правообладателям, а также за возможный ущерб, связанный с использованием этих материалов, ООО «Газинформсервис» ответственности не несет.

Дата редакции документа: 3 квартал 2023 года.

 $\overline{a}$ 

<sup>\*</sup> Использование ПК Ankey SIEM NG означает согласие со всеми пунктами лицензионного соглашения.

<sup>\*\*</sup> ПК Ankey SIEM NG включает в свой состав компоненты платформы, коннекторы (модули сбора и обработки данных) и контент (модули выявления нарушений ИБ (корреляционной обработки данных)).<br>\*\*\* Выполнение и основных функций программы (функциональные возможност

<sup>\*\*\*</sup> Выполнение основных функций программы (функциональные возможности), предусмотренных (-е) действующей релизной версией. Комплектность, предусмотренная действующей релизной версией изделия. Документация, предусмотренная действующей релизной версией изделия.

Программный комплекс «Система мониторинга и управления событиями безопасности Ankey SIEM Next Generation» v.4.1.2

**GIS** CEPBUC

Руководство по инсталляции

# **Содержание**

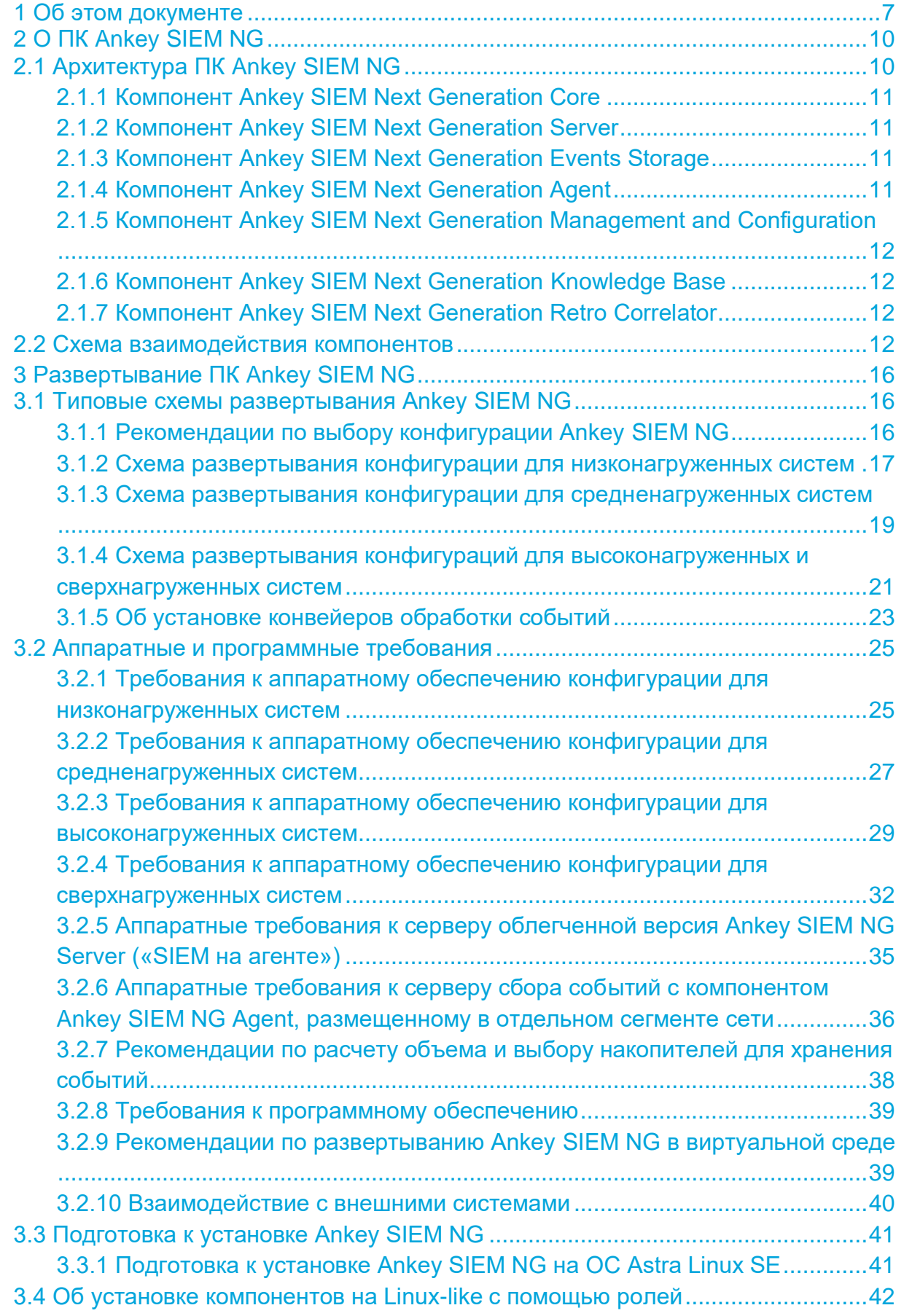

**GIS** FA3UHOOPM

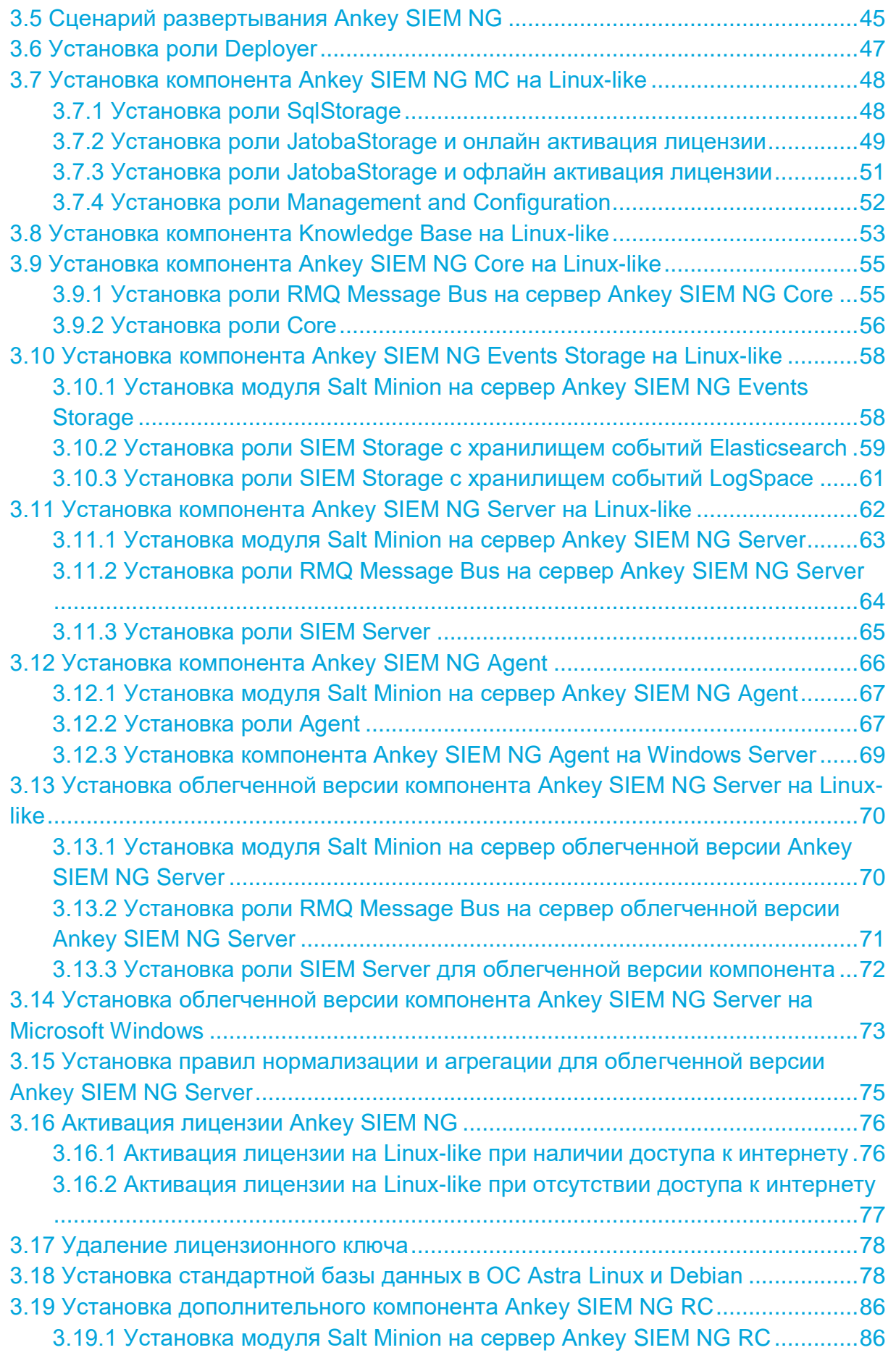

**GIS** FA3UHOOPM

Программный комплекс «Система мониторинга и управления событиями безопасности Ankey SIEM Next Generation» v.4.1.2

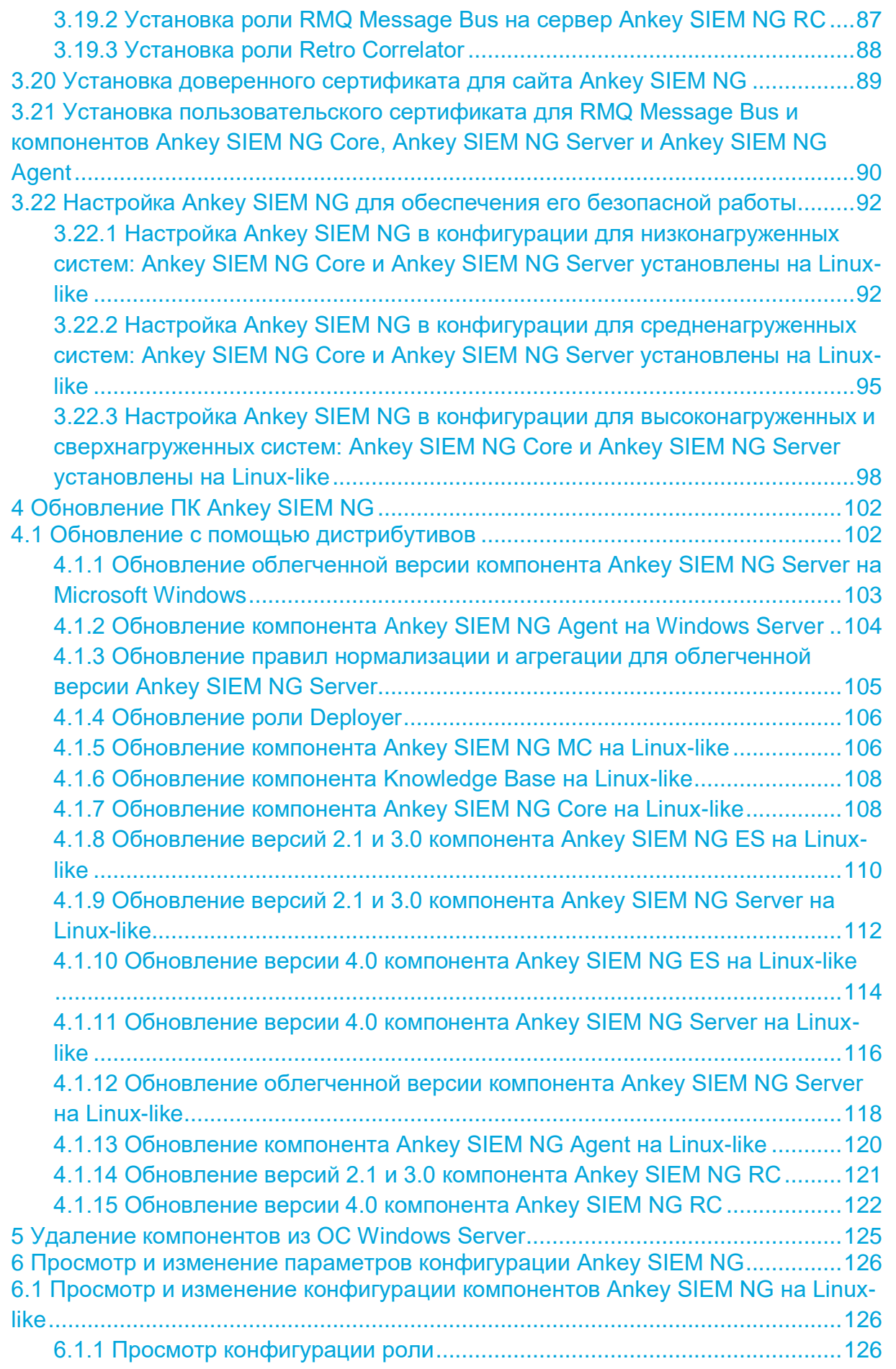

Программный комплекс «Система мониторинга и управления событиями безопасности Ankey SIEM Next Generation» v.4.1.2

**GIS** CEPBUC

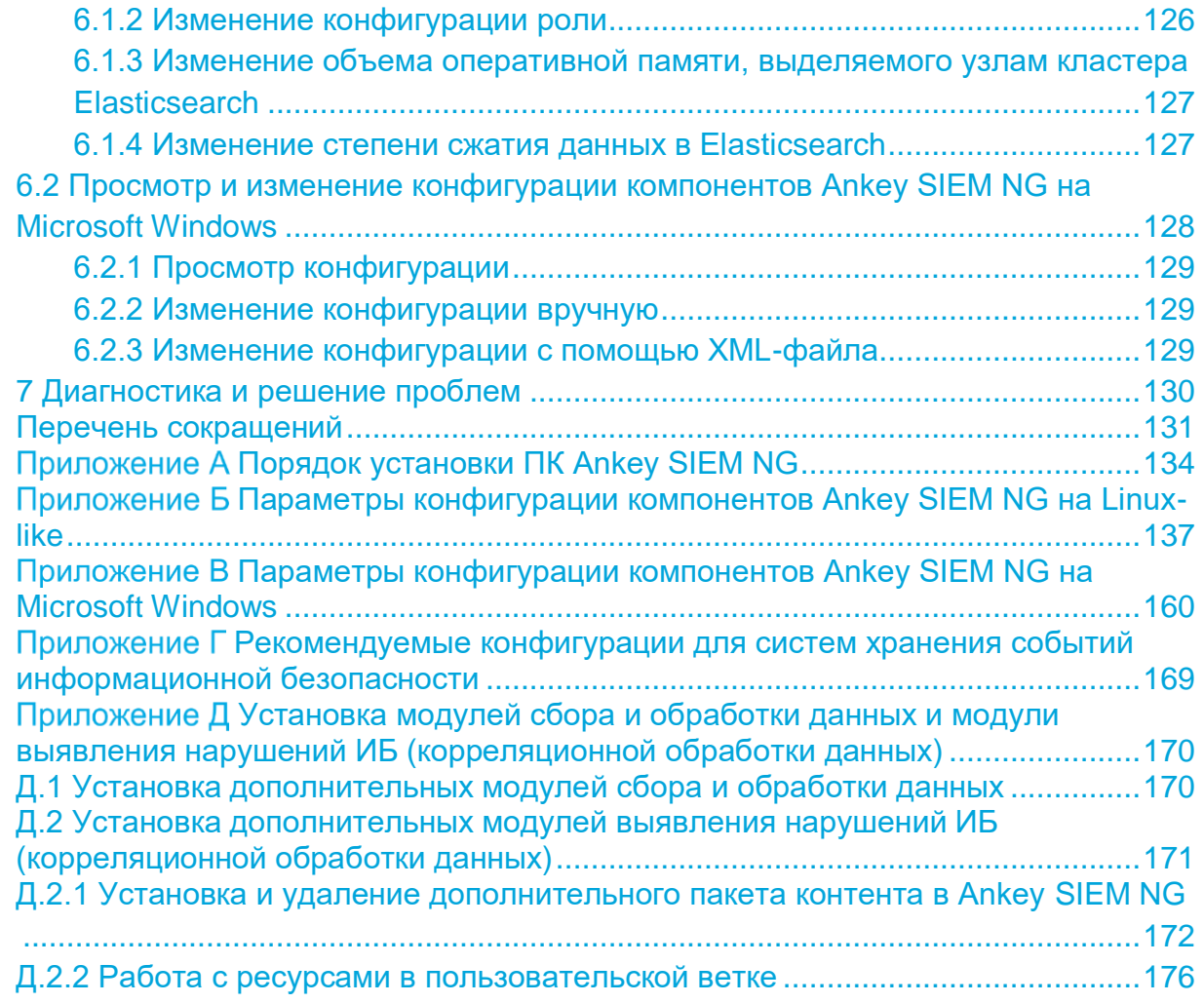

**GIS** CEPBUC

Руководство по инсталляции

# 1 Об этом документе

<span id="page-6-0"></span>Руководство по внедрению содержит информацию для планирования и выполнения развертывания Ankey SIEM Next Generation (далее также ПК Ankey SIEM NG) в инфраструктуре организации. В руководстве вы найдете типовые схемы развертывания ПК Ankey SIEM NG, а также инструкции по установке, первоначальной настройке, обновлению и удалению продукта.

Руководство адресовано руководителям  $\mathsf{M}$ специалистам IT-подразделения организации, которые планируют и выполняют развертывание **NK Ankey SIEM NG.** 

Комплект документации ПК Ankey SIEM NG включает в себя документы, представленные в таблице 1.1.

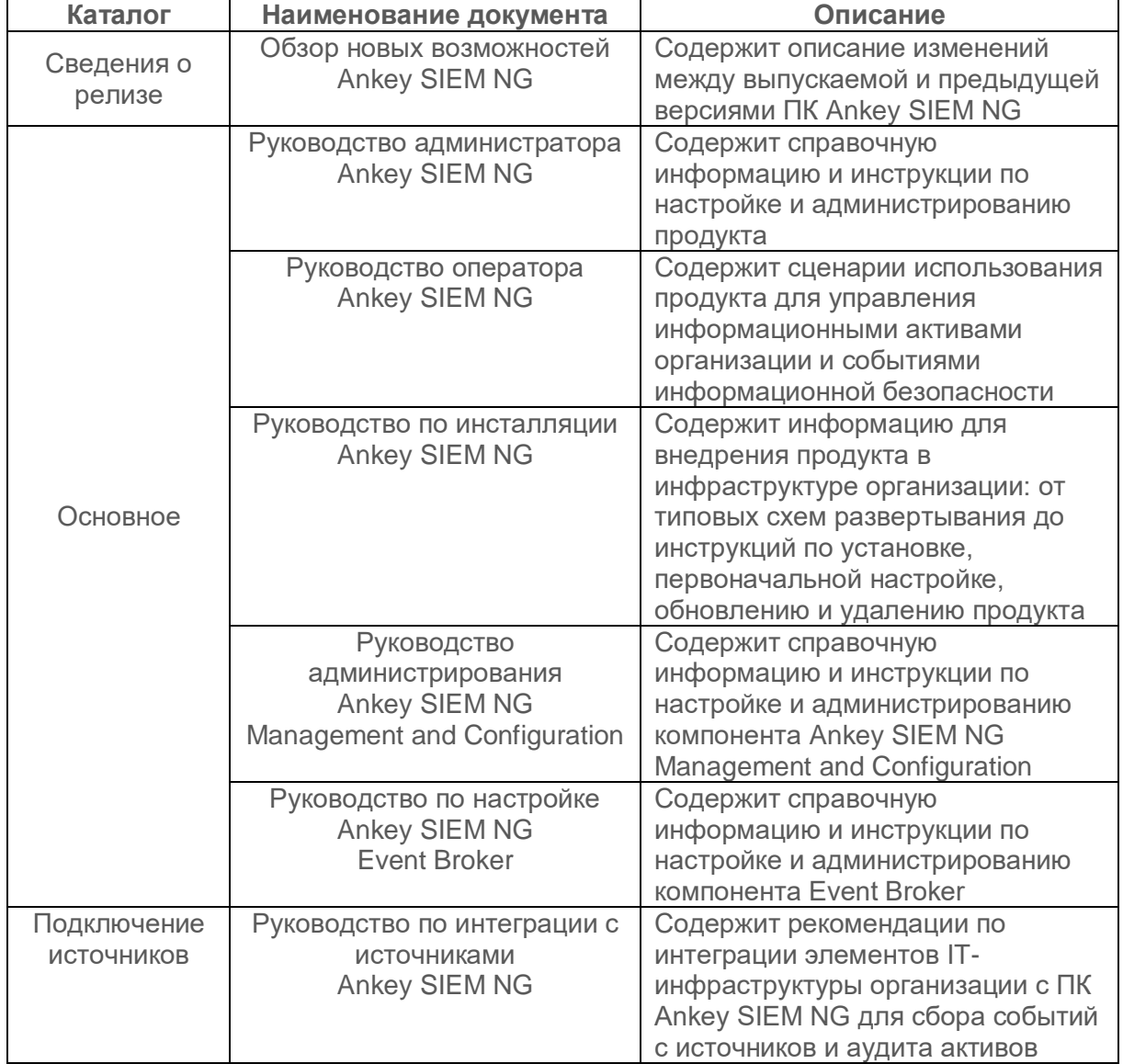

<span id="page-6-1"></span>Таблица 1.1 - Комплект документации ПК Ankey SIEM NG

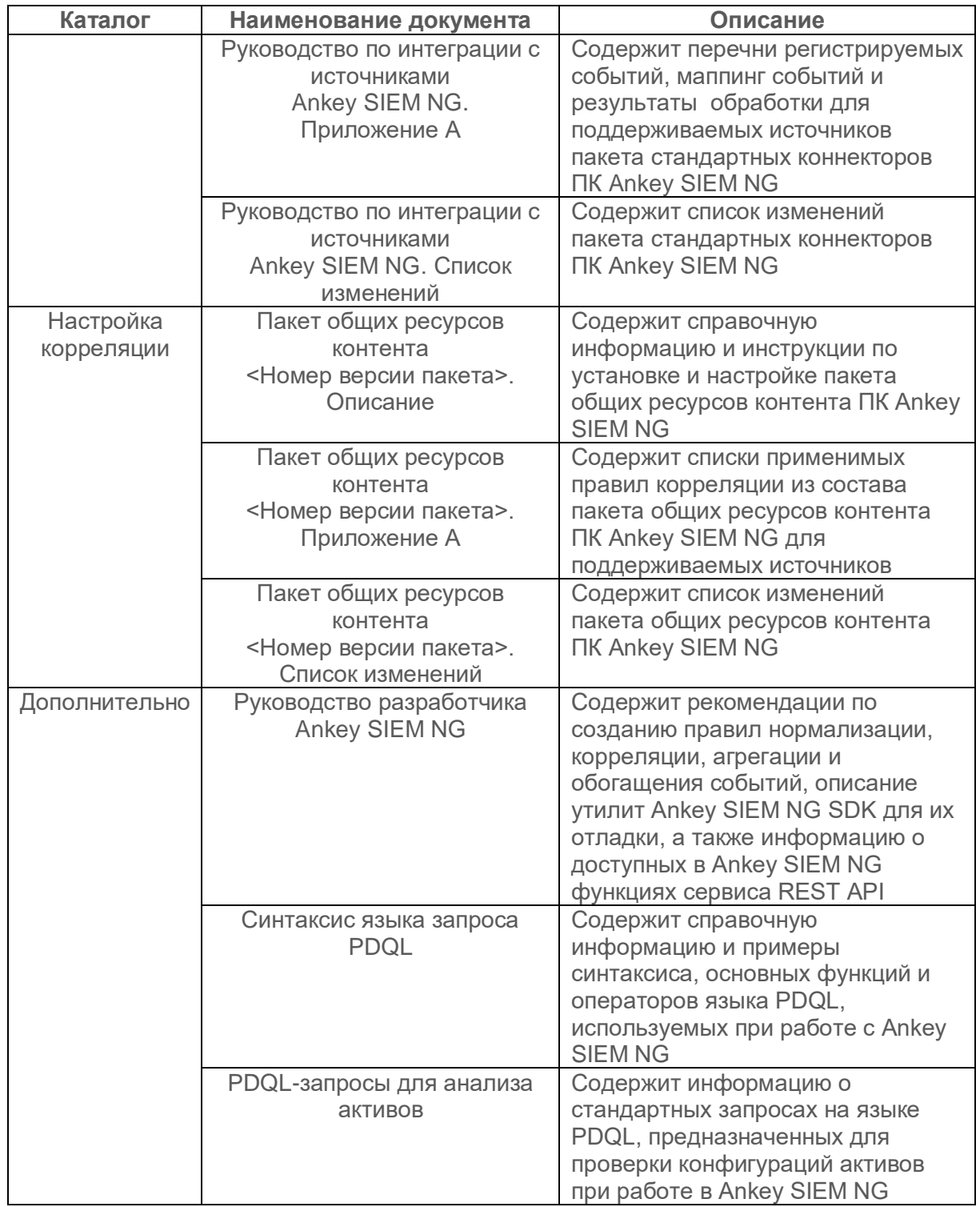

В документе приняты условные обозначения.

#### Таблица 1.2 - Условные обозначения

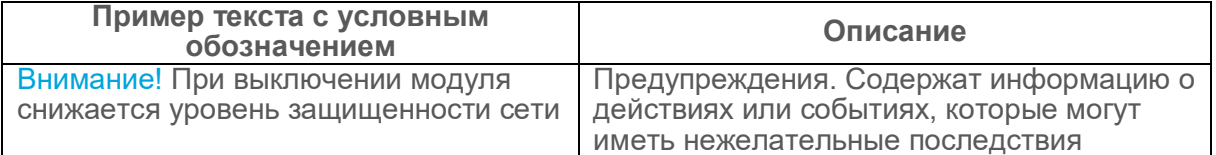

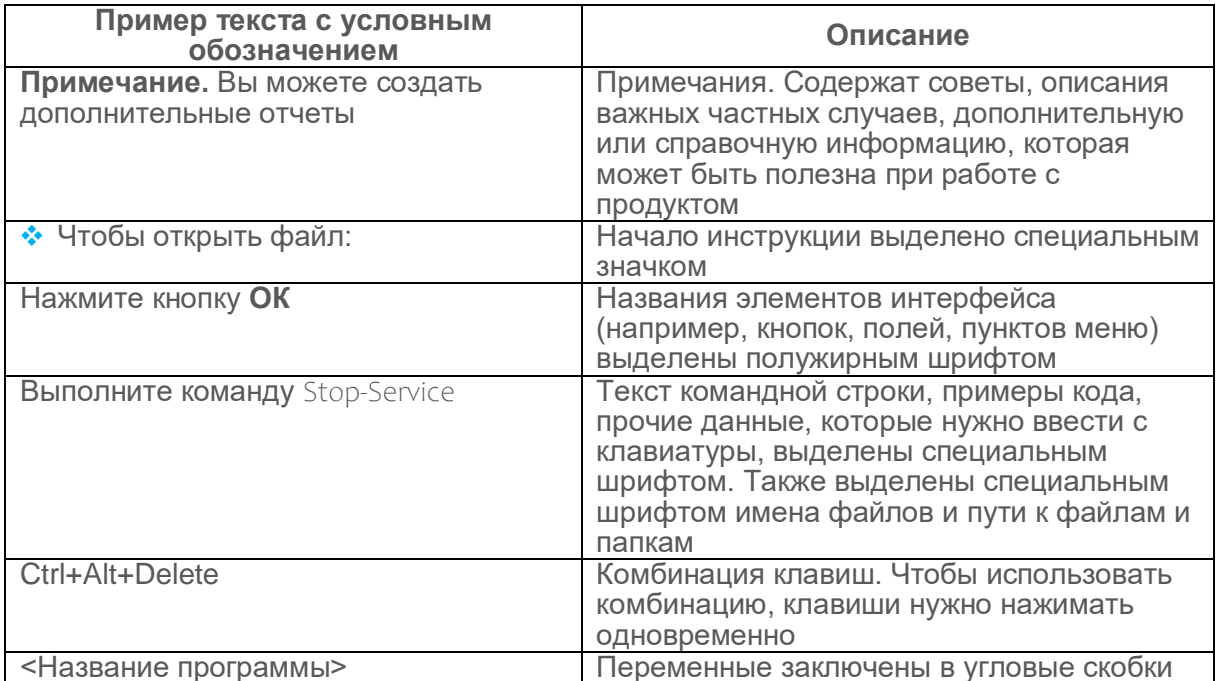

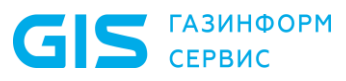

# <span id="page-9-0"></span>**2 О ПК Ankey SIEM NG**

Ankey SIEM Next Generation (далее также − Ankey SIEM NG) − это система управления событиями и информацией о безопасности, которая предназначена для сбора, хранения и анализа данных о событиях, которые генерируют различные источники в IT-инфраструктуре организаций. Ankey SIEM NG позволяет обеспечивать мониторинг информационной безопасности как всей инфраструктуры, так и отдельных подразделений, узлов и приложений.

ПК Ankey SIEM NG предоставляет следующие основные возможности:

- **Инвентаризация активов.** Система регулярно собирает данные о сетевых узлах и связях между ними;
- **Сбор данных о событиях.** В качестве источника событий может выступать любое поддерживаемое оборудование или ПО;
- **Анализ событий для выявления инцидентов ИБ.** Набор специальных правил, на основе которых выполняется анализ;
- **Управление инцидентами ИБ.** Система помогает организовать работу по расследованию инцидентов информационной безопасности и устранению их последствий;
- **Визуализация данных.** Сводная информация об активах, событиях и инцидентах отображается в веб-интерфейсе системы в виде диаграмм и таблиц.

ПК Ankey SIEM NG предоставляет также дополнительные возможности:

- **Пакеты экспертизы.** Использование базы знаний. База содержит данные о самых современных тактиках и техниках хакерских атак и помогает выявлять даже сложные нетиповые атаки;
- **Автоматизация работы с активами.** Система может автоматически устанавливать значимость активов и сроки актуальности данных об активах, полученных в результате сканирования IT-инфраструктуры;
- **Повторная проверка событий.** Ретроспективная корреляция полученных ранее событий после добавления новых правил или обновления данных табличных списков, ретроспективный поиск индикаторов компрометации;
- **Отправка уведомлений.** Оповещение ответственных об изменениях в IT-инфраструктурах организаций, о работе задач сбора данных Ankey SIEM NG, собираемых событиях, а также о выявляемых инцидентах ИБ.

# **2.1 Архитектура ПК Ankey SIEM NG**

<span id="page-9-1"></span>Ankey SIEM NG состоит из программных компонентов, которые возможно размещать как на одном сервере, так и на нескольких. Гибкая архитектура позволяет масштабировать и внедрять Ankey SIEM NG в организации с ИТинфраструктурами разных масштабов. Если поток событий в Ankey SIEM NG

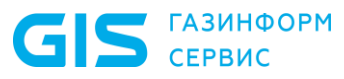

<span id="page-10-0"></span>превышает 3000 событий в секунду, то требуется распределенная установка компонентов ПК Ankey SIEM NG.

### **2.1.1 Компонент Ankey SIEM Next Generation Core**

Компонент Ankey SIEM Next Generation Core (далее также Ankey SIEM NG Core) является основным компонентом системы, ее управляющим сервером. Ankey SIEM NG Core устанавливается в центральном офисе компании или в крупных территориальных и функциональных подразделениях и выполняет следующие функции:

- централизованное хранение конфигурации активов;
- централизованное управление всеми компонентами системы;
- оперативное реагирование на инциденты информационной безопасности;
- обеспечение взаимодействия подразделений организации при расследовании инцидентов;
- поддержку веб-интерфейса системы.

#### **2.1.2 Компонент Ankey SIEM Next Generation Server**

<span id="page-10-1"></span>Компонент Ankey SIEM Next Generation Server (далее также Ankey SIEM NG Server) выполняет основные функции по обработке событий безопасности:

- агрегацию, фильтрацию, нормализацию и корреляцию событий;
- автоматическое создание инцидентов;
- привязку событий к активам.

#### <span id="page-10-2"></span>**2.1.3 Компонент Ankey SIEM Next Generation Events Storage**

Компонент Ankey SIEM Next Generation Events Storage (далее также − Ankey SIEM NG Events Storage) обеспечивает централизованное хранение информации о событиях безопасности.

#### **2.1.4 Компонент Ankey SIEM Next Generation Agent**

<span id="page-10-3"></span>Компонент Ankey SIEM Next Generation Agent (далее также − Ankey SIEM NG Agent) сканирует активы IT-инфраструктуры организации и собирает события с источников. Ankey SIEM NG Agent имеет модульную структуру. Модули сканирования позволяют обнаруживать узлы и их открытые сетевые сервисы и проводить специализированные проверки в режиме теста на проникновение.

Ankey SIEM NG Agent собирает следующую информацию об активах:

- название;
- версию и производителя операционной системы;
- установленные обновления ОС;
- список установленного ПО;
- параметры ОС и ПО;
- учетные записи пользователей и их привилегии;
- данные об аппаратном обеспечении, запущенных сетевых сервисах и службах ОС;
- параметрах сети и средств защиты.

Ankey SIEM NG Agent управляет модулями и обеспечивает мониторинг их состояния, а также передачу данных между модулями и компонентом Ankey **SIEM NG Server.** 

К одному компоненту Ankey SIEM NG Server можно подключать несколько Ankey **SIEM NG** Agent. Это позволяет компонентов увеличивать производительность, учитывать при сканировании топологию сети и типы каналов связи (например, наличие межсетевых экранов или других средств защиты).

#### 2.1.5 Компонент Ankey SIEM Next Generation Management and Configuration

<span id="page-11-0"></span>Компонент Management Configuration and (далее также Ankey SIEM NG MC) обеспечивает:

- сервис единого входа в продукты ПК Ankey SIEM NG, развернутые в инфраструктуре организации;
- управление пользователями системы, включая создание учетных записей, назначение прав, блокирование и активацию учетных записей;
- журналирование действий пользователей.

#### <span id="page-11-1"></span>2.1.6 Компонент Ankey SIEM Next **Generation Knowledge Base**

Компонент Ankey SIEM NG Knowledge Base - это единая база знаний ПК, которая содержит схему полей событий, пакеты экспертизы (наборы правил и табличных списков), макросы (фильтры). Вместе с Ankey SIEM NG Knowledge Base устанавливаются утилиты (Software Development Kit или SDK) для разработки правил, макросов, табличных списков, валидации и управления установочными базами данных.

Создание, редактирование и хранение пакетов экспертизы и табличных списков для последующей установки в компонент Ankey SIEM NG Server осуществляется в приложении Ankey SIEM NG Knowledge Base.

Примечание. Описание дополнительных модулей сбора и обработки данных и модули выявления нарушений ИБ (корреляционной обработки данных) представлено в приложении Д.

#### <span id="page-11-2"></span>2.1.7 Компонент Ankey SIEM Next Generation Retro **Correlator**

Компонент Ankey SIEM Next Generation Retro Correlator (далее также -Ankey SIEM NG RC) выполняет повторную проверку полученных ранее событий при помощи правил корреляции. В состав компонента входят службы agent.service *u* siemserver-retrocontroller.service.

## 2.2 Схема взаимодействия компонентов

<span id="page-11-3"></span>**NK Ankey SIEM NG** Взаимодействие компонентов отражено на рисунке 2.1.

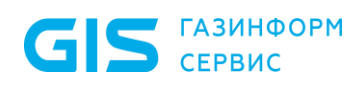

Программный комплекс «Система мониторинга и управления событиями безопасности Ankey SIEM Next Generation» v.4.1.2

#### Руководство по инсталляции

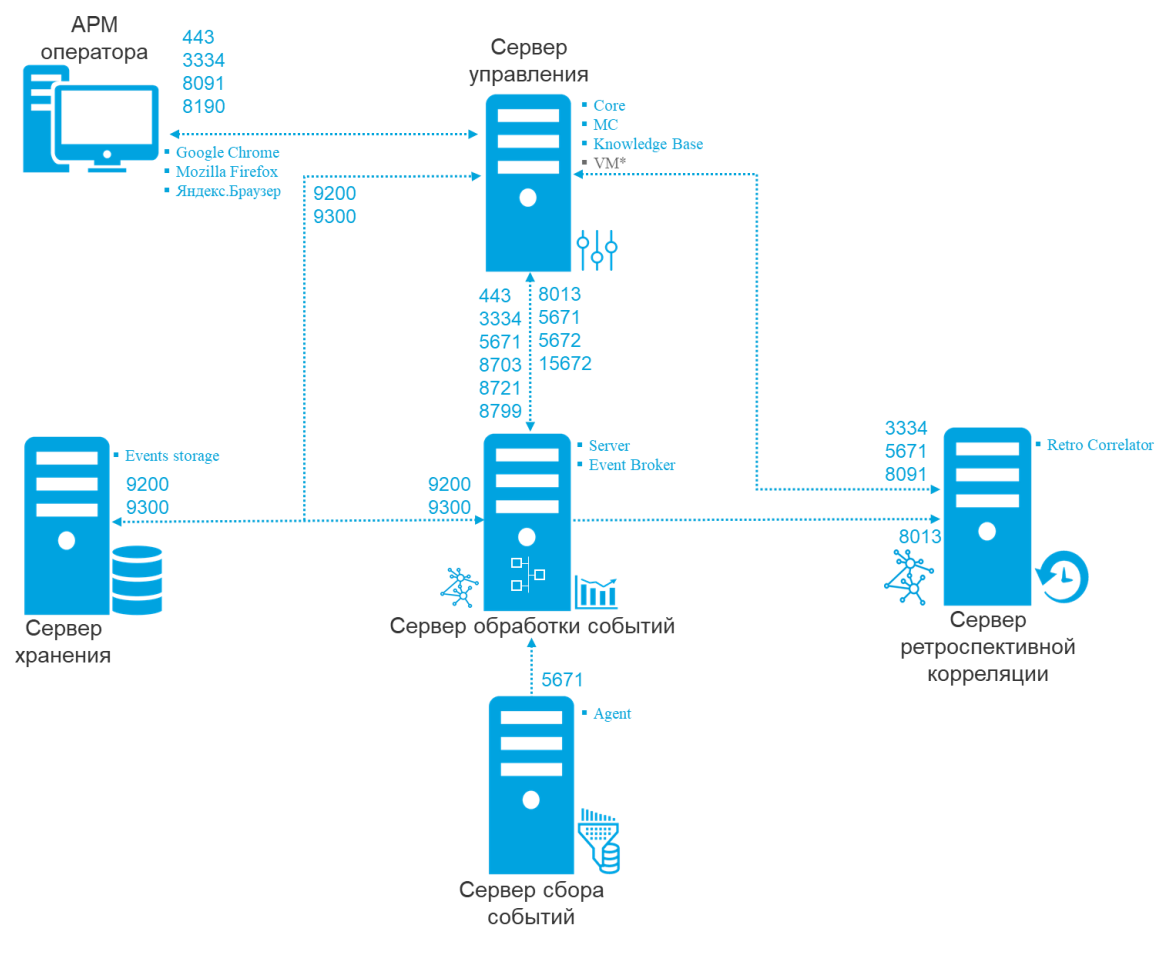

\*Компонент Ankey SIEM NG VM является опциональным дополнительным модулем и лицензируется отдельно

<span id="page-12-0"></span>Рисунок 2.1 - Схема взаимодействия компонентов ПК Ankey SIEM  $NG<sup>1</sup>$ 

Алгоритм взаимодействия:

- **Ankey SIEM NG Agent**  $1.$ Модули компонента сканируют IT-инфраструктуру предприятия, собирают сведения о сетевых узлах и события с источников. Собранные данные агенты передают в Ankey SIEM NG Core и Ankey SIEM NG Server.
- $2.$ Компонент Ankey SIEM NG Core обрабатывает  $\mathsf{M}$ хранит результаты сканирования с подробной информацией об обнаруженных ОС, ПО, службах, портах и прочими сведениями об узлах и связях между ними. Также компонент хранит параметры задач на сбор данных, профилей сканирования и транспортов, данные и сценарии справочников и осуществляет контроль доступа к этим данным, связываясь с остальными компонентами системы для выполнения пользовательских запросов. Собранные Ankey SIEM NG Server события передаются на ДЛЯ нормализации, агрегации, обогащения и корреляции.

<sup>&</sup>lt;sup>1</sup> При наличии дополнительного модуля Ankey SIEM NG VM для обновления базы данных уязвимостей может использоваться дополнительный компонент Ankey SIEM NG UCS. Для обновления баз данных модули Salt Minion инициируют подключение к модулю Salt Master на сервере Ankey SIEM NG UCS, используя ТСР-порты 4505 и 4506. Для подключения к модулю Salt Master с помощью REST-интерфейса (без участия модуля Salt Minion) используется TCP-порт 9035.

Программный комплекс «Система мониторинга и управления событиями безопасности Ankey SIEM Next Generation» v.4.1.2

Руководство по инсталляции

3. Компонент Ankey SIEM NG Server обрабатывает входящий поток событий, приводит их к единому формату (нормализует). Затем выполняет корреляцию событий по заданным правилам. В результате этого процесса поток событий может обогатиться новыми событиями, полученными в результате действия правил корреляции. Ankey SIEM NG Server передает компоненту Ankey SIEM NG Events Storage поступившие события в исходном (необработанном) и в нормализованном виде для хранения.

**Примечание.** Нормализация событий может выполняться на сервере Ankey SIEM NG Agent. Для этого необходимо установить на сервер Ankey SIEM NG Agent облегченную версию Ankey SIEM NG Server – «SIEM на агенте». События, нормализованные на таком сервере Ankey SIEM NG Agent, передаются для хранения компоненту Ankey SIEM NG Events Storage.

- 4. Компонент Knowledge Base содержит базу знаний, необходимых Ankey SIEM NG для структурирования сведений, собранных от источников событий и объектов инфраструктуры.
- 5. Компонент Ankey SIEM NG обеспечивает доступ к системе через сервис единого входа и журналирует действия пользователей.
- 6. Для управления системой, просмотра данных, построения отчетов и мониторинга пользователь подключается к компоненту Ankey SIEM NG Core через веб-интерфейс в соответствии с правами, которые назначены в Ankey SIEM NG MC.
- 7. Компонент Ankey SIEM NG RC обеспечивает возможность ретроспективной проверки полученных ранее событий, используя новые правила корреляции и данные из табличных списков.

Для обеспечения сетевого взаимодействия компонентов ПК Ankey SIEM NG должны быть доступны для входящих соединений порты, которые представлены в таблице [2.1.](#page-13-0)

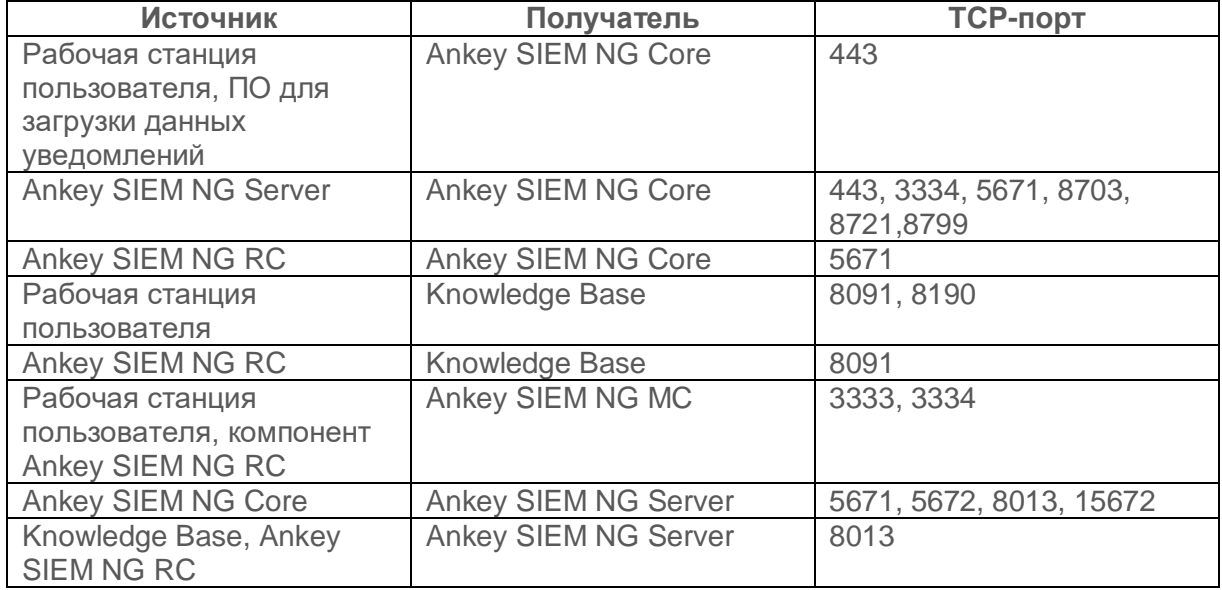

<span id="page-13-0"></span>Таблица 2.1 − Компоненты и порты взаимодействия

**GIS** CEPBUC

Руководство по инсталляции

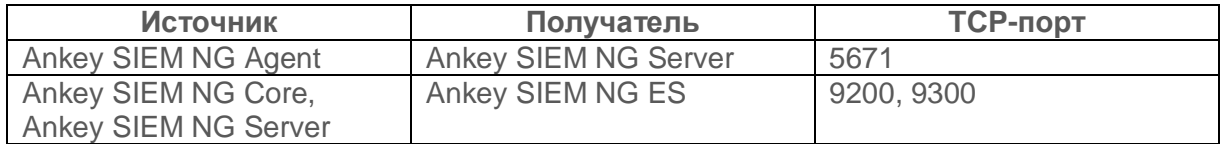

Для исходящих соединений не требуется создавать правила межсетевого экрана. Для удаленного доступа к серверам компонентов ПК Ankey SIEM NG рекомендуется разрешить соединения от рабочих станций администраторов:

- через порт 3389/TCP (протокол RDP) − к серверу под управлением ОС Windows Server c установленным компонентом Ankey SIEM NG Agent;
- через порт 22/TCP − к серверам под управлением ОС Linuxlike c установленными компонентами ПК Ankey SIEM NG.

**GIS** CEPBUC

Руководство по инсталляции

# **3 Развертывание ПК Ankey SIEM NG**

<span id="page-15-0"></span>В этом разделе приведены инструкции по установке компонентов Ankey SIEM NG, активации лицензии и первоначальной настройке ключевых функций системы, даны рекомендации по выбору конфигурации, а также описаны типовые схемы развертывания, аппаратные и программные требования к серверам.

# **3.1 Типовые схемы развертывания Ankey SIEM NG**

<span id="page-15-2"></span><span id="page-15-1"></span>В этом подразделе приведены рекомендации по выбору конфигурации Ankey SIEM NG, описаны типовые схемы развертывания.

#### **3.1.1 Рекомендации по выбору конфигурации Ankey SIEM NG**

В зависимости от сложности IT-инфраструктуры организации могут применяться следующие конфигурации Ankey SIEM NG:

> **для низконагруженных систем.** Рекомендуется для развертывания в организациях, которые рассчитывают выполнять периодическое сканирование узлов не чаще одного раза в месяц и получать поток событий от источников, не превышающий 3000 событий в секунду, и не планируют расширение своей IT-инфраструктуры;

Внимание! Если поток событий, который принимает ПК Ankey SIEM NG, превышает 70 % от допустимого потока для низконагруженной конфигурации, а также планируется установка или создание дополнительных правил корреляции помимо встроенных, то рекомендуется применять конфигурацию для средненагруженных или высоконагруженных систем (в зависимости от потока событий). Применение конфигурации для средненагруженных или высоконагруженных систем позволяет расширить возможности горизонтального или вертикального масштабирования SIEM-системы (включая новые функциональные возможности), а также увеличить общую пропускную способность и производительность.

- **для средненагруженных систем.** Рекомендуется для развертывания в организациях, которые рассчитывают получать поток событий от источников, не превышающий 10 000 событий в секунду, и планируют расширение своей IT-инфраструктуры;
- **для высоконагруженных систем.** Рекомендуется для развертывания в организациях, которые планируют получать поток событий от источников, не превышающий 30 000 событий в секунду;
- **для сверхнагруженных систем.** Рекомендуется для развертывания в организациях, которые планируют

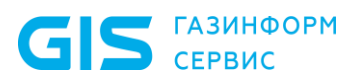

получать поток событий от источников, не превышающий 60 000 событий в секунду.

#### Развертывание ПК Ankey SIEM NG на нескольких площадках

В крупных организациях вы можете развернуть в каждом подразделении одну из конфигураций ПК Ankey SIEM NG − локальную площадку. Каждая площадка имеет свой управляющий сервер − компонент Ankey SIEM NG Core и свою базу активов и инцидентов. С помощью компонентов Ankey SIEM NG MC площадки связываются между собой, в результате чего синхронизируются учетные записи их пользователей, становятся доступными распределенный поиск событий и их репликация между площадками.

#### Установка дополнительных конвейеров обработки событий

Конвейер обработки событий в общем случае состоит из компонентов Ankey SIEM NG Server и Ankey SIEM NG ES и нескольких агентов. По умолчанию ПК Ankey SIEM NG содержит только один конвейер. Вы можете добавить один или несколько конвейеров в существующую систему (например, в случае расширения IT-инфраструктуры) или изначально развернуть систему на нескольких конвейерах. Количество дополнительных конвейеров ограничено лицензией.

Конвейер можно установить в каждом территориально удаленном филиале организации для сбора, обработки и хранения событий, произошедших на активах этого филиала. Работой всех конвейеров управляет единый сервер − компонент Ankey SIEM NG Core, установленный в центральном офисе. Кроме того, каждый конвейер отправляет на управляющий сервер сведения об активах своего филиала. В центральном офисе также может быть установлен свой конвейер для обработки событий, произошедших в IT-инфраструктуре этого офиса.

Развертывание системы на нескольких конвейерах позволяет равномерно распределить нагрузку между ними и в то же время использовать единый сервер для хранения сведений обо всех активах и инцидентах, для управления задачами сканирования IT-инфраструктуры и сбора событий, а также для просмотра и анализа событий.

#### <span id="page-16-0"></span>**3.1.2 Схема развертывания конфигурации для низконагруженных систем**

Для развертывания конфигурации потребуется один сервер. На него необходимо установить основные компоненты Ankey SIEM NG Core, Ankey SIEM NG Knowledge Base, Ankey SIEM NG MC, Ankey SIEM NG Server, Ankey SIEM NG Events Storage и Ankey SIEM NG Agent.

Если потребуется функционал ретроспективной корреляции, то на отдельном сервере возможно развернуть дополнительный компонент Ankey SIEM NG RC. Установка этого компонентов необязательна, однако его рекомендуется устанавливать для использования дополнительных возможностей Ankey SIEM NG.

Компоненты системы могут быть установлены в виртуальной среде (см. пункт [3.2.9\)](#page-38-1).

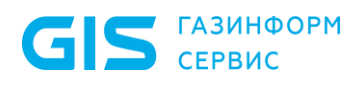

 $\overline{a}$ 

Программный комплекс «Система мониторинга и управления событиями безопасности Ankey SIEM Next Generation» v.4.1.2

Руководство по инсталляции

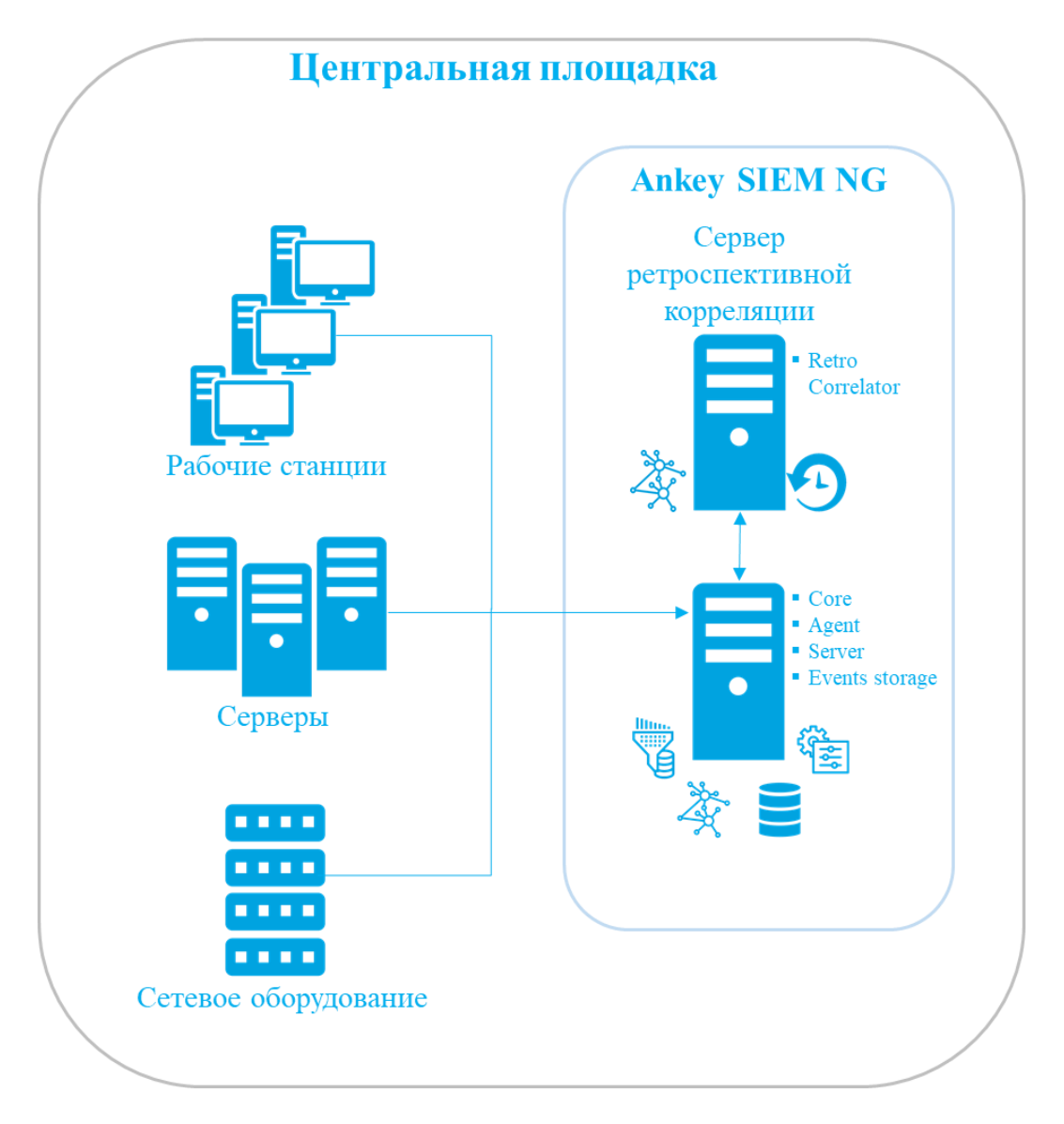

Рисунок 3.1 Развертывание конфигурации для низконагруженных систем на одной площадке

В зависимости от физической или логической топологии ITинфраструктуры организации может потребоваться сканировать узлы, расположенные в отдельных сетевых сегментах. В этом случае на каждый сегмент рекомендуется устанавливать отдельный агент<sup>2</sup>.

Количество серверов, требуемых для такой схемы развертывания, увеличивается на число дополнительных агентов.

<sup>2</sup> Внимание! Рекомендуется не нагружать один агент большим количеством CustomEventCollector ввиду потребления большого количества оперативной памяти, что требуется учитывать при выборе архитектуры программного комплекса с учетом распределения компонентов в инфраструктуре.

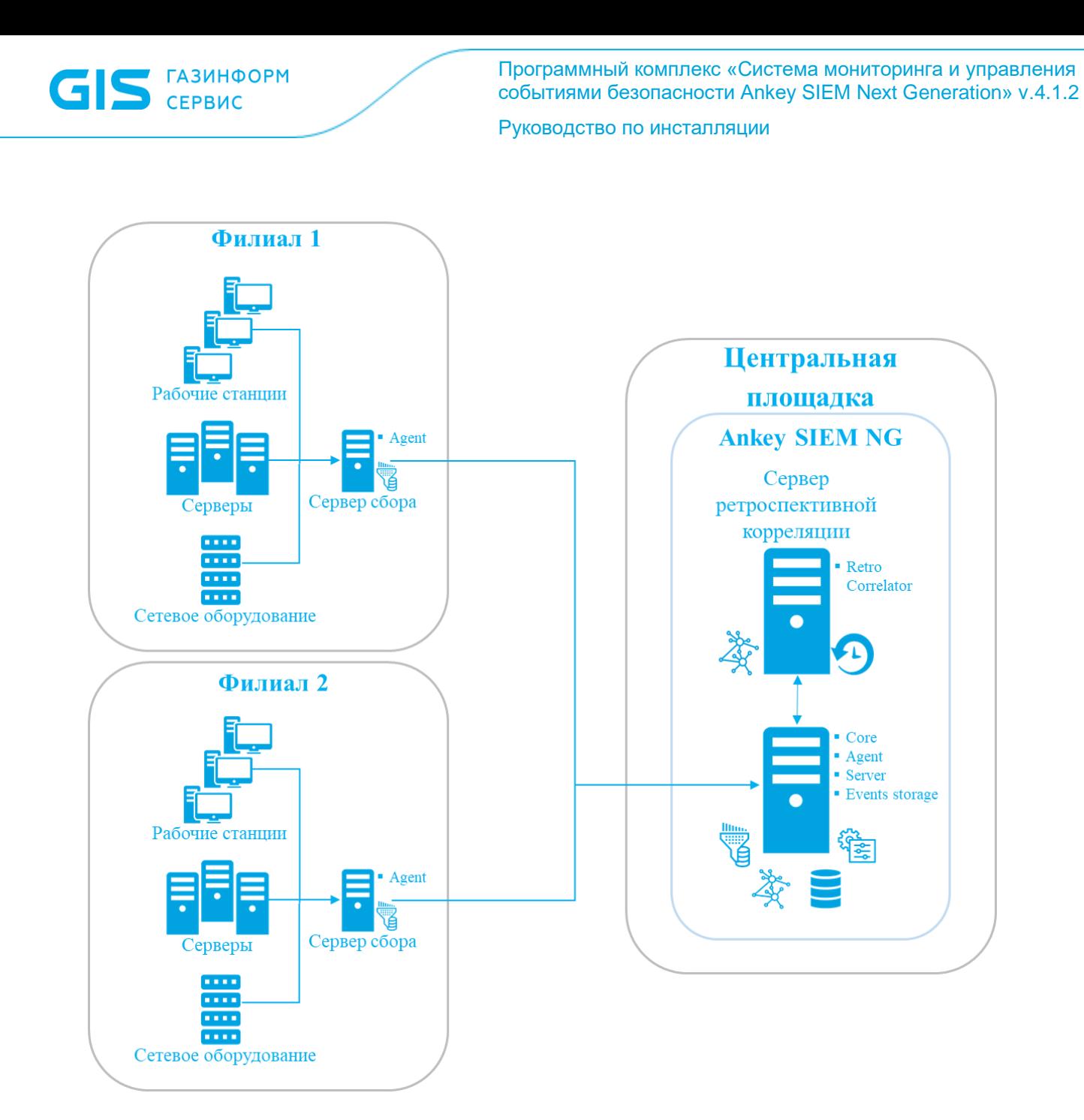

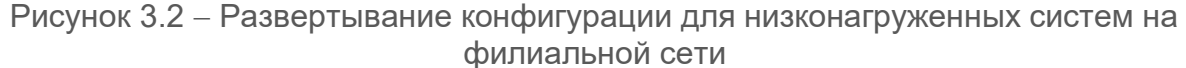

#### **3.1.3 Схема развертывания конфигурации для средненагруженных систем**

<span id="page-18-0"></span>Для развертывания ПК Ankey SIEM NG в средненагруженной конфигурации потребуются минимум три сервера. На первый сервер необходимо установить основные компоненты Ankey SIEM NG Core, Knowledge Base, Ankey SIEM NG MC и Ankey SIEM NG Agent, на второй – основные компоненты Ankey SIEM NG Server и Ankey SIEM NG Events Storage, на третий – дополнительный компонент Ankey SIEM NG Agent. Количество дополнительных компонентов Ankey SIEM NG Agent будет зависеть от общего потока событий на весь ПК Ankey SIEM NG. При потоке 10 000 событий в секунду всего потребуется четыре компонента Ankey SIEM NG Agent с распределением потока между ними (не более 3000 событий в секунду на один Ankey SIEM NG Agent).

На отдельный сервер возможно установить дополнительный компонент Ankey SIEM NG RC. Установка этого компонентов необязательна, однако его

 $\overline{a}$ 

Руководство по инсталляции

рекомендуется устанавливать для использования дополнительных возможностей Ankey SIEM NG.

Компоненты системы могут быть установлены в виртуальной среде (см. пункт [3.2.9\)](#page-38-1).

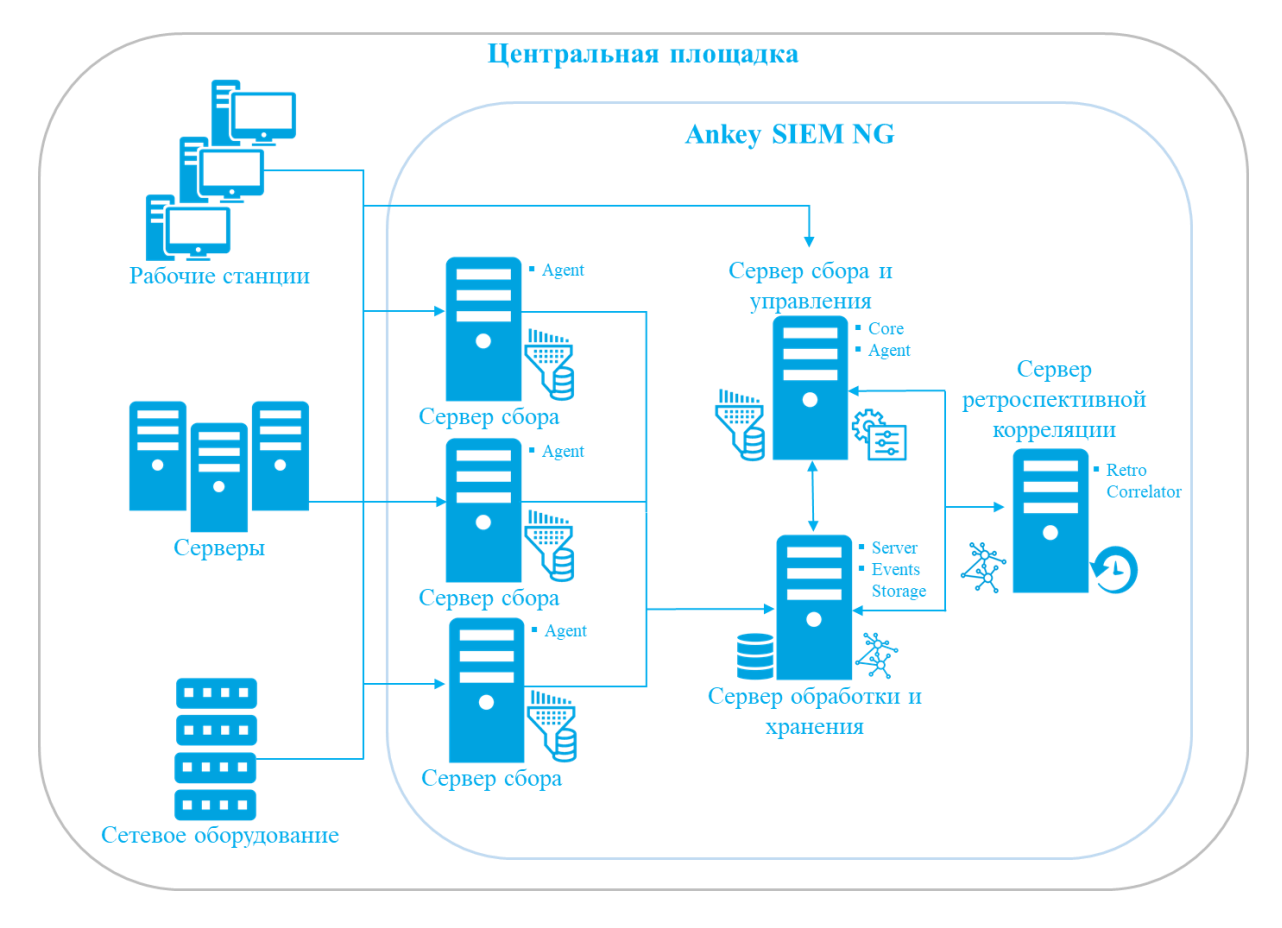

Рисунок 3.3 - Развертывание конфигурации для средненагруженных систем на одной площадке

В зависимости от физической или логической топологии IT-инфраструктуры организации может потребоваться сканировать узлы, расположенные в отдельных сетевых сегментах. В этом случае на каждый сегмент рекомендуется устанавливать отдельный агент $^3$ .

Количество серверов, требуемых для такой схемы развертывания, увеличивается на число дополнительных агентов.

<sup>3</sup> Внимание! Рекомендуется не нагружать один агент большим количеством CustomEventCollector ввиду потребления большого количества оперативной памяти, что требуется учитывать при выборе архитектуры программного комплекса с учетом распределения компонентов в инфраструктуре.

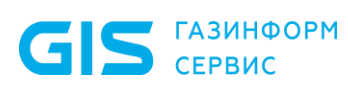

 $\overline{a}$ 

Программный комплекс «Система мониторинга и управления событиями безопасности Ankey SIEM Next Generation» v.4.1.2

Руководство по инсталляции

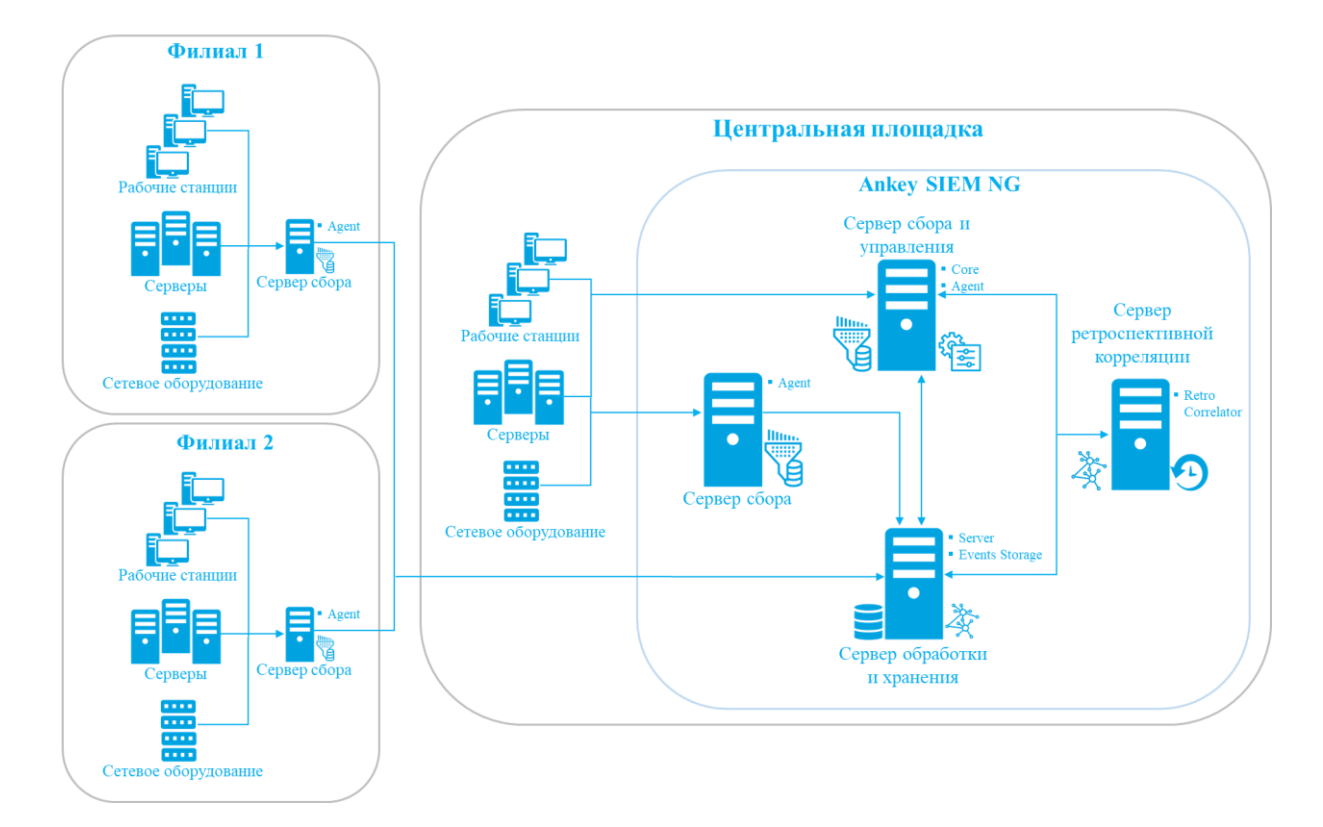

<span id="page-20-0"></span>Рисунок 3.4 - Развертывание конфигурации для средненагруженных систем на филиальной сети

## **3.1.4 Схема развертывания конфигураций для высоконагруженных и сверхнагруженных систем**

Для развертывания конфигураций вам потребуются:

- сервер для компонентов Ankey SIEM NG Core, Ankey SIEM NG Knowledge Base и Ankey SIEM NG MC;
- сервер для компонента Ankey SIEM NG Server;
- сервер для компонента Ankey SIEM NG Events Storage;
- серверы для компонентов Ankey SIEM NG Agent.

Количество серверов для компонентов Ankey SIEM NG Agent<sup>4</sup> зависит от планируемой нагрузки на агенты, а также от физической и логической топологии IT-инфраструктуры организации. В конфигурации:

- для высоконагруженных систем при потоке до 30 000 событий в секунду потребуется распределить весь поток событий между 10 серверами с компонентом Ankey SIEM NG Agent (не более 3 000 событий в секунду на 1 Ankey SIEM NG Agent);
- для сверхнагруженных систем при потоке до 60 000 событий в секунду потребуется распределить весь поток событий между 20 серверами с компонентом Ankey SIEM

<sup>4</sup> Внимание! Рекомендуется не нагружать один агент большим количеством CustomEventCollector ввиду потребления большого количества оперативной памяти, что требуется учитывать при выборе архитектуры программного комплекса с учетом распределения компонентов в инфраструктуре.

NG Agent (не более 3 000 событий в секунду на 1 Ankey SIEM NG Agent).

Если требуется сканировать узлы, расположенные в отдельных сетевых сегментах, рекомендуется устанавливать отдельный агент на каждый сегмент.

На отдельный сервер возможно установить дополнительный компонент Ankey SIEM NG RC. Установка этого компонентов необязательна, однако его рекомендуется устанавливать для использования дополнительных возможностей Ankey SIEM NG.

Компоненты системы могут быть установлены в виртуальной среде (см. пункт [3.2.9\)](#page-38-1).

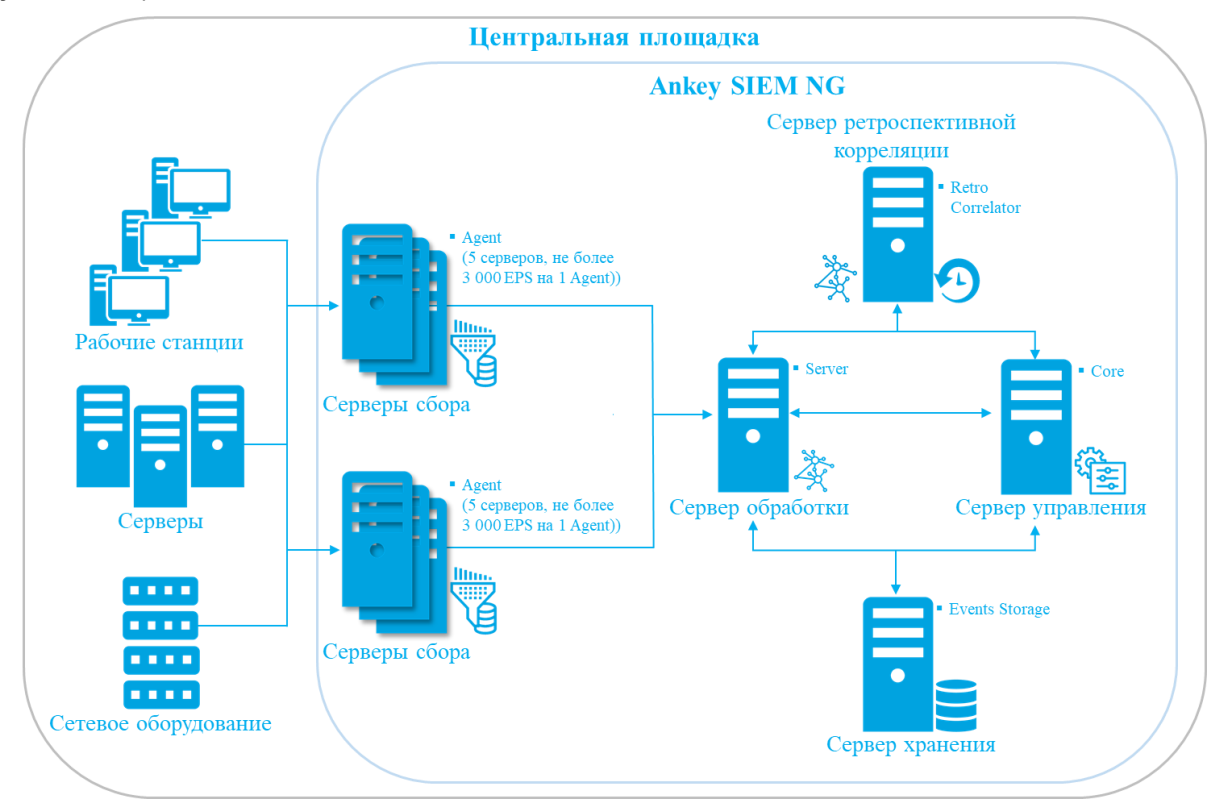

Рисунок 3.5 Развертывание конфигурации для высоконагруженных систем (не более 3 000 событий в секунду на 1 Ankey SIEM NG Agent)

 $\overline{a}$ 

Руководство по инсталляции

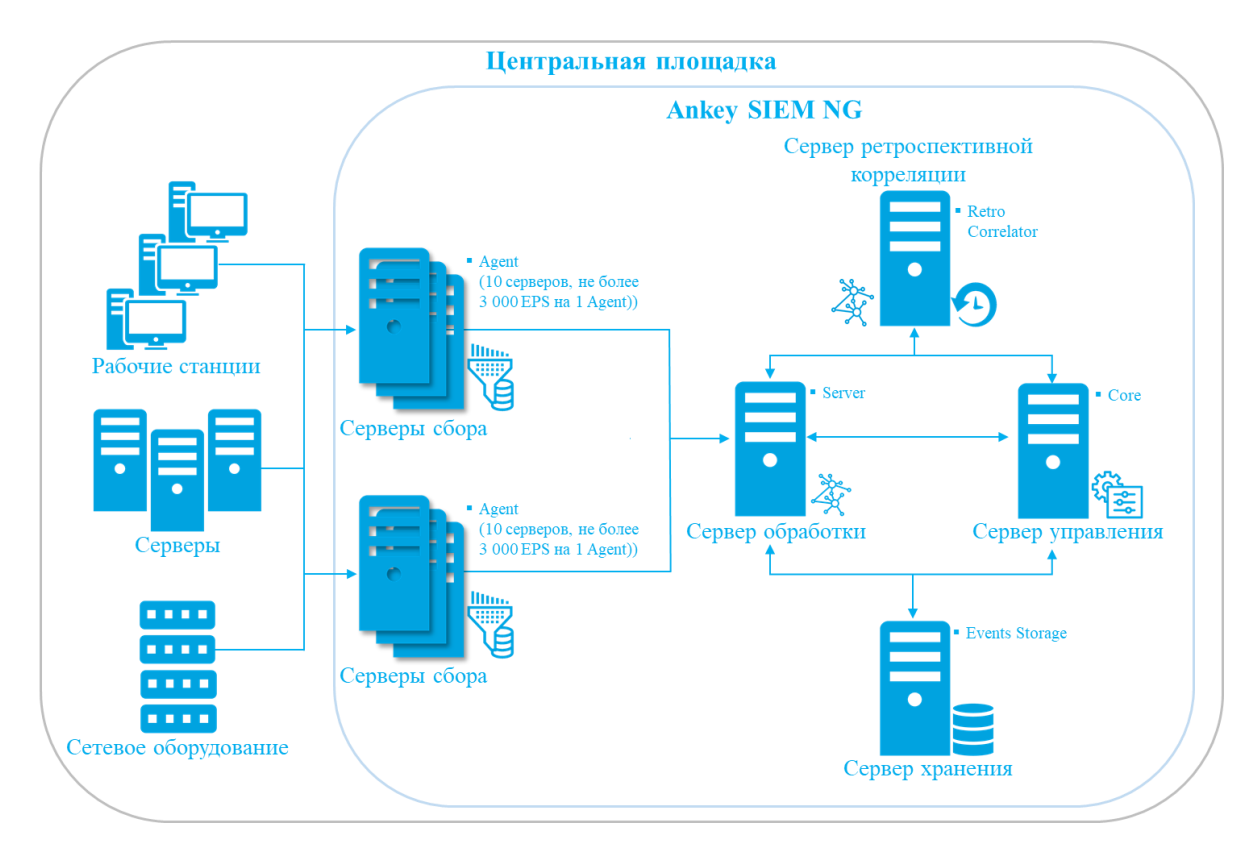

Рисунок 3.6 − Развертывание конфигурации для сверхнагруженных систем (не более 3 000 событий в секунду на 1 Ankey SIEM NG Agent)

#### **3.1.5 Об установке конвейеров обработки событий**

<span id="page-22-0"></span>По умолчанию в состав ПК Ankey SIEM NG входит только один конвейер обработки событий. В конфигурациях для средненагруженных, высоконагруженных и сверхнагруженных систем вы можете установить один или несколько дополнительных конвейеров. Не рекомендуется устанавливать дополнительные конвейеры в конфигурации для низконагруженных систем (такая схема развертывания не поддерживается производителем).

Аппаратное обеспечение серверов каждого конвейера должно соответствовать потоку собираемых и обрабатываемых им событий. Компоненты конвейера необходимо устанавливать в следующем порядке: Ankey SIEM NG ES  $\rightarrow$  Ankey SIEM NG Server  $\rightarrow$  arent II (Ankey SIEM NG Agent, Ankey SIEM NG RC). Компоненты Ankey SIEM NG Server и Ankey SIEM NG ES могут быть установлены как на один сервер (в конфигурации для средненагруженных систем), так и на отдельные серверы (в конфигурациях для высоконагруженных и сверхнагруженных систем). Агенты рекомендуется устанавливать на отдельные серверы<sup>5</sup>.

Один из конвейеров является главным, поскольку через компонент Ankey SIEM NG ES этого конвейера выполняются все запросы по фильтрации событий, в том числе хранящихся в других конвейерах (кросс-кластерный поиск). По умолчанию главным является первый установленный конвейер.

<sup>5</sup> Внимание! Установка агента на один сервер с компонентами Ankey SIEM NG Server, Ankey SIEM NG ES и Event Broker не рекомендуется, так как такая инсталляция не предусмотрена архитектурно, что может привести к затруднению в работе модуля Salt при установке, а также Event Broker при эксплуатации.

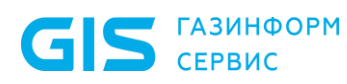

Программный комплекс «Система мониторинга и управления событиями безопасности Ankey SIEM Next Generation» v.4.1.2

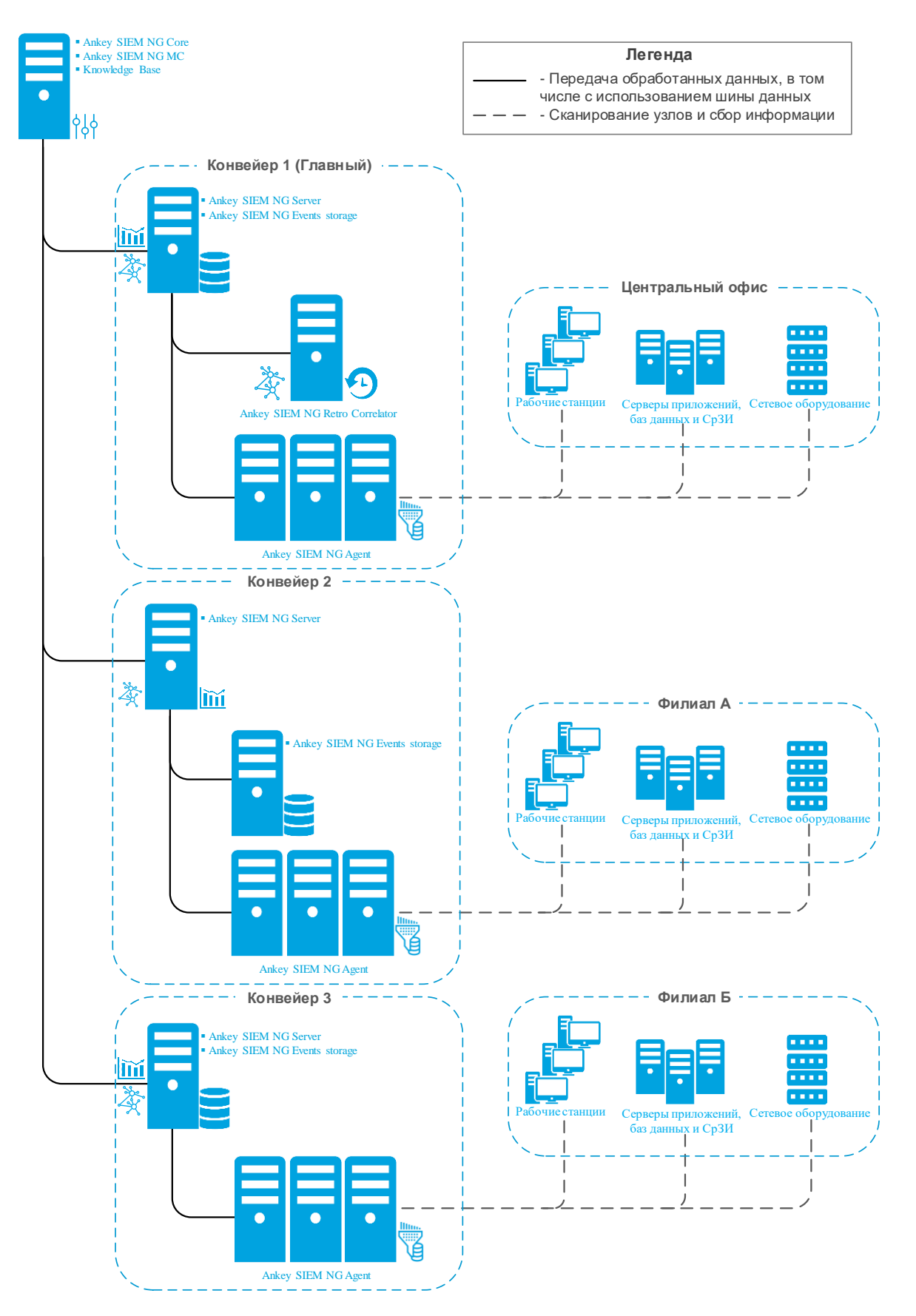

Рисунок 3.7 − Пример конфигурации ПК Ankey SIEM NG, развернутой на трех конвейерах

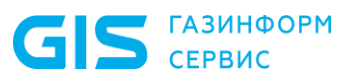

## 3.2 Аппаратные и программные требования

<span id="page-24-1"></span><span id="page-24-0"></span>В этом подразделе приведены требования к аппаратному и программному обеспечению серверов Ankey SIEM NG.

#### 3.2.1 Требования к аппаратному обеспечению конфигурации для низконагруженных систем

Компоненты системы необходимо устанавливать на серверы. удовлетворяющие приведенным ниже аппаратным требованиям.

Таблица 3.1 - Аппаратные требования к серверу сбора, управления, обработки и хранения событий с компонентами Ankey SIEM NG Core, Ankey SIEM NG MC, Ankey SIEM NG Knowledge Base, Ankey SIEM NG Server,

Ankey SIEM NG Events Storage u Ankey SIEM NG Agent

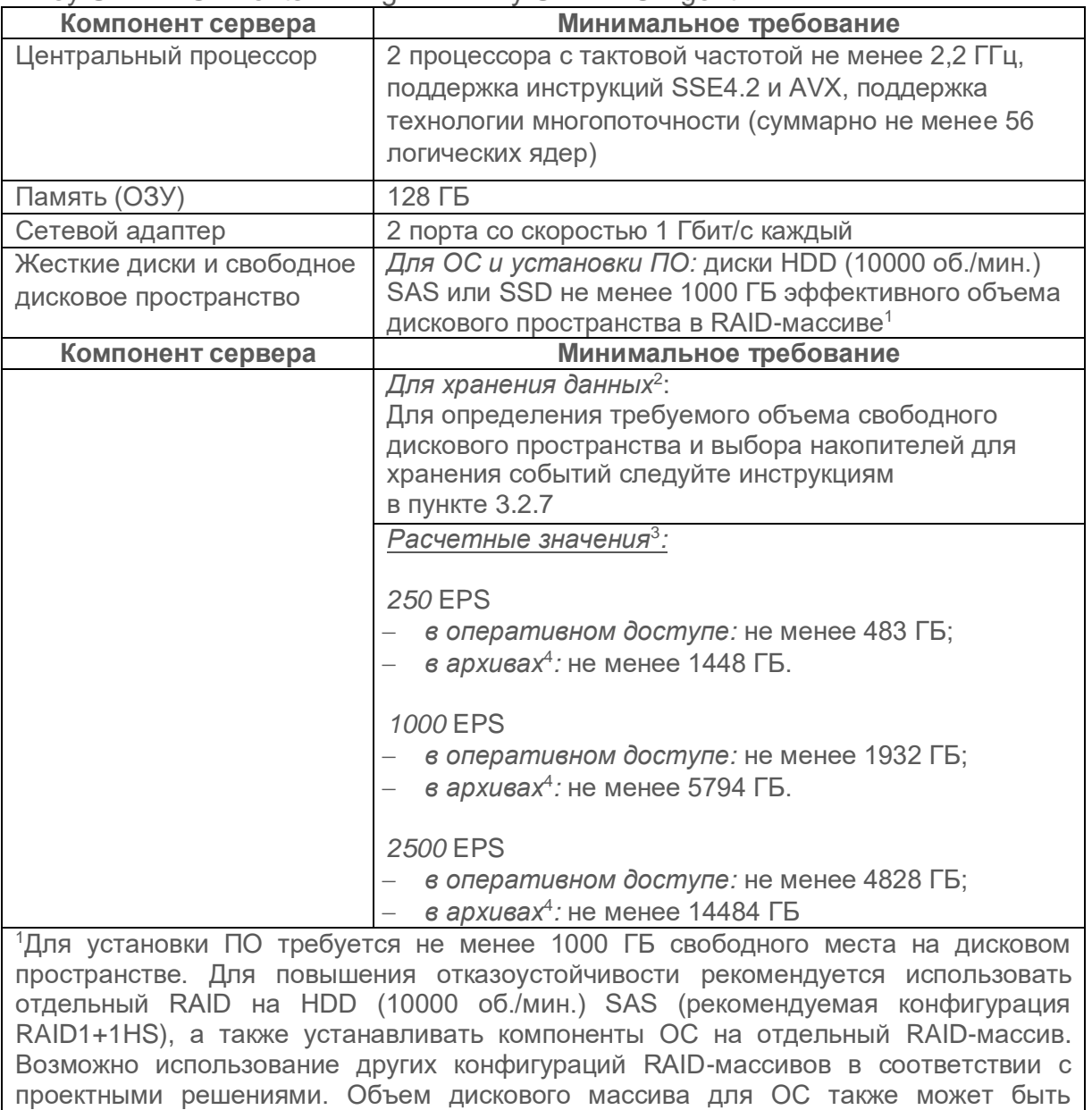

увеличен в соответствии с проектными решениями. Преобразовать файловую систему в ext4 (для Linux-like, размер блока 4096 байт). Дисковое пространство рекомендуется распределить между двумя разделами - объемом 200 ГБ для работы

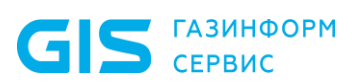

ОС (корневым каталогом / на Linux-like) и объемом 1000 ГБ для работы компонентов и баз данных (каталогом /var на Linux-like).

 $2$  Рекомендуется использовать отдельный RAID-массив (RAID1+1HS) для дисков типа SSD. Поддерживаемые конфигурации RAID-массивов приведены в Приложении Г и зависят от применяемых типов дисков. Рекомендуется при выборе конфигурации хранилища данных учитывать критерии масштабирования решений класса SIEM, такие как постепенное увеличение потока событий и увеличение сроков хранения событий в различном формате, что сказывается на расширении объема хранилища данных (конфигурация хранилища должна иметь возможность расширения сформированного объема с учетом выполнения требований по IOPS).

<sup>3</sup> При сроках хранения событий в оперативном доступе - 30 дней рекомендуется рассчитывать объем дискового пространства для архивных событий - 90 дней. Сроки быть изменены. определяются условиями применения хранения **MOLVT** ПК Ankey SIEM NG и описываются в проектных решениях.

Внимание! Не следует превышать максимальный срок (90 суток) хранения событий в оперативном доступе Elasticsearch, т.к. если потребуется восстановить в оперативный доступ события из архивов, то максимальный срок в 90 суток будет превышен, что приведет к сбоям в работе Elasticsearch. На регулярной основе рекомендуется хранить в оперативном доступе события не более чем за 30 суток.

4 Архивные события должны храниться обязательно для восстановления, в случае необходимости, в оперативном доступе (срок хранения архивных событий не должен быть менее срока хранения событий, находящихся в оперативном доступе). Архивные данные могут быть размещены на выделенном дисковом RAID-массиве с дисками HDD (SAS/SATA от 7200 об./мин. и выше) или в RAID-массиве с SSD в случае выполнения требований по скорости восстановления систем (в зависимости от требований RTO для соответствующих объёмов восстанавливаемых данных). Хранилище для архивных событий должно быть больше чем хранилище для событий в оперативном доступе минимум в два раза.

Примечание. Сроки хранения определяются проектными решениями: необходимо рассчитывать конфигурацию дискового хранилища в зависимости от сроков хранения пропорционально текушим значениям либо в зависимости от поступающего потока событий и среднего размера события (в расчет берутся как необработанные (RAW), так и нормализованные события).

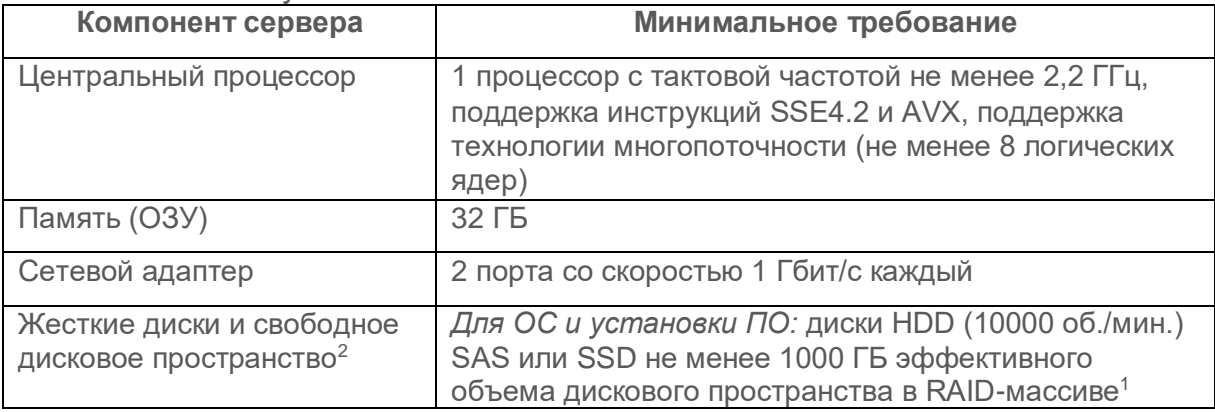

Таблица 3.2 - Аппаратные требования к серверу ретроспективной корреляции с компонентом Ankey SIEM NG Retro Correlator

<sup>1</sup>Для установки ПО требуется не менее 1000 ГБ свободного места на дисковом пространстве. Для повышения отказоустойчивости рекомендуется использовать отдельный RAID на HDD (10000 об./мин.) SAS (рекомендуемая конфигурация RAID1+1HS), а также устанавливать компоненты ОС на отдельный RAID-массив. Возможно использование других конфигураций RAID-массивов в соответствии с проектными решениями. Объем дискового массива для ОС также может быть увеличен в соответствии с проектными решениями.

<span id="page-26-0"></span><sup>2</sup> Преобразовать файловую систему в ext4 (для Linux-like, размер блока 4096 байт).

#### **3.2.2 Требования к аппаратному обеспечению конфигурации для средненагруженных систем**

Компоненты системы необходимо устанавливать на серверы, удовлетворяющие приведенным ниже аппаратным требованиям.

Таблица 3.3 – Аппаратные требования к серверу сбора и управления с компонентами Ankey SIEM NG Core, Ankey SIEM NG MC, Ankey SIEM NG Knowledge Base и Ankey SIEM NG Agent

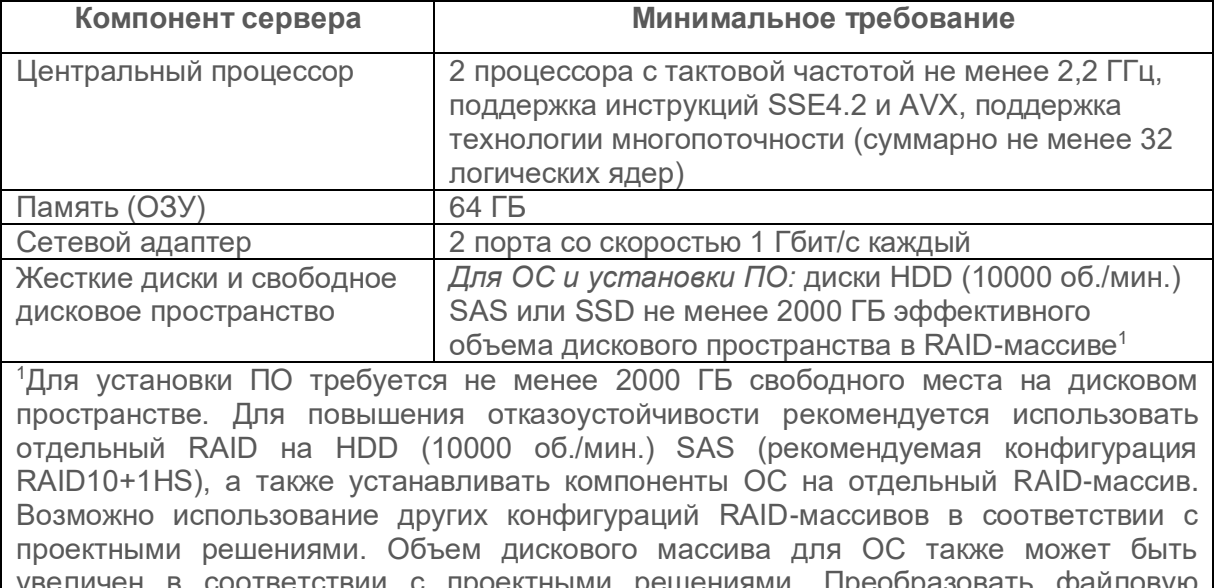

утветствии с проектными решениями. Преобразовать файловую систему в ext4 (для Linux-like, размер блока 4096 байт). Дисковое пространство рекомендуется распределить между двумя разделами – объемом 200 ГБ для работы ОС (корневым каталогом / на Linux-like) и объемом 2200 ГБ для работы компонентов и баз данных (каталогом /var на Linux-like).

Таблица 3.4 – Аппаратные требования к серверу обработки и хранения с компонентами Ankey SIEM NG Server, Ankey SIEM NG Events Storage

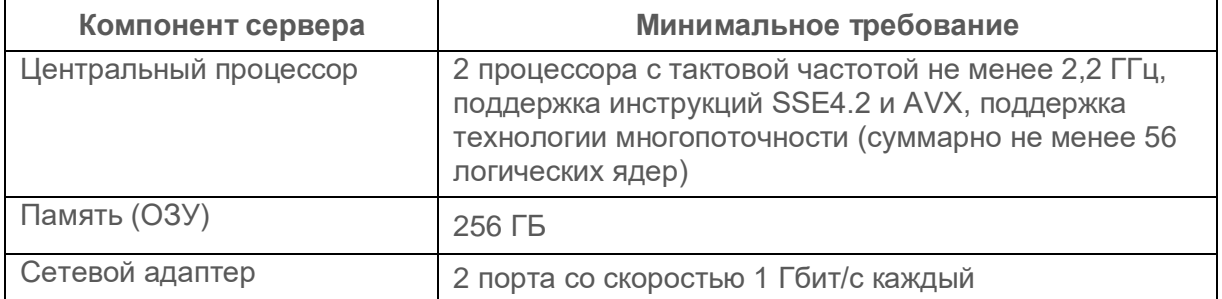

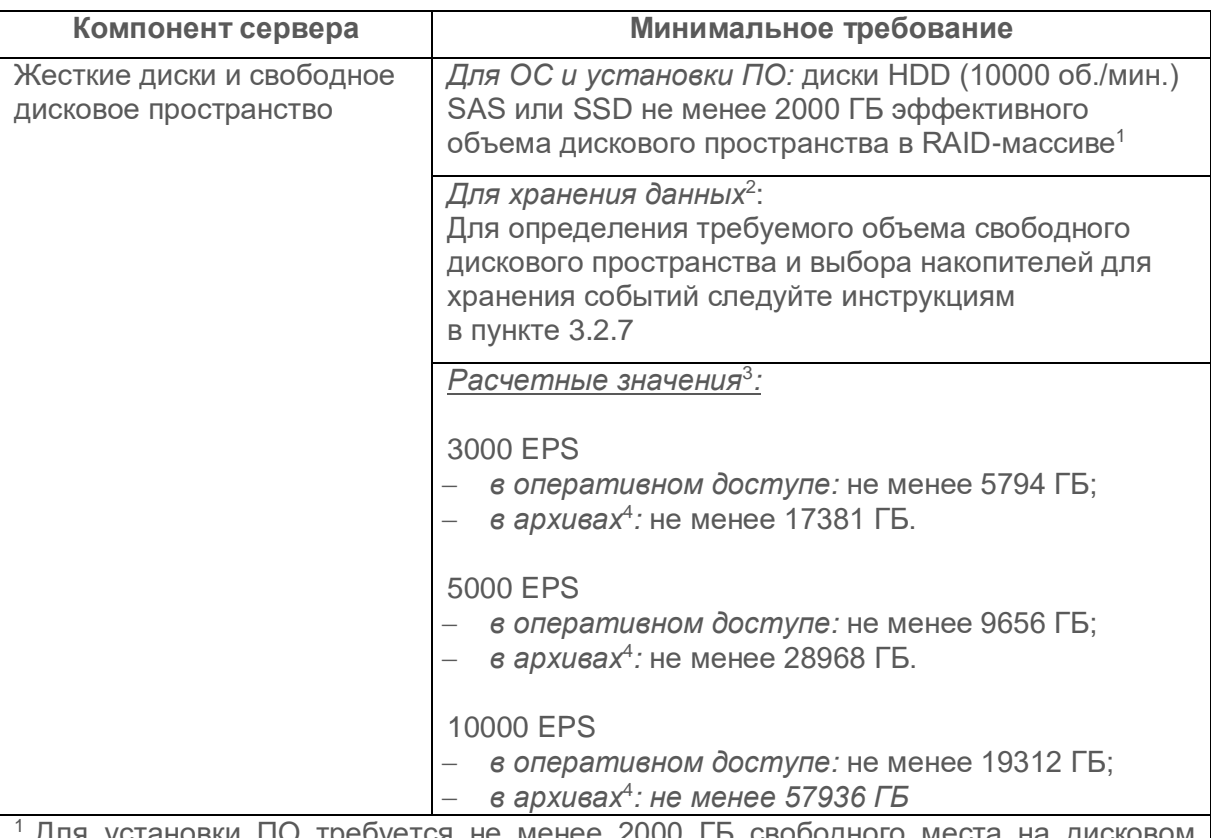

GIS FABIHOOPM

установки ПО требуется не менее 2000 ГБ свободного места на дис пространстве. Для повышения отказоустойчивости рекомендуется использовать отдельный RAID на HDD (10000 об./мин.) SAS (рекомендуемая конфигурация RAID10+1HS), а также устанавливать компоненты ОС на отдельный RAID-массив. Возможно использование других конфигураций RAID-массивов в соответствии с проектными решениями. Объем дискового массива для ОС также может быть увеличен в соответствии с проектными решениями. Преобразовать файловую систему в ext4 (размер блока 4096 байт) и разделить дисковое пространство на три логических раздела − корневой каталог объемом 200 ГБ для работы ОС, каталог /var объемом 400 ГБ для файлов журналов ОС и RabbitMQ, каталог /opt объемом 400 ГБ для файлов журналов и кэша Ankey SIEM NG.

<sup>2</sup> Рекомендуется использовать отдельный RAID-массив (RAID1+1HS) для дисков типа SSD. Поддерживаемые конфигурации RAID-массивов приведены в Приложении [Г](#page-168-0) и зависят от применяемых типов дисков. Рекомендуется при выборе конфигурации хранилища данных учитывать критерии масштабирования решений класса SIEM, такие как постепенное увеличение потока событий и увеличение сроков хранения событий в различном формате, что сказывается на расширении объема хранилища данных (конфигурация хранилища должна иметь возможность расширения сформированного объема с учетом выполнения требований по IOPS).

 $3$  При сроках хранения событий в оперативном доступе – 30 дней необходимо рассчитывать объем дискового пространства для архивных событий – 90 дней. Сроки хранения могут быть изменены, определяются условиями применения ПК Ankey SIEM NG и описываются в проектных решениях.

Внимание! Не следует превышать максимальный срок (90 суток) хранения событий в оперативном доступе Elasticsearch, т.к. если потребуется восстановить в оперативный доступ события из архивов, то максимальный срок в 90 суток будет превышен, что приведет к сбоям в работе Elasticsearch. На регулярной основе рекомендуется хранить в оперативном доступе события не более чем за 30 суток.

<sup>4</sup> Архивные события должны храниться обязательно для восстановления, в случае необходимости, в оперативном доступе (срок хранения архивных событий не должен

быть менее срока хранения событий, находящихся в оперативном доступе). Архивные данные могут быть размещены на выделенном дисковом RAID-массиве с дисками HDD (SAS/SATA от 7200 об./мин. и выше) или в RAID-массиве с SSD в случае выполнения требований по скорости восстановления систем (в зависимости от требований RTO для соответствующих объёмов восстанавливаемых данных). Хранилище для архивных событий должно быть больше чем хранилище для событий в оперативном доступе минимум в два раза.

Примечание. Сроки хранения определяются проектными решениями: необходимо рассчитывать конфигурацию дискового хранилища в зависимости от сроков хранения пропорционально текушим значениям либо в зависимости от поступающего потока событий и среднего размера события (в расчет берутся как необработанные (RAW), так и нормализованные события).

Таблица 3.5 - Аппаратные требования к серверу ретроспективной корреляции с компонентом Ankey SIEM NG Retro Correlator

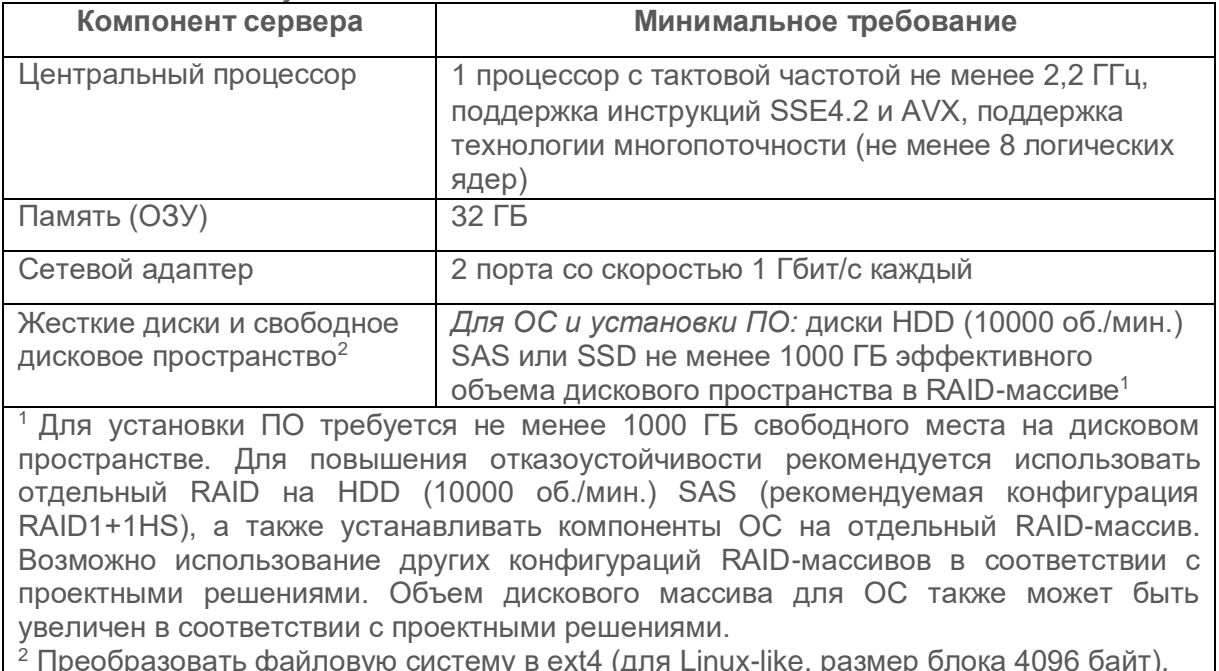

#### <span id="page-28-0"></span>3.2.3 Требования к аппаратному обеспечению конфигурации для высоконагруженных систем

Компоненты системы необходимо устанавливать на серверы, удовлетворяющие приведенным ниже аппаратным требованиям.

Таблица 3.6 - Аппаратные требования к серверу управления с компонентами Ankey SIFM NG Core, Ankey SIFM NG MC и Ankey SIFM NG Knowledge Base

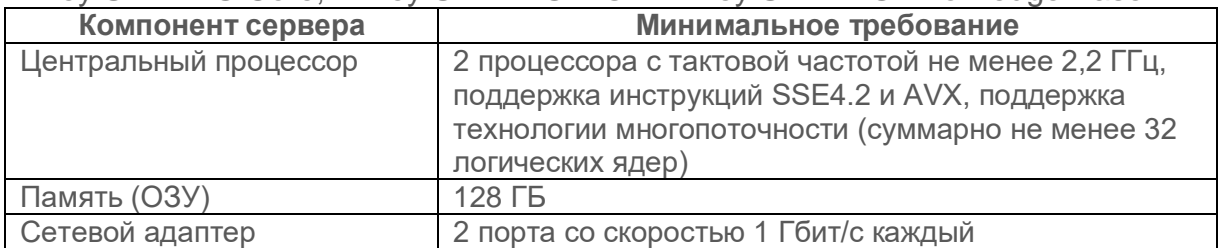

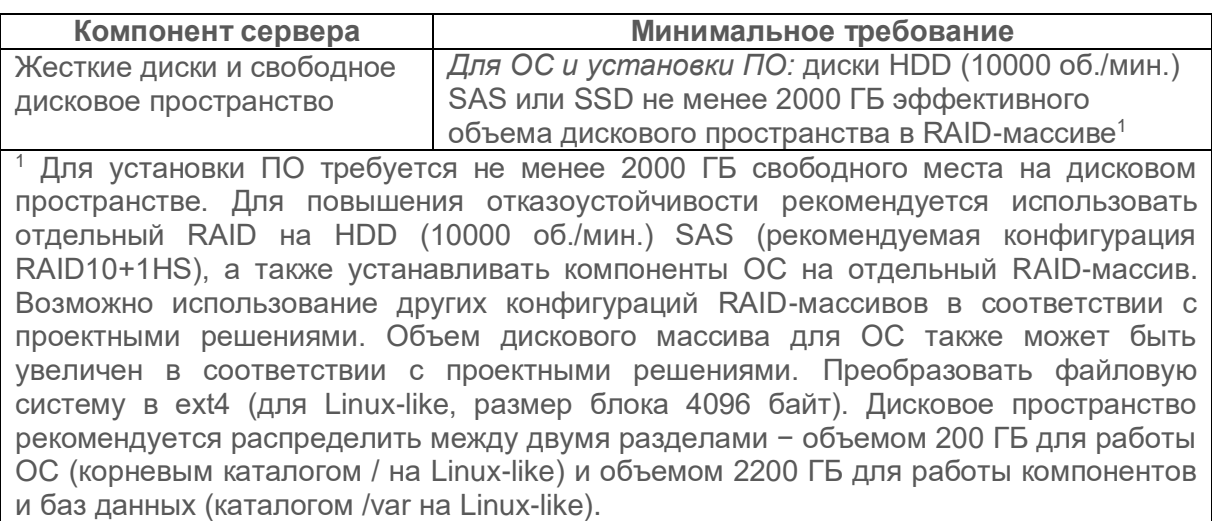

#### Таблица 3.7 − Аппаратные требования к серверу обработки с компонентом Ankey SIEM NG Server

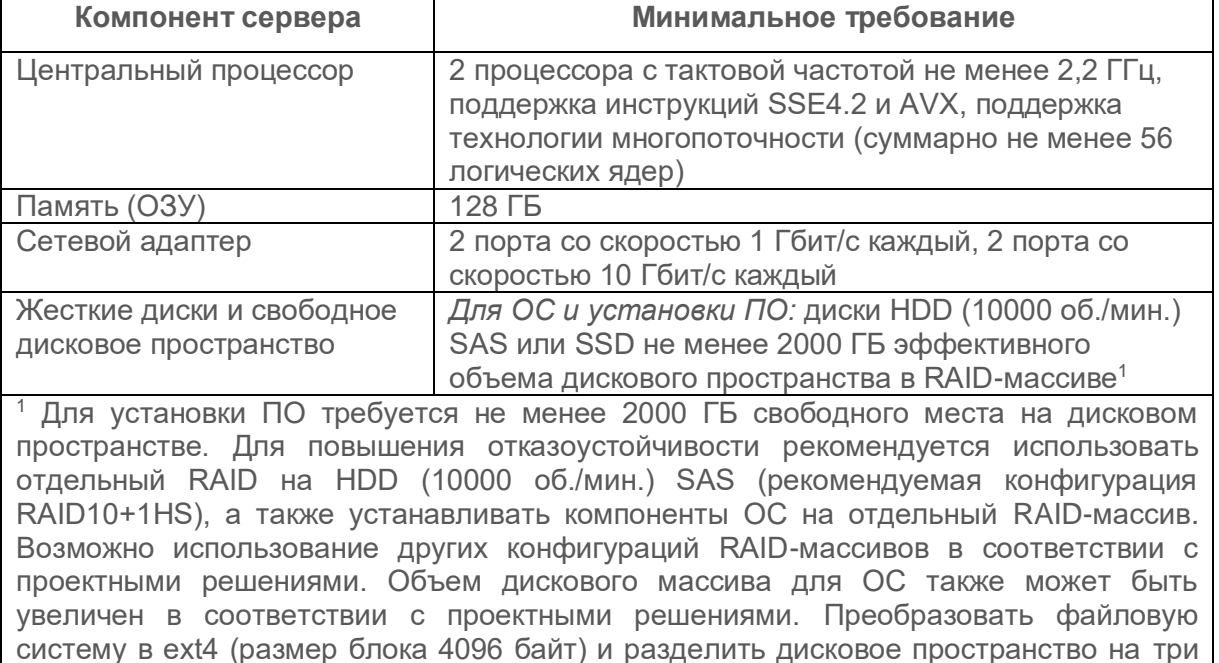

логических раздела − корневой каталог объемом 200 ГБ для работы ОС, каталог /var объемом 1000 ГБ для файлов журналов ОС и RabbitMQ, каталог /opt объемом 1000 ГБ для файлов журналов и кэша Ankey SIEM NG.

Таблица 3.8 - Аппаратные требования к серверу хранения с компонентом Ankey SIEM NG Events Storage

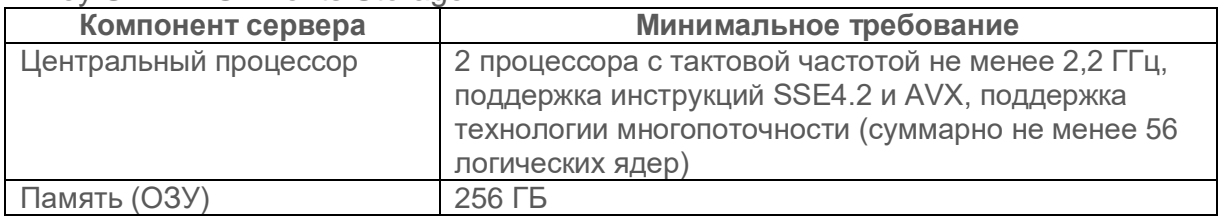

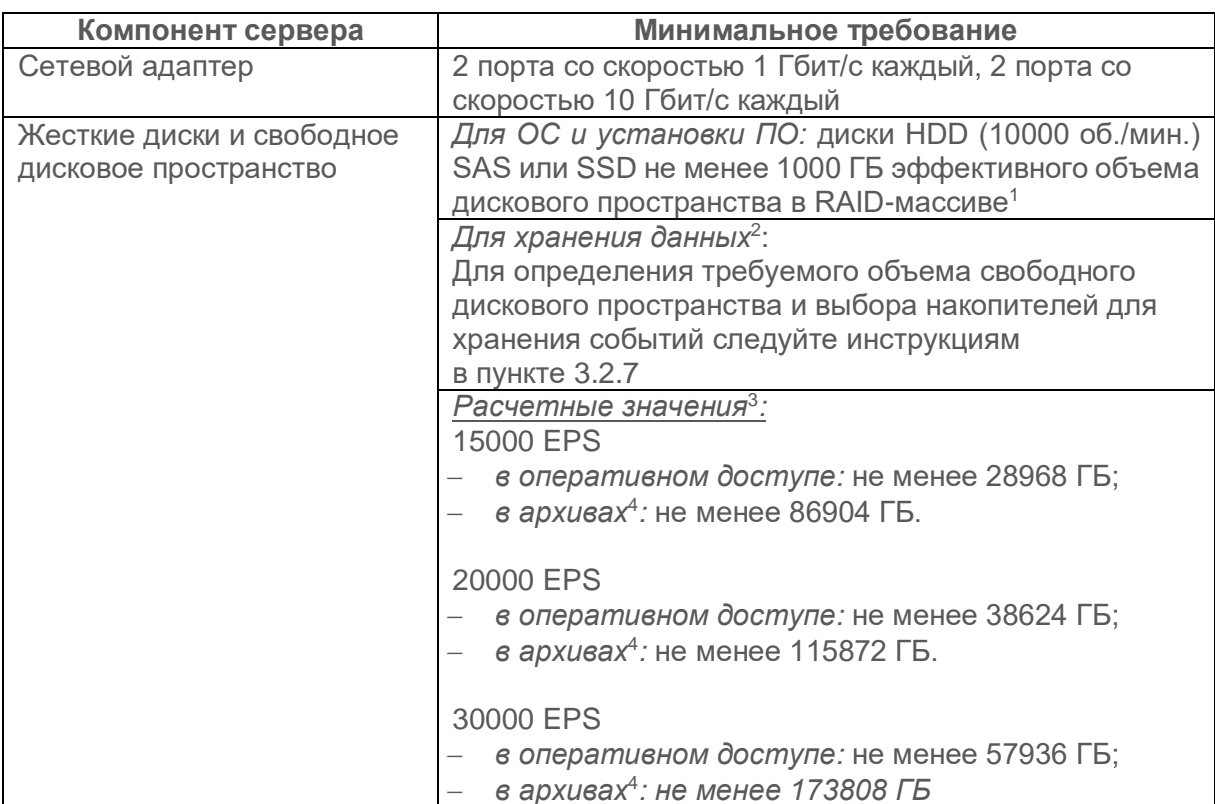

**GIS** CEPBUC

Лля установки ПО требуется не менее 1000 ГБ свободного места на дисковом пространстве. Для повышения отказоустойчивости рекомендуется использовать отдельный RAID на HDD (10000 об./мин.) SAS (рекомендуемая конфигурация RAID1+1HS), а также устанавливать компоненты ОС на отдельный RAID-массив. Возможно использование других конфигураций RAID-массивов в соответствии с проектными решениями. Объем дискового массива для ОС также может быть увеличен в соответствии с проектными решениями. Преобразовать файловую систему в ext4 (размер блока 4096 байт) и разделить дисковое пространство на два логических раздела - корневой каталог объемом 200 ГБ для работы ОС и каталог /es logs объемом 1000 ГБ для файлов журналов Ankey SIEM NG Events Storage.

<sup>2</sup> Рекомендуется использовать отдельный RAID-массив (RAID10+1HS) для дисков Поддерживаемые конфигурации RAID-массивов типа SSD. приведены в Приложении Г и зависят от применяемых типов дисков. Рекомендуется при выборе конфигурации хранилища данных учитывать критерии масштабирования решений класса SIEM, такие как постепенное увеличение потока событий и увеличение сроков хранения событий в различном формате. что сказывается на расширении объема хранилиша данных (конфигурация хранилиша должна иметь возможность расширения сформированного объема с учетом выполнения требований по IOPS).

 $3$  При сроках хранения событий в оперативном доступе - 30 дней необходимо рассчитывать объем дискового пространства для архивных событий - 90 дней. Сроки хранения могут быть изменены, определяются условиями применения ПК Ankey SIEM NG и описываются в проектных решениях.

Внимание! Не следует превышать максимальный срок (90 суток) хранения событий в оперативном доступе Elasticsearch, т.к. если потребуется восстановить в оперативный доступ события из архивов, то максимальный срок в 90 суток будет превышен, что приведет к сбоям в работе Elasticsearch. На регулярной основе рекомендуется хранить в оперативном доступе события не более чем за 30 суток.

4 Архивные события должны храниться обязательно для восстановления, в случае необходимости, в оперативном доступе (срок хранения архивных событий не должен

быть менее срока хранения событий, находящихся в оперативном доступе). Архивные данные могут быть размещены на выделенном дисковом RAID-массиве с дисками HDD (SAS/SATA от 7200 об./мин. и выше) или в RAID-массиве с SSD в случае выполнения требований по скорости восстановления систем (в зависимости от требований RTO для соответствующих объёмов восстанавливаемых данных). Хранилище для архивных событий должно быть больше чем хранилище для событий в оперативном доступе минимум в два раза.

Примечание. Сроки хранения определяются проектными решениями: необходимо рассчитывать конфигурацию дискового хранилища в зависимости от сроков хранения пропорционально текушим значениям либо в зависимости от поступающего потока событий и среднего размера события (в расчет берутся как необработанные (RAW), так и нормализованные события).

Таблица 3.9 - Аппаратные требования к серверу ретроспективной корреляции с компонентом Ankey SIEM NG Retro Correlator

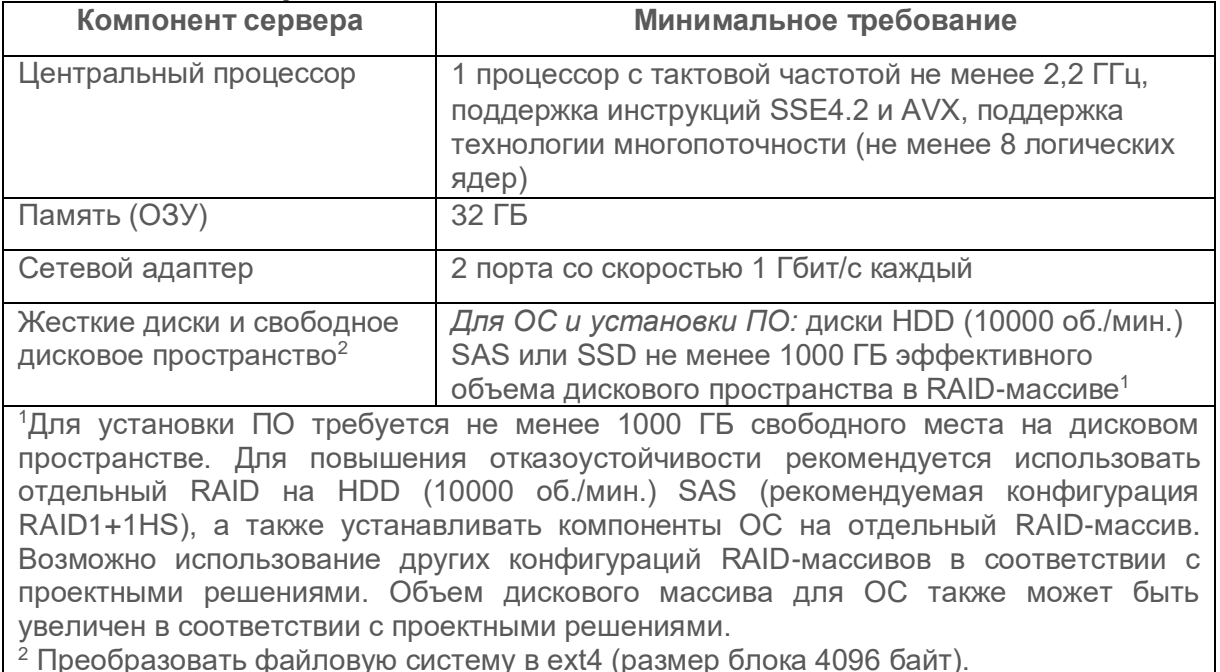

### <span id="page-31-0"></span>3.2.4 Требования к аппаратному обеспечению конфигурации для сверхнагруженных систем

Компоненты системы необходимо устанавливать на серверы, удовлетворяющие приведенным ниже аппаратным требованиям.

Таблица 3.10 - Аппаратные требования к серверу управления с компонентами Ankey SIEM NG Core. Ankey SIEM NG MC и Ankey SIEM NG Knowledge Base

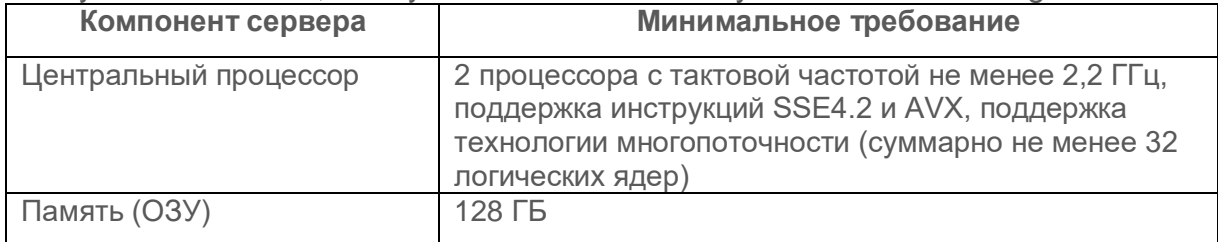

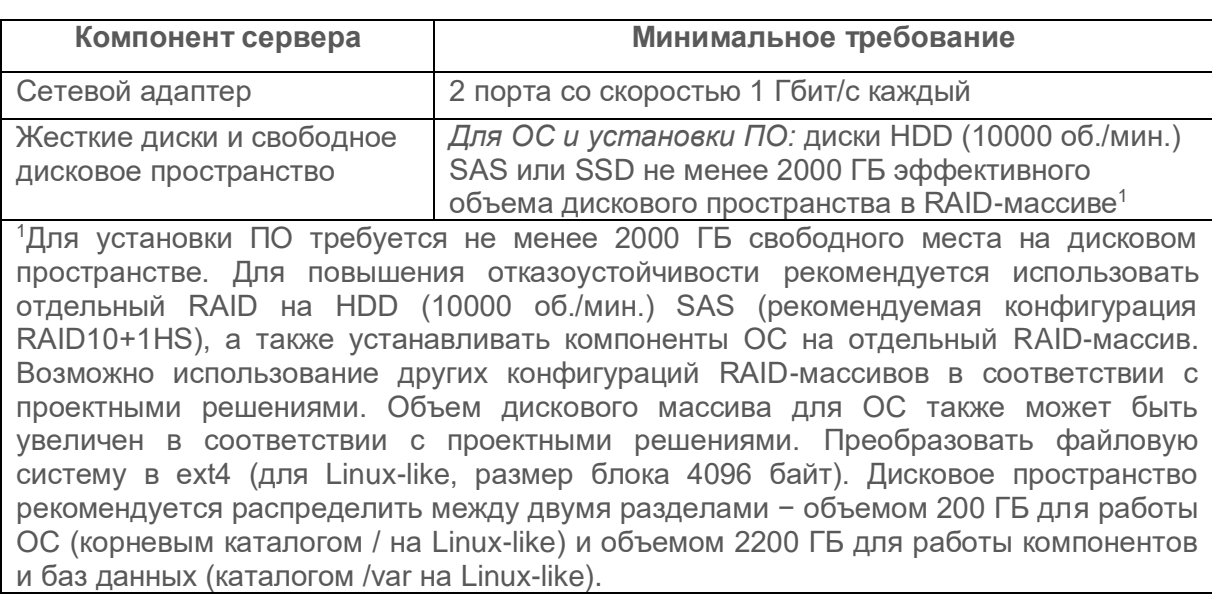

**GIS** FA3MH<sub>ΦOPM</sub>

Таблица 3.11 - Аппаратные требования к серверу обработки с компонентом<br>Ankey SIEM NG Server

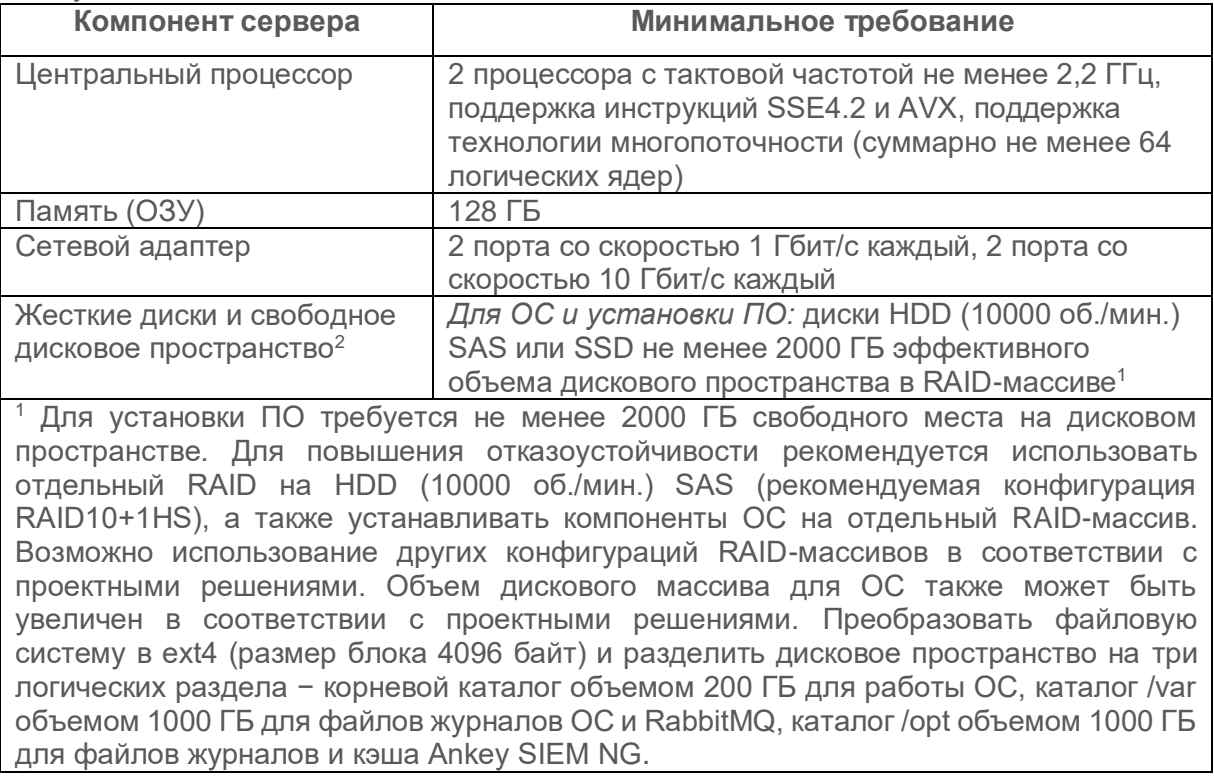

Таблица 3.12 - Аппаратные требования к серверу хранения с компонентом Ankey SIEM NG Events Storage

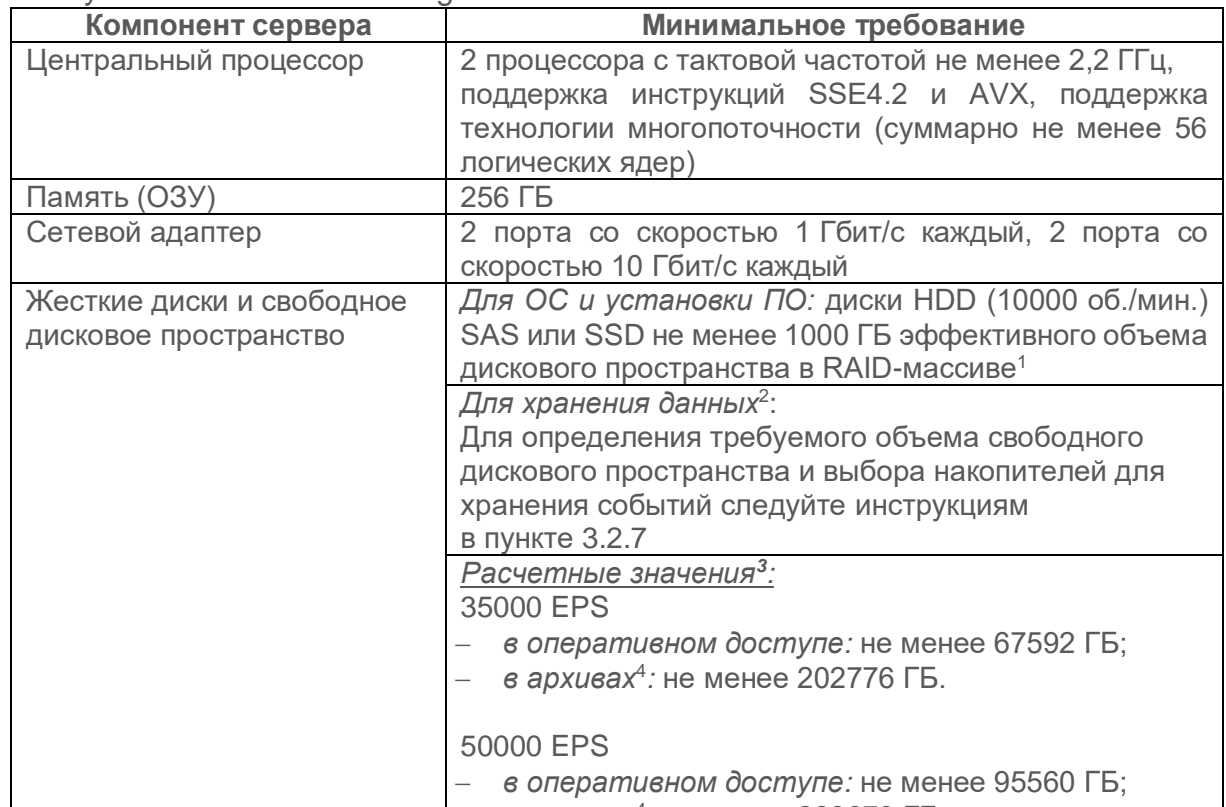

 $\vert -$  6 архивах<sup>4</sup>: не менее 289679 ГБ

1Для установки ПО требуется не менее 1000 ГБ свободного места на дисковом пространстве. Для повышения отказоустойчивости рекомендуется использовать отдельный RAID на HDD (10000 об./мин.) SAS (рекомендуемая конфигурация RAID1+1HS), а также устанавливать компоненты ОС на отдельный RAID-массив. Возможно использование других конфигураций RAID-массивов в соответствии с проектными решениями. Объем дискового массива для ОС также может быть увеличен в соответствии с проектными решениями. Преобразовать файловую систему в ext4 (размер блока 4096 байт) и разделить дисковое пространство на два логических раздела - корневой каталог объемом 200 ГБ для работы ОС и каталог /es logs объемом 1000 ГБ для файлов журналов Ankey SIEM NG Events Storage. <sup>2</sup> Рекомендуется использовать отдельный RAID-массив (RAID10+1HS) для дисков Поддерживаемые конфигурации RAID-массивов типа SSD. приведены в Приложении Г и зависят от применяемых типов дисков. Рекомендуется при выборе конфигурации хранилища данных учитывать критерии масштабирования решений класса SIEM, такие как постепенное увеличение потока событий и увеличение сроков хранения событий в различном формате, что сказывается на расширении объема хранилища данных (конфигурация хранилища должна иметь возможность расширения сформированного объема с учетом выполнения требований по IOPS). <sup>3</sup> При сроках хранения событий в оперативном доступе - 30 дней необходимо рассчитывать объем дискового пространства для архивных событий - 90 дней. Сроки хранения могут быть изменены, определяются условиями применения

Внимание! Не следует превышать максимальный срок (90 суток) хранения событий в оперативном доступе Elasticsearch, т.к. если потребуется восстановить в оперативный доступ события из архивов, то максимальный срок в 90 суток будет превышен, что приведет к сбоям в работе Elasticsearch. На регулярной основе рекомендуется хранить в оперативном доступе события не более чем за 30 суток.

ПК Ankey SIEM NG и описываются в проектных решениях.

 $^4$  Архивные события должны храниться обязательно для восстановления, в случае необходимости, в оперативном доступе (срок хранения архивных событий не должен быть менее срока хранения событий, находящихся в оперативном доступе). Архивные данные могут быть размещены на выделенном дисковом RAID-массиве с дисками HDD (SAS/SATA от 7200 об./мин. и выше) или в RAID-массиве с SSD в случае выполнения требований по скорости восстановления систем (в зависимости от требований RTO для соответствующих объёмов восстанавливаемых данных). Хранилище для архивных событий должно быть больше чем хранилище для событий в оперативном доступе минимум в два раза.

Примечание. Сроки хранения определяются проектными решениями: необходимо рассчитывать конфигурацию дискового хранилища в зависимости от сроков хранения пропорционально текущим значениям либо в зависимости от поступающего потока событий и среднего размера события (в расчет берутся как необработанные (RAW), так и нормализованные события).

Таблица 3.13 - Аппаратные требования к серверу ретроспективной корреляции с компонентом Ankey SIEM NG Retro Correlator

| Компонент сервера                                                         | Минимальное требование                                                                            |
|---------------------------------------------------------------------------|---------------------------------------------------------------------------------------------------|
| Центральный процессор                                                     | 1 процессор с тактовой частотой не менее 2,2 ГГц,<br>поддержка инструкций SSE4.2 и AVX, поддержка |
|                                                                           | технологии многопоточности (не менее 8 логических                                                 |
|                                                                           | ядер)                                                                                             |
| Память (ОЗУ)                                                              | 32 <b>FB</b>                                                                                      |
| Сетевой адаптер                                                           | 2 порта со скоростью 1 Гбит/с каждый                                                              |
| Жесткие диски и свободное                                                 | Для ОС и установки ПО: диски HDD (10000 об./мин.)                                                 |
| дисковое пространство <sup>2</sup>                                        | SAS или SSD не менее 1000 ГБ эффективного                                                         |
|                                                                           | объема дискового пространства в RAID-массиве <sup>1</sup>                                         |
| 1Для установки ПО требуется не менее 1000 ГБ свободного места на дисковом |                                                                                                   |
| пространстве. Для повышения отказоустойчивости рекомендуется использовать |                                                                                                   |
| отдельный RAID на HDD (10000 об./мин.) SAS (рекомендуемая конфигурация    |                                                                                                   |
| RAID1+1HS), а также устанавливать компоненты ОС на отдельный RAID-массив. |                                                                                                   |
| Возможно использование других конфигураций RAID-массивов в соответствии с |                                                                                                   |
| проектными решениями. Объем дискового массива для ОС также может быть     |                                                                                                   |
| увеличен в соответствии с проектными решениями.                           |                                                                                                   |

<span id="page-34-0"></span> $\mid$  2 Преобразовать файловую систему в ext4 (размер блока 4096 байт).

#### 3.2.5 Аппаратные требования к серверу облегченной версия Ankey SIEM NG Server («SIEM на агенте»)

Ankey SIEM NG Agent Компоненты  $M$ **Ankey SIEM NG Server**  $\overline{B}$ конфигурации облегченная версия Ankey SIEM NG Server («SIEM на агенте») необходимо устанавливать на серверы, удовлетворяющие приведенным ниже аппаратным требованиям. Данные аппаратные требования актуальны для всех типов конфигураций системы.

Таблица 3.14 - Аппаратные требования к серверу сбора и обработки событий с компонентами Ankey SIEM NG Agent и Ankey SIEM NG Server ((«SIEM на  $|ATAATAN|$ 

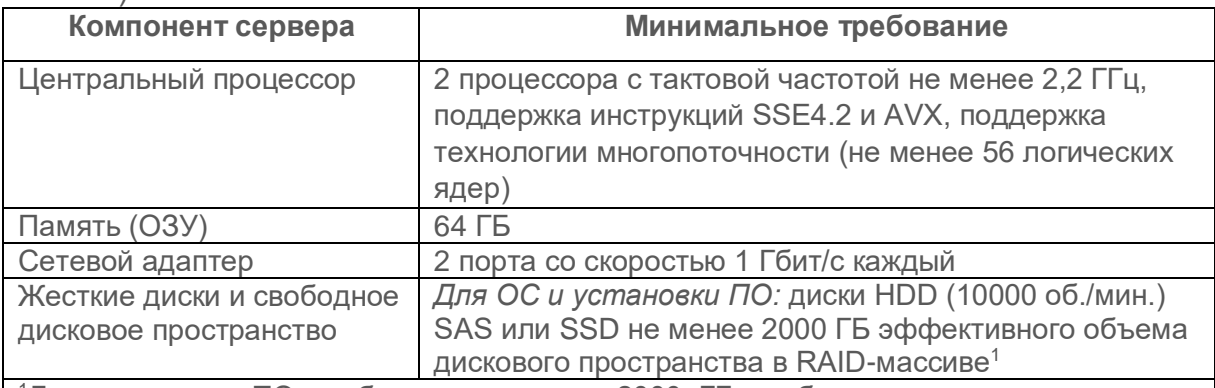

1Для установки ПО требуется не менее 2000 ГБ свободного места на дисковом пространстве. Для повышения отказоустойчивости рекомендуется использовать отдельный RAID на HDD (10000 об./мин.) SAS (рекомендуемая конфигурация RAID1+1HS), а также устанавливать компоненты ОС на отдельный RAID-массив. Возможно использование других конфигураций RAID-массивов в соответствии с проектными решениями. Объем дискового массива для ОС также может быть увеличен в соответствии с проектными решениями.

## <span id="page-35-0"></span>3.2.6 Аппаратные требования к серверу сбора событий с компонентом Ankey SIEM NG Agent, размещенному в отдельном сегменте сети

Компонент Ankey SIEM NG Agent, размешенный в отельном сегменте сети, необходимо устанавливать на серверы, удовлетворяющие приведенным ниже аппаратным требованиям. Данные аппаратные требования актуальны для всех типов конфигураций системы.

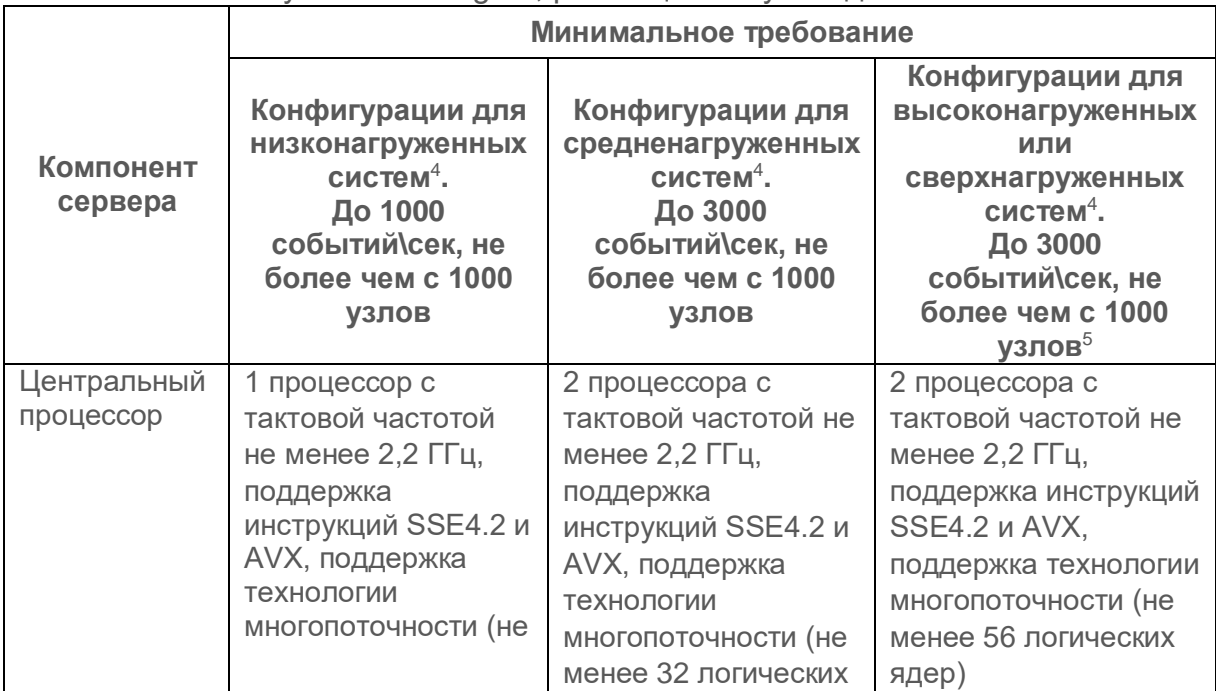

Таблица 3.15 - Аппаратные требования к серверу сбора событий с компонентом Ankey SIEM NG Agent, размешенному в отдельном сегменте сети
GIS FABIHOOPM

Руководство по инсталляции

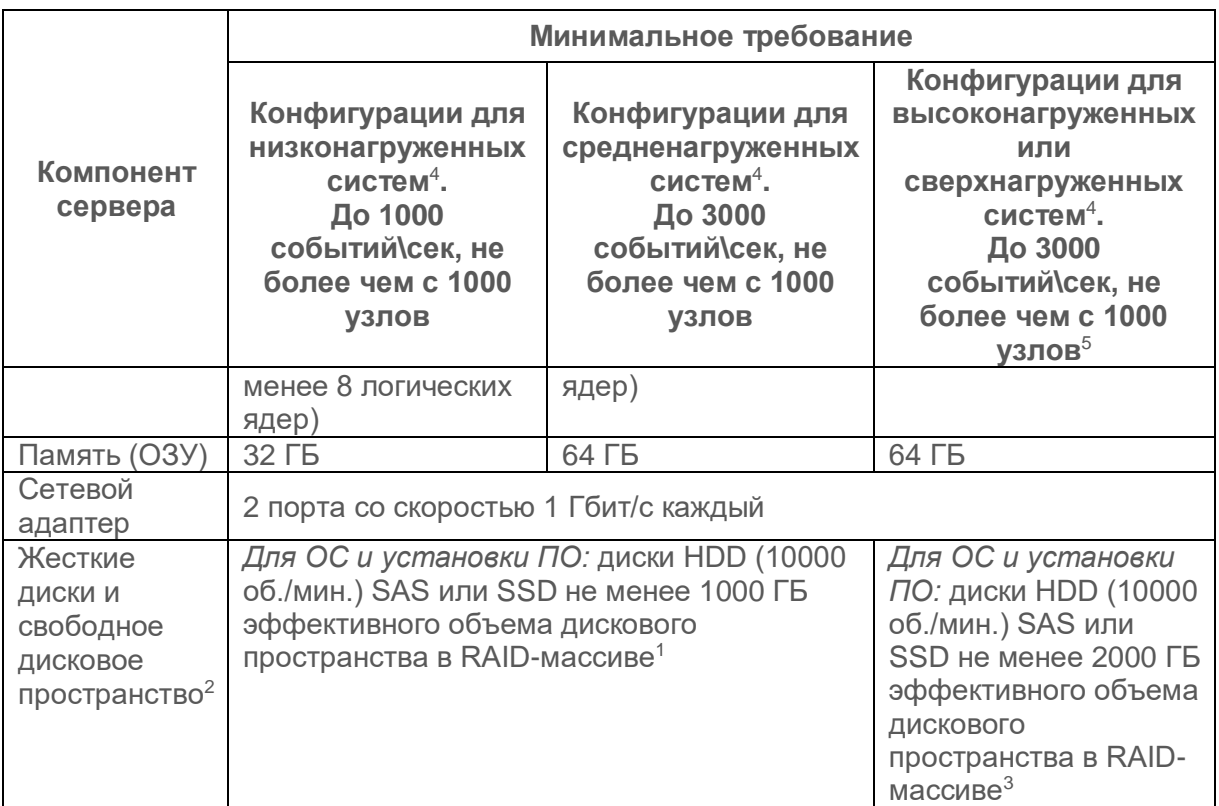

<sup>1</sup> Для установки ПО требуется не менее 1000 ГБ свободного места на дисковом пространстве. Для повышения отказоустойчивости рекомендуется использовать отдельный RAID на HDD (10000 об./мин.) SAS (рекомендуемая конфигурация RAID1+1HS), а также устанавливать компоненты ОС на отдельный RAID-массив. Возможно использование других конфигураций RAID-массивов в соответствии с проектными решениями. Объем дискового массива для ОС также может быть увеличен в соответствии с проектными решениями.

 $2$  Рекомендуется преобразовать файловую систему в ext4 (для Linux, размер блока 4096 байт).

<sup>3</sup> Для установки ПО требуется не менее 2000 ГБ свободного места на дисковом пространстве. Для повышения отказоустойчивости рекомендуется использовать отдельный RAID на HDD (10000 об./мин.) SAS (рекомендуемая конфигурация RAID10+1HS), а также устанавливать компоненты ОС на отдельный RAID-массив. Возможно использование других конфигураций RAID-массивов в соответствии с проектными решениями. Объем дискового массива для ОС также может быть увеличен в соответствии с проектными решениями.

<sup>4</sup>Максимальное количество одновременно функционирующих задач с модулями опроса конфигураций (аудита) активов ограничено. На одном агенте не рекомендуется одновременно запускать: более 4 задач с каждым модулем **audit**, **pentest, customeventcollector**, **vshperevenetcollector**; более 100 задач с модулями **syslog**, **wineventlog**, **filemonitor**, **netflow**, **odbclog**, **networkwatch**, **ssheventcollector**, **snmpeventcollector;** более 1 задачи с каждым модулем **hostdiscovery**, **batcheventsearch**, **dpicollector**, **mp8scanimporter**.

<sup>5</sup> Максимальный поток событий в секунду для компонента Ankey SIEM NG Agent может быть увеличен в конфигурациях для высоконагруженных и сверхнагруженных систем с учетом развития функциональных возможностей (по потоку событий) компонентов платформы. Рекомендуется использовать данные вычислительные ресурсы для сервера компонента Ankey SIEM NG Agent в тех случаях, когда невозможно развернуть несколько серверов сбора событий на одном объекте и общий поток на объекте может превысить 3000 событий в секунду (с учетом возникновения всплесков событий от среднего потока).

#### **3.2.7 Рекомендации по расчету объема и выбору накопителей для хранения событий**

Для определения требуемого объема свободного дискового пространства необходимо выполнить расчеты.

**Примечание.** Расчеты выполняются для определения объема необработанных и нормализованных событий.

Вы можете рассчитать приблизительный объем (в байтах), необходимый для хранения суточного объема данных о событиях, по формуле:

**Vhdd = R\*T\*EPS**, где

**GIS** CEPBUC

 $\overline{a}$ 

**Vhdd** – объем свободного дискового пространства;

**EPS** – (events per second) суммарное количество событий ИБ в секунду от всех источников событий;

**R** – средний размер события ИБ в байтах (800 байт);

**T** – количество секунд в сутках (86400 секунд);

Например, при средней скорости 1000 событий в секунду система запишет за сутки  $800 \times 86400 \times 1000 \approx 65$  ГБ данных.

Объем требуемого дискового пространства для хранения событий ИБ на определённый период времени рассчитывается по формуле:

**Vhdd = EPS\*R\*T/(1024\*1024\*1024)\*D**, где

**Vhdd** – объем свободного дискового пространства;

**EPS** – (events per second) суммарное количество событий ИБ в секунду от всех источников событий;

**R** – средний размер события ИБ в байтах (800 байт);

**T** – количество секунд в сутках (86400 секунд);

**1024\*1024\*1024** – перевод из байтов в Гигабайты;

**D** – общее количество дней, в течение которых требуется хранить события ИБ.

Пример расчета объема дискового пространства для хранения событий в течение 30 дней при суммарном потоке 30 000 событий в секунду:

**Vhdd** = 30000×800×86400/(1024×1024×1024) ×30 ≈ 57 936 ГБ

Реальное потребление свободного места зависит от типа событий и может быть как меньше, так и больше значений, рассчитанных по формуле.

В низконагруженной конфигурации рекомендуется объединить жесткие диски или твердотельные диски в массив RAID 10 и выделить на отдельном логическом диске каталог /data для хранения индексов в оперативном доступе с событиями информационной безопасности. Для организации хранения архивных индексов необходимо выделить дополнительный логический диск для каталога /es\_backup<sup>6</sup> (описание создания хранилища индексов представлено в Руководстве администратора Ankey SIEM NG 4.1.2).

В средненагруженной и высоконагруженной конфигурациях рекомендуется объединить жесткие диски или твердотельные диски в массив RAID 10 и выделить в отдельную файловую систему каталог /data для хранения индексов в оперативном доступе с событиями информационной безопасности. Для организации хранения архивных индексов необходимо выделить в отельную

<sup>6</sup> При инсталляции можно задать пользовательское наименование каталога (например: /data\_archive). Подробнее см. пункт [3.10.2.](#page-58-0)

 $\overline{a}$ 

Руководство по инсталляции

файловую систему каталог /es\_backup<sup>7</sup>. Объем дискового пространства для архивных индексов зависит от объема индексов в оперативном доступе и необходимого срока хранения.

В сверхнагруженной конфигурации необходимо использовать два типа накопителей данных: жесткие диски и твердотельные накопители. Рекомендуется объединить жесткие диски в массив RAID 10 и подключить к ним каталог /data для хранения индексов, находящихся в «теплой» стадии, твердотельные накопители – объединить в массив RAID 6 и подключить к ним каталог /datahot для хранения индексов, находящихся в «горячей» стадии.

**Примечание.** Подробное описание стадий жизненного цикла индексов приведено на сайте [elastic.co.](https://www.elastic.co/)

#### **3.2.8 Требования к программному обеспечению**

Все компоненты Ankey SIEM NG поддерживают установку на ОС семейства Linux-like − Astra Linux Special Edition 1.7<sup>8</sup> или Debian 10. Кроме того, вы можете установить компонент Ankey SIEM NG Agent и облегченную версию Ankey SIEM NG Server («SIEM на агенте») на Windows Server 2012, 2012 R2, 2016, 2019 или 2022.

Перед развертыванием Ankey SIEM NG необходимо настроить DNS серверов, на которые будут устанавливаться компоненты системы

Внимание! Перед развертыванием Ankey SIEM NG на Astra Linux Special Edition 1.7 необходимо на серверах компонентов выполнить действия, указанные в бюллетенях производителя № 2021-1126SE17 и № 2022-0318SE17MD (подробнее см. [в справочном центре Astra Linux\).](https://wiki.astralinux.ru/)

**Примечание.** При развертывании компонента Ankey SIEM NG Agent устанавливается драйвер WinPcap 4.1.3. Не рекомендуется дополнительно устанавливать другие версии драйвера WinPcap, поскольку работа другой версии драйвера может привести к некорректной работе модуля hostdiscovery.

Для установки или обновления Debian необходимо использовать полный установочный образ. Он содержит необходимый набор пакетов и не требует подключения к интернету (подробнее см. на сайте [debian.org\).](https://www.debian.org/CD/)

Поддерживаемые браузеры − Google Chrome версий 49 и выше, Mozilla Firefox версий 45 и выше, Яндекс.Браузер версий 22 и выше.

#### **3.2.9 Рекомендации по развертыванию Ankey SIEM NG в виртуальной среде**

Рекомендуется использовать версию 11 виртуальной машины VMware vSphere и версию 6.0 гипервизора VMware ESXi с приведенными ниже

<sup>7</sup> При инсталляции можно задать пользовательское наименование каталога (например: /data archive). Подробнее см. пункт [3.10.2.](#page-58-0)

<sup>&</sup>lt;sup>8</sup> Рекомендуется при установке операционной системы Astra Linux 1.7.х SE применять уровень защищенности «Максимальный» («Смоленск»), т.к. уровень безопасности и надежности выше.

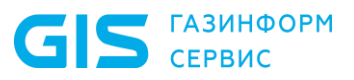

параметрами распределения ресурсов.

#### Настройка гипервизора

Рекомендуется использовать технологию Storage I/O Control при обмене данными между гипервизором и хранилищами, содержащими виртуальные машины, на которых будут развернуты компоненты системы.

#### Настройка центрального процессора

В аппаратных требованиях к центральному процессору указано минимальное количество логических ядер. Если сервер гипервизора использует технологию Hyperthreading, виртуальной машине достаточно выделить вдвое меньше физических ядер. Если технология Hyperthreading не используется, количество выделенных физических ядер должно быть равно количеству логических. Например, если виртуальной машине требуется 56 логических ядер и сервер гипервизора использует технологию Hyperthreading, виртуальной машине достаточно выделить два процессора по 14 ядер каждый.

Для повышения производительности виртуальной машины рекомендуется в блоке параметров **Hyperthreaded Core Sharing** выбрать режим **None**, в блоке параметров **Resource Allocation** передвинуть максимально вправо ползунок **Reservation** и установить флажок **Unlimited**.

#### Настройка оперативной памяти

Объем оперативной памяти, выделяемой каждой виртуальной машине, не должен быть меньше значения, указанного в аппаратных требованиях. Также необходимо учитывать, что часть оперативной памяти сервера (до 8% от общего объема) должна быть зарезервирована для работы гипервизора.

Для работы виртуальной машины рекомендуется зарезервировать постоянный объем оперативной памяти, установив в блоке параметров **Resources Allocation** флажок **Reserve all guest memory (All locked)**.

#### Настройка виртуальных жестких дисков

Объем и производительность виртуальных жестких дисков не должны быть меньше значений, указанных в аппаратных требованиях.

При создании виртуального жесткого диска на шаге **Create a Disk** в блоке параметров **Disk Provisioning** рекомендуется выбрать вариант **Thick Provision Eager Zeroed**, на шаге **Advanced Options** в блоке параметров **Mode** рекомендуется установить флажок **Independent**, а затем выбрать вариант **Persistent**.

#### **3.2.10 Взаимодействие с внешними системами**

Средства обеспечения безопасности могут оказывать влияние на работу Ankey SIEM NG. Поэтому на этапе планирования и развертывания рекомендуется провести тестовые сканирования и при необходимости принять меры для снижения негативных последствий. Например, может потребоваться отключить средства межсетевого экранирования, антивирусную защиту или специализированные средства контроля аппаратного оборудования на серверах, где установлены компоненты Ankey SIEM NG.

Большинство сетевых средств обеспечения безопасности содержат модули анализа прикладных протоколов (stateful inspection, application firewall), которые могут вмешиваться в процесс сканирования, снижая достоверность полученных результатов. Так, например, результат сканирования веб-

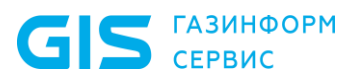

приложения через межсетевой экран, поддерживающий функции защиты вебприложений (web application firewall), не будет достоверным, поскольку межсетевой экран заблокирует ряд потенциально опасных запросов, используемых сканером. В некоторых средствах защиты нельзя отключить фильтрацию прикладных протоколов для отдельных узлов, и в таких случаях рекомендуется выносить Ankey SIEM NG Agent за межсетевой экран.

Системы обнаружения и предотвращения атак часто реагируют на процесс сканирования как на потенциальную атаку. Получение списка открытых портов, проверка стойкости паролей, доступ к протоколам удаленного управления - все это может привести к срабатыванию средств защиты. В случае если механизм предотвращения атак не задействован, множественные срабатывания сигнатур приведут только к увеличению объема журналов системы обнаружения атак. Если механизм предотвращения атак включен, то система может вмешаться в процесс сканирования и исказить результаты работы. В связи с этим рекомендуется вносить узлы, на которых установлены компоненты Ankey SIEM NG, в список исключений системы обнаружения атак.

# <span id="page-40-1"></span>3.3 Подготовка к установке Ankey SIEM NG

# 3.3.1 Подготовка к установке Ankey SIEM NG на ОС Astra **Linux SE**

В процессе установки операционных систем Astra Linux, на этапе дополнительных настроек, необходимо убедиться, что не включен параметр Запрос пароля для команды sudo, как представлено на рисунке 3.8.

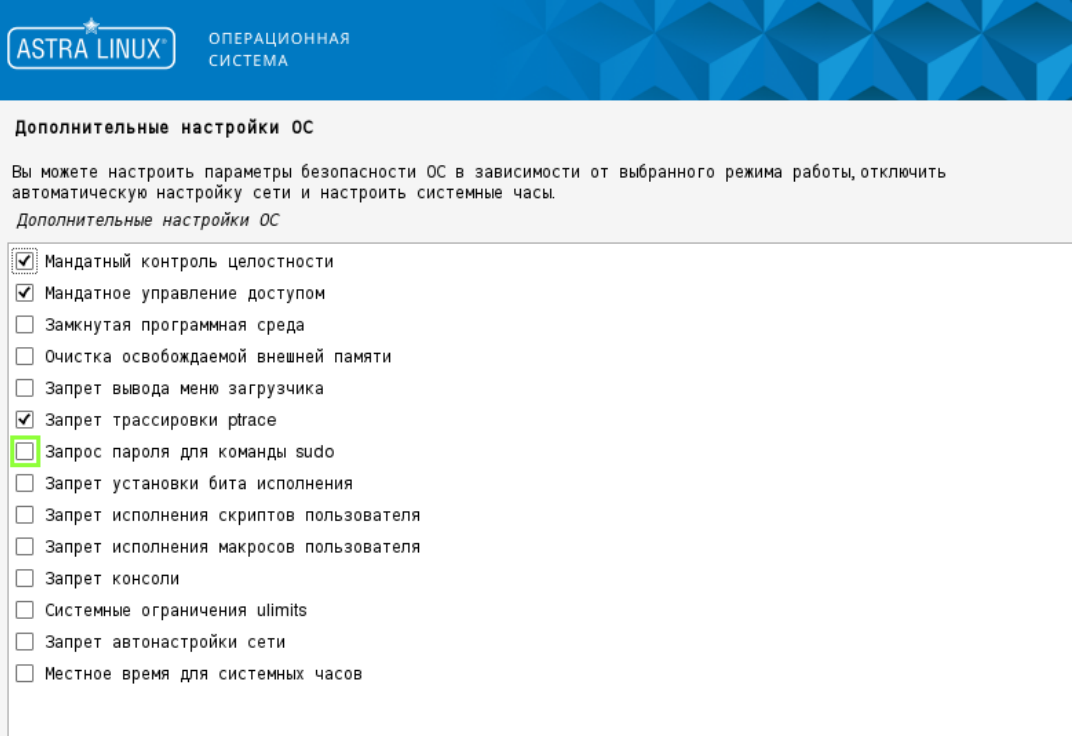

Рисунок 3.8 – Дополнительные настройки ОС Astra Linux

<span id="page-40-0"></span>операционная система Astra Linux была установлена Если  $\mathsf{C}$ активированным параметром Запрос пароля для команды sudo, то его

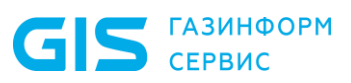

**ВОЗМОЖНО ОТКЛЮЧИТЬ С ПОМОЩЬЮ КОМАНДЫ** sudo astra-sudo-control disable **в** интерфейсе командной строки операционной системы.

После установки всех компонентов ПК, в случае необходимости, запрос пароля для команды sudo возможно включить в уже установленной **операционной системе с помощью команды** sudo astra-sudo-control enable, которую следует ВЫПОЛНИТЬ интерфейсе командной **СТРОКИ**  $\mathbf C$ правами суперпользователя.

Перед началом установки ПК Ankey SIEM NG необходимо обеспечить для всех хостов, куда планируется установка компонентов ПК, доступность корректно настроенного DNS-сервера. В DNS-сервере должны быть настроены зоны прямого и обратного просмотра.

Если планируется в ПК Ankey SIEM NG использовать функционал для отправки уведомлений пользователям SIEM-системы по электронной почте, то в почтовом сервере ИТ-инфраструктуры, где внедряется ПК Ankey SIEM NG, необходимо создать сервисную учетную запись, например, ak siem ng.

Внимание! Перед началом установки ролей ПК необходимо корректно настроить репозитории для ОС Linux-like.

Astra Linux SE Например, ДЛЯ **OC** следует ВЫПОЛНИТЬ команду sudo nano /etc/apt/sources.list.

Если есть доступ к глобальной сети Интернет, то в файле sources.list следует проверить наличие или добавить адреса репозиториев для ОС Astra Linux SE: deb https://download.astralinux.ru/astra/stable/1.7 x86-64/repository-main/1.7 x86-64

main contrib non-free

deb https://download.astralinux.ru/astra/stable/1.7 x86-64/repository-update/1.7 x86-64 main contrib non-free

deb https://download.astralinux.ru/astra/stable/1.7 x86-64/repository-base/ 1.7 x86-64 main contrib non-free

deb https://download.astralinux.ru/astra/stable/1.7 x86-64/repository-extended/1.7 x86-64 main contrib non-free

Все остальные ссылки следует закомментировать или удалить.

Если нет доступа к глобальной сети Интернет, то необходимо настроить локальный репозиторий ОС Astra Linux SE. Для этого необходимо создать каталог и распаковать в него архив с пакетами локального репозитория. Далее в файл/etc/apt/sources.list следует добавить ссылку на каталог, в котором содержатся пакеты локального репозитория. Например, deb [trusted=yes] file:<Полный путь до каталога с локальным репозиторием> main non-free.

<span id="page-41-0"></span>Все остальные ссылки следует закомментировать или удалить.

# 3.4 Об установке компонентов на Linux-like с помощью ролей

Роль является базовой единицей развертывания на Linux-like и представляет собой совокупность служб, утилит и сценариев, обеспечивающих работу определенного набора функций системы. Каждая роль поставляется в виде отдельного архива, который может содержать Docker-образы или debпакеты.

При развертывании системы создаются экземпляры ролей, которые

распределяются по приложениям определенного типа (Management and Configuration, Knowledge Base или Ankey SIEM NG). Такая архитектура позволяет гибко и удобно развертывать систему, а также обновлять и настраивать ее в дальнейшем. Тип приложения определяется составом входящих в него экземпляров ролей:

- приложение Management and Configuration содержит только SqlStorage/JatobaStorage и Management роли and Configuration;
- приложение Knowledge Base только роль Knowledge Base:
- приложение Ankey SIEM NG только роли Core, SIEM Server, Events Storage Elasticsearch, Events Storage LogSpace, Agent, RMQ Message Bus и Retro Correlator.

Примечание. При развертывании системы МОЖНО создать несколько приложений одного типа (например, несколько приложений Knowledge Base), однако такие конфигурации не поддерживаются производителем.

Управление развертыванием обеспечивается ролью Deployer, которая построена на базе системы управления конфигурациями SaltStack. Ее модуль Salt Master обеспечивает общее управление установкой (созданием экземпляров) ролей, модули Salt Minion - установку ролей на каждый сервер системы.

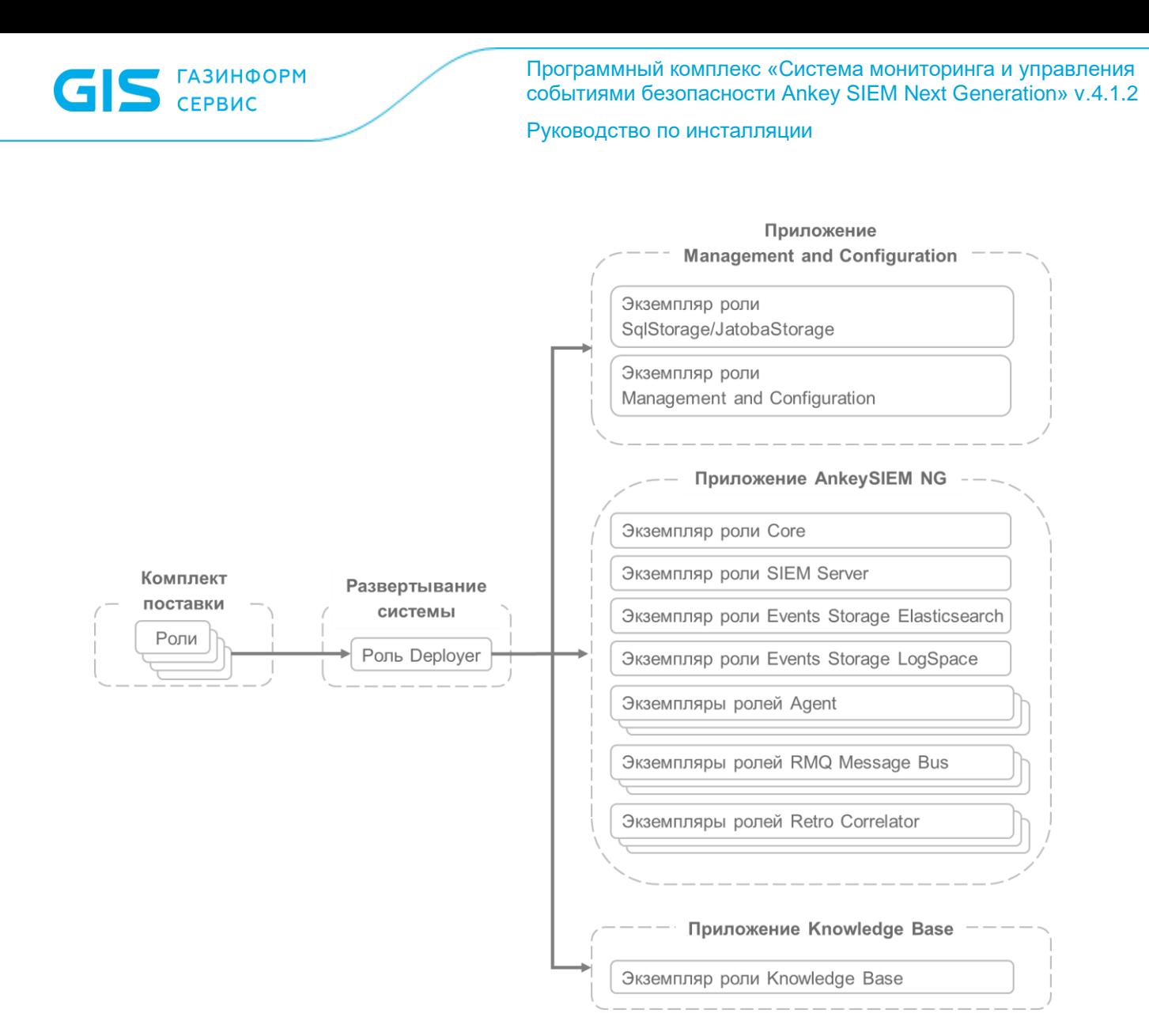

Рисунок 3.9 - Развертывание системы с помощью ролей

Для установки компонента может потребоваться установка как одной, так и нескольких ролей. В общем случае установка роли делится на следующие этапы:

- $1.$ Распаковка архива и запуск сценария установки.
- $2.$ Выбор приложения для установки роли. Вам потребуется или выбрать ранее созданное приложение необходимого типа, или создать новое, если приложение необходимого типа отсутствует. При создании приложения нужно ввести его идентификатор, который среди прочего будет использоваться в качестве имени каталога для размещения файлов всех экземпляров ролей, входящих в состав данного приложения.

Примечание. Вы использовать идентификаторы, можете предлагаемые системой по умолчанию. Например, если для Management and Configuration использовать приложения предлагаемый по умолчанию идентификатор mc-application, файлы всех экземпляров ролей этого приложения будут размещены в каталоге /var/lib/deployedroles/mc-applicaton.

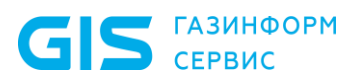

 $3.$ Ввод названия экземпляра роли и выбор сервера для ее Введенное прочего установки. название среди будет использоваться в качестве имени каталога для размещения файлов создаваемого экземпляра роли (например, файлов журналов и файлов конфигурации).

Примечание. Вы можете использовать названия, предлагаемые системой по умолчанию. Например, если для роли SqlStorage использовать предлагаемое по умолчанию название salstorage. файлы этого экземпляра ролей будут размещены в каталоге /var/lib/deployed-roles/<Название приложения>/<Название экземпляра роли %Компонент%>. Например: /var/lib/deployed-roles/mcapplicaton/sqlstorage.

 $4.$ Проверка и изменение параметров конфигурации. Запуск установки.

# 3.5 Сценарий развертывания Ankey SIEM NG

Порядок установки компонентов зависит от конфигурации Ankey SIEM NG и от операционных систем, выбранных для серверов Ankey SIEM NG Core, Ankey SIEM NG MC, Knowledge Base, Ankey SIEM NG Server u Ankey SIEM NG Event Storage. При установке компонентов на Linux-like базовыми единицами развертывания являются роли (см. подраздел 3.4).

Внимание! Все установочные файлы ПК Ankey SIEM NG<sup>9</sup> следует разместить в соответствии со структурой и порядком каталогов на хосте, где планируется установка компонента Core. После копирования установочных файлов ПК Ankey SIEM NG необходимо убедиться, что каталогу с установочными файлами и всем архивам с установочными файлами назначены максимальные права доступа sudo chmod 777 /opt или KB 21.0.5549-LinuxBuild-Ankey.tar.gz>. Весь процесс установки ролей компонентов ПК Ankey SIEM NG необходимо выполнять с хоста, где планируется установка компонента Core.

<sup>&</sup>lt;sup>9</sup> Если реализована поставка ПК Ankey SIEM NG на нескольких носителях (например, в виде компакт-дисков), то необходимо перенести установочные файлы со всех носителей в среду функционирования для последующего запуска установки ПО в соответствующей конфигурации. При копировании дополнительного ПО на хост следует выполнять копирование архивов, а не каталогов. Копирование каталогов с дополнительным ПО может привести к перезаписи содержимого уже существующих каталогов на хосте. Т.е. в уже готовую структуру каталогов с основным ПО Ankey SIEM NG на хосте необходимо добавить только архивы с дополнительным ПО.

 $\overline{a}$ 

Руководство по инсталляции

#### Компоненты Ankey SIEM NG Core, Ankey SIEM NG MC, Knowledge **Base, Ankey SIEM NG Server u Ankey SIEM NG Event Storage** устанавливаются на Linux-like

Этот вариант развертывания поддерживают все конфигурации Ankey SIEM NG.

Внимание! Примеры распределения ролей и порядка действий по серверам ПК Ankey SIEM NG в зависимости от выбранной конфигурации представлены в приложении [А.](#page-133-0)

При развертывании необходимо придерживаться следующего порядка действий<sup>10</sup>:

- 1. Установить и настроить ОС Astra Linux Special Edition 1.7 или Debian 10. Подробнее см. инструкцию по установке ОС Astra Linux Special Edition 1.7 или инструкцию по установке Debian 10, а также подраздел [3.3.](#page-40-1)
- 2. Установка роли Deployer (см. подраздел [3.6\)](#page-46-0).
- 3. Установка компонента Ankey SIEM NG MC (см. подразел [3.7\)](#page-47-0):

3.1 Установка роли SqlStorage (см. пункт [3.7.1\)](#page-47-1) или JatobaStorage (см. пункты [3.7.2](#page-48-0) или [3.7.3\)](#page-50-0).

3.2 Установка роли Management and Configuration (см. пункт [3.7.4\)](#page-51-0).

- 4. Установка компонента Knowledge Base (см. подраздел [3.8\)](#page-52-0):
	- 4.1 Установка роли Knowledge Base.
- 5. Установка компонента Ankey SIEM NG Core (см. подраздел [3.9\)](#page-54-0): 5.1 Установка роли RMQ Message Bus на сервер Ankey SIEM NG Core (см. пункт [3.9.1\)](#page-54-1).
	- 5.2 Установка роли Core (см. пункт [3.9.2\)](#page-55-0).
- 6. Установка компонента Ankey SIEM NG ES (см. подраздел [3.10\)](#page-57-0): 6.1 Установка модуля Salt Minion на сервер Ankey SIEM NG ES<sup>11</sup> (см. пункт [3.10.1\)](#page-57-1).

6.2 Установка роли Event Storage с хранилищем событий Elasticsearch (см. пункт [3.10.2\)](#page-58-0).

- 6.3 Установка роли Event Storage с хранилищем событий LogSpace (опционально) (см. пункт [3.10.3\)](#page-60-0).
- 7. Установка компонента Ankey SIEM NG Server (см. подраздел [3.11\)](#page-61-0).
	- 7.1 Установка модуля Salt Minion на сервер Ankey SIEM NG Server<sup>12</sup> (см. пункт [3.11.1\)](#page-62-0).
	- 7.2 Установка роли RMQ Message Bus<sup>13</sup> (см. пункт [3.11.2\)](#page-63-0).

 $10$  Все команды далее в терминале необходимо выполнять с правами суперпользователя  ${\rm root}$ . Для этого можно перейти в учетную запись суперпользователя с помощью команды sudo –s или выполнять команды под учетной записью текущего пользователя использую команду sudo (например, sudo ./install.sh).

<sup>11</sup> В конфигурации для низконагруженных систем установка модуля Salt Minion на сервер Ankey SIEM NG ES не требуется.

<sup>12</sup> Данный шаг необходимо выполнить, если Ankey SIEM NG Core установлен на Linux в конфигурации для высоконагруженных или сверхнагруженных систем. В конфигурации для средненагруженных систем модуль Salt Minion устанавливается на сервер Ankey SIEM NG Server при установке компонента Ankey SIEM NG ES.

<sup>&</sup>lt;sup>13</sup> Данный шаг необходимо выполнить, если Ankey SIEM NG Server устанавливается в

- 7.3 Установка роли SIEM Server (см. пункт [3.11.3\)](#page-64-0).
- 8. Установка компонента Ankey SIEM NG Agent (см. подраздел [3.12\)](#page-65-0):
	- 8.1 Установка модуля Salt Minion на сервер Ankey SIEM NG  $A$ gent<sup>14</sup> (см. пункт [3.12.1\)](#page-66-0).
	- 8.2 Установка роли Agent (см. пункт [3.12.2\)](#page-66-1).
- 9. Установка облегченной версии Ankey SIEM NG Server и правил нормализации и агрегации для нее (опционально):
	- 9.1 Установка модуля Salt Minion (см. пункт [3.13.1\)](#page-69-0).
	- 9.2 Установка роли RMQ Message Bus (см. пункт [3.13.2\)](#page-70-0).
	- 9.3 Установка роли SIEM Server (см. пункт [3.13.3\)](#page-71-0).
- 10. Активация лицензии (см. подраздел [3.16\)](#page-75-0).
- 11. Установка стандартной базы данных (см. подраздел [3.18\)](#page-77-0).
- 12. Установка и первоначальная настройка компонента Ankey SIEM NG RC (опционально) (см. подраздел [3.19\)](#page-85-0):
	- 12.1 Установка модуля Salt Minion (см. пункт [3.19.1\)](#page-85-1).
	- 12.2 Установка роли RMQ Message Bus (см. пункт [3.19.2\)](#page-86-0).
	- 12.3 Установка роли Retro Correlator (см. пункт [3.19.3\)](#page-87-0).
- 13. Настройка Ankey SIEM NG для обеспечения его безопасной работы (см. подраздел [3.22\)](#page-91-0).

# **3.6 Установка роли Deployer**

<span id="page-46-0"></span>Для установки роли вам потребуется архив Deployer <Номер версии>.tar.gz из комплекта поставки.

Роль необходимо устанавливать:

 если компоненты Ankey SIEM NG Core, Ankey SIEM NG MC, Knowledge Base, Ankey SIEM NG Server и Ankey SIEM NG Event Storage устанавливаются на Linux-like − на сервер Ankey SIEM NG Core.

Внимание! Перед установкой роли Deployer необходимо синхронизировать время на серверах, на которые будут установлены роли Deployer и Core.

Для установки роли вам потребуется архив Deployer <Номер версии>.tar.gz из комплекта поставки.

#### Чтобы установить роль:

 $\overline{a}$ 

**GIS** CEPBUC

- 1. Если на сервере Ankey SIEM NG MC есть файл /etc/salt/pki/minion/ minion master.pub, удалите его:
	- rm /etc/salt/pki/minion/minion\_master.pub
- 2. Распакуйте архив Deployer <Номер версии>.tar.gz: tar -xf Deployer <Номер версии>.tar.gz
- 3. Перейдите в каталог, куда был распакован архив, и запустите сценарий установки роли ./install.sh.
- 4. В открывшемся окне нажмите кнопку **Yes**.

конфигурации для средненагруженных, высоконагруженных или сверхнагруженных систем.

<sup>&</sup>lt;sup>14</sup> Данный шаг необходимо выполнить, если Ankey SIEM NG Agent устанавливается на отдельный сервер.

Начнутся распаковка и подготовка пакетов. По завершении подготовки откроется окно с текстом лицензионного соглашения.

- 5. Ознакомьтесь с условиями лицензионного соглашения и нажмите **I Accept**, чтобы принять их.
	- Откроется окно для проверки и изменения параметров установки.
- 6. Выберите вариант **Basic configuration**. Откроется страница со списком основных параметров.
- 7. Убедитесь, что в качестве значения параметра HostAddress указано полное доменное имя (FQDN) или IPv4-адрес сервера, на который устанавливается роль Deployer.

**Внимание! Если в параметре** HostAddress указать значение localhost, установка завершится с ошибкой. Для всех конфигураций систем необходимо указать FQDN или IPv4-адрес сервера.

- 8. Нажмите кнопку **ОК**. Начнется установка пакетов. По завершении установки появится сообщение Deployment configuration successfully applied.
- 9. Нажмите кнопку **ОК**.

<span id="page-47-0"></span>Роль установлена.

# **3.7 Установка компонента Ankey SIEM NG MC на Linux-like**

Компонент Ankey SIEM NG MC устанавливается с помощью ролей SqlStorage или JatobaStorage и Management and Configuration в следующем порядке: сначала устанавливается роль SqlStorage или JatobaStorage, затем роль Management and Configuration.

Перед установкой компонента Ankey SIEM NG MC необходимо принять решение, какая именно роль будет установлена SqlStorage (СУБД PostgreSQL) или JatobaStorage (СУБД Jatoba).

Для установки роли JatobaStorage потребуется:

- доступ к глобальной сети Интернет (для получения лицензии в режиме онлайн или офлайн);
- действующий ключ активации для СУБД Jatoba.

# **3.7.1 Установка роли SqlStorage**

<span id="page-47-1"></span>Для установки роли вам потребуется архив SalStorage <Номер версии>.tar.gz из комплекта поставки.

• Чтобы установить роль:

- 1. На сервере Ankey SIEM NG Core распакуйте архив SqlStorage <Номер версии>.tar.gz: tar -xf SqlStorage\_<Номер версии>.tar.gz
- 2. Перейдите в каталог, куда был распакован архив, и запустите сценарий установки роли ./install.sh.
- 3. В открывшемся окне нажмите кнопку **Yes**.

Начнется распаковка и подготовка пакетов, необходимых для установки. По завершении подготовки откроется окно для выбора приложения **Application selection**.

- 4. Выберите вариант **Create New Application**.
- 5. В открывшемся окне введите идентификатор приложения Management and Configuration и нажмите кнопку **OK**.
- 6. В открывшемся окне **Instance selection** выберите вариант **Deploy New Instance**.

Внимание! Можно создать только один экземпляр (Instance).

- 7. В открывшемся окне ознакомьтесь с условиями лицензионного соглашения и нажмите **I Accept**, чтобы принять их.
- 8. В открывшемся окне выберите вариант с доменным именем или IPv4-адресом сервера Ankey SIEM NG Core.
- 9. В открывшемся окне введите название экземпляра роли SqlStorage и нажмите кнопку **OK**.

Откроется окно для проверки и изменения параметров установки. 10. Выберите вариант **Basic configuration**.

- Откроется страница со списком основных параметров.
- 11. Убедитесь, что в качестве значения параметра HostAddress указано полное доменное имя (FQDN) или IPv4-адрес сервера Ankey SIEM NG Core.

**Внимание! Если в параметре** HostAddress указать значение localhost, установка завершится с ошибкой. Для всех конфигураций систем необходимо указать FQDN или IPv4-адрес сервера.

12. Нажмите кнопку **ОК**.

Начнется установка пакетов. По завершении установки появится сообщение Deployment configuration successfully applied.

13. Нажмите кнопку **ОК**.

Роль установлена.

#### <span id="page-48-0"></span>**3.7.2 Установка роли JatobaStorage и онлайн активация лицензии**

Для установки роли вам потребуется архив JatobaStorage <Номер версии>.tar.gz из комплекта поставки.

- Чтобы установить роль:
	- 1. На сервере Ankey SIEM NG Core распакуйте архив JatobaStorage\_<Номер версии>.tar.gz: tar -xf JatobaStorage <Номер версии>.tar.gz
	- 2. Перейдите в каталог, куда был распакован архив, и запустите сценарий установки роли ./install.sh.
	- 3. В открывшемся окне нажмите кнопку **Yes**. Начнется распаковка и подготовка пакетов, необходимых для установки. По завершении подготовки откроется окно для выбора приложения **Application selection**.

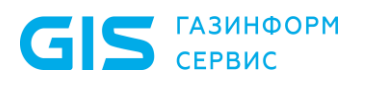

- Выберите вариант Create New Application.  $4.$
- $5<sub>1</sub>$ В открывшемся окне введите идентификатор приложения Management and Configuration и нажмите кнопку ОК.
- В открывшемся окне Instance selection выберите вариант Deploy 6. New Instance.
- $7<sub>1</sub>$ В открывшемся окне ознакомьтесь с условиями лицензионного соглашения и нажмите | Accept, чтобы принять их.
- 8. В открывшемся окне выберите вариант с доменным именем или IPv4-адресом сервера Ankey SIEM NG Core.
- В открывшемся окне введите название экземпляра роли 9 JatobaStorage и нажмите кнопку ОК.

Откроется окно для проверки и изменения параметров установки.

- 10. Для выполнения онлайн активации СУБД Jatoba следует выбрать **BADWAHT Basic configuration.** Откроется список основных параметров для настройки установки СУБД.
- 11. Необходимо убедитесь, что в качестве значения параметра HostAddress указано полное доменное имя (FQDN) сервера Ankey SIEM NG Core или его IPv4-адрес.

**Внимание! Если в параметре** HostAddress указать значение Для localhost, **установка** завершится с ошибкой. **BCEX** конфигураций систем необходимо указать FQDN или IPv4-адрес cep Bepa.

- 12. В поле JatobaLicenseActivationType выбрать значение online.
- 13. В поле LicenceKey удалить значение по умолчанию XXXXX-XXXXX-XXXXX-XXX и вручную ввести ключ для активации СУБД Jatoba.
- 14. Если устанавливается роль JatobaStorage с лицензией, для которой необходимо подтверждение по электронной почте, в качестве значения параметра LicenseEmail укажите адрес электронной почты, указанный при получении лицензии.
- 15. В поле LicenseServerUri по умолчанию должно содержаться **значение** https://licence.gaz-is.ru.
- 16. Значения в других полях следует оставить по умолчанию.
- 17. Нажмите кнопку ОК. Начнется установка пакетов. По завершении установки появится сообщение Deployment configuration successfully applied.
- 18. Выберите ОК и нажмите на клавиатуре клавишу Enter.

Роль установлена.

Внимание! Перед установкой других ролей ПК Ankey SIEM NG необходимо проверить работоспособность docker-контейнера с СУБД Jatoba. После установки роли JatobaStorage выполнить команду: docker ps-a

В результате вывода команды должны содержаться данные обо всех установленных docker-контейнерах и их состоянии. Название docker-контейнера с СУБД Jatoba будет зависеть от названия роли (например: storage-jatoba). В колонке STATUS должно быть значение UP «количество времени», в течение которого docker-контейнер с СУБД Jatoba активен.

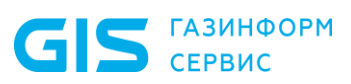

#### 3.7.3 Установка роли JatobaStorage и офлайн активация лицензии

<span id="page-50-0"></span>Для установки роли вам потребуется архив JatobaStorage <Homep версии>.tar.gz из комплекта поставки.

Чтобы установить роль:  $\frac{\partial^2 \phi}{\partial x^2}$ 

- $1.$ Ankey SIEM NG Core распакуйте Ha сервере архив JatobaStorage <Номер версии>.tar.gz: tar-xf JatobaStorage <Номер версии>.tar.gz
- Перейдите в каталог, куда был распакован архив, и запустите  $2<sub>1</sub>$ cценарий установки роли ./install.sh.
- В открывшемся окне нажмите кнопку Yes.  $3<sub>1</sub>$ Начнется распаковка и подготовка пакетов, необходимых для установки. По завершении подготовки откроется окно для выбора приложения Application selection.
- Выберите вариант Create New Application.  $4.$
- В открывшемся окне введите идентификатор приложения  $5^{\circ}$ Management and Configuration и нажмите кнопку ОК.
- 6. В открывшемся окне Instance selection выберите вариант Deploy New Instance.
- $7<sub>1</sub>$ В открывшемся окне ознакомьтесь с условиями лицензионного соглашения и нажмите | Accept, чтобы принять их.
- В открывшемся окне выберите вариант с доменным именем или 8. IPv4-адресом сервера Ankey SIEM NG Core.
- В открывшемся окне введите название экземпляра роли 9. JatobaStorage и нажмите кнопку ОК.

Откроется окно для проверки и изменения параметров установки.

- 10. Для выполнения онлайн активации СУБД Jatoba следует выбрать вариант Basic configuration. Откроется список основных параметров для настройки установки СУБД.
- 11. Необходимо убедитесь, что в качестве значения параметра HostAddress указано полное доменное имя (FQDN) сервера Ankey SIEM NG Core или его IPv4-адрес.

**Внимание! Если в параметре** HostAddress указать значение localhost, установка завершится с ошибкой. Для **BCeX** конфигураций систем необходимо указать FQDN или IPv4-адрес сервера.

- 12. В поле JatobaLicenseActivation Type выбрать значение offline.
- 13. В поле LicenceKey удалить значение по умолчанию XXXXX-XXXXX-XXXXX-XXX и вручную ввести ключ для активации СУБД Jatoba.
- 14. Если устанавливается роль JatobaStorage с лицензией, для которой необходимо подтверждение по электронной почте, в качестве значения параметра LicenseEmail укажите адрес электронной почты, указанный при получении лицензии.
- 15. В поле LicenseServerUri по умолчанию должно содержаться значение https://licence.gaz-is.ru.
- 16. Значения в других полях следует оставить по умолчанию.

17. Нажмите кнопку **ОК**.

Начнется установка пакетов. По завершении установки появится сообщение Deployment configuration successfully applied.

18. Выберите **ОК** и нажмите на клавиатуре клавишу Enter.

Роль установлена.

- Для офлайн активации лицензии:
- 1. После установки роли JatobaStorage перейдите в каталог /var/lib/deployed-roles/<Название приложения Ankey SIEM NG MC, например: mc-application-ankey>/<Название роли СУБД Jatoba, например: jatobastorage>/config/license/ и проверьте наличие файла request.dat.
- 2. Перенесите файл request.dat на хост с доступом к глобальной сети Интернет.
- 3. В веб-браузере хоста с доступом к глобальной сети интернет необходимо перейти на сайт *<https://license.gaz-is.ru/offlineActivate/>*. В веб-браузере должна отобразиться страница **Офлайнактивация**.
- 4. Для формирования запроса на офлайн активацию лицензии СУБД Jatoba скопируйте в окно ввода активационный запрос для получения файла лицензии или скопируйте и вставьте запрос из файла request.dat.

В ответ на запрос из файла request.dat будет предоставлен файл лицензии license.bin.

- 5. Сохраните на хосте файл license.bin и переименуйте с соблюдением регистра в jatoba.cer.
- 6. Перенесите файл jatoba.cer в каталог /var/lib/deployedroles/<Название приложения Ankey SIEM NG MC, например: mcapplication-ankey>/<Название роли СУБД Jatoba, например: jatobastorage>/config/license/.

Лицензия для СУБД Jatoba активирована.

**Примечание.** Подробнее о получении лицензии с активацией офлайн вы можете прочитать в Руководстве по установке СУБД Jatoba [на сайте производителя.](https://www.gaz-is.ru/produkty/inform-sistemy/subd-jatoba.html#materialy)

Внимание! Перед установкой других ролей ПК Ankey SIEM NG необходимо проверить работоспособность docker-контейнера с СУБД Jatoba. После установки роли JatobaStorage выполнить команду: docker ps -a

В результате вывода команды должны содержаться данные обо всех установленных docker-контейнерах и их состоянии. Название docker-контейнера с СУБД Jatoba будет зависеть от названия роли (например: storage-jatoba). В колонке STATUS должно быть значение UP <количество времени>, в течение которого docker-контейнер с СУБД Jatoba активен.

# **3.7.4 Установка роли Management and Configuration**

<span id="page-51-0"></span>Для установки роли вам потребуется архив ManagementAndConfiguration <Номер версии>.tar.gz из комплекта поставки.

- ÷ Чтобы установить роль:
	- Ankey SIEM NG Core  $1<sub>1</sub>$ Ha cepbepe распакуйте архив ManagementAndConfiguration <Номер версии>.tar.gz: tar-xf ManagementAndConfiguration <Номер версии>.tar.gz
	- Перейдите в каталог, куда был распакован архив, и запустите  $\overline{2}$ . cценарий установки роли ./install.sh.
	- В открывшемся окне нажмите кнопку Yes.  $3.$ Начнутся распаковка и подготовка пакетов, необходимых для установки. По завершении подготовки откроется окно для выбора приложения Application selection.
	- Выберите вариант с идентификатором приложения Management 4. and Configuration.
	- 5. В открывшемся окне Instance selection выберите вариант Deploy New Instance

Внимание! Можно создать только один экземпляр (Instance).

- 6. В открывшемся окне ознакомьтесь с условиями лицензионного соглашения и нажмите | Accept, чтобы принять их.
- $7<sub>1</sub>$ В открывшемся окне выберите вариант с доменным именем сервера Ankey SIEM NG Core.
- В открывшемся окне введите название экземпляра роли 8. Management and Configuration и нажмите кнопку ОК. Откроется окно для проверки и изменения параметров установки.
- Выберите вариант Basic configuration. 9. Откроется страница со списком основных параметров.
- 10. Убедитесь, что в качестве значения параметров HostAddress и PostgreHost указано полное доменное имя (FQDN) или IPv4-адрес сервера Ankey SIEM NG Core.

Внимание! Если в параметре HostAddress указать значение localhost, установка завершится с ошибкой. Для **BCCX** конфигураций систем необходимо указать FQDN или IPv4-адрес сервера.

- 11. В качестве значения параметра DefaultLocale выберите язык вебинтерфейса приложения Management and Configuration.
- 12. Нажмите кнопку ОК. Начнется установка пакетов. По завершении установки появится сообщение Deployment configuration successfully applied.
- 13. Нажмите кнопку ОК.

<span id="page-52-0"></span>Роль установлена.

# 3.8 Установка компонента Knowledge Base на **Linux-like**

Компонент Knowledge Base устанавливается с помощью роли Knowledge Вазе. Для установки роли вам потребуется архив КВ < Номер версии>.tar.gz из комплекта поставки

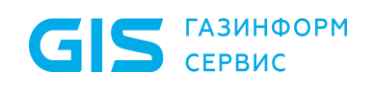

- ÷ Чтобы установить роль:
	- На сервере Ankey SIEM NG Core распакуйте архив КВ <Homep  $1<sub>1</sub>$ версии>.tar.gz:

tar-xf KB < Hoмер версии>.tar.gz

- $2<sup>1</sup>$ Перейдите в каталог, куда был распакован архив, и запустите cueнарий установки роли ./install.sh.
- В открывшемся окне нажмите кнопку Yes.  $3.$ Начнется распаковка и подготовка пакетов, необходимых для установки. По завершении подготовки откроется окно для выбора приложения Application selection.
- Выберите вариант Create New Application.  $4.$
- В открывшемся окне введите идентификатор приложения 5. Knowledge Base и нажмите кнопку OK.
- 6. В открывшемся окне Instance selection выберите вариант Deploy New Instance.

Внимание! Можно создать только один экземпляр (Instance).

- $7<sup>1</sup>$ В открывшемся окне ознакомьтесь с условиями лицензионного соглашения и нажмите I Accept, чтобы принять их.
- В открывшемся окне выберите вариант с доменным именем 8. сервера Ankey SIEM NG Core.
- $9<sub>1</sub>$ В открывшемся окне введите название экземпляра роли Knowledge Base и нажмите кнопку OK.
	- Откроется окно для проверки и изменения параметров установки.
- 10. Выберите вариант Basic configuration. Откроется страница со списком основных параметров.
- 11. В качестве значения параметра DefaultLocale выберите желаемый язык интерфейса приложения Knowledge Base.

#### Внимание! Укажите значения параметров:

SiemAddress: <FQDN или IPv4-адрес сервера Ankey SIEM NG Server> HostAddress: <FQDN или IPv4-адрес сервера Ankey SIEM NG Core> PostgreHost: <FQDN или IPv4-адрес сервера Ankey SIEM NG Core> MCAddress: https://<FQDN или IPv4-адрес сервера Ankey SIEM NG  $Core$  $:3334$ 

CoreAddress: https://<FQDN или IPv4-адрес сервера Ankey SIEM NG  $Core$  $:443$ 

**Внимание!** Если в параметрах указать значение localhost, установка завершится с ошибкой. Для всех конфигураций систем необходимо указать FQDN или IPv4-адрес сервера.

- 12. Нажмите кнопку ОК. Начнется установка пакетов. По завершении установки появится сообщение Deployment configuration successfully applied.
- 13. Нажмите кнопку ОК.

Роль установлена.

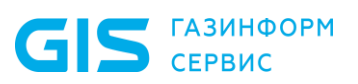

# **3.9 Установка компонента Ankey SIEM NG Core на Linux-like**

<span id="page-54-0"></span>Компонент Ankey SIEM NG Core устанавливается с помощью ролей RMQ Message Bus и Core в следующем порядке: сначала устанавливается роль RMQ Message Bus, затем роль Core.

Внимание! Для установки компонента Ankey SIEM NG Core необходимо, чтобы TCP-порт 80 был свободен. Если этот порт занят каким-либо веб-сервером, выключите этот веб-сервер, удалите его или перенесите на другой порт.

# **3.9.1 Установка роли RMQ Message Bus на сервер Ankey SIEM NG Core**

<span id="page-54-1"></span>Для установки роли вам потребуется архив RmqMessagebus <Номер версии>.tar.gz из комплекта поставки.

- Чтобы установить роль:
	- 1. На сервере Ankey SIEM NG Core распакуйте архив RmqMessagebus\_<Номер версии>.tar.gz:
		- tar -xf RmqMessagebus <Номер версии>.tar.gz
	- 2. Перейдите в каталог, куда был распакован архив, и запустите сценарий установки роли ./install.sh.
	- 3. В открывшемся окне нажмите кнопку **Yes**. Начнутся распаковка и подготовка пакетов, необходимых для установки. По завершении подготовки откроется окно для выбора

приложения **Application selection**.

- 4. Выберите вариант **Create New Application**.
- 5. В открывшемся окне введите идентификатор приложения Ankey SIEM NG и нажмите кнопку **OK**.
- 6. В открывшемся окне ознакомьтесь с условиями лицензионного соглашения и нажмите **I Accept**, чтобы принять их.
- 7. В открывшемся окне **Instance selection** выберите вариант **Deploy New Instance**.

Внимание! Можно создать только один экземпляр (Instance).

- 8. В открывшемся окне выберите вариант с доменным именем сервера Ankey SIEM NG Core.
- 9. В открывшемся окне введите название экземпляра роли RMQ Message Bus и нажмите кнопку **OK**. Откроется окно для проверки и изменения параметров установки.
- 10. Выберите вариант **Basic configuration**. Откроется страница со списком основных параметров.
- 11. Убедитесь, что в качестве значения параметра HostAddress указано полное доменное имя (FQDN) или IPv4-адрес сервера Ankey SIEM NG Core.

**Внимание! Если в параметре** HostAddress указать значение localhost, установка завершится с ошибкой. Для всех конфигураций систем необходимо указать FQDN или IPv4-адрес сервера.

- 12. Нажмите кнопку **ОК**. Начнется установка пакетов. По завершении установки появится сообщение Deployment configuration successfully applied.
- 13. Нажмите кнопку **ОК**.

Роль установлена.

# **3.9.2 Установка роли Core**

<span id="page-55-0"></span>Для установки роли вам потребуется архив Core <Номер версии>.tar.gz из комплекта поставки.

Чтобы установить роль:

1. На сервере Ankey SIEM NG Core распакуйте архив Core <Номер версии>.tar.gz:

```
tar -xf Core_<Номер версии>.tar.gz
```
- 2. Перейдите в каталог, куда был распакован архив, и запустите сценарий установки роли ./install.sh.
- 3. В открывшемся окне нажмите кнопку **Yes**. Начнется распаковка и подготовка пакетов, необходимых для установки. По завершении подготовки откроется окно для выбора приложения **Application selection**.
- 4. Выберите вариант c идентификатором приложения Ankey SIEM NG.
- 5. В открывшемся окне ознакомьтесь с условиями лицензионного соглашения и нажмите **I Accept**, чтобы принять их.
- 6. В открывшемся окне **Instance selection** выберите вариант **Deploy New Instance**.

Внимание! Можно создать только один экземпляр (Instance).

- 7. В открывшемся окне выберите вариант с доменным именем сервера Ankey SIEM NG Core.
- 8. В открывшемся окне введите название экземпляра роли Core и нажмите кнопку **OK**.
- Откроется окно для проверки и изменения параметров установки. 9. Выберите вариант **Basic configuration**.

Откроется страница со списком основных параметров.

10. В качестве значения параметра DefaultLocale выберите желаемый язык интерфейса приложения Ankey SIEM NG.

Внимание! Укажите корректные значения основных параметров: HostAddress: <FQDN или IPv4-адрес сервера Ankey SIEM NG Core> MCAddress: https://<FQDN или IPv4-адрес сервера Ankey SIEM NG  $Core$ :3334 KBAddress: https://<FQDN или IPv4-адрес сервера Ankey SIEM NG  $Cores:8091$ PostgreHost: <FQDN или IPv4-адрес сервера Ankey SIEM NG Core> RMQHost: <FQDN или IPv4-адрес сервера Ankey SIEM NG Core> SiemFrontendAddress: http://<FQDN или IPv4-адрес сервера Ankey SIEM NG Server>:8013>

**Внимание! Если в параметрах указать значение** localhost, установка завершится с ошибкой. Для всех конфигураций систем необходимо указать FQDN или IPv4-адрес сервера.

11. Если требуется настройка отправки уведомлений из компонента Ankey SIEM NG Core по электронной почте, то выберите вариант **Advenced configuration.** 

Откроется страница со списком основных и дополнительных параметров для настройки роли Core.

- 12. В качестве значения параметра DefaultLocale выберите желаемый язык веб-интерфейса приложения Ankey SIEM NG.
- 13. Укажите значения дополнительных параметров для настройки отправки уведомлений из компонента Ankey SIEM NG Core по электронной почте на почтовый сервер:
	- EmailNotificationRetryPeriodSeconds: < указать значение в секундах, по умолчанию 60>;
	- SmtpHost: <IP-адрес или FQDN SMTP-сервера, по умолчанию  $localhost$ :
	- SmtpPassword: <Пароль служебной учетной записи для подключения Ankey SIEM NG CORE к SMTP-серверу>;
	- SmtpPort: <Порт SMTP-сервера для входящих подключений от Ankey SIEM NG CORE, по умолчанию 25>;
	- SmtpSender: <Значение поля «Отправитель» в уведомлении, отправляемом по электронной почте от компонента Ankey SIEM NG Core, по умолчанию Notification System<NoReply@SiemNotifications.com>>;
	- SmtpSslEnabled: <Для подключения к SMTP-серверу службы Ankey SIEM NG CORE используют защищенное (True) или незащищенное (False) соединение, по умолчанию False>;
	- SmtpUser: <Логин служебной учетной записи для подключения Ankey SIEM NG Core к SMTP-серверу. Служебная учетная запись для Соге должна быть создана и настроена на почтовом сервере заранее, до устанвоки роли Core >;
	- SmtpUseDefaultCredentials: <Режим аутентификации SMTPcepbepa:

True - для аутентификации используются логин и пароль

служебной учетной записи Network Service (необходимо очистить значения параметров SmtpUser и SmtpPassword); False - для аутентификации используются логин и пароль, указанные в параметрах SmtpUser и SmtpPassword, по умолчанию True>.

14. Нажмите кнопку ОК.

Начнется установка пакетов. По завершении установки появится сообщение Deployment configuration successfully applied.

15. Нажмите кнопку ОК.

<span id="page-57-0"></span>Роль установлена.

# 3.10 Установка компонента Ankey SIEM NG Events Storage на Linux-like

Компонент Ankey SIEM NG ES устанавливается с помощью одной из ролей - с хранилищем событий Elasticsearch или с хранилищем событий LogSpace<sup>15</sup>.

Внимание! Хранилище событий LogSpace имеет ряд следующие ограничений функциональных возможностей:

- нет горячих и холодных индексов для хранения событий ИБ;
- нет поддержки работы ПК Ankey SIEM NG с несколькими конвейерами, связанными с одним ядром (компонентом Ankey SIEM NG Core):
- нет поддержки распределенного поиска событий ИБ между площадками, которые объединены в одну иерархию.

Перед установкой роли необходимо установить модуль Salt Minion на сервер Ankey SIEM NG ES в конфигурациях для высоконагруженных и сверхнагруженных систем, а также если Ankey SIEM NG Core установлен на Linux-like - в конфигурации для средненагруженных систем. В конфигурации для низконагруженных систем установка модуля Salt Minion на сервер Ankey SIEM NG ES не требуется.

<span id="page-57-1"></span>Для хранения событий доступны два типа хранилищ - Elasticsearch и LogSpace. Выбранное хранилище будет установлено при установке соответствующей роли.

# 3.10.1 Установка модуля Salt Minion на сервер **Ankey SIEM NG Events Storage**

- $\frac{1}{2}$ Чтобы установить модуль Salt Minion:
	- Если на сервере Ankey SIEM NG ES есть файл /etc/salt/pki/minion/  $1<sup>1</sup>$ minion master.pub, удалите его: rm/etc/salt/pki/minion/minion\_master.pub

<sup>&</sup>lt;sup>15</sup> Дистрибутив роли LogSpace является опциональным хранилищем ПК Ankey SIEM NG и предоставляется по запросу к производителю с учетом принятия действующих ограничений по функциональным возможностям. Полная функциональность доступна в хранилище событий Elasticsearch.

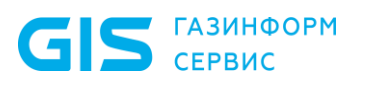

Если Ankey SIEM NG ES устанавливается на Astra Linux, на  $2.$ сервере компонента отключите обязательный ввод пароля для **выполнения команды** sudo:

sudo astra-sudo-control disable

- Если Ankey SIEM NG ES устанавливается на Debian, на сервере  $3.$ компонента отключите обязательный ВВОД пароля ДЛЯ выполнения команды sudo, добавив в файл etc/ sudoers строку: <Логин учетной записи, от имени которой устанавливается компонент> ALL=(ALL:ALL) NOPASSWD: ALL
- На сервере с установленной ролью Deployer запустите сценарий:  $4.$ /var/lib/deployer/role packages/Deployer <Homep версии>/deploy minion.sh
- 5. В открывшемся окне введите полное доменное имя (FQDN) или IPv4-адрес сервера Ankey SIEM NG ES и нажмите кнопку ОК.

Внимание! Если в окне указать значение localhost, установка завершится с ошибкой. Для всех конфигураций систем необходимо указать FQDN или IPv4-адрес сервера.

- 6. В открывшемся окне введите логин учетной записи с правами суперпользователя<sup>16</sup> на сервере Ankey SIEM NG ES и нажмите **КНОПКУ ОК.**
- 7. В открывшемся окне Info нажмите кнопку ОК.
- $8<sub>1</sub>$ Введите пароль учетной записи с правами суперпользователя на сервере Ankey SIEM NG ES. Запустится установка модуля Salt Minion.
- Если требуется, в открывшемся окне введите FQDN или IPv4-9. адрес сервера и нажмите кнопку ОК.

По завершении установки появится сообщение Minion on '<FODN или IPv4-адрес сервера>' successfully installed.

Модуль Salt Minion установлен.

#### 3.10.2 Установка роли SIEM Storage с хранилищем событий Elasticsearch

<span id="page-58-0"></span>Для установки роли потребуется вам архив EventsStorage elasticsearch <Номер версии>.tar.gz из комплекта поставки.

Чтобы установить роль: ÷

- На сервере с установленной ролью Deployer распакуйте архив  $1.$ EventsStorage elasticsearch <Номер версии>.tar.gz:
	- tar-xf EventsStorage elasticsearch <Homep Bepcun>.tar.gz
- $2.$ Перейдите в каталог, куда был распакован архив, и запустите cценарий установки роли ./install.sh.
- $3.$ В открывшемся окне нажмите кнопку Yes.

<sup>&</sup>lt;sup>16</sup> В ОС Astra Linux не предусмотрена работа под учетной записью суперпользователя root. Для выполнения установки компонентов ПК Ankey SIEM NG необходимо переключаться в учетную запись суперпользователя из текущей учетной записи (например, administrator). Для переключения в учетную запись суперпользователя root возможно использовать команду sudo-s.

Начнутся распаковка и подготовка пакетов, необходимых для установки. По завершении подготовки откроется окно для выбора приложения Application selection.

- $\overline{4}$ Выполните одно из следующих действий:
	- если в открывшемся окне для выбора доступен вариант с идентификатором установленного ранее приложения Ankey SIEM NG - выберите этот вариант;
	- если вариант с идентификатором установленного ранее приложения Ankey SIEM NG отсутствует - выберите вариант Create New Application.
- Если вы выбрали вариант Create New Application. 5.  $\overline{B}$ открывшемся окне введите идентификатор приложения Ankey SIEM NG и нажмите кнопку OK.
- В открывшемся окне Instance selection выберите вариант Deploy 6. New Instance.

Внимание! Можно создать только один экземпляр (Instance).

- $7<sub>1</sub>$ В открывшемся окне ознакомьтесь с условиями лицензионного соглашения и нажмите | Accept, чтобы принять их.
- В открывшемся окне выберите вариант с доменным именем 8. сервера Ankey SIEM NG ES.
- 9. В открывшемся окне введите название экземпляра роли SIEM Storage и нажмите кнопку ОК.

Откроется окно для проверки и изменения параметров установки.

- 10. Выберите набор параметров:
	- если Ankey SIEM NG развертывается в конфигурации для  $\overline{\phantom{0}}$ низконагруженных ИЛИ средненагруженных систем. выберите вариант Basic configuration<sup>17</sup>;
	- если Ankey SIEM NG развертывается в конфигурации для высоконагруженных низконагруженных, ИЛИ сверхнагруженных систем, выберите вариант Advanced configuration.

Откроется страница с перечнем параметров конфигурации.

11. Убедитесь, что в качестве значения параметра HostAddress указано полное доменное имя (FQDN) или IPv4-адрес сервера Ankey SIEM NG ES.

**Внимание! Если в параметре** HostAddress указать значение localhost. **VCTAHOBKA завершится с ошибкой**. Для **BCCX** конфигураций систем необходимо указать FQDN или IPv4-адрес сервера.

#### 12. Укажите значение параметра ClusterConfigurationProfile:

- если Ankey SIEM NG развертывается в конфигурации для низконагруженных систем, выберите вариант AIO;

<sup>&</sup>lt;sup>17</sup> Можно выбрать Advanced configuration для развертывания средненагруженных систем, потому что данный вариант предоставляет возможность гибкой настройки под любые условия.

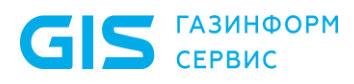

- если для средненагруженных систем выберите вариант **SIEMandStorage:**
- $-$  если для высоконагруженных вариант Standalone<sup>18</sup>;
- если для сверхнагруженных вариант ManagedStorage.
- 13. Укажите каталоги для хранения данных Ankey SIEM NG ES:
	- если Ankey SIEM NG развертывается в конфигурации для  $\equiv$ низконагруженных, средненагруженных ИЛИ высоконагруженных измените систем, значения параметров:

PathData: <Каталог для хранения индексов> PathRepo: <Каталог для хранения резервных копий индексов> PathLog: <Каталог для хранения файлов журналов>

если Ankey SIEM NG развертывается в конфигурации для сверхнагруженных систем, измените значения параметров: PathData: <Каталог для хранения индексов, находящихся в "теплой" стадии, а также для хранения счетчиков всех индексов> PathDataHot: <Каталог для хранения индексов, находящихся в "горячей" стадии>

PathRepo: <Каталог для хранения резервных копий индексов> PathLog: <Каталог для хранения файлов журналов>

Примечание. Подробное описание жизненного цикла индексов приведено на сайте elastic.co.

14. Если Ankey SIEM NG развертывается в конфигурации для высоконагруженных или сверхнагруженных систем и сервер Ankey SIEM NG ES имеет емкость ОЗУ 256 ГБ или более, установите флажок HighLoad.

Примечание. В случае установки флажка HighLoad кластер Elasticsearch будет содержать четыре узла данных.

- 15. Нажмите кнопку ОК. Начнется установка пакетов. По завершении установки появится сообщение Deployment configuration successfully applied.
- 16. Нажмите кнопку ОК.

Роль установлена.

#### 3.10.3 Установка роли SIEM Storage с хранилищем событий LogSpace

<span id="page-60-0"></span>Для установки роли потребуется вам архив EventsStorage LogSpace <Номер версии>.tar.gz из комплекта поставки.

 $\frac{1}{2}$ Чтобы установить роль:

На сервере с установленной ролью Deployer распакуйте архив  $1_{-}$ EventsStorage LogSpace <Номер версии>.tar.gz: tar-xf EventsStorage LogSpace <Номер версии>.tar.gz

<sup>&</sup>lt;sup>18</sup> Для более тонко настроить ресурсы можно выбирать Manual.

- $2.$ Перейдите в каталог, куда был распакован архив, и запустите cценарий установки роли ./install.sh.
- $3.$ В открывшемся окне нажмите кнопку Yes.
	- Начнутся распаковка и подготовка пакетов, необходимых для установки. По завершении подготовки откроется окно для выбора приложения.
- Выполните одно из следующих действий:  $4.$ 
	- если в открывшемся окне для выбора доступен вариант с идентификатором установленного ранее приложения Ankey SIEM NG - выберите этот вариант;
	- если вариант с идентификатором установленного ранее приложения Ankey SIEM NG отсутствует - выберите вариант Create New Application.
- Если вы выбрали вариант Create New Application, в  $5<sub>1</sub>$ открывшемся окне введите идентификатор приложения Ankey SIEM NG и нажмите кнопку OK.
- В окне Instance selection выберите вариант Deploy New 6. Instance.
- В открывшемся окне ознакомьтесь с условиями лицензионного 7. соглашения и нажмите | Accept, чтобы принять их.
- В открывшемся окне выберите вариант с доменным именем 8. сервера Ankey SIEM NG ES.
- 9. В открывшемся окне введите название экземпляра роли SIEM Storage и нажмите кнопку OK.
- Откроется окно для проверки и изменения параметров установки. 10. Выберите вариант Basic configuration.
	- Откроется страница с перечнем параметров конфигурации.
- 11. В качестве значения параметра PathData укажите каталог для установки хранилища событий LogSpace.
- 12. Нажмите кнопку ОК. Начнется установка пакетов. По завершении установки появится сообщение Deployment configuration successfully applied.
- 13. Нажмите кнопку ОК.
- 14. На сервере с установленным хранилищем событий LogSpace откройте ТСР-порты 8123 и 9000 для входящих соединений.

<span id="page-61-0"></span>Роль установлена.

**GIS** CEPBUC

# 3.11 Установка компонента Ankey SIEM NG Server **на Linux-like**

Установка компонента Ankey SIEM NG Server делится на следующие этапы:

 $1<sub>1</sub>$ Если Ankey SIEM NG Core установлен на Linux-like в конфигурации для высоконагруженных или сверхнагруженных систем - установка модуля Salt Minion.

Примечание. В конфигурации для средненагруженных систем модуль Salt Minion устанавливается (см. пункт 3.11.1) на сервер Ankey SIEM NG Server при установке компонента Ankey SIEM NG ES.

- Если Ankey SIEM NG Server устанавливается в конфигурации для  $2.$ средненагруженных, высоконагруженных или сверхнагруженных систем - установка роли RMQ Message Bus.
- Если выполняется установка Ankey SIEM NG Server в 3. конфигурации для низконагруженных систем, то устанавливается только роль SIEM Server. Второй экземпляр роли RMQ Message Bus не требуется устанавливать.

#### <span id="page-62-0"></span>3.11.1 Установка модуля Salt Minion на сервер **Ankey SIEM NG Server**

- Чтобы установить модуль Salt Minion:  $\bullet$ 
	- Если на сервере Ankey SIEM NG Server есть файл  $1_{\cdot}$ /etc/salt/pki/minion/ minion master.pub, удалите его: rm/etc/salt/pki/minion/minion\_master.pub
	- Если Ankey SIEM NG Server устанавливается на Astra Linux, на  $2.$ сервере Ankey SIEM NG Server отключите обязательный ввод пароля для выполнения команды sudo: sudo astra-sudo-control disable
	- $3.$ Если Ankey SIEM NG Server устанавливается на Debian, на сервере компонента отключите обязательный ввод пароля для выполнения команды sudo, добавив в файл etc/sudoers строку: <Логин учетной записи, от имени которой устанавливается компонент> ALL=(ALL:ALL) NOPASSWD: ALL
	- На сервере с установленной ролью Deplover запустите сценарий  $4.$ установки: /var/lib/deployer/role packages/Deployer <Homep
		- версии>/deploy minion.sh
	- 5. В открывшемся окне введите полное доменное имя (FQDN) или IPv4-адрес сервера Ankey SIEM NG Server и нажмите кнопку OK.

**Внимание! Если в окне указать значение** localhost, установка завершится с ошибкой. Для всех конфигураций систем необходимо указать FQDN или IPv4-адрес сервера.

- 6. В открывшемся окне введите логин учетной записи с правами суперпользователя<sup>19</sup> на сервере Ankey SIEM NG Server  $M$ нажмите кнопку ОК.
- В открывшемся окне Info нажмите кнопку ОК. 7.

<sup>&</sup>lt;sup>19</sup> В ОС Astra Linux не предусмотрена работа под учетной записью суперпользователя root. Для выполнения установки компонентов ПК Ankey SIEM NG необходимо переключаться в учетную запись суперпользователя из текущей учетной записи (например, administrator). Для переключения в учетную запись суперпользователя root возможно использовать команду sudo-s.

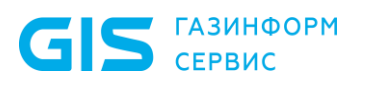

- 8. Введите пароль учетной записи с правами суперпользователя на Cepbepe Ankey SIEM NG Server.
	- Запустится установка модуля Salt Minion.
- Если требуется, в открывшемся окне введите FQDN или IPv4-9. адрес сервера и нажмите кнопку ОК.

По завершении установки появится сообщение Minion on '<FQDN или IPv4-адрес сервера>' successfully installed.

Модуль Salt Minion установлен.

#### <span id="page-63-0"></span>3.11.2 Установка роли RMQ Message Bus на сервер **Ankey SIEM NG Server**

Для установки роли вам потребуется архив RmqMessagebus <Homep версии>.tar.gz из комплекта поставки.

- $\frac{1}{2}$ Чтобы установить роль:
	- На сервере с установленной ролью Deployer распакуйте архив  $1<sup>1</sup>$ RmgMessagebus <Номер версии>.tar.gz: tar-xf RmqMessagebus <Номер версии>.tar.gz
	- $2.$ Перейдите в каталог, куда был распакован архив, и запустите cценарий установки роли ./install.sh.
	- В открывшемся окне нажмите кнопку Yes.  $3<sub>1</sub>$ Начнется распаковка и подготовка пакетов, необходимых для установки. По завершении подготовки откроется окно для выбора приложения Application selection.
	- $4.$ Выберите идентификатором вариант  $\mathsf{C}$ приложения Ankey SIEM NG.
	- В открывшемся окне Instance selection выберите вариант Deploy 5. New Instance.

Внимание! Можно создать только один экземпляр (Instance).

- 6. В открывшемся окне ознакомьтесь с условиями лицензионного соглашения и нажмите | Accept. чтобы принять их.
- В открывшемся окне выберите вариант с FQDN или IPv4-адрес  $7<sub>1</sub>$ сервера Ankey SIEM NG Server.
- В открывшемся окне введите название экземпляра роли RMQ 8. Message Bus и нажмите кнопку OK.

Откроется окно для проверки и изменения параметров установки. 9. Выберите набор параметров:

- если Ankey SIEM NG развертывается в конфигурации для низконагруженных или средненагруженных систем. выберите вариант Basic configuration;
- если Ankey SIEM NG развертывается в конфигурации для сверхнагруженных высоконагруженных ИЛИ систем. выберите вариант Advanced configuration.

Откроется страница с перечнем основных параметров (если был выбран вариант Basic configuration) или всех доступных параметров конфигурации (если был выбран вариант Advanced configuration).

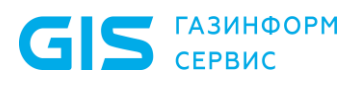

10. Убедитесь, что в качестве значения параметра HostAddress указано полное доменное имя (FQDN) или IPv4-адрес сервера Ankey SIEM NG Server.

**Внимание! Если в параметре** HostAddress указать значение завершится с ошибкой. localhost. **VCTAHOBKA** Для **BCeX** конфигураций систем необходимо указать FQDN или IPv4-адрес cep Bepa.

11. Нажмите кнопку ОК.

Начнется установка пакетов. По завершении установки появится сообщение Deployment configuration successfully applied.

12. Нажмите кнопку ОК.

Роль установлена.

#### 3.11.3 Установка роли SIEM Server

<span id="page-64-0"></span>Для установки роли вам потребуется архив SiemServer <Homep версии>.tar.gz из комплекта поставки.

- $\frac{1}{2}$ Чтобы установить роль:
	- На сервере с установленной ролью Deployer распакуйте архив  $1.$ SiemServer <Номер версии>.tar.gz: tar-xf SiemServer <Homep версии>.tar.gz
	- Перейдите в каталог, куда был распакован архив, и запустите  $2.$ cценарий установки роли ./install.sh.
	- В открывшемся окне нажмите кнопку Yes.  $3.$ Начнется распаковка и подготовка пакетов, необходимых для установки. По завершении подготовки откроется окно для выбора приложения Application selection.
	- $4.$ Выберите вариант идентификатором приложения  $\mathsf{C}$ Ankey SIEM NG.
	- В открывшемся окне Instance selection выберите вариант Deploy 5. New Instance

Внимание! Можно создать только один экземпляр (Instance).

- В открывшемся окне ознакомьтесь с условиями лицензионного 6. соглашения и нажмите | Accept, чтобы принять их.
- В открывшемся окне выберите вариант с доменным именем  $7.$ сервера Ankey SIEM NG Server.
- В открывшемся окне введите название экземпляра роли SIEM 8. Server и нажмите кнопку OK.
- Откроется окно для проверки и изменения параметров установки. 9. Выберите вариант Advanced configuration.
	- Откроется страница со списком параметров (см. приложение Б).

Внимание! Укажите значения параметров:

CoreAddress: <FQDN или IPv4-адрес сервера Ankey SIEM NG Core> HostAddress: <FQDN или IPv4-адрес сервера Ankey SIEM NG Server> RMQHost: <FQDN или IPv4-адрес сервера Ankey SIEM NG Core>

**Внимание! Если в параметрах указать значение** localhost, установка завершится с ошибкой. Для всех конфигураций систем необходимо указать FQDN или IPv4-адрес сервера.

- 10. Укажите значение параметра StorageBackendType:
	- если для хранения событий используется Elasticsearch, выберите вариант elasticsearch;
	- если используется LogSpace выберите вариант logspace.
- 11. Если Ankey SIEM NG развертывается в конфигурации для высоконагруженных или сверхнагруженных систем, измените **значение параметра** ElasticsearchHost:

ElasticsearchHost: <FQDN или IPv4-адрес сервера Ankey SIEM NG ES>

- 12. Если Ankey SIEM NG развертывается в конфигурации для сверхнагруженных систем, укажите полное доменное имя (FQDN) или IPv4-адрес сервера Ankey SIEM NG ES:
	- если для хранения событий используется Elasticsearch, измените значение параметра ElasticsearchHost:
		- ElasticsearchHost: <FODN или IPv4-адрес сервера Ankey SIEM NG  $ES$ :
	- если для хранения событий используется LogSpace, измените значение параметра LogSpaceHost: LogSpaceHost: <FQDN или IPv4-адрес сервера Ankey SIEM NG  $FS$
- 13. Если Ankey SIEM NG развертывается в конфигурации для сверхнагруженных систем, установите флажок ManagedStorage.
- 14. Если предполагаемый поток событий от источников будет превышать 20 000 событий в секунду и сервер Ankey SIEM NG ES имеет емкость ОЗУ 256 ГБ или более, установите флажок HighLoad.

Примечание. В случае установки флажка HighLoad для службы SIEM server storage будет выделено шесть потоков операционной системы (вместо четырех, когда флажок снят).

- 15. Нажмите кнопку ОК. Начнется установка пакетов. По завершении установки появится сообщение Deployment configuration successfully applied.
- 16. Нажмите кнопку ОК.

Роль установлена.

# 3.12 Установка компонента Ankey SIEM NG Agent

<span id="page-65-0"></span>В этом подразделе приведены инструкции по установке компонента Ankey SIEM NG Agent на Linux-like и на Windows Server.

Внимание! Если Ankey SIEM NG Agent установлен на Linux-like, Ankey SIEM NG не сможет проводить аудит активов с Windows Server и собирать любые данные в режиме пентеста.

<span id="page-66-0"></span>Установка компонента на Linux-like выполняется с помощью роли Agent. Если Ankey SIEM NG Agent устанавливается на отдельный сервер, перед установкой роли необходимо установить на этот сервер модуль Salt Minion.

#### 3.12.1 Установка модуля Salt Minion на сервер **Ankey SIEM NG Agent**

 $\frac{1}{2}$ Чтобы установить модуль Salt Minion:

- $1.$ Если на сервере Ankey SIEM NG Agent есть файл /etc/salt/pki/minion/ minion master.pub. VДАЛИТЕ ЕГО: rm/etc/salt/pki/minion/minion\_master.pub
- Если Ankey SIEM NG Agent устанавливается на Astra Linux, на  $2.$ сервере Ankey SIEM NG Agent отключите обязательный ввод пароля для выполнения команды sudo: sudo astra-sudo-control disable
- $\mathcal{S}_{\mathcal{L}}$ Если Ankey SIEM NG Agent устанавливается на Debian, на сервере компонента отключите обязательный ввод пароля для выполнения команды sudo, добавив в файл etc/sudoers строку: <Логин учетной записи, от имени которой устанавливается компонент> ALL=(ALL:ALL) NOPASSWD: ALL
- На сервере с установленной ролью Deployer запустите сценарий:  $4.$ /var/lib/deployer/role\_packages/Deployer\_<Homep\_ версии>/deploy\_minion.sh
- 5. В открывшемся окне введите полное доменное имя (FQDN) или IPv4-адрес сервера Ankey SIEM NG Agent и нажмите кнопку OK.

**Внимание! Если в окне указать значение** localhost, установка завершится с ошибкой. Для всех конфигураций систем необходимо указать FQDN или IPv4-адрес сервера.

- В открывшемся окне введите логин учетной записи с правами 6. суперпользователя<sup>20</sup> на сервере Ankey SIEM NG Agent и нажмите **КНОПКУ ОК.**
- $7<sub>1</sub>$ В открывшемся окне Info нажмите кнопку ОК.
- Введите пароль учетной записи с правами суперпользователя на  $8<sub>1</sub>$ сервере Ankey SIEM NG Agent.
- 9. Если требуется, в открывшемся окне введите FQDN или IPv4адрес сервера и нажмите кнопку ОК.

По завершении установки появится сообщение Minion on '<FQDN или IPv4-адрес сервера>' successfully installed.

Модуль Salt Minion установлен.

# <span id="page-66-1"></span>3.12.2 Установка роли Agent

Для установки роли вам потребуется архив AgentLinux <Homep

<sup>&</sup>lt;sup>20</sup> В ОС Astra Linux не предусмотрена работа под учетной записью суперпользователя root. Для выполнения установки компонентов ПК Ankey SIEM NG необходимо переключаться в учетную запись суперпользователя из текущей учетной записи (например, administrator). Для переключения в учетную запись суперпользователя root возможно использовать команду sudo-s.

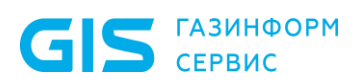

версии>.tar.gz из комплекта поставки.

- Чтобы установить роль:  $\mathcal{L}_{\mathcal{S}}$ 
	- На сервере с установленной ролью Deployer распакуйте архив  $1.$ AgentLinux <Номер версии>.tar.gz: tar-xf AgentLinux <Номер версии>.tar.gz
	- Перейдите в каталог, куда был распакован архив, и запустите  $2.$ cценарий установки роли ./install.sh.
	- $3<sub>1</sub>$ В открывшемся окне нажмите кнопку Yes. Начнется распаковка и подготовка пакетов, необходимых для установки.

По завершении подготовки откроется окно для выбора приложения.

- $\overline{4}$ Выполните одно из следующих действий:
	- если в открывшемся окне для выбора доступен вариант с идентификатором установленного ранее приложения Ankey SIEM NG - выберите этот вариант;
	- если вариант с идентификатором установленного ранее приложения Ankey SIEM NG отсутствует - выберите вариант Create New Application.
- $5^{\circ}$ Если вы выбрали вариант Create New Application,  $\mathsf{R}$ открывшемся окне введите идентификатор приложения Ankey SIEM NG и нажмите кнопку OK.
- В открывшемся окне Instance selection выберите вариант Deploy 6. New Instance.
- 7. В открывшемся окне ознакомьтесь с условиями лицензионного соглашения и нажмите I Accept, чтобы принять их.
- В открывшемся окне выберите вариант с доменным именем 8. сервера Ankey SIEM NG Agent.
- В открывшемся окне введите название экземпляра роли Agent и 9. нажмите кнопку ОК.

Откроется окно для проверки и изменения параметров установки. 10. Выберите вариант Advanced configuration.

- Откроется страница со списком параметров.
- 11. В качестве значения параметра AgentName введите название которое будет отображаться в веб-интерфейсе агента. приложения Ankey SIEM NG.
- Убедитесь, что в качестве значения параметра AgentRMQHost  $12.$ (FQDN) или IPv4-адрес указано полное доменное **RMN** стандартной или облегченной версии Ankey SIEM NG Server - в зависимости от того, для какой версии компонента предназначен Ankey SIEM NG Agent.

**Внимание! Если в параметре** AgentRMQHost указать значение завершится с ошибкой. localhost, **установка** Для **BCeX** конфигураций систем необходимо указать FQDN или IPv4-адрес cep Bepa.

13. В качестве значения параметра AgentRMQVirtualHost выберите SIEM.

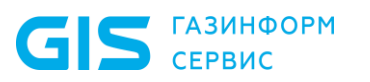

- 14. Нажмите кнопку ОК. Начнется установка пакетов. По завершении установки появится сообщение Deployment configuration successfully applied.
- 15. Нажмите кнопку ОК.

Роль установлена.

Примечание. Для корректной работы Ankey SIEM NG Agent в ОС Linux-like требуется отдельно скачать и установить ODBC-драйвер (версия для 64архитектуры) для требуемых ИСТОЧНИКОВ, разрядной которые будут подключаться к ПК Ankey SIEM NG. Драйвер вы можете скачать с официальных сайтов производителей источников.

#### 3.12.3 Установка компонента Ankey SIEM NG Agent на **Windows Server**

Для установки компонента Ankey SIEM NG Agent на Windows Server вам потребуется файл AnkeyAgentSetup <Номер версии>.ехе из комплекта поставки.

Если мастер установки предложит перезагрузить операционную систему, вам необходимо подтвердить перезагрузку. После перезагрузки установка будет продолжена автоматически.

- Чтобы установить компонент Ankey SIEM NG Agent:  $\frac{1}{2}$ 
	- Запустите файл AnkeyAgentSetup <Номер версии>.ехе.  $1.$ Откроется окно мастера установки.
	- Ознакомьтесь по ссылке с текстом лицензионного соглашения.  $2.$
	- Установите флажок Я принимаю условия лицензионного  $3.$ соглашения и нажмите кнопку Продолжить.
	- $4.$ Укажите пути для установки.

Примечание. Если вы хотите установить компоненты в папки по умолчанию. не изменяйте значения полей.

- $5<sub>1</sub>$ Нажмите кнопку Продолжить.
- $6.$ В поле Имя агента введите имя агента, которое будет отображаться в интерфейсе Ankey SIEM NG.
- блоке параметров Адрес обработчика данных  $7<sub>1</sub>$  $\mathsf{B}$  $\mathsf B$ раскрывающемся списке выберите значение **SIEM** и укажите в поле полное доменное имя (FQDN) или IPv4-адрес стандартной или облегченной версии Ankey SIEM NG Server - в зависимости от того, для какой версии компонента предназначен Ankey SIEM NG Agent.

Внимание! Если в поле указать значение localhost, установка завершится с ошибкой. Для всех конфигураций систем необходимо указать FQDN или IPv4-адрес сервера.

#### Нажмите кнопку Продолжить. 8. Мастер установки выполнит Проверку **VKA3AHHЫХ** вами параметров и отобразит их после проверки.

Примечание.  $\Box$ результатам проверки мастер может отображать сообщения о некорректных значениях указанных параметров. Вам необходимо вернуться, нажимая кнопку Назад, и указать корректные значения параметров.

- Нажмите кнопку Установить. 9.
- 10. По завершении установки нажмите кнопку Закрыть.
- 11. Если устанавливается первый компонент Ankey SIEM NG Agent и компонент Ankey SIEM NG Server установлен на Linux-like, на сервере с установленной ролью Deployer выполните команды:
	- /opt/deployer/pki/legacy ca/windows-selfsigned- $1.$ CD default.pem/opt/deployer/pki/trusted ca/
		- $2.$ dpkg-reconfigure deployer
	- 3. /opt/deployer/bin/Restart-Configuration.ps1 -RoleTypeId **RmgMessageBus**

Компонент Ankey SIEM NG Agent установлен.

# 3.13 Установка облегченной версии компонента **Ankey SIEM NG Server Ha Linux-like**

Перед установкой облегченной версии Ankey SIEM NG Server необходимо установить компонент Ankey SIEM NG Agent. Также необходимо убедиться, что в качестве значения параметра AgentRMQHost компонента Ankey SIEM NG Agent указан FQDN или IPv4-адрес сервера облегченной версии Ankey SIEM NG Server, а параметру AgentRMQVirtualHost присвоено значение siem.

Внимание! Не предусмотрено развертывание облегченной версии Ankey SIEM NG Server на том же сервере, где установлен компонент Ankey SIEM NG Core.

Установка облегченной версии компонента Ankey SIEM NG Server делится на следующие этапы:

- Установка модуля Salt Minion.  $1<sub>1</sub>$
- $2.$ Установка роли RMQ Message Bus.
- Установка роли SIEM Server.  $3<sup>1</sup>$

# <span id="page-69-0"></span>3.13.1 Установка модуля Salt Minion на сервер облегченной версии Ankey SIEM NG Server

- $\frac{1}{2}$ Чтобы установить модуль Salt Minion:
	- Если на сервере облегченной версии Ankey SIEM NG Server есть  $1.$ файл /etc/salt/pki/ minion/minion master.pub, удалите его: rm/etc/salt/pki/minion/minion\_master.pub
	- Если облегченная версия Ankey SIEM NG Server устанавливается  $2.$ на сервер на Astra Linux, отключите на этом сервере обязательный ввод пароля для выполнения команды sudo: sudo astra-sudo-control disable
	- Если облегченная версия Ankey SIEM NG Server устанавливается  $3.$ на Debian, на сервере компонента отключите обязательный ввод

пароля для выполнения команды sudo, добавив в файл etc/sudoers CTDOKV:

<Логин учетной записи, от имени которой устанавливается компонент> ALL=(ALL:ALL) NOPASSWD: ALL

- На сервере с установленной ролью Deployer запустите сценарий:  $\overline{4}$ /var/lib/deployer/role packages/Deployer <Номер версии>/deploy minio n.sh
- В открывшемся окне введите FQDN или IPv4-адрес сервера 5. облегченной версии Ankey SIEM NG Server и нажмите кнопку ОК.

Внимание! Если в окне указать значение localhost, установка завершится с ошибкой. Для всех конфигураций систем необходимо указать FQDN или IPv4-адрес сервера.

- В открывшемся окне введите логин учетной записи с правами 6. суперпользователя<sup>21</sup> (root) на сервере облегченной версии Ankey SIEM NG Server и нажмите кнопку ОК.
- $7<sub>1</sub>$ В окне Info нажмите кнопку ОК.
- Введите пароль учетной записи с правами суперпользователя  $\mathsf{R}$ (root) на сервере облегченной версии Ankey SIEM NG Server. Запустится установка модуля Salt Minion.
- 9 Если требуется, в открывшемся окне введите FQDN или IPv4адрес сервера и нажмите кнопку ОК. По завершении установки появится сообщение Minion on '<FQDN или IPv4-адрес сервера>' successfully installed.

Модуль Salt Minion установлен.

# <span id="page-70-0"></span>3.13.2 Установка роли RMQ Message Bus на сервер облегченной версии Ankey SIEM NG Server

Для установки роли вам потребуется архив RmgMessagebus <Homep версии>.tar.gz из комплекта поставки.

- Чтобы установить роль:  $\frac{\partial^2 u}{\partial x^2}$ 
	- На сервере с установленной ролью Deployer распакуйте архив  $1.$ RmgMessagebus <Номер версии>.tar.gz: tar-xf RmgMessagebus <Номер версии>.tar.gz
	- Перейдите в каталог, куда был распакован архив, и запустите  $2.$ cценарий установки роли ./install.sh.
	- 3. В открывшемся окне нажмите кнопку Yes. Начнутся распаковка и подготовка пакетов, необходимых для
		- установки. По завершении подготовки откроется окно для выбора приложения.
	- $4.$ Выберите вариант с идентификатором приложения Ankey SIEM NG.

<sup>&</sup>lt;sup>21</sup> В ОС Astra Linux не предусмотрена работа под учетной записью суперпользователя root. Для выполнения установки компонентов ПК Ankey SIEM NG необходимо переключаться в учетную запись суперпользователя из текущей учетной записи (например, administrator). Для переключения в учетную запись суперпользователя root возможно использовать команду sudo-s.

- 5. В окне **Instance selection** выберите вариант **Deploy New Instance**.
- 6. В открывшемся окне выберите вариант с доменным именем сервера облегченной версии Ankey SIEM NG Server.
- 7. В открывшемся окне введите название экземпляра роли RMQ Message Bus и нажмите кнопку **OK**.
- Откроется окно для проверки и изменения параметров установки. 8. Выберите вариант **Basic configuration**.
	- Откроется страница со списком основных параметров.
- 9. Укажите в качестве значения параметра HostAddress FQDN или IPv4-адрес сервера облегченной версии Ankey SIEM NG Server.

**Внимание! Если в параметре** HostAddress указать значение localhost, установка завершится с ошибкой. Для всех конфигураций систем необходимо указать FQDN или IPv4-адрес сервера.

- 10. Нажмите кнопку **ОК**. Начнется установка пакетов. По завершении установки появится сообщение Deployment configuration successfully applied.
- 11. Нажмите кнопку **ОК**.

Роль установлена.

**GIS** CEPBUC

#### <span id="page-71-0"></span>**3.13.3 Установка роли SIEM Server для облегченной версии компонента**

Для установки роли вам потребуется архив SiemServer <Номер версии>.tar.gz из комплекта поставки.

- Чтобы установить роль:
	- 1. На сервере с установленной ролью Deployer распакуйте архив SiemServer <Номер версии>.tar.gz: tar -xf SiemServer\_<Номер версии>.tar.gz
	- 2. Перейдите в каталог, куда был распакован архив, и запустите сценарий установки роли ./install.sh.
	- 3. В открывшемся окне нажмите кнопку **Yes**. Начнутся распаковка и подготовка пакетов, необходимых для установки. По завершении подготовки откроется окно для выбора приложения.
	- 4. Выберите вариант c идентификатором приложения Ankey SIEM NG.
	- 5. В окне **Instance selection** выберите вариант **Deploy New Instance**.
	- 6. В открывшемся окне выберите вариант с доменным именем сервера Ankey SIEM NG Server.
	- 7. В открывшемся окне введите название экземпляра роли SIEM Server и нажмите кнопку **OK**.

Откроется окно для проверки и изменения параметров установки.

8. Выберите набор параметров **Advanced configuration**.
**GIS** CEPBUC

Программный комплекс «Система мониторинга и управления событиями безопасности Ankey SIEM Next Generation» v.4.1.2

Руководство по инсталляции

Откроется страница с перечнем всех доступных параметров конфигурации.

Внимание! Укажите значения параметров:

HostAddress: <FQDN или IPv4-адрес сервера облегченной версии компонента Ankey SIEM NG Server>

TargetSiemRabbitHost: <FQDN или IPv4-адрес сервера Ankey SIEM NG Server, который будет получать данные о событиях от облегченной версии компонента>

**Внимание! Если в параметрах указать значение** localhost, установка завершится с ошибкой. Для всех конфигураций систем необходимо указать FQDN или IPv4-адрес сервера.

- Установите флажок SiemOnAgent. 9.
- 10. Если Ankey SIEM NG развертывается в конфигурации для сверхнагруженных систем, установите флажок ManagedStorage.
- 11. Нажмите кнопку ОК. Начнется установка пакетов. По завершении установки появится сообщение Deployment configuration successfully applied.
- 12. Нажмите кнопку ОК.

Роль установлена.

# 3.14 Установка облегченной версии компонента **Ankey SIEM NG Server Ha Microsoft Windows**

Перед установкой облегченной версии компонента Ankey SIEM NG Server необходимо установить на том же сервере компонент Ankey SIEM NG Agent.

Внимание! Не предусмотрено развертывание облегченной версии Ankey SIEM NG Server на том же сервере, где установлен компонент Ankey SIEM NG Core.

- Чтобы установить облегченную версию Ankey SIEM NG Server:  $\frac{1}{2}$ 
	- $1<sub>1</sub>$ Запустите файл AnkeySiemSetup <Номер версии>.exe. Откроется окно мастера установки.
	- Ознакомьтесь по ссылке с текстом лицензионного соглашения.  $\mathcal{P}$
	- Установите флажок Я принимаю условия лицензионного  $3.$ соглашения и нажмите кнопку Продолжить.
	- Выберите вариант установки облегченной версии Ankey SIEM NG  $4.$ Server и нажмите кнопку Продолжить.
	- 5. Укажите пути для установки.

Примечание. Если вы хотите установить компоненты в папки по умолчанию, не изменяйте значения полей.

6. Нажмите кнопку Продолжить. установки выполнит Мастер Проверку указанных вами параметров и отобразит их после проверки.

Примечание.  $\Box$ проверки результатам мастер может отображать сообщения о некорректных значениях указанных параметров. В этом случае вам необходимо вернуться, нажимая кнопку Назад, и указать корректные значения параметров.

- Нажмите кнопку Установить.  $7.$
- $\mathsf{R}$ По завершении установки нажмите кнопку Закрыть.
- 9. В адресной строке браузера введите: http://<FQDN или IPv4-адрес облегченной версии SIEM Server>:15672/#/dynamic-shovels Откроется страница входа в RabbitMQ.
- 10. Введите логин siem и пароль.

Примечание. По умолчанию пароль служебной учетной записи -P@ssword.

- 11. Нажмите кнопку Login. Откроется вкладка Admin с таблицей Dynamic Shovels.
- 12. В таблице Dvnamic Shovels в столбце Name нажмите ссылку.
- 13. В открывшемся окне нажмите кнопку Delete this shovel.
- 14. Повторите шаги 12-13 для всех строк таблицы Dynamic Shovels.
- 15. Если стандартная версия Ankey SIEM NG Server установлена на Linux, скопируйте файл /opt/deplover/pki/CAbundle.crt с сервера, на котором установлена роль Deployer, на сервер облегченной версии Ankey SIEM NG Server.
- 16. Если стандартная версия Ankey SIEM NG Server установлена на Linux, скопируйте файлы /var/lib/deployed-roles/<Идентификатор приложения Ankey SIEM NG Server>/<Название экземпляра роли SIEM Server>/certs/RMQ SIEM Client.crt /var/lib/deployed- $\overline{M}$ roles/<Идентификатор приложения Ankey SIEM NG Server>/ <Название экземпляра роли SIEM Server>/certs/RMQ SIEM Client.key с сервера стандартной версии Ankey SIEM NG Server на сервер облегченной версии Ankey SIEM NG Server.

На сервере облегченной версии Ankey SIEM NG Server в интерфейсе командной строки Windows от имени администратора выполните команды:

coreagent cfg set -p Agent RMQ Virtual Host siem RMQ Host local host rabbitmgcfg set -p CACertFile <Путь к файлу CAbundle.crt> -v

siemcfg set -р TargetSiemRabbitHost <FQDN или IPv4-адрес стандартной версии Ankey SIEM NG Server> RMQHost <FQDN или IPv4-адрес стандартной версии Ankey SIEM NG Server> RMQ SSL CA CERTIFICATE <Путь к файлу CABundle.crt> RMQ SSL CERTIFICATE <Путь к файлу RMQ SSL KEY RMQ SIEM Client.crt>  $<$   $\Box$   $\lor$   $\Box$   $\rightarrow$  $\mathbbm{K}$ файлу RMQ SIEM Client.key>

Облегченная версия компонента Ankey SIEM NG Server установлена. После установки облегченной версии компонента Ankey SIEM NG Server необходимо установить правила нормализации и агрегации (см. раздел 3.15).

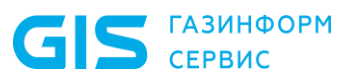

# 3.15 Установка правил нормализации и агрегации для облегченной версии Ankey SIEM NG Server

<span id="page-74-0"></span>Перед установкой правил необходимо убедиться, что в Ankey SIEM NG установлена стандартная база данных (см. подраздел 3.18).

Чтобы установить правила нормализации и агрегации для  $\frac{\partial \mathbf{y}}{\partial \mathbf{z}}$ облегченной версии Ankey SIEM NG Server:

> В главном меню нажмите ... и в раскрывшемся меню выберите  $1<sub>1</sub>$ **ПУНКТ Knowledge Base.**

Откроется страница Статистика.

Примечание. Если вы используете браузер Mozilla Firefox и на странице Статистика отображается сообщение "Отключен", необходимо проверить, что адреса https://<FQDN или IPv4-адрес компонента Ankey SIEM NG Core>:8091 добавлены в исключения безопасности браузера.

- В главном меню в разделе < Название БД> выберите пункт Базы  $2.$ данных.
	- Откроется страница Базы данных / < Название БД>.
- $3.$ В панели Базы данных выберите родительскую базу данных, которая содержит устанавливаемые правила.
- В главном меню в разделе SIEM выберите пункт Пакеты  $4.$ экспертизы.
- 5. В панели Папки выберите Все объекты.
- В панели Наборы для установки выберите Все объекты. 6.
- В панели со списком объектов нажмите  $7<sub>1</sub>$ Появится строка с названиями фильтров.
- По ссылке Объекты: все установите флажки Агрегация и 8. Нормализация.
- 9. Повторно нажмите на ссылку.
- 10. В списке правил выберите те правила, которые требуется установить для облегченной версии Ankey SIEM NG Server.

Примечание. Для выбора нескольких объектов подряд вы можете использовать клавишу Shift, для выбора нескольких отдельных объектов - клавишу Ctrl, для выбора всех объектов в списке - комбинацию клавиш Ctrl+A.

11. Нажмите  $\overline{\mathbb{P}}$ .

Откроется окно Экспорт объектов.

- 12. Выберите вариант Для установки в SIEM Lite.
- 13. Нажмите кнопку Экспортировать. **Браузер сохранит архив** knowledgebase <Дата экспорта>.zip в папку загрузки.
- $14.$ Переместите файл архива на сервер облегченной версии Ankey SIEM NG Server в любую папку.

15. Если облегченная версия Ankey SIEM NG Server установлена на Windows Server, запустите установку правил нормализации и агрегации:

"C:\Program Files\Gazinformservice\Ankey SIEM NG Server\siemlight-kb" -u <Путь к файлу архива>

16. Если облегченная версия Ankey SIEM NG Server установлена на Linux-like, запустите установку правил нормализации и агрегации: "/opt/siem/bin/siemlight-kb" - и <Путь к файлу архива>

Правила нормализации и агрегации для облегченной версии Ankey SIEM NG Server установлены.

## 3.16 Активация лицензии Ankey SIEM NG

Для активации лицензии вам потребуются следующие файлы из комплекта поставки:

- шаблон ключа «Номер лицензии».grdvd;
- текстовый файл с серийным номером Ankey SIEM NG <Идентификатор ключа>.txt;
- мастер активации лицензий GuardantActivationWizard.exe.

Активация лицензии выполняется на сервере компонента Ankey SIEM NG

Core.

**GIS** CEPBUC

Если активировать несколько лицензий, система будет использовать только одну из них - имеющую самую раннюю дату окончания. Поэтому в случае приобретения продукта, который может быть развернут на базе уже установленного Ankey SIEM NG необходимо активировать объединенную лицензию на оба продукта (ее можно запросить в службе технической поддержки ООО «Газинформсервис»). В противном случае после активации отдельной лицензии на второй продукт в системе будет доступен набор функций только одного продукта.

После изменения аппаратной конфигурации сервера Ankey SIEM NG Соге (например, по причине замены центрального процессора) необходимо повторно активировать лицензию. Количество таких повторных активаций ограничено - не более пяти раз. Дальнейшие попытки активации приведут к ошибке мастера активации «Количество активаций для введенного серийного номера исчерпано». Для получения нового шаблона ключа и нового серийного номера необходимо обратиться в службу технической поддержки (см. раздел 7).

Если вы повторно активировали лицензию (например, после переустановки ОС или компонента Ankey SIEM NG Core) и при этом не изменяли аппаратную конфигурацию сервера, счетчик активаций не уменьшается (количество таких повторных активаций не ограничено).

Информация о лицензии доступна на странице Система → Управление системой.

### 3.16.1 Активация лицензии на Linux-like при наличии доступа к интернету

Чтобы активировать лицензию:  $\frac{1}{2}$ 

На сервер Ankey SIEM NG Core в каталог /var/lib/deployed-1. roles/<Название приложения>/<Название экземпляра **РОЛИ** Core>/data/licensing скопируйте шаблон ключа <Homep лицензии>.grdvd и текстовый файл с серийным номером <Идентификатор ключа>.txt.

 $\mathcal{P}$ Запустите активацию лицензии от имени суперпользователя  $(root)$ :

docker exec -it \$(docker ps | awk '/licensing/ {print \$NF}') /usr/local/bin/guardantutils/grdspactivation /var/lib/microservice/<Homep /serialfile=/var/lib/microservice/<Идентификатор лицензии>.grdvd ключа>.txt

По завершении активации появится сообщение License activation Succeeded.

Лицензия активирована.

активации лицензии необходимо перезапустить После службы компонентов Ankey SIEM NG Core и Knowledge Base с помощью команды docker restart s(docker ps | awk '/ core-|kb-/ {print \$NF}'). a затем выйти из системы и заново войти

Кроме того, если Ankey SIEM NG развертывается в средненагруженной, высоконагруженной или сверхнагруженной конфигурации, после активации лицензии необходимо перезапустить службу Core Events Aggregator на сервере Ankey SIEM NG Server с помощью команды docker restart \$(docker ps | awk '/coreevents-aggregator/ {print \$NF}').

### 3.16.2 Активация лицензии на Linux-like при отсутствии доступа к интернету

Для активации лицензии вам потребуется рабочая станция с доступом в интернет и файл GuardantActivationWizard.exe из комплекта поставки.

- Чтобы активировать лицензию: ÷
	- На сервер Ankey SIEM NG Core в каталог /var/lib/deployed- $1.$ roles/<Название приложения>/<Название экземпляра роли Core>/data/licensing скопируйте шаблон ключа <Номер лицензии>.grdvd и текстовый файл с серийным номером <Идентификатор ключа>.txt.
	- $2.$ Выполните команду от имени суперпользователя (root):

docker exec -it s(docker ps | awk '/licensing/ {print \$NF}') /usr/local/bin/guardantutils/grdspactivation /var/lib/microservice/<Homep лицензии>.grdvd /serialfile=/var/lib/microservice/<Идентификатор ключа>.txt /offline

Мастер активации лицензий создаст в каталоге /var/lib/deployedприложения>/<Название roles/ <Название экземпляра **ПОЛИ** Core>/data/licensing файл <Номер лицензии>.grdvd.toserver.

- $\mathcal{S}$ На рабочей станции с доступом в интернет разместите в одной GuardantActivationWizard.exe папке файлы  $\mathsf{M}$ <Homep лицензии>.grdvd.toserver.
- Запустите файл GuardantActivationWizard.exe.  $4.$ Откроется окно мастера активации лицензий.
- Нажмите кнопку Указать файл лицензии. 5.
- 6. <sub>B</sub> **ОТКРЫВШЕМСЯ** окне выберите файл <Homep лицензии>.grdvd.toserver и нажмите кнопку Открыть.
- $7<sub>1</sub>$ Нажмите кнопку Далее.

Мастер активации лицензий файл создаст <Номер лицензии>.grdvd.fromserver. Папка файлом  $\mathbf C$ откроется автоматически.

- 8. Нажмите кнопку Готово.
- Скопируйте файл <Homep лицензии>.grdvd.fromserver на сервер  $9<sub>1</sub>$ Ankey SIEM NG Core в каталог /var/lib/deployed-roles/<Название приложения>/<Название экземпляра роли Core>/data/licensing.
- 10. Выполните команду:

docker exec -it \$(docker ps | awk '/licensing/ {print \$NF}') /usr/local/bin/guardantutils/grdspactivation /var/lib/microservice/<Homep лицензии>.grdvd.fromserver

По завершении активации появится сообщение License activation Succeeded.

### Лицензия активирована.

После активации лицензии необходимо перезапустить службы компонентов Ankey SIEM NG Core и Knowledge Base с помощью команды docker restart \$(docker ps | awk '/ core-|kb-/ {print \$NF}'), а затем выйти из системы и заново войти.

Кроме того, если Ankey SIEM NG развертывается в средненагруженной. высоконагруженной или сверхнагруженной конфигурации, после активации лицензии необходимо перезапустить службу Core Events Aggregator на сервере Ankey SIEM NG Server с помощью команды docker restart \$(docker ps | awk '/coreevents-aggregator/ {print \$NF}').

## 3.17 Удаление лицензионного ключа

Чтобы удалить ключ на Linux-like, выполните команду:

<span id="page-77-0"></span>docker exec -it sídocker ps l awk '/licensing/ {print  $SNF$ ) /usr/local/bin/guardantutils/grdspactivation/delete=<Идентификатор ключа> Ключ удален.

## 3.18 Установка стандартной базы данных в ОС Astra Linux и Debian

Для работы с контентом в веб-интерфейсе ПК Ankey SIEM NG 4.1.2 необходимо:

- создать корневую базу данных GIS DB;
- установить в корневую базу данных пакет только с  $\equiv$ актуальной<sup>22</sup> таксономией Taxonomy\_4.x.x.kb;
- установить в корневую базу данных пакет стандартных  $\equiv$ коннекторов, который содержится в архиве <название пакета с коннекторами><версия пакета>.kb, например GIS KB ConnectorsStd A.B.C.kb;

<sup>&</sup>lt;sup>22</sup> Необходимо поставить версию пакета с таксономией согласно мажорной версии релиза. Например, для релиза ПК Ankey SIEM NG 3.x.x необходимо поставить соответствующую версию пакета с таксономией 3.х.х.

- установить в корневую базу данных пакет стандартного контента, который содержится в архиве <название пакета контента><версия пакета>.kb. например **GIS KB ContentStd A.B.C.kb:** 

Внимание! Необходимо сначала установить пакет стандартных коннекторов, а после пакет стандартного контента. Установка пакетов по отдельности или в другом порядке не рекомендуется, т.к. пакет стандартных коннекторов является основой для работы стандартного пакета контента.

Примечание. Создание и удаление корневой базы данных **B** Knowledge **Ваѕе выполняется**  $\mathsf{C}$ ПОМОЩЬЮ утилиты kbtools, которая устанавливается BMecte c компонентом Ankey SIEM NG Core.

- создать ветку корневой базы данных GIS DB. **Customer Data.** Например. Дождаться завершения процесса создания ветки Customer Data.
- Чтобы установить системную базу знаний требуется:
	- Создание корневой базы данных GIS DB. Следует запустить от  $1.$ администратора интерфейс имени командной СТРОКИ операционной системы Linux-like и выполнить команду: /var/lib/deployed-roles/<Название приложения Knowledge Base>/<Название экземпляра роли приложения Knowledge Base, например kb-83dspx6udksxc1mdooulng>/tools/kbtools/kbtools createRootdb--db GIS DB--db name "GIS DB"--kbHost <FQDN или IPv4 адрес сервера с компонентом Core> --iamHost <FQDN или IPv4-адрес сервера с компонентом Core> -- login <Логин учетной записи с правами администратора> --password <Пароль от учетной записи с правами администратора>

Корневая база данных GIS\_DB предназначена для хранения коннекторов и контента в исходном состоянии. Контент в базе устанавливать/обновлять<sup>23</sup> данных следует  $\overline{B}$ полуавтоматическом режиме, ИСПОЛЬЗУЯ функционал веб-интерфейса управления ПК Ankey SIEM NG.

Примечание. Для того чтобы была возможность импортировать контент в базы данных ПК с помощью функционала вебинтерфейса необходимо установить корректную таксономию полей с помощью утилиты kbtools. Функционал веб-интерфейса не позволяет импортировать схему полей событий. После импорта схемы полей событий в новую базу данных возможно использовать функционал веб-интерфейса для импорта пакетов коннекторов и контента.

<sup>&</sup>lt;sup>23</sup> Алгоритм обновления ресурсов в базах данных представлен в документе «Руководство администратора Ankey SIEM NG 4.1.2».

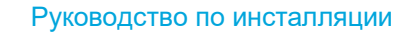

- <span id="page-79-0"></span> $2.$ Для импорта пакета актуальной таксономией  $\mathsf{C}$ Taxonomy 4.x.x.kb в корневую базу данных GIS DB следует запустить интерфейс командной строки операционной системы Linux-like, переключиться на учетную запись суперпользователя (root) ВЫПОЛНИТЬ команду: И /var/lib/deployed-roles/<Название приложения Knowledge Base>/<название экземпляра роли приложения Knowledge Base, kb-83dspx6udksxc1mdooulng>/tools/kbtools/kbtools например importPackage -- db GIS DB -- kbHost <FQDN или IPv4 сервера с компонентом Core> --iamHost <FQDN или IPv4-адрес сервера с компонентом Core> -login <Логин учетной записи с правами администратора> --password <Пароль от учетной записи с правами администратора> -source "/opt/<название пакета><версия пакета с таксономией>.kb" --mode Upsert --ImportTaxonomy
- <span id="page-79-1"></span> $\mathcal{B}_{\mathcal{C}}$ Для импорта пакета стандартных **КОННЕКТОРОВ** GIS KB Connectors Std A.B.C.kb МОЖНО **ВОСПОЛЬЗОВАТЬСЯ** функцией веб-интерфейса <u>→ Импорт:</u>
	- в адресной строке браузера введите ссылку для входа в интерфейс ПК Ankey SIEM NG.
	- Откроется страница входа в сервис Ankey SIEM NG MC;
	- указать логин и пароль учетной записи и нажать Войти;
	- в веб-интерфейсе Ankey SIEM NG откройте выпадающий список компонентов, нажав на графический элемент
	- в раскрывшемся меню выберите пункт Knowledge Base. Откроется веб-страница Knowledge Base.
	- в веб-интерфейсе Ankey SIEM NG откройте выпадающий список компонентов. нажав на графический элемент
	- в раскрывшемся меню выберите пункт Knowledge Base.  $\equiv$ Откроется веб-страница Knowledge Base.
	- в главном меню выберите пункт с корневой базой данных GIS DB:
	- в главном меню в разделе SIEM выберите пункт Пакеты экспертизы.

Откроется страница Пакеты экспертизы;

- в верхнем правом углу вкладки Пакеты экспертизы на панели инструментов выберете → Импорт;
- в открывшемся диалоговом окне нажмите ССЫЛКУ выберите, где будет предложено указать файл для загрузки, или переместите с помошью манипулятора типа МЫШЬ файл пакета стандартных **КОННЕКТОРОВ** GIS KB Connectors Std A.B.C.kb в специальное окно. После этого появится окно Импорт объектов;
- ИМПОРТ параметрами, выполните  $\mathbf C$ указанными на рисунке 3.10.

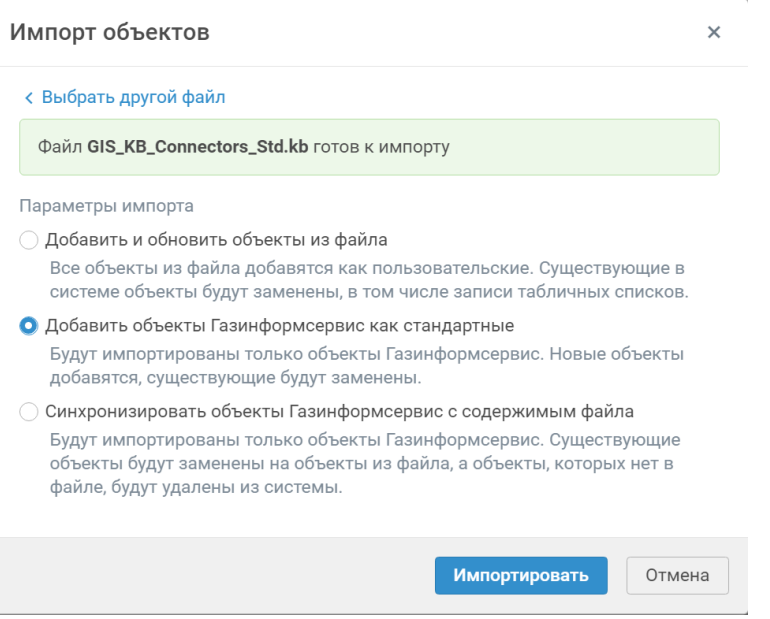

<span id="page-80-0"></span>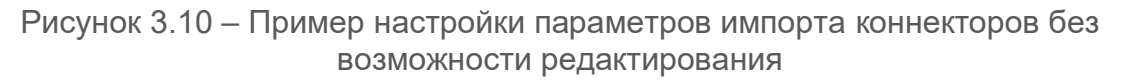

После импорта пакета стандартных коннекторов в базу данных **GIS\_DB** они будут недоступны для редактирования.

- 4. Для импорта пакета стандартного контента **GIS KB ContentStd A.B.C.kb можно воспользоваться функцией** веб-интерфейса **Импорт**:
	- в адресной строке браузера введите ссылку для входа в интерфейс ПК Ankey SIEM NG.

Откроется страница входа в сервис Ankey SIEM NG MC;

- указать логин и пароль учетной записи и нажать **Войти**;
- в веб-интерфейсе Ankey SIEM NG откройте выпадающий список компонентов, нажав на графический элемент  $\blacksquare$ ;
- в раскрывшемся меню выберите пункт **Knowledge Base**. Откроется веб-страница **Knowledge Base**.
- в главном меню выберите пункт с корневой базой данных **GIS\_DB**;
- в главном меню в разделе **SIEM** выберите пункт **Пакеты экспертизы**.

Откроется страница **Пакеты экспертизы**;

- в верхнем правом углу вкладки **Пакеты экспертизы** на панели инструментов выберете **Импорт**;
- в открывшемся диалоговом окне нажмите ссылку выберите, где будет предложено указать файл для загрузки, или перетащите файл пакета стандартного контента **GIS\_KB\_ContentStd\_A.B.C.kb** в диалоговое окно. После этого появится окно **Импорт объектов**;
- выполните импорт с параметрами, указанными на рисунке [3.11.](#page-81-0)

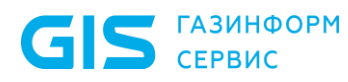

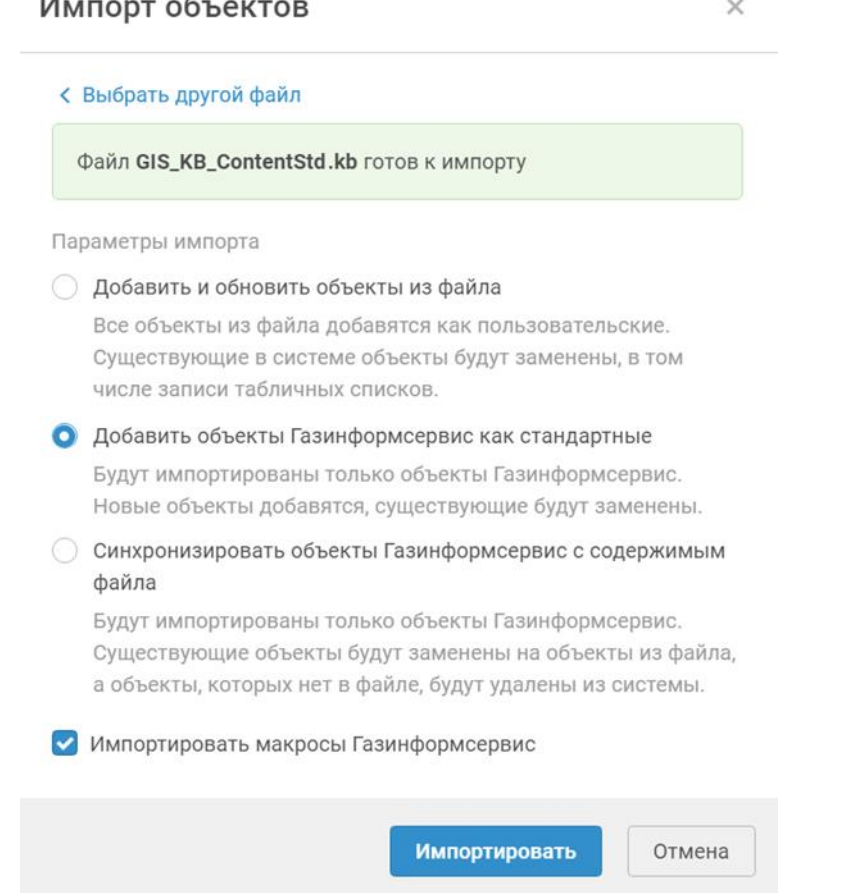

<span id="page-81-0"></span>Рисунок 3.11 – Пример настройки параметров импорта контента без возможности редактирования и с добавлением макросов

> Примечание. **Bce** последующие пакеты рекомендуется импортировать через веб-интерфейс по аналогичному сценарию.

После импорта пакета стандартного контента в базу данных **GIS\_DB** он будет недоступен для редактирования.

- Далее необходимо создать ветку **Customer Data** от корневой 5. базы данных GIS DB:
	- в приложении Knowledge Base в главном меню в разделе <Название БД> выберите пункт Базы данных.
		- Откроется страница Базы данных / < Название БД>;
	- в панели Базы данных выберите корневую базу данных **GIS\_DB;**

Внимание! Перед созданием ветки проверьте, что все необходимые наборы ресурсов (см. пункты 2 и 3) загружены в корневую базу данных.

- в панели инструментов нажмите кнопку + Создать ветку;
- в открывшемся окне Создание ветки в поле Имя введите название Customer\_Data;

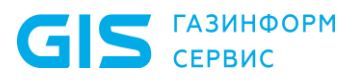

- в поле **Идентификатор** введите идентификатор **Customer\_Data**;
- в блоке параметров **Модификаторы доступа** настройте параметры:
	- **разрешить просмотр контента** − разрешение для пользователей на просмотр объектов в БД;
	- **разрешить редактирование контента** − разрешение на изменение объектов в БД;
	- **разрешить редактирование параметров базы данных** − разрешение на изменение параметров БД;
	- **разрешить слияние в базу данных** − разрешение на импорт объектов из родительской БД.

Внимание! Параметры **Разрешить слияние в базу данных** и **Разрешить редактирование параметров базы данных** необходимо оставить неотмеченными.

Пример настройки параметров в блоке **Модификаторы доступа** представлен на рисунке [3.12;](#page-82-0)

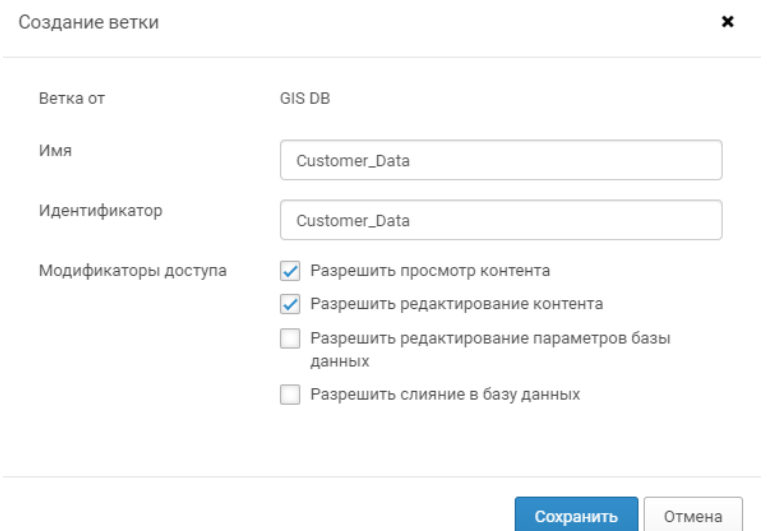

<span id="page-82-0"></span>Рисунок 3.12 – Настройка параметров в блоке **Модификаторы доступа**

 нажмите кнопку **Сохранить**; Начнется процесс создания ветки корневой базы данных.

**Примечание.** Процесс создания ветки занимает некоторое время в связи с копированием в нее ресурсов из родительской корневой базы данных.

После завершения создания ветка будет доступна для выбора;

 в главном меню в разделе **SIEM** выберите пункт **Пакеты экспертизы**.

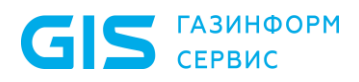

Программный комплекс «Система мониторинга и управления событиями безопасности Ankey SIEM Next Generation» v.4.1.2

Руководство по инсталляции

Откроется страница Пакеты экспертизы, где будет видно, что набор ресурсов в ветке установочной базы данных полностью идентичен набору ресурсов в корневой базе данных GIS\_DB.

Внимание! Ресурсы сохранили свои свойства и являются стандартными, т.е. недоступными к изменению. Работа с пользовательскими ресурсами описана в документе «Руководство оператора Ankey SIEM NG 4.1.2».

6. Ветку Customer Data выбрать в качестве установочной. Для это следует в веб-интерфейсе перейти в Knowledge Base, открыть выпадающий список баз данных, нажав на графический элемент У, и выбрать пункт Базы данных. В качестве текущей базы данных выбрать ветку Customer Data и нажать на Сделать установочной.

Внимание! Базу данных GIS DB нельзя использовать в качестве установочной, т.к. не гарантируются правильные дальнейшие обновления, а также сохранение пользовательских ресурсов.

- $7<sub>1</sub>$ Перед валидацией и установкой контента необходимо выполнить установку программных инструментов разработки контента (SDK) для валидации контента (SDK). Для этого следует в вебинтерфейсе открыть выпадающий список SIEM V и выбрать **Выбор версии SDK.** Далее следует выбрать SDK определенной версии. например, 25.X.XXXX,  $\overline{a}$ затем нажать на • Установить SDK для валидации для установки.
- После установки SDK следует открыть выпадающий список 8.  $SIEM \sim$ и выбрать Пакеты экспертизы.
- Выделить в веб-интерфейсе весь контент и выполнить 9. валидацию, нажав на графическую кнопку  $\heartsuit$ . Валидация должна завершиться без ошибок.

Чтобы корректно установить все необходимые ресурсы в компонент Server следует:

> $1.$ В главном меню в разделе <Название базы данных> выбрать **Customer Data.**

Внимание! Ветка Customer Data является установочной БД. ресурсы, расположенные в родительской GIS DB, доступны только для валидации и не устанавливаются в компонент Server.

- В главном меню в разделе SIEM выберите Пакеты экспертизы.  $2.$ Откроется страница Пакеты экспертизы.
- В панели Наборы для установки нажать +. Откроется окно  $3.$ Создание набора для установки.

- 4. В поле **Системное название** ввести название набора. Рекомендуется указать системное название на латинице.
- 5. В поле **Название (русский)** возможно внести любое значение, оно будет отображаться в веб-интерфейсе.
	- Например, «Ресурсы для конвейера в администрации».
- 6. В поле **Входит в набор** выбрать **Все объекты** или любой другой корректно сформированный набор для установки.
- 7. В поле **Устанавливать в конвейер** выбрать один или несколько конвейеров, в который будут установлены ресурсы из набора установки. Выбрать конвейеры для установки возможно только в том случае, если корректно выполнена установка всех основных компонентов Ankey SIEM NG.

**Примечание.** Наборы установки для конвейеров следует формировать с учетом того, что при установке новых ресурсов из приложения **Knowledge Base** в компонент **Server** ресурсы, которые были установлены ранее, автоматически и принудительно удаляются, а новые устанавливаются. Т.е. набор установки для конвейеров должен содержать все необходимые правила нормализации, правила корреляции, правила обогащения, правила агрегации и табличные списки.

- 8. Нажмите кнопку **Создать**. Набор для установки создан.
- 9. В панели **Наборы для установки** выберите **Все объекты**.
- 10. В панели **Папки** выберите пакет экспертизы (или папку). Появится список объектов пакета экспертизы (папки).
- 11. Выберите объекты.
- 12. Нажмите на графическую кнопку $\blacksquare$ . Откроется окно **Наборы для установки**.
- 13. Установите флажок напротив названия набора для установки, в который нужно добавить объекты.

**Примечание.** Место ресурса в иерархической структуре не поменяется, наборы для установки представляют собой группы, которые объединяет объекты по некоторому признаку.

14. Нажмите кнопку **Сохранить**.

Объекты добавлены в набор для установки.

- 15. Из набора установки необходимо удалить все родительские ресурсы, с которых были созданы копии в ветке **Customer\_Data** чтобы не было конфликтов в работе SIEM-системы после установки. Найти родительский ресурс, выделив скопированный, возможно, перейдя к нему по ссылке из описания скопированного ресурса.
- 16. Установить контент в компонент **Ankey SIEM NG Server**, нажав на графическую кнопку . Начнется установка контента.

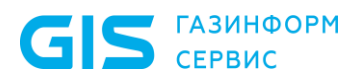

Примечание. При наведении курсора на значок **BO** всплывающей подсказке отображается статус установки.

17. После завершения установки в рабочей области появится сообщение Установка успешно завершена. Контент установлен из Knowledge Base в Ankey SIEM NG Server.

# 3.19 Установка дополнительного компонента **Ankey SIEM NG RC**

Внимание! Компонент Ankey SIEM NG RC необходимо устанавливать на отдельный сервер.

Установка компонента Ankey SIEM NG RC делится на следующие этапы:

- Установка модуля Salt Minion.  $1<sub>1</sub>$
- Установка роли RMQ Message Bus.  $2.$
- Установка роли Retro Correlator.  $3.$

### 3.19.1 Установка модуля Salt Minion на сервер **Ankey SIEM NG RC**

- $\frac{1}{2}$ Чтобы установить модуль Salt Minion:
	- Если на сервере Ankey SIEM NG RC есть файл /etc/salt/pki/minion/  $1<sub>1</sub>$ minion master.pub, **удалите его:** rm/etc/salt/pki/minion/minion\_master.pub
	- $2.$ Если Ankey SIEM NG RC устанавливается на Astra Linux, на сервере Ankey SIEM NG RC отключите обязательный ввод пароля для выполнения команды sudo: sudo astra-sudo-control disable
		-
	- $3.$ Если Ankey SIEM NG RC устанавливается на Debian, на сервере компонента отключите обязательный ввод пароля для **выполнения команды** sudo, добавив в файл etc/ sudoers строку: <Логин учетной записи, от имени которой устанавливается компонент> ALL=(ALL:ALL) NOPASSWD: ALL
	- На сервере с установленной ролью Deployer запустите сценарий:  $4.$ /var/lib/deployer/role packages/Deployer <Номер версии>/deploy minio  $n.sh$
	- В открывшемся окне введите полное доменное имя (FQDN) 5. или IPv4-адрес сервера Ankey SIEM NG RC и нажмите кнопку ОК.

Внимание! Если в окне указать значение localhost, установка завершится с ошибкой. Для всех конфигураций систем необходимо указать FQDN или IPv4-адрес сервера.

В открывшемся окне введите логин учетной записи с правами 6. суперпользователя<sup>24</sup> на сервере Ankey SIEM NG RC и нажмите **КНОПКУ ОК.** 

<sup>&</sup>lt;sup>24</sup> В ОС Astra Linux не предусмотрена работа под учетной записью суперпользователя *root*. Для

- $7<sub>1</sub>$ В открывшемся окне Info нажмите кнопку ОК.
- 8. Введите пароль учетной записи с правами суперпользователя на сервере Ankey SIEM NG RC.

Запустится установка модуля Salt Minion.

9. Если требуется, в открывшемся окне введите FQDN или IPv4адрес сервера и нажмите кнопку ОК. По завершении установки появится сообщение Minion on '<FQDN

или IPv4-адрес сервера >' successfully installed..

Модуль Salt Minion установлен.

## 3.19.2 Установка роли RMQ Message Bus на сервер **Ankey SIEM NG RC**

Для установки роли вам потребуется архив RmgMessagebus <Homep версии>.tar.gz из комплекта поставки.

- $\frac{1}{2}$ Чтобы установить роль:
	- На сервере с установленной ролью Deployer распакуйте архив  $1.$ RmqMessagebus <Номер версии>.tar.gz: tar-xf RmgMessagebus <Номер версии>.tar.gz
	- $2.$ Перейдите в каталог, куда был распакован архив, и запустите cценарий установки роли ./install.sh.
	- $3.$ В открывшемся окне нажмите кнопку Yes. Начнется распаковка и подготовка пакетов, необходимых для установки.

По завершении подготовки откроется окно ДЛЯ выбора приложения.

- $\overline{4}$ . Выполните одно из следующих действий:
	- если в открывшемся окне для выбора доступен вариант с идентификатором установленного ранее приложения Ankey SIEM NG - выберите этот вариант:
	- если вариант с идентификатором установленного ранее приложения Ankey SIEM NG отсутствует - выберите вариант Create New Application.
- $5<sub>1</sub>$ Если вы выбрали вариант Create New Application.  $\overline{B}$ открывшемся окне введите идентификатор приложения Ankey SIEM NG и нажмите кнопку ОК.
- В открывшемся окне Instance selection выберите вариант Deploy 6. New Instance.
- В открывшемся окне выберите вариант с доменным именем  $7<sub>1</sub>$ сервера Ankey SIEM NG RC.
- В открывшемся окне введите название экземпляра роли RMQ 8. Message Bus и нажмите кнопку ОК.
- Откроется окно для проверки и изменения параметров установки. 9. Выберите вариант Basic configuration.
	- Откроется страница со списком основных параметров.

выполнения установки компонентов ПК Ankey SIEM NG необходимо переключаться в учетную запись суперпользователя из текущей учетной записи (например, administrator). Для переключения в учетную запись суперпользователя root возможно использовать команду sudo-s.

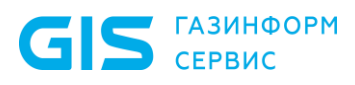

10. Убедитесь, что в качестве значения параметра HostAddress указано полное доменное имя (FQDN) или IPv4-адрес сервера Ankey SIEM NG RC.

Внимание! Если в параметре HostAddress указать значение localhost, установка завершится с ошибкой. Для всех конфигураций систем необходимо указать FQDN или IPv4-адрес сервера.

11. Нажмите кнопку **ОК**.

Начнется установка пакетов. По завершении установки появится сообщение Deployment configuration successfully applied.

12. Нажмите кнопку **ОК**.

Роль установлена.

### **3.19.3 Установка роли Retro Correlator**

Для установки роли вам потребуется архив RetroCorrelator <Номер версии>.tar.gz из комплекта поставки.

- Чтобы установить роль:
	- 1. На сервере c установленной ролью Deployer распакуйте архив RetroCorrelator <Номер версии>.tar.gz: tar -xf RetroCorrelator <Номер версии>.tar.gz
	- 2. Перейдите в каталог, куда был распакован архив, и запустите сценарий установки роли ./install.sh.
	- 3. В открывшемся окне нажмите кнопку **Yes**. Начнется распаковка и подготовка пакетов, необходимых для установки. По завершении подготовки откроется окно для выбора приложения **Application selection**.
	- 4. Выберите вариант c идентификатором приложения Ankey SIEM NG.
	- 5. В открывшемся окне **Instance selection** выберите вариант **Deploy New Instance**.

Внимание! Можно создать только один экземпляр (Instance).

- 6. В открывшемся окне выберите вариант с доменным именем сервера Ankey SIEM NG RC.
- 7. В открывшемся окне введите название экземпляра роли Retro Correlator и нажмите кнопку **OK**.

Откроется окно для проверки и изменения параметров установки.

8. Выберите вариант **Basic configuration**. Откроется страница со списком основных параметров.

### Внимание! Укажите значения параметров:

HostAddress: <FQDN или IPv4-адрес сервера Ankey SIEM NG RC> InternalRMQHost: <FQDN или IPv4-адрес сервера Ankey SIEM NG RC> CoreAddress: <FODN или IPv4-адрес сервера Ankey SIEM NG Core> KBAddress: <FQDN или IPv4-адрес сервера Ankey SIEM NG Core>:8091 SiemServerAddress: <FQDN или IPv4-адрес сервера Ankey SIEM NG Server>

**Внимание! Если в параметрах указать значение** localhost, установка завершится с ошибкой. Для всех конфигураций систем необходимо указать FQDN или IPv4-адрес сервера.

9. Нажмите кнопку ОК.

> Начнется установка пакетов. По завершении установки появится **сообщение** Deployment configuration successfully applied.

- 10. Нажмите кнопку ОК.
- 11. На сервере Ankey SIEM NG RC в файле /opt/core-agent/config.json **ИЗМЕНИТЕ ЗНАЧЕНИЕ ПАРАМЕТРОВ** rmq  $\rightarrow$  host **И** rmq  $\rightarrow$  vhost: "host": "<FQDN или IPv4-адрес сервера Ankey SIEM NG Server>" "vhost": "siem"

12. Перезапустите службу: systemctl restart core-agent.service Роль установлена.

# <span id="page-88-0"></span>3.20 Установка доверенного сертификата для сайта Ankey SIEM NG

При развертывании Ankey SIEM NG для его сайта автоматически устанавливается самоподписанный сертификат, поставляемый в составе дистрибутива. Поэтому при попытке подключения к сайту вы получите предупреждение о том, что создаваемое подключение не защищено.

Вы можете установить собственный доверенный сертификат, который должен отвечать следующим требованиям:

- использовать алгоритм подписи SHA-256:
- использовать алгоритм шифрования ключей RSA;
- соответствовать формату РЕМ;
- иметь длину закрытого ключа не менее 2048 бит;
- включать область применения сертификата **Digital** Signature или Key Encipherment;
- в расширении Extended Key Usage (EKU) содержать записи serverAuth **и** clientAuth;
- в расширении Subject Alternative Name (SAN) содержать запись об FQDN или IPv4-адрес сервера компонента в **зависимости от значения параметра** HostAddress.
- Чтобы установить доверенный сертификат на Linux-like:
	- $1.$ На сервере Ankey SIEM NG Core разместите файлы сертификата закрытого ключа  $\mathsf{B}$ каталогах /var/lib/deployedroles/<Идентификатор приложения Ankey SIEM NG>/ <Название

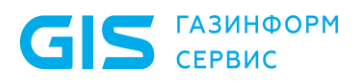

экземпляра роли>/certs для каждой роли Core, Management and Configuration и Knowledge Base.

Измените конфигурации (см. пункт 6.1.2) ролей Core, Management  $2.$ and Configuration и Knowledge Base. SSLCertificatePemFileName: <Имя файла сертификата> SSLKeyFileName: <Имя файла закрытого ключа> Например: SSLCertificatePemFileName: website.crt SSLKeyFileName: website.key Сертификат установлен.

Внимание! Имена файлов сертификата и ключа не должны совпадать с именами файлов, которые уже находятся в папке сертификатов: замена содержимого стандартных файлов приведет к некорректной работе системы.

# 3.21 Установка пользовательского сертификата для RMQ Message Bus и компонентов Ankey SIEM NG Core, Ankey SIEM NG Server и Ankey SIEM NG **Agent**

Для RMQ Message Bus и компонентов Ankey SIEM NG Core, Ankey SIEM NG Server и Ankey SIEM NG Agent вы можете установить пользовательский сертификат безопасности, который должен отвечать следующим требованиям:

- использовать алгоритм подписи SHA-256;
- использовать алгоритм шифрования ключей RSA;
- соответствовать формату РЕМ;
- использовать отдельные файлы ДЛЯ хранения сертификата центра сертификации  $(UC),$ пользовательского сертификата и закрытого ключа;
- иметь длину закрытого ключа не менее 2048 бит;
- включать область применения сертификата **Digital** Signature или Key Encipherment;
- содержать в расширении Extended Key Usage (EKU) записи ayтентификации сервера serverAuth и аутентификации клиента clientAuth:
- **содержать в поле** Common Name **значения** core, siem или agent для компонентов Ankey SIEM NG Core. Ankey SIEM NG Server и Ankey SIEM NG Agent соответственно.

Примечание. Если компонент Ankey SIEM NG Agent установлен на Windows Server, а другие компоненты в ОС Linux-like - необходимо установить пользовательский сертификат от одного центра сертификации для всех компонентов. Для компонента Ankey SIEM NG Agent установлен в Windows Server используются команды, указанные в инструкции для Windows Server. Для компонентов на Linux-like - параметры из инструкции для Linux-like.

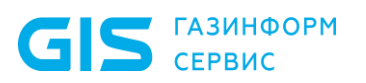

 $\frac{1}{2}$ Чтобы установить пользовательский сертификат для RMQ Message Bus и компонента Ankey SIEM NG Agent на Windows Server:

- Разместите файлы сертификата  $1<sup>1</sup>$ ЦC. пользовательского сертификата и закрытого ключа на сервере Ankey SIEM NG Core в постоянной папке, к которой есть доступ у пользователя Network Service.
- $2.$ Установите сертификат для RMQ Message Bus, выполнив команду:

rabbitmocfg set -p CACertFile <Путь к файлу сертификата ЦС> CertFile <Путь к файлу пользовательского сертификата> KeyFile <Путь к файлу закрытого ключа>

 $3.$ Установите сертификат для Ankey SIEM NG Agent, выполнив команду:

agentcfg set -р RMQ SSL CA CERTIFICATE <Путь к файлу сертификата ЦС> RMQ SSL CERTIFICATE <Путь к файлу пользовательского сертификата> RMQ SSL KEY <Путь к файлу закрытого ключа>

### Сертификат установлен.

Чтобы установить пользовательский сертификат RMQ Message Bus и компонентов Ankey SIEM NG Core, Ankey SIEM NG Server и Ankey SIEM NG Agent на Linux-like:

- Разместите файлы сертификата ЦС, пользовательского  $1<sub>1</sub>$ сертификата и закрытого ключа в каталогах /var/lib/deployedroles/<Идентификатор приложения>/ <Название экземпляра роли>/certs для ролей RMQ Message Bus, Core, SIEM Server и Agent.
- Измените конфигурацию роли RMQ Message Bus:  $2.$ CACertFile: <Имя файла сертификата ЦС> CertFile: <Имя файла пользовательского сертификата> KeyFile: <Имя файла закрытого ключа>
- Измените конфигурацию роли Core:  $3.$ CACertificateFileName: < Имя файла сертификата ЦС> RMOSslCertificateFileName:  $<$ *MM* $>$ файла ПОЛЬЗОВАТРЛЬСКОГО сертификата> RMQSslKeyFileName: <Имя файла закрытого ключа>

#### $4.$ Измените конфигурацию роли SIEM Server:

RMQ SSL CA CERTIFICATE: <Полный путь к файлу сертификата ЦС> RMQ SSL CERTIFICATE: <Полный путь к файлу пользовательского сертификата>

RMQ SSL KEY: <Полный путь к файлу закрытого ключа>

Измените конфигурацию роли Agent: 5.

Agent RMQ SSL CA Certificate: <Полный путь к файлу сертификата ЦС> Agent RMQ SSL Certificate: <Полный путь к файлу пользовательского сертификата>

Agent RMQ SSL Key: <Полный путь к файлу закрытого ключа> Сертификат установлен.

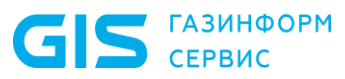

# 3.22 Настройка Ankey SIEM NG для обеспечения его безопасной работы

В этом подразделе приводятся инструкции по настройке развернутой конфигурации Ankey SIEM NG для обеспечения его безопасной работы.

Компоненты системы рекомендуется разместить в доверенном сегменте сети. Доступ к ним из других сегментов рекомендуется ограничить с помощью межсетевого экрана.

### 3.22.1 Настройка Ankey SIEM NG в конфигурации для **НИЗКОНАГРУЖЕННЫХ СИСТЕМ: Ankey SIEM NG Core и Ankey SIEM NG Server установлены на Linux-like**

- Чтобы настроить Ankey SIEM NG:  $\frac{1}{2}$ 
	- $1<sub>1</sub>$ На серверах под управлением Linux-like разрешите удаленный доступ по протоколу SSH только с рабочих станций администраторов:

iptables -А INPUT -i <Название внешнего сетевого интерфейса> -m conntrack-ctstate

ESTABLISHED.RELATED -i ACCEPT

iptables -А INPUT -i <Название внешнего сетевого интерфейса> -s <IPадреса рабочих станций администраторов> -p tcp -m tcp --dport 22 -m conntrack --ctstate NEW -m comment --comment "SSH admin access" -j ACCEPT

IP-адреса рабочих Примечание. станций необходимо перечислять через запятую. Также вы можете указать маску подсети, где находятся рабочие станции, в формате CIDR. Например, -s 198.51.100.0,198.51.100.1,192.0.2.0/24.

 $2.$ На сервере Ankey SIEM NG Core разрешите доступ к вебинтерфейсу системы с рабочих станций пользователей: iptables -F DOCKER-USER

iptables - A DOCKER-USER -i < Название внешнего сетевого интерфейса> -m conntrack -- ctstate

ESTABLISHED, RELATED - ¡ ACCEPT

iptables - A DOCKER-USER -i < Название внешнего сетевого интерфейса> -s <IP-адреса рабочих станций пользователей> -p tcp -m multiport -dports 443,3334,8091,8190 -m conntrack -ctstate NEW -m comment -comment "Web user access" -j ACCEPT

- В файл custom.env, расположенный в каталоге /var/lib/deployed  $3.$ roles/<Идентификатор приложения Ankey SIEM NG>/<Название экземпляра SqlStorage/JatobaStorage>/images/storage-**РОЛИ** pgadmin/config/, добавьте параметры: PGADMIN CONFIG MASTER PASSWORD REQUIRED=True PGADMIN DEFAULT PASSWORD=<Пароль PGAdmin>
- Перезапустите службы компонентов Ankey SIEM NG Core и  $\overline{4}$ Knowledge Base:

docker restart \$(docker ps | awk '/core-|kb-/{print \$NF}')

#### Разрешите входящие соединения от агентов: 5.

**GIS** CEPBUC

iptables -А INPUT - і <Название внешнего сетевого интерфейса> -s <IPagpec сервера Ankey SIEM NG Agent> -p tcp -m tcp --dport 5671 -m conntrack -- ctstate NEW - m comment -- comment "From Ankey SIEM NG Agent to Ankey SIEM NG Server" -i ACCEPT

Разрешите входящие соединения от Ankey SIEM NG RC: 6. iptables - A DOCKER-USER - і < Название внешнего сетевого интерфейса> -s <IP-agpec cepbepa Ankey SIEM NG RC> -p tcp -m multiport --dports 3334,5671,8091 -m conntrack --ctstate NEW -m comment --comment "From Ankey SIEM NG RC to Ankey SIEM NG Core" -j ACCEPT iptables -А INPUT -i <Название внешнего сетевого интерфейса> -s <IPagpec сервера Ankey SIEM NG RC>-ptcp-mtcp--dport 8013-m conntrack -- ctstate NEW - m comment -- comment "From Ankey SIEM NG RC to Ankey SIEM NG Server" -i ACCEPT

- На серверах под управлением Linux-like заблокируйте все  $7<sub>1</sub>$ входящие соединения, кроме разрешенных: iptables - A INPUT -i < Название внешнего сетевого интерфейса > -j DROP iptables - A DOCKER-USER -i < Название внешнего сетевого интерфейса> -i REJECT
- Для сохранения созданных правил на серверах под управлением 8. Debian установите пакет iptables-persistent: apt-get install iptablespersistent

Примечание. Порядок сохранения правил на серверах под управлением Astra Linux описан справочном  $\overline{B}$ центре производителя операционной системы.

- 9. Сохраните правила межсетевого экрана: netfilter-persistent save
- 10. На серверах агентов под управлением Windows Server удалите все правила удаленного доступа по протоколу RDP:

netsh advfirewall firewall delete rule name=all protocol=tcp localport=3389

netsh advfirewall firewall delete rule name=all protocol=udp  $localport = 3389$ 

11. Разрешите удаленный доступ по протоколу RDP только с рабочих станций администраторов:

netsh advfirewall firewall add rule name="Allow RDP TCP in" dir=in action=allow

protocol=tcp localport=3389 remoteip=<IP-адреса рабочих станций администраторов>

netsh advfirewall firewall add rule name="Allow RDP UDP in" dir=in action=allow

protocol=udp localport=3389 remoteip=<IP-адреса рабочих станций администраторов>

Примечание. IP-адреса рабочих станций необходимо перечислять через запятую. Также вы можете указать маску подсети, где находятся рабочие станции, в формате CIDR. Например, remoteip=198.51.100.0,198.51.100.1,192.0.2.0/24.

12. Если для сбора событий по стандарту syslog и протоколу Netflow агенты на Windows Server не использует порты по умолчанию, на серверах агентов удалите правила для входящих соединений с ЭТИХ ПОРТОВ:

for %P IN (514,1468) DO (netsh advfirewall firewall delete rule name=all protocol=tcp localport=%P)

for %P IN (514,2055) DO (netsh advfirewall firewall delete rule name=all  $protocol=udp localport=%P)$ 

- 13. Смените пароли служебных учетных записей в Ankey SIEM NG (подробнее **CM** Руководство администратора Ankey SIEM NG 4.1.2).
- 14. На серверах под управлением Windows Server убедитесь, что пароли для входа в операционную систему соответствуют требованиям к сложности, установленным в организации.
- 15. Установите собственные доверенные сертификаты (см. подраздел 3.20) для Ankey SIEM NG Core, Knowledge Base, Ankey SIEM NG MC и RabbitMQ.
- 16. На серверах под управлением Linux-like ДЛЯ каждого администратора Ankey SIEM NG создайте отдельную учетную запись:

adduser <Логин администратора>

17. На рабочих станциях администраторов Ankey SIEM NG сгенерируйте ключевую пару.

Примечание. Для генерации ключевой пары на Linux-like вы можете использовать утилиту ssh-keygen, на Windows Server -PuTTygen.

- 18. На серверах под управлением Linux-like добавьте открытый ключ в файл /home/<Логин администратора>/.ssh/authorized keys.
- 19. В файле /etc/ssh/sshd config раскомментируйте и измените значения параметров (разрешите вход только с помощью SSHключей):

PubkeyAuthentication yes RhostsRSAAuthentication no HostbasedAuthentication no PermitEmptyPasswords no PasswordAuthentication no

- 20. В файле /etc/sudoers измените значение параметра: <Логин администратора> ALL=(ALL) ALL
- 21. Для каждого пользователя Ankey SIEM NG создайте отдельную учетную запись.

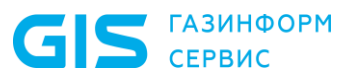

22. Смените пароль учетной записи Administrator<sup>25</sup>. Ankey SIEM NG настроен.

## 3.22.2 Настройка Ankey SIEM NG в конфигурации для средненагруженных систем: Ankey SIEM NG Core и Ankey **SIEM NG Server установлены на Linux-like**

- Чтобы настроить Ankey SIEM NG:  $\frac{\partial \mathbf{y}}{\partial \mathbf{y}}$ 
	- На серверах под управлением Linux-like разрешите удаленный  $1.$ доступ по протоколу SSH только с рабочих станций администраторов:

iptables -А INPUT -i <Название внешнего сетевого интерфейса> -m conntrack-ctstate

ESTABLISHED, RELATED - j ACCEPT

iptables -А INPUT -i <Название внешнего сетевого интерфейса> -s <IPадреса рабочих станций администраторов> -p tcp -m tcp --dport 22 -m conntrack -- ctstate NEW - m comment -- comment "SSH admin access" -j **ACCEPT** 

Примечание. IP-адреса рабочих станций необходимо перечислять через запятую. Также вы можете указать маску подсети, где находятся рабочие станции, в формате CIDR, Например, -s 198.51.100.0,198.51.100.1,192.0.2.0/24.

На сервере Ankey SIEM NG Core разрешите доступ к веб- $2.$ интерфейсу системы с рабочих станций пользователей: iptables -F DOCKER-USER iptables - A DOCKER-USER -i < Название внешнего сетевого интерфейса> -m conntrack -- ctstate ESTABLISHED, RELATED - j ACCEPT

iptables - A DOCKER-USER -i < Название внешнего сетевого интерфейса> -s <IP-адреса рабочих станций пользователей> -p tcp -m multiport -dports 443,3334,8091,8190 -m conntrack -ctstate NEW -m comment -comment "Web user access" -j ACCEPT

- В файл custom.env, расположенный в каталоге /var/lib/deployed  $3.$ roles/<Идентификатор приложения Ankey SIEM NG>/<Название SqlStorage/JatobaStorage>/images/storageэкземпляра **РОЛИ** pgadmin/config/, добавьте параметры: PGADMIN CONFIG MASTER PASSWORD REQUIRED=True PGADMIN DEFAULT PASSWORD=<Пароль PGAdmin>
- Перезапустите службы компонентов Ankey SIEM NG Core и  $4.$ Knowledge Base:

docker restart \$(docker ps | awk '/core-|kb-/{print \$NF}')

Разрешите входящие соединения от Ankey SIEM NG Server: 5. iptables - A DOCKER-USER - і < Название внешнего сетевого интерфейса> -s <IP-agpec cepbepa Ankey SIEM NG Server> -p tcp -m multiport --dports

<sup>&</sup>lt;sup>25</sup> По умолчанию P@ssw0rd.

443,3334,5671,8703,8721,8799 -m conntrack -ctstate NEW -m comment - comment "From Ankey SIEM NG Server to Ankey SIEM NG Core" -j ACCEPT

- 6. Разрешите входящие соединения от Ankey SIEM NG RC: iptables -A DOCKER-USER -i <Название внешнего сетевого интерфейса> -s <IP-адрес сервера Ankey SIEM NG RC> -p tcp -m multiport --dports 3334,5671,8091 -m conntrack --ctstate NEW -m comment --comment "From Ankey SIEM NG RC to Ankey SIEM NG Core" -j ACCEPT
- 7. На сервере Ankey SIEM NG Server разрешите входящие соединения от Ankey SIEM NG Core: iptables -A INPUT -i <Название внешнего сетевого интерфейса> -s <IPадрес сервера Ankey SIEM NG Core> -p tcp -m multiport --dports 5671,5672,8013,15672 -m conntrack --ctstate NEW -m comment --comment "From Ankey SIEM NG Core to Ankey SIEM NG Server" -j ACCEPT iptables -A INPUT -i <Название внешнего сетевого интерфейса> -s <IPадрес сервера Ankey SIEM NG Core> -p tcp --dport 9200 -m conntrack - ctstate NEW -m comment -- comment "From Ankey SIEM NG Core to Ankey SIEM NG ES" -j ACCEPT
- 8. Разрешите входящие соединения от агентов: iptables -A INPUT -i <Название внешнего сетевого интерфейса> -s <IPадрес сервера Ankey SIEM NG Agent> -p tcp -m tcp --dport 5671 -m conntrack --ctstate NEW -m comment --comment "From Ankey SIEM NG Agent to Ankey SIEM NG Server" -j ACCEPT
- 9. Разрешите входящие соединения от Ankey SIEM NG RC: iptables -A INPUT -i <Название внешнего сетевого интерфейса> -s <IPадрес сервера Ankey SIEM NG RC> -p tcp -m tcp --dport 8013 -m conntrack --ctstate NEW -m comment --comment "From Ankey SIEM NG RC to Ankey SIEM NG Server" -j ACCEPT
- 10. На серверах под управлением Linux-like заблокируйте все входящие соединения, кроме разрешенных: iptables -A INPUT -i <Название внешнего сетевого интерфейса> -j DROP iptables -A DOCKER-USER -i <Название внешнего сетевого интерфейса> -j REJECT
- 11. Для сохранения созданных правил на серверах под управлением Debian установите пакет iptables-persistent: apt-get install iptablespersistent

**Примечание.** Порядок сохранения правил на серверах под управлением Astra Linux-like описан в [справочном центре](https://wiki.astralinux.ru/)  [производителя операционной системы.](https://wiki.astralinux.ru/)

12. Сохраните правила межсетевого экрана: netfilter-persistent save

localport=3389

13. На серверах агентов под управлением Windows Server удалите все правила удаленного доступа по протоколу RDP: netsh advfirewall firewall delete rule name=all protocol=tcp localport=3389 netsh advfirewall firewall delete rule name=all protocol=udp

14. Разрешите удаленный доступ по протоколу RDP только с рабочих станций администраторов:

netsh advfirewall firewall add rule name="Allow RDP TCP in" dir=in action=allow

protocol=tcp localport=3389 remoteip=<IP-адреса рабочих станций администраторов>

netsh advfirewall firewall add rule name="Allow RDP UDP in" dir=in action=allow

protocol=udp localport=3389 remoteip=<IP-адреса рабочих станций администраторов>

IP-адреса рабочих Примечание. станций необходимо перечислять через запятую. Также вы можете указать маску подсети, где находятся рабочие станции, в формате CIDR. Например, remoteip=198.51.100.0,198.51.100.1,192.0.2.0/24.

15. Если для сбора событий по стандарту syslog и протоколу Netflow агенты на Windows Server не использует порты по умолчанию, на серверах агентов удалите правила для входящих соединений с ЭТИХ ПОРТОВ:

for %P IN (514,1468) DO (netsh advfirewall firewall delete rule name=all protocol=tcp localport=%P)

for %P IN (514,2055) DO (netsh advfirewall firewall delete rule name=all protocol=udp localport=%P)

- 16. Смените пароли служебных учетных записей в Ankey SIEM NG (подробнее CM. Руководство администратора Ankey SIEM NG 4.1.2).
- 17. На серверах под управлением Windows Server убедитесь, что пароли для входа в операционную систему соответствуют требованиям к сложности, установленным в организации.
- 18. Установите собственные доверенные сертификаты (см. подраздел 3.20) для Ankey SIEM NG Core, Knowledge Base, Ankey SIEM NG MC и RabbitMQ.
- 19. На серверах под управлением Linux-like ДЛЯ каждого администратора Ankey SIEM NG создайте отдельную учетную запись:

adduser<Логин администратора>

20. На рабочих станциях администраторов Ankey SIEM NG сгенерируйте ключевую пару.

Примечание. Для генерации ключевой пары на Linux-like вы можете использовать утилиту ssh-keygen, на Windows Server -PuTTygen.

21. На серверах под управлением Linux-like добавьте открытый ключ в файл /home/<Логин администратора>/.ssh/authorized keys.

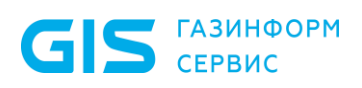

22. В файле /etc/ssh/sshd config раскомментируйте и измените значения параметров (разрешите вход только с помощью SSHключей):

PubkeyAuthentication yes RhostsRSAAuthentication no HostbasedAuthentication no PermitEmptyPasswords no PasswordAuthentication no

- 23. В файле /etc/sudoers измените значение параметра: <Логин администратора> ALL=(ALL) ALL
- 24. Для каждого пользователя Ankey SIEM NG создайте отдельную учетную запись.
- 25. Смените пароль учетной записи Administrator<sup>26</sup>.

Ankey SIEM NG настроен.

## 3.22.3 Настройка Ankey SIEM NG в конфигурации для **высоконагруженных и сверхнагруженных систем: Ankey** SIEM NG Core и Ankey SIEM NG Server установлены на **Linux-like**

- $\frac{1}{2}$ Чтобы настроить Ankey SIEM NG:
	- На серверах под управлением Linux-like разрешите удаленный  $1<sub>1</sub>$ доступ по протоколу SSH только с рабочих станций администраторов:

iptables -А INPUT -i <Название внешнего сетевого интерфейса> -m conntrack-ctstate

ESTABLISHED, RELATED - ¡ ACCEPT

iptables -А INPUT -i <Название внешнего сетевого интерфейса> -s <IPадреса рабочих станций администраторов> -p tcp -m tcp --dport 22 -m conntrack -- ctstate NEW -m comment -- comment "SSH admin access" -j ACCEPT

- На сервере Ankey SIEM NG Core разрешите доступ к веб- $2<sub>1</sub>$ интерфейсу системы с рабочих станций пользователей: iptables -F DOCKER-USER iptables - A DOCKER-USER - і < Название внешнего сетевого интерфейса> -m conntrack -- ctstate ESTABLISHED, RELATED - ¡ ACCEPT iptables - A DOCKER-USER - і < Название внешнего сетевого интерфейса> -s <IP-адреса рабочих станций пользователей> -p tcp -m multiport -dports 443,3334,8091,8190 -m conntrack -ctstate NEW -m comment -comment "Web user access" -j ACCEPT
- 3. В файл custom.env, расположенный в каталоге /var/lib/deployed roles/<Идентификатор приложения Ankey SIEM NG>/<Название SqlStorage/JatobaStorage>/images/storageэкземпляра **РОЛИ** pgadmin/config/, добавьте параметры:

PGADMIN CONFIG MASTER PASSWORD REQUIRED=True

<sup>&</sup>lt;sup>26</sup> По умолчанию P@ssw0rd.

PGADMIN\_DEFAULT\_PASSWORD=<Пароль PGAdmin>

- 4. Перезапустите службы компонентов Ankey SIEM NG Core и Knowledge Base:
	- docker restart \$(docker ps | awk '/core-|kb-/{print \$NF}')
- 5. Разрешите входящие соединения от Ankey SIEM NG Server: iptables -A DOCKER-USER -i <Название внешнего сетевого интерфейса> -s <IP-адрес сервера Ankey SIEM NG Server> -p tcp -m multiport --dports 443,3334,5671,8703,8721,8799 -m conntrack -ctstate NEW -m comment - comment "From Ankey SIEM NG Server to Ankey SIEM NG Core" -j ACCEPT
- 6. Разрешите входящие соединения от Ankey SIEM NG RC: iptables -A DOCKER-USER -i <Название внешнего сетевого интерфейса> -s <IP-адрес сервера Ankey SIEM NG RC> -p tcp -m multiport --dports 3334,5671,8091 -m conntrack --ctstate NEW -m comment --comment "From Ankey SIEM NG RC to Ankey SIEM NG Core" -j ACCEPT
- 7. На сервере Ankey SIEM NG Server разрешите входящие соединения от Ankey SIEM NG Core: iptables -A INPUT -i <Название внешнего сетевого интерфейса> -s <IPадрес сервера Ankey SIEM NG Core> -p tcp -m multiport --dports 5671,5672,8013,15672 -m conntrack --ctstate NEW -m comment --comment "From Ankey SIEM NG Core to Ankey SIEM NG Server" -j ACCEPT
- 8. Разрешите входящие соединения от агентов: iptables -A INPUT -i <Название внешнего сетевого интерфейса> -s <IPадрес сервера Ankey SIEM NG Agent> -p tcp -m tcp --dport 5671 -m conntrack --ctstate NEW -m comment --comment "From Ankey SIEM NG Agent to Ankey SIEM NG Server" -j ACCEPT
- 9. Разрешите входящие соединения от Ankey SIEM NG RC: iptables -A INPUT -i <Название внешнего сетевого интерфейса> -s <IPадрес сервера Ankey SIEM NG RC> -p tcp -m tcp --dport 8013 -m conntrack --ctstate NEW -m comment --comment "From Ankey SIEM NG RC to Ankey SIEM NG Server" -j ACCEPT
- 10. На сервере Ankey SIEM NG ES разрешите входящие соединения от Ankey SIEM NG Core и Ankey SIEM NG Server: iptables -A INPUT -i <Название внешнего сетевого интерфейса> -s <IPадрес сервера Ankey SIEM NG Core> -p tcp --dport 9200 -m conntrack - ctstate NEW -m comment -- comment "From Ankey SIEM NG Core to Ankey SIEM NG ES" -j ACCEPT iptables -A INPUT -i <Название внешнего сетевого интерфейса> -s <IPадрес сервера Ankey SIEM NG Server> -p tcp --dport 9200 -m conntrack - ctstate NEW -m comment --comment "From Ankey SIEM NG Server to Ankey SIEM NG ES" -j ACCEPT
- 11. На серверах под управлением Linux-like заблокируйте все входящие соединения, кроме разрешенных: iptables -A INPUT -i <Название внешнего сетевого интерфейса> -j DROP iptables -A DOCKER-USER -i <Название внешнего сетевого интерфейса> -j REJECT
- 12. Для сохранения созданных правил на серверах под управлением Debian установите пакет iptables-persistent: apt-get install iptablespersistent

Примечание. Порядок сохранения правил на серверах под Linux управлением Astra описан в справочном центре производителя операционной системы.

- 13. Сохраните правила межсетевого экрана: netfilter-persistent save
- 14. На серверах агентов под управлением Windows Server удалите все правила удаленного доступа по протоколу RDP: netsh advfirewall firewall delete rule name=all protocol=tcp localport=3389 name=all protocol=udp netsh advfirewall firewall delete rule  $localport = 3389$
- 15. Разрешите удаленный доступ по протоколу RDP только с рабочих станций администраторов:

netsh advfirewall firewall add rule name="Allow RDP TCP in" dir=in action=allow protocol=tcp localport=3389 remoteip=<IP-адреса рабочих станций администраторов>

netsh advfirewall firewall add rule name="Allow RDP UDP in" dir=in action=allow protocol=udp localport=3389 remoteip=<IP-agpeca рабочих станций администраторов>

16. Если для сбора событий по стандарту syslog и протоколу Netflow агенты на Windows Server не использует порты по умолчанию, на серверах агентов удалите правила для входящих соединений с этих портов:

for %P IN (514,1468) DO (netsh advfirewall firewall delete rule name=all protocol=tcp localport=%P)

for %P IN (514,2055) DO (netsh advfirewall firewall delete rule name=all protocol=udp localport=%P)

- 17. Смените пароли служебных учетных записей в Ankey SIEM NG (подробнее CM. Руководство администратора Ankey SIEM NG 4.1.2).
- 18. На серверах под управлением Windows Server убедитесь, что пароли для входа в операционную систему соответствуют требованиям к сложности, установленным в организации.
- собственные доверенные 19. Установите сертификаты (см. подраздел 3.20) для Ankey SIEM NG Core, Knowledge Base, Ankey SIEM NG MC и RabbitMQ.
- 20. На серверах под управлением Linux-like ДЛЯ каждого администратора Ankey SIEM NG создайте отдельную учетную запись:

adduser <Логин администратора>

21. На рабочих станциях администраторов Ankey SIEM NG сгенерируйте ключевую пару.

Примечание. Для генерации ключевой пары на Linux-like вы можете использовать утилиту ssh-keygen, на Windows Server -PuTTygen.

22. На серверах под управлением Linux-like добавьте открытый ключ в файл /home/<Логин администратора>/.ssh/authorized keys.

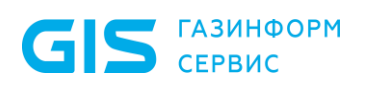

23. В файле /etc/ssh/sshd config раскомментируйте и измените значения параметров (разрешите вход только с помощью SSHключей):

PubkeyAuthentication yes RhostsRSAAuthentication no HostbasedAuthentication no PermitEmptyPasswords no PasswordAuthentication no

- 24. В файле /etc/sudoers измените значение параметра: <Логин администратора> ALL=(ALL) ALL
- 25. Для каждого пользователя Ankey SIEM NG создайте отдельную учетную запись.
- 26. Смените пароль учетной записи Administrator<sup>27</sup>.
- Ankey SIEM NG настроен.

<sup>&</sup>lt;sup>27</sup> По умолчанию P@ssw0rd.

# **4 Обновление ПК Ankey SIEM NG**

Вы можете обновлять компоненты ПК Ankey SIEM NG на серверах под управлением Linux-like – с помощью дистрибутивов.

А также можете обновлять компонент Ankey SIEM NG Agent на серверах под управлением ОС Windows Server – с помощью дистрибутива.

Для обновления каждого компонента Ankey SIEM NG требуется не менее 50 ГБ свободного места на жестком диске сервера. Если компоненты Ankey SIEM NG установлены на одном сервере, требуется не менее 60 ГБ свободного места.

Прежде чем приступать к обновлению Ankey SIEM NG, рекомендуется остановить все задачи по сбору данных, а также убедиться, что на период обновления не запланирован запуск задач по расписанию. Это позволит избежать накопления очередей во время обновления, а также ошибок при выполнении задач после обновления.

Перед началом обновления необходимо убедиться в отсутствии ошибок в работе системы (индикатор состояния системы не красный), а также рекомендуется создать резервную копию данных компонентов.

Если вы используете удаленное подключение к серверам компонентов, рекомендуется не прерывать сессию удаленного подключения до завершения обновления. Для удаленного подключения к серверам на Linux-like рекомендуется использовать утилиту screen.

Иерархическую инсталляцию Ankey SIEM NG необходимо обновлять в следующем порядке: сначала обновить компоненты, расположенные на главной площадке, и только затем – компоненты, расположенные на подчиненных площадках.

В версии 3.0 обновлены SSL-сертификаты, поставляемые в составе Ankey SIEM NG. Во время обновления системы с версии 2.1 (после обновления Ankey SIEM NG Core и до обновления агентов) будут недоступны как сами агенты, так и работа с задачами на сбор данных.

## **4.1 Обновление с помощью дистрибутивов**

Для обновления Ankey SIEM NG необходимо обратиться в техническую поддержку ООО «Газинформсервис» и получить дистрибутивы с новыми версиями компонентов.

Начиная с версии 3.0 компоненты Ankey SIEM NG на Debian поддерживают только Debian 10. Обновление Debian (инструкцию см. на сайте [debian.org\)](http://www.debian.org/) необходимо выполнять в следующем порядке:

- 1. Обновить список пакетов с помощью команды apt-get update.
- 2. Выполнить минимальное обновление Debian с помощью команды apt-get upgrade. Будут обновлены только те пакеты, обновление которых не требует удаления или установки других пакетов.
- 3. Обновить компоненты Ankey SIEM NG ES, Ankey SIEM NG Server и Ankey SIEM NG RC с помощью дистрибутивов для Debian 10.
- 4. Выполнить полное обновление Debian с помощью команды aptget full-upgrade. Будут установлены последние доступные версии пакетов и разрешены изменившиеся зависимости. При необходимости будут установлены новые пакеты и удалены все устаревшие пакеты, которые вызывают конфликты.

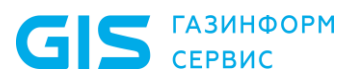

Начиная с версии 4.0 базовыми единицами развертывания компонентов на ОС семейства Linux-like являются роли, каждая из которых представляет собой совокупность служб, утилит и сценариев, обеспечивающих работу определенного набора функций системы. Архитектурно роли распределены между приложениями (Management and Configuration, Knowledge Base и Ankey SIEM NG) и поставляются в виде отдельных архивов. Для обновления того или иного компонента системы может потребоваться обновление как одной, так и нескольких ролей.

Управление развертыванием компонентов на Linux-like обеспечивает роль Deployer, которая построена на базе программного обеспечения SaltStack. Его модуль Salt Master обеспечивает общее управление обновлением компонентов Ankey SIEM NG, модули Salt Minion - обновление компонентов на каждом сервере системы.

Порядок обновления компонентов зависит от выбранных конфигурации Ankey SIEM NG и операционных систем для серверов Ankey SIEM NG Core, Ankey SIEM NG MC, Knowledge Base, Ankey SIEM NG Server и Ankey SIEM NG ES.

### Компоненты Ankey SIEM NG Core, Ankey SIEM NG MC, Knowledge Base, Ankey SIEM NG Server и Ankey SIEM NG ES установлены на **Linux-like**

Ankey SIEM NG необходимо обновлять в следующем порядке:

- Обновление роли Deplover.  $1<sup>1</sup>$
- $2.$ Обновление компонента Ankey SIEM NG MC.
- Обновление компонента Knowledge Base.  $3<sub>1</sub>$
- Обновление компонента Ankey SIEM NG Core.  $4.$
- $5<sub>1</sub>$ Обновление компонента Ankey SIEM NG ES.
- Обновление компонента Ankey SIEM NG Server (как стандартной,  $6.$ так и облегченной версии).
- Обновление компонентов Ankey SIEM NG Agent.  $7<sup>1</sup>$
- Обновление компонента Ankey SIEM NG RC. 8.

## 4.1.1 Обновление облегченной версии компонента Ankey **SIEM NG Server Ha Microsoft Windows**

Внимание! В результате обновления компонентов установленные ранее пользовательские сертификаты безопасности будут заменены сертификатами из комплекта поставки. Если для работы компонентов использовались сертификаты безопасности, отличные от стандартных, необходимо снова настроить их после обновления.

Для обновления потребуется файл AnkeySiemSetup <Homep вам версии>.ехе из комплекта поставки.

Чтобы обновить облегченную версию компонента Ankey SIEM NG Server:

- Запустите файл AnkeySiemSetup <Номер версии>.exe.  $1<sub>1</sub>$ Откроется окно мастера обновления.
- Ознакомьтесь по ссылке с текстом лицензионного соглашения.  $2.$
- Установите флажок Я принимаю условия лицензионного  $3.$ соглашения и нажмите кнопку Обновить.
- $4.$ По завершении обновления нажмите кнопку Закрыть.

- 5. В адресной строке браузера введите: http://<FQDN или IPv4-адрес облегченной версии SIEM Server>:15672/#/dynamic-shovels Откроется страница входа в RabbitMQ.
- 6. Введите логин siem и пароль.

Примечание. По умолчанию пароль служебной учетной записи -P@ssword.

- Нажмите кнопку Login. 7. Откроется вкладка Admin с таблицей Dynamic Shovels.
- В таблице Dynamic Shovels в столбце Name нажмите ссылку.  $8<sub>1</sub>$
- В открывшемся окне нажмите кнопку Delete this shovel.  $9<sub>1</sub>$
- 10. Повторите шаги 8-9 для всех строк таблицы Dynamic Shovels.
- 11. Если стандартная версия Ankey SIEM NG Server установлена на Linux, скопируйте файл /opt/deplover/pki/CAbundle.crt с сервера, на котором установлена роль Deployer, на сервер облегченной версии Ankey SIEM NG Server.
- Если стандартная версия Ankey SIEM NG Server установлена на  $12.$ Linux, скопируйте файлы /var/lib/deployed-roles/<Идентификатор приложения Ankey SIEM NG Server>/<Название экземпляра роли SIEM Server>/certs/RMQ SIEM Client.crt /var/lib/deployed- $\mathsf{M}$ roles/<Идентификатор приложения Ankey SIEM NG Server>/ <Название экземпляра роли SIEM Server>/certs/RMQ SIEM Client.key с сервера стандартной версии Ankey SIEM NG Server на сервер облегченной версии Ankey SIEM NG Server.

На сервере облегченной версии Ankey SIEM NG Server в интерфейсе командной строки Windows от имени администратора выполните команды:

coreagentcfg set -p AgentRMQVirtualHost siem RMQHost localhost rabbitmgcfg set -p CACertFile <Путь к файлу CAbundle.crt> -v

siemcfg set -р TargetSiemRabbitHost <FQDN или IPv4-адрес стандартной версии Ankey SIEM NG Server> RMQHost <FQDN или IPv4-адрес стандартной версии Ankey SIEM NG Server> RMQ SSL CA CERTIFICATE <Путь к файлу CABundle.crt> RMQ SSL CERTIFICATE <Путь к файлу RMQ SIEM Client.crt> RMQ SSL KEY  $<$   $\sqcap$   $\vee$   $\top$   $\vdash$ файлу  $\mathsf{K}^-$ RMQ SIEM Client.key>

Облегченная версия компонента Ankey SIEM NG Server обновлена.

После обновления облегченной версии Ankey SIEM NG Server необходимо обновить компонент Ankey SIEM NG Agent и правила нормализации и агрегации (см. раздел 4.1.3), установленные с этой версией.

### 4.1.2 Обновление компонента Ankey SIEM NG Agent на **Windows Server**

Внимание! В результате обновления компонентов установленные ранее пользовательские сертификаты безопасности будут заменены сертификатами из комплекта поставки. Если для работы компонентов использовались сертификаты безопасности, отличные от стандартных, необходимо снова настроить их после обновления.

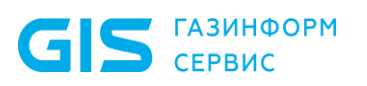

Для обновления вам потребуется файл AnkeyAgentSetup <Homep версии>.ехе из комплекта поставки.

- Чтобы обновить компонент Ankey SIEM NG Agent:
	- Запустите файл AnkeyAgentSetup <Номер версии>.exe. Откроется  $1<sub>1</sub>$ окно мастера обновления.
- Ознакомьтесь по ссылке с текстом лицензионного соглашения.  $2.$
- Установите флажок Я принимаю условия лицензионного  $\mathcal{S}_{\mathcal{L}}$ соглашения и нажмите кнопку Обновить.
- $4.$ По завершении обновления нажмите кнопку Закрыть.

Компонент Ankey SIEM NG Agent обновлен.

### <span id="page-104-0"></span>4.1.3 Обновление правил нормализации и агрегации для облегченной версии Ankey SIEM NG Server

 $\frac{1}{2}$ Чтобы обновить правила нормализации и агрегации для облегченной версии Ankey SIEM NG Server:

> В главном меню нажмите и в раскрывшемся меню выберите  $1.$ **ПУНКТ Knowledge Base.**

Откроется страница Статистика.

Примечание. Если вы используете браузер Mozilla Firefox и на странице Статистика отображается сообщение "Отключен", необходимо проверить, что адреса https://<FQDN или IPv4-адрес компонента Ankey SIEM NG Core>:8091 добавлены в исключения безопасности браузера.

 $2.$ В главном меню в разделе < Название БД> выберите пункт Базы данных.

Откроется страница Базы данных / < Название БД>.

- В панели Базы данных выберите родительскую базу данных,  $3.$ которая содержит устанавливаемые правила.
- В главном меню в разделе **SIEM** выберите пункт Пакеты  $4.$ экспертизы.
- В панели Папки выберите Все объекты. 5.
- В панели Наборы для установки выберите Все объекты. 6.
- В панели со списком объектов нажмите  $\blacksquare$ .  $7.$ Появится строка с названиями фильтров.
- По ссылке Объекты: все установите флажки Агрегация и 8. Нормализация.
- Повторно нажмите на ссылку. 9.
- 10. В списке правил выберите те правила, которые требуется обновить для облегченной версии Ankey SIEM NG Server.

Примечание. Для выбора нескольких объектов подряд вы можете использовать клавишу Shift, для выбора нескольких отдельных объектов - клавишу Ctrl, для выбора всех объектов в списке - комбинацию клавиш Ctrl+A.

11. Нажмите  $\overline{\mathbb{P}}$ .

Откроется окно Экспорт объектов.

- 12. Выберите вариант Для установки в SIEM Lite.
- 13. Нажмите кнопку Экспортировать. Браузер сохранит архив knowledgebase <Дата экспорта>.zip в папку загрузки.
- Переместите файл архива на сервер облегченной версии Ankey  $14.$ SIEM NG Server в любую папку.
- 15. Если облегченная версия Ankey SIEM NG Server установлена на Linux-like, запустите установку правил нормализации и агрегации: "/opt/siem/bin/siemlight-kb" -u <Путь к файлу архива>

Правила нормализации и агрегации для облегченной версии Ankey SIEM NG Server обновлены.

## 4.1.4 Обновление роли Deployer

Для обновления роли вам потребуется архив Deployer <Homep версии>.tar.gz из комплекта поставки.

Чтобы обновить роль:  $\frac{1}{2}$ 

**GIS** CEPBUC

- Распакуйте Deployer <Номер версии>.tar.gz: tar -xf  $1<sub>1</sub>$ архив Deployer <Номер версии>.tar.gz
- Перейдите в каталог, куда был распакован архив, и запустите  $2<sup>1</sup>$ cценарий установки роли ./install.sh.
- В открывшемся окне нажмите кнопку Yes.  $3.$ Начнется распаковка и подготовка пакетов. По завершении подготовки откроется окно для проверки и изменения параметров обновления.
- $4.$ Выберите вариант Basic configuration. Откроется страница со списком основных параметров.
- $5<sub>1</sub>$ Убедитесь, что в качестве значения параметра HostAddress указано полное доменное имя (FQDN) или IPv4-адрес сервера, на
- который установлена роль Deployer.  $6.$ Нажмите кнопку ОК.
	- Начнется установка пакетов. По завершении установки появится сообщение Deployment configuration successfully applied.
- Нажмите кнопку ОК.  $7<sub>1</sub>$

Роль обновлена

### 4.1.5 Обновление компонента Ankey SIEM NG MC на Linux**like**

Компонент Ankey SIEM NG MC необходимо обновлять в следующем порядке: сначала обновить роль SqlStorage или JatobaStorage, затем - роль Management and Configuration.

### 4.1.5.1 Обновление роли SqlStorage

Для обновления роли вам потребуется архив SqlStorage <Homep версии>.tar из комплекта поставки.

- Чтобы обновить роль:  $\frac{1}{2}$ 
	- Ha cepbepe Ankey SIEM NG Core распакуйте  $1<sub>1</sub>$ архив SqlStorage <Номер версии>.tar: tar-xf SqlStorage <Номер версии>.tar

 $106$ 

- 2. Перейдите в каталог, куда был распакован архив, и запустите сценарий установки роли ./install.sh.
- 3. В открывшемся окне нажмите кнопку **Yes**. Начнется распаковка и подготовка пакетов, необходимых для обновления. По завершении подготовки откроется окно для выбора приложения.
- 4. Выберите вариант c идентификатором приложения Management and Configuration.
- 5. В открывшемся окне выберите вариант с названием экземпляра роли SqlStorage.

Откроется окно для проверки и изменения параметров установки. 6. Выберите вариант **Basic configuration**.

- Откроется страница со списком основных параметров.
- 7. Убедитесь, что в качестве значения параметра HostAddress указано полное доменное имя (FQDN) или IPv4-адрес сервера Ankey SIEM NG Core.
- 8. Нажмите кнопку **ОК**. Начнется установка пакетов. По завершении установки появится сообщение Deployment configuration successfully applied.
- 9. Нажмите кнопку **ОК**.

Роль обновлена.

**GIS** CEPBUC

### *4.1.5.2 Обновление роли Management and Configuration*

Для обновления роли вам потребуется архив ManagementAndConfiguration <Номер версии>.tar.gz из комплекта поставки.

- Чтобы обновить роль:
	- 1. На сервере Ankey SIEM NG Core распакуйте архив ManagementAndConfiguration <Номер версии>.tar.gz: tar -xf ManagementAndConfiguration <Номер версии>.tar.gz
	- 2. Перейдите в каталог, куда был распакован архив, и запустите сценарий установки роли ./install.sh.
	- 3. В открывшемся окне нажмите кнопку **Yes**. Начнется распаковка и подготовка пакетов, необходимых для обновления. По завершении подготовки откроется окно для выбора приложения.
	- 4. Выберите вариант c идентификатором приложения Management and Configuration.
	- 5. В открывшемся окне выберите вариант с названием экземпляра роли Management and Configuration. Откроется окно для проверки и изменения параметров установки.
	- 6. Выберите вариант **Basic configuration**. Откроется страница со списком основных параметров.
	- 7. Убедитесь, что в качестве значения параметров HostAddress и PostgreHost указано полное доменное имя (FQDN) или IPv4-адрес сервера Ankey SIEM NG Core.
	- 8. Нажмите кнопку **ОК**. Начнется установка пакетов. По завершении установки появится сообщение Deployment configuration successfully applied.
	- 9. Нажмите кнопку **ОК**.

Роль обновлена.

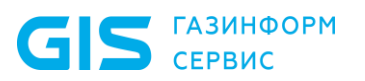

### 4.1.6 Обновление компонента Knowledge Base на Linuxlike

Для обновления компонента необходимо обновить роль Knowledge Base. Для обновления роли вам потребуется архив КВ <Номер версии>.tar.gz из комплекта поставки.

- $\frac{1}{2}$ Чтобы обновить роль:
	- На сервере Ankey SIEM NG Core распакуйте архив KB <Homep  $1.$ версии>.tar.gz:
		- tar-xf KB <Номер версии>.tar.gz
	- Перейдите в каталог, куда был распакован архив, и запустите  $2.$ cценарий установки роли ./install.sh.
	- $3<sub>1</sub>$ В открывшемся окне нажмите кнопку Yes. Начнется распаковка и подготовка пакетов, необходимых для обновления. По завершении подготовки откроется окно для выбора приложения.
	- Выберите вариант с идентификатором приложения Knowledge  $\overline{4}$ Base.
	- 5. В открывшемся окне выберите вариант с названием экземпляра роли Knowledge Base.
	- Откроется окно для проверки и изменения параметров установки. 6. Выберите вариант Basic configuration.
		- Откроется страница со списком основных параметров.
	- $7.$ Проверьте значения параметров: SiemAddress: <FQDN или IPv4-адрес сервера Ankey SIEM NG Server> HostAddress: <FQDN или IPv4-адрес сервера Ankey SIEM NG Core> PostgreHost: <FODN или IPv4-адрес сервера Ankey SIEM NG Core> MCAddress: https://<FQDN или IPv4-адрес сервера Ankey SIEM NG Core>:3334 CoreAddress: https://<FQDN или IPv4-адрес сервера Ankey SIEM NG Core>:443
	- Нажмите кнопку ОК.  $8<sup>1</sup>$ Запустится установка пакетов. По завершении установки появится сообщение Deployment configuration successfully applied.
	- $Q$ Нажмите кнопку ОК.

Роль обновлена.

## 4.1.7 Обновление компонента Ankey SIEM NG Core на **Linux-like**

Компонент необходимо обновлять в следующем порядке: сначала обновить роль RMQ Message Bus, затем - роль Core.

### 4.1.7.1 Обновление роли RMQ Message Bus на сервере Ankey **SIEM NG Core**

Для обновления роли вам потребуется архив RmgMessagebus <Homep версии>.tar.gz из комплекта поставки.

- Чтобы обновить роль:  $\frac{1}{2}$ 
	- 1. На сервере Ankey SIEM NG Core распакуйте архив RmgMessagebus <Номер версии>.tar.gz: tar-xf RmgMessagebus <Номер версии>.tar.gz
- 2. Перейдите в каталог, куда был распакован архив, и запустите
	- сценарий установки роли ./install.sh.
	- 3. В открывшемся окне нажмите кнопку **Yes**. Начнется распаковка и подготовка пакетов, необходимых для обновления. По завершении подготовки откроется окно для
	- выбора приложения. 4. Выберите вариант c идентификатором приложения Ankey SIEM
	- NG.
	- 5. В открывшемся окне выберите вариант с названием экземпляра роли RMQ Message Bus, который установлен на сервер Ankey SIEM NG Core.
	- Откроется окно для проверки и изменения параметров установки. 6. Выберите вариант **Basic configuration**.
		- Откроется страница со списком основных параметров.
	- 7. Убедитесь, что в качестве значения параметра HostAddress указано полное доменное имя (FQDN) или IPv4-адрес сервера Ankey SIEM NG Core.
	- 8. Нажмите кнопку **ОК**. Начнется установка пакетов. По завершении установки появится сообщение Deployment configuration successfully applied.
	- 9. Нажмите кнопку **ОК**.

Роль обновлена.

**GIS** CEPBUC

#### *4.1.7.2 Обновление роли Core*

Для обновления роли вам потребуется архив Core <Номер версии>.tar.gz из комплекта поставки.

Чтобы обновить роль:

Core>:8091

- 1. На сервере Ankey SIEM NG Core распакуйте архив Core <Номер версии>.tar.gz:
	- tar -xf Core <Номер версии>.tar.gz
- 2. Перейдите в каталог, куда был распакован архив, и запустите сценарий установки роли ./install.sh.
- 3. В открывшемся окне нажмите кнопку **Yes**. Начнется распаковка и подготовка пакетов, необходимых для обновления. По завершении подготовки откроется окно для выбора приложения.
- 4. Выберите вариант c идентификатором приложения Ankey SIEM NG.
- 5. В открывшемся окне выберите вариант с названием экземпляра роли Core.
- Откроется окно для проверки и изменения параметров установки. 6. Выберите вариант **Advanced configuration**.

Откроется страница со списком параметров (см. приложение [Б\)](#page-136-0). 7. Проверьте значения параметров:

HostAddress: <FQDN или IPv4-адрес сервера Ankey SIEM NG Core> MCAddress: https://<FQDN или IPv4-адрес сервера Ankey SIEM NG Core>:3334 KBAddress: https://<FQDN или IPv4-адрес сервера Ankey SIEM NG

PostgreHost: <FQDN или IPv4-адрес сервера Ankey SIEM NG Core> RMQHost: <FQDN или IPv4-адрес сервера Ankey SIEM NG Core> SiemFrontendAddress: http://<FQDN или IPv4-адрес сервера Ankey SIEM NG Server>:8013>

8. Нажмите кнопку ОК. Начнется установка пакетов. По завершении установки появится сообщение Deployment configuration successfully applied.

Нажмите кнопку ОК. 9.

Роль обновлена.

**GIS** CEPBUC

## 4.1.8 Обновление версий 2.1 и 3.0 компонента Ankey SIEM NG ES на Linux-like

Перед обновлением компонента Ankey SIEM NG ES необходимо установить роль Deployer на сервер Ankey SIEM NG Server. Если Ankey SIEM NG развернут в конфигурации для высоконагруженных или сверхнагруженных систем, также перед обновлением компонента Ankey SIEM NG ES необходимо установить на его сервер модуль Salt Minion (см. пункте 3.10.1).

Для обновления компонента необходимо установить роль SIEM Storage. Для установки роли вам потребуется архив EventsStorage elasticsearch <Homep версии>.tar.gz из комплекта поставки.

- $\frac{1}{2}$ Чтобы установить роль:
	- $1<sup>1</sup>$ Ha cepbepe Ankey SIEM NG Server распакуйте архив EventsStorage elasticsearch <Номер версии>.tar.gz:
		- tar-xf EventsStorage elasticsearch <Homep версии>.tar.gz
	- $2.$ Перейдите в каталог, куда был распакован архив, и запустите cценарий установки роли ./install.sh.
	- В открывшемся окне нажмите кнопку Yes. 3. Начнется распаковка и подготовка пакетов, необходимых для обновления. По завершении подготовки откроется окно для выбора приложения.
	- Выберите вариант Create New Application.  $4.$
	- В открывшемся окне введите идентификатор приложения Ankey 5. SIEM NG и нажмите кнопку OK.
	- 6. В открывшемся окне Instance selection выберите вариант Deploy New Instance.
	- $7<sub>1</sub>$ В открывшемся окне выберите вариант с доменным именем сервера Ankey SIEM NG ES.
	- В открывшемся окне введите название экземпляра роли SIEM 8. Storage и нажмите кнопку ОК.

Откроется окно для проверки и изменения параметров установки.

- 9. Выберите набор параметров:
	- если Ankey SIEM NG развернут в конфигурации для  $\equiv$  . низконагруженных ИЛИ средненагруженных систем. выберите вариант Basic configuration;
	- если Ankey SIEM NG развернут в конфигурации для  $\overline{\phantom{0}}$ высоконагруженных ИЛИ сверхнагруженных систем. выберите вариант Advanced configuration.

Откроется страница с перечнем параметров конфигурации.

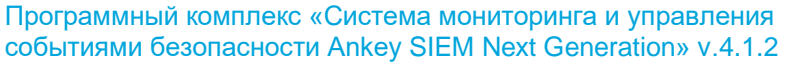

- 10. Убедитесь, что в качестве значения параметра HostAddress указано полное доменное имя (FQDN) или IPv4-адрес сервера Ankey SIEM NG ES.
- 11. Проверьте значение параметра ClusterConfigurationProfile:
	- если Ankey SIEM NG развернут в конфигурации для низконагруженных систем, проверьте, что выбран вариант AIO:
	- если для средненагруженных систем выбран вариант **SIEMandStorage:**
	- если для высоконагруженных вариант Standalone;
	- если для сверхнагруженных вариант ManagedStorage.
- 12. Проверьте пути для хранения данных Ankey SIEM NG ES:
	- если Ankey SIEM NG развернут в конфигурации для низконагруженных, средненагруженных ИЛИ высоконагруженных систем. проверьте значения параметров:

PathData: <Каталог для хранения индексов> PathRepo: <Каталог для хранения резервных копий индексов> PathLog: <Каталог для хранения файлов журналов>

если Ankey SIEM NG развернут в конфигурации для  $\equiv$ сверхнагруженных систем, проверьте значения параметров:

PathData: <Каталог для хранения индексов, находящихся в "теплой" стадии, а также для хранения счетчиков всех индексов> PathDataHot: <Каталог для хранения индексов, находящихся в "горячей" стадии>

PathRepo: <Каталог для хранения резервных копий индексов> PathLog: <Каталог для хранения файлов журналов>

Примечание. Подробное описание стадий жизненного цикла индексов приведено на сайте elastic.co. Если вы хотите, чтобы данные хранились в каталогах по умолчанию, - не изменяйте значения параметров.

13. Если Ankey SIEM NG развернут в конфигурации для высоконагруженных или сверхнагруженных систем и сервер Ankey SIEM NG ES имеет емкость ОЗУ 256 ГБ или более, проверьте, что установлен флажок HighLoad.

Примечание. В случае установки флажка HighLoad кластер Elasticsearch будет содержать четыре узла данных.

- 14. Нажмите кнопку ОК. Начнется установка пакетов. По завершении установки появится сообщение Deployment configuration successfully applied.
- 15. Нажмите кнопку ОК.

Роль установлена.

**GIS** CEPBUC

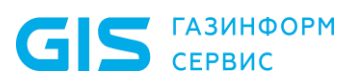

#### **4.1.9 Обновление версий 2.1 и 3.0 компонента Ankey SIEM NG Server на Linux-like**

Компонент необходимо обновлять в следующем порядке: сначала установить роль RMQ Message Bus, затем – роль SIEM Server.

#### *4.1.9.1 Обновление Ankey SIEM NG Server: установка роли RMQ Message Bus*

Для установки роли вам потребуется архив RmqMessagebus <Номер версии>.tar.gz из комплекта поставки.

• Чтобы установить роль:

- 1. На сервере Ankey SIEM NG Server распакуйте архив RmqMessagebus\_<Номер версии>.tar.gz: tar -xf RmqMessagebus <Номер версии>.tar.gz
- 2. Перейдите в каталог, куда был распакован архив, и запустите сценарий установки роли ./install.sh.
- 3. В открывшемся окне нажмите кнопку **Yes**. Начнутся распаковка и подготовка пакетов, необходимых для установки. По завершении подготовки откроется окно для выбора приложения.
- 4. Выберите вариант c идентификатором приложения Ankey SIEM NG.
- 5. В открывшемся окне **Instance selection** выберите вариант **Deploy New Instance**.
- 6. В открывшемся окне выберите вариант с доменным именем сервера Ankey SIEM NG Server.
- 7. В открывшемся окне введите название экземпляра роли RMQ Message Bus и нажмите кнопку **OK**.
- Откроется окно для проверки и изменения параметров установки. 8. Выберите вариант **Basic configuration**.
	- Откроется страница со списком основных параметров.
- 9. Убедитесь, что в качестве значения параметра HostAddress указано полное доменное имя (FQDN) или IPv4-адрес сервера Ankey SIEM NG Server.
- 10. Нажмите кнопку **ОК**. Начнется установка пакетов. По завершении установки появится сообщение Deployment configuration successfully applied.
- 11. Нажмите кнопку **ОК**.

Роль установлена.

#### *4.1.9.2 Обновление Ankey SIEM NG Server: установка роли SIEM Server*

Для установки роли вам потребуется архив SiemServer <Номер версии>.tar.gz из комплекта поставки.

- Чтобы установить роль:
	- 1. На сервере Ankey SIEM NG Server распакуйте архив SiemServer <Номер версии>.tar.gz:
		- tar -xf SiemServer\_<Номер версии>.tar.gz
	- 2. Перейдите в каталог, куда был распакован архив, и запустите сценарий установки роли ./install.sh.
- 3. В открывшемся окне нажмите кнопку **Yes**. Начнется распаковка и подготовка пакетов, необходимых для установки. По завершении подготовки откроется окно для выбора приложения.
- 4. Выберите вариант c идентификатором приложения Ankey SIEM NG.
- 5. В открывшемся окне **Instance selection** выберите вариант **Deploy New Instance**.
- 6. В открывшемся окне выберите вариант с доменным именем сервера Ankey SIEM NG Server.
- 7. В открывшемся окне введите название экземпляра роли SIEM Server и нажмите кнопку **OK**.

Откроется окно для проверки и изменения параметров установки.

- 8. Выберите набор параметров:
	- если Ankey SIEM NG развернут в конфигурации для низконагруженных или средненагруженных систем, выберите вариант **Basic configuration**;
	- если Ankey SIEM NG развернут в конфигурации для высоконагруженных или сверхнагруженных систем, выберите вариант **Advanced configuration**.
	- Откроется страница с перечнем параметров конфигурации.
- 9. Укажите значения параметров: CoreAddress: <FQDN или IPv4-адрес сервера Ankey SIEM NG Core> HostAddress: <FQDN или IPv4-адрес сервера Ankey SIEM NG Server> RMQHost: <FQDN или IPv4-адрес сервера Ankey SIEM NG Core>
- 10. Если Ankey SIEM NG развернут в конфигурации для высоконагруженных или сверхнагруженных систем, проверьте **значение параметра** ElasticsearchHost:

ElasticsearchHost: <FQDN или IPv4-адрес сервера Ankey SIEM NG ES>

- 11. Если Ankey SIEM NG развернут в конфигурации для сверхнагруженных систем, убедитесь, что установлен флажок **ManagedStorage**.
- 12. Если предполагаемый поток событий от источников будет превышать 20 000 событий в секунду и сервер Ankey SIEM NG ES имеет емкость ОЗУ 256 ГБ или более, убедитесь, что установлен флажок **HighLoad**.

**Примечание.** После установки флажка **HighLoad** для службы SIEM server storage будет выделено шесть потоков операционной системы (вместо четырех, когда флажок снят).

- 13. Нажмите кнопку **ОК**. Начнется установка пакетов. По завершении установки появится сообщение Deployment configuration successfully applied.
- 14. Нажмите кнопку **ОК**.

Роль установлена.

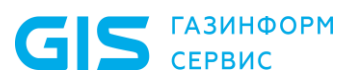

#### **4.1.10 Обновление версии 4.0 компонента Ankey SIEM NG ES на Linux-like**

Внимание! Перед обновлением компонента необходимо обновить роль Deployer.

Для обновления компонента необходимо обновить роль SIEM Storage. Порядок действий при обновлении зависит от типа установленного хранилища событий.

#### *4.1.10.1 Обновление роли Event Storage с хранилищем событий LogSpace*

Для обновления роли вам потребуется архив EventsStorage\_LogSpace\_<Номер версии>.tar.gz из комплекта поставки.

Чтобы обновить роль:

- 1. На сервере с установленной ролью Deployer распакуйте архив EventsStorage\_LogSpace\_<Номер версии>.tar.gz: tar –xf EventsStorage\_LogSpace\_<Номер версии>.tar.gz
- 2. Перейдите в каталог, куда был распакован архив, и запустите сценарий установки роли ./install.sh.
- 3. В открывшемся окне нажмите кнопку **Yes**. Начнутся распаковка и подготовка пакетов, необходимых для установки. По завершении подготовки откроется окно для выбора приложения.
- 4. Выберите вариант c идентификатором приложения Ankey SIEM NG.
- 5. В открывшемся окне выберите вариант с названием экземпляра роли Event Storage.

Откроется окно для проверки и изменения параметров установки.

- 6. Выберите вариант **Basic configuration**. Откроется страница с перечнем параметров конфигурации.
- 7. В качестве значения параметра Database укажите название хранилища событий LogSpace.
- 8. В качестве значения параметра PathData укажите каталог хранилища событий LogSpace.
- 9. Нажмите кнопку **ОК**. Начнется установка пакетов. По завершении установки появится сообщение Deployment configuration successfully applied.
- 10. Нажмите кнопку **ОК**.

Роль обновлена.

#### *4.1.10.2 Обновление роли SIEM Storage с хранилищем событий Elasticsearch*

- Чтобы обновить роль:
	- 1. На сервере с установленной ролью Deployer распакуйте архив EventsStorage\_elasticsearch\_<Номер версии>.tar.gz: tar -xf EventsStorage\_elasticsearch\_<Номер версии>.tar.gz
	- 2. Перейдите в каталог, куда был распакован архив, и запустите сценарий установки роли ./install.sh.
	- 3. В открывшемся окне нажмите кнопку **Yes**.

Начнется распаковка и подготовка пакетов, необходимых для обновления. По завершении подготовки откроется окно для выбора приложения.

- $\overline{4}$ идентификатором Выберите вариант  $\mathsf{C}$ приложения Ankey SIEM NG.
- 5. В открывшемся окне выберите вариант с названием экземпляра роли SIEM Storage.

Откроется окно для проверки и изменения параметров установки.

- 6. Выберите набор параметров:
	- если Ankey SIEM NG развернут в конфигурации для низконагруженных ИЛИ средненагруженных систем. выберите вариант Basic configuration;
	- если Ankey SIEM NG развернут в конфигурации для  $\,$ высоконагруженных сверхнагруженных ИЛИ систем. выберите вариант Advanced configuration.

Откроется страница с перечнем параметров конфигурации.

- $7<sub>1</sub>$ Убедитесь, что в качестве значения параметра HostAddress указано полное доменное имя (FQDN) или IPv4-адрес сервера Ankey SIEM NG ES.
- 8. Проверьте значение параметра ClusterConfigurationProfile:
	- если Ankey SIEM NG развернут в конфигурации для низконагруженных систем, проверьте, что выбран вариант AIO:
	- если для средненагруженных систем выбран вариант **SIEMandStorage:**
	- если для высоконагруженных вариант Standalone;
	- если для сверхнагруженных вариант ManagedStorage.  $\equiv$
- 9 Проверьте пути для хранения данных Ankey SIEM NG ES:
	- если Ankey SIEM NG развертнут в конфигурации для низконагруженных. средненагруженных ИЛИ высоконагруженных систем. проверьте значения параметров:

PathData: <Каталог для хранения индексов> PathRepo: <Каталог для хранения резервных копий индексов> PathLog: <Каталог для хранения файлов журналов>

если Ankey SIEM NG развернут в конфигурации для  $\equiv$ систем. проверьте сверхнагруженных значения параметров:

PathData: <Каталог для хранения индексов, находящихся в "теплой" стадии, а также для хранения счетчиков всех индексов> PathDataHot: <Каталог для хранения индексов, находящихся в "горячей" стадии>

PathRepo: <Каталог для хранения резервных копий индексов> PathLog: <Каталог для хранения файлов журналов>

Примечание. Подробное описание стадий жизненного цикла индексов приведено на сайте elastic.co. Если вы хотите, чтобы данные хранились в каталогах по умолчанию, - не изменяйте значения параметров.

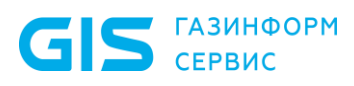

10. Если Ankey SIEM NG развернут в конфигурации для высоконагруженных или сверхнагруженных систем и сервер Ankey SIEM NG ES имеет емкость ОЗУ 256 ГБ или более, проверьте, что установлен флажок HighLoad.

Примечание. В случае установки флажка HighLoad кластер Elasticsearch будет содержать четыре узла данных.

11. Нажмите кнопку ОК.

Начнется установка пакетов. По завершении установки появится сообщение Deployment configuration successfully applied.

12. Нажмите кнопку ОК.

Роль обновлена.

#### 4.1.11 Обновление версии 4.0 компонента Ankey SIEM NG **Server на Linux-like**

Внимание! Перед обновлением компонента необходимо обновить роль Deployer.

Если Ankey SIEM NG развернут в конфигурации для средненагруженных, высоконагруженных или сверхнагруженных систем, Ankey SIEM NG Server необходимо обновлять в следующем порядке: сначала обновить роль RMQ Message Bus, затем - роль SIEM Server. Если Ankey SIEM NG развернут в конфигурации для низконагруженных систем, необходимо обновить только роль **SIEM Server.** 

#### 4.1.11.1 Обновление роли RMQ Message Bus на сервере Ankey **SIEM NG Server**

Для обновления роли вам потребуется архив RmgMessagebus <Homep версии>.tar.gz из комплекта поставки.

- $\frac{1}{2}$ Чтобы обновить роль:
	- На сервере с установленной ролью Deployer распакуйте архив  $1<sub>1</sub>$ RmaMessagebus <Номер версии>.tar.gz: tar-xf RmgMessagebus <Номер версии>.tar.gz
	- Перейдите в каталог, куда был распакован архив, и запустите  $2.$ cценарий установки роли ./install.sh.
	- В открывшемся окне нажмите кнопку Yes.  $3.$ Начнется распаковка и подготовка пакетов, необходимых для обновления. По завершении подготовки откроется окно для выбора приложения.
	- $4.$ Выберите вариант идентификатором  $\mathsf C$ приложения Ankey SIEM NG.
	- 5. В открывшемся окне выберите вариант с названием экземпляра роли RMQ Message Bus, который установлен на сервер Ankey SIEM NG Server.

Откроется окно для проверки и изменения параметров установки.

6. Выберите вариант Basic configuration. Откроется страница со списком основных параметров. **GIS** CEPBUC

Руководство по инсталляции

- $7<sub>1</sub>$ Убедитесь, что в качестве значения параметра HostAddress указано полное доменное имя (FQDN) или IPv4-адрес сервера Ankey SIEM NG Server.
- Нажмите кнопку ОК. 8. Начнется установка пакетов. По завершении установки появится сообщение Deployment configuration successfully applied.
- Нажмите кнопку ОК. 9

Роль обновлена.

#### 4.1.14.2. Обновление роли SIEM Server

Для обновления роли вам потребуется архив SiemServer <Homep версии>.tar.gz из комплекта поставки.

- $\frac{\partial \mathbf{P}_{\mathbf{S}}}{\partial \mathbf{P}_{\mathbf{S}}}$ Чтобы обновить роль:
	- На сервере с установленной ролью Deployer распакуйте архив  $1<sub>1</sub>$ SiemServer <Номер версии>.tar.gz: tar-xf SiemServer <Homep версии>.tar.gz
	- Перейдите в каталог, куда был распакован архив, и запустите  $2.$ cценарий установки роли ./install.sh.
	- $3.$ В открывшемся окне нажмите кнопку Yes. Начнется распаковка и подготовка пакетов, необходимых для обновления. По завершении подготовки откроется окно для выбора приложения.
	- $4.$ Выберите идентификатором вариант приложения  $\mathsf{C}$ Ankey SIEM NG.
	- 5. В открывшемся окне выберите вариант с названием экземпляра роли SIEM Server.

Откроется окно для проверки и изменения параметров установки. 6. Выберите вариант Advanced configuration.

Откроется страница со списком параметров (см. приложение Б).  $7.$ Укажите значения параметров:

CoreAddress: <FQDN или IPv4-адрес сервера Ankey SIEM NG Core> HostAddress: <FQDN или IPv4-адрес сервера Ankey SIEM NG Server> RMQHost: <FQDN или IPv4-адрес сервера Ankey SIEM NG Core>

- Проверьте значение параметра StorageBackendType: 8.
	- если для хранения событий используется Elasticsearch. убедитесь, что выбран вариант elasticsearch;
	- если используется LogSpace выбран вариант logspace.
- Если Ankey SIEM NG развернут в конфигурации для 9. высоконагруженных или сверхнагруженных систем, проверьте значение параметра, указывающего расположение сервера Ankey SIEM NG ES в сети:
	- если для хранения событий используется Elasticsearch. проверьте значение параметра ElasticsearchHost: ElasticsearchHost: <FQDN или IPv4-адрес сервера Ankey SIEM NG  $FS$
	- если используется LogSpace проверьте значение  $\mathbb{R}^{\mathbb{Z}^2}$ **параметра** LogSpaceHost:

LogSpaceHost: <FQDN или IPv4-адрес сервера Ankey SIEM NG  $ES$ 

- 10. Если Ankey SIEM NG развернут в конфигурации для сверхнагруженных систем, убедитесь, что установлен флажок ManagedStorage.
- Если предполагаемый поток событий от источников будет  $11.$ превышать 20 000 событий в секунду и сервер Ankey SIEM NG ES имеет емкость ОЗУ 256 ГБ или более, убедитесь, что установлен флажок HighLoad.

Примечание. В случае установки флажка HighLoad для службы SIEM server storage будет выделено шесть потоков операционной системы (вместо четырех, когда флажок снят).

- 12. Нажмите кнопку ОК. Начнется установка пакетов. По завершении установки появится сообщение Deployment configuration successfully applied.
- 13. Нажмите кнопку ОК.

Роль обновлена

#### 4.1.12 Обновление облегченной версии компонента Ankey **SIEM NG Server Ha Linux-like**

Облегченную версию Ankey SIEM NG Server необходимо обновлять в следующем порядке: сначала обновить роль RMQ Message Bus, затем - роль **SIFM Server** 

#### 4.1.12.1 Обновление роли RMQ Message Bus на сервере облегченной версии Ankey SIEM NG Server

Для обновления роли вам потребуется архив RmgMessagebus <Homep версии>.tar.gz из комплекта поставки.

Чтобы обновить роль:  $\frac{1}{2}$ 

- На сервере с установленной ролью Deployer распакуйте архив  $1.$ RmgMessagebus <Номер версии>.tar.gz: tar-xf RmgMessagebus <Номер версии>.tar.gz
- Перейдите в каталог, куда был распакован архив, и запустите  $2<sup>1</sup>$ cценарий установки роли ./install.sh.
- В открывшемся окне нажмите кнопку Yes.  $3.$ Начнутся распаковка и подготовка пакетов, необходимых для обновления. По завершении подготовки откроется окно для выбора приложения.
- Выберите вариант с идентификатором приложения Ankey SIEM  $4.$ NG.
- 5. В открывшемся окне выберите вариант с названием экземпляра роли RMQ Message Bus, который установлен на сервер облегченной версии Ankey SIEM NG Server.

Откроется окно для проверки и изменения параметров установки.

Выберите вариант Basic configuration. 6.

Откроется страница со списком основных параметров.

Укажите в качестве значения параметра HostAddress FQDN  $7<sub>1</sub>$ или IPv4-адрес сервера облегченной версии Ankey SIEM NG Server.

Программный комплекс «Система мониторинга и управления событиями безопасности Ankey SIEM Next Generation» v.4.1.2

Руководство по инсталляции

- Нажмите кнопку ОК. 8.
- 9. Начнется установка пакетов. По завершении установки появится сообщение Deployment configuration successfully applied.
- 10. Нажмите кнопку ОК.

Роль обновлена.

**GIS** CEPBUC

#### 4.1.12.2 Обновление роли SIEM Server для облегченной версии компонента

Для обновления роли вам потребуется архив SiemServer <Homep версии>.tar.gz из комплекта поставки.

- $\frac{1}{2}$ Чтобы обновить роль:
	- В адресной строке браузера введите:  $1<sup>1</sup>$ http://<FQDN ИЛИ IPv4-адрес облегченной **SIFM** версии Server>:15672/#/dynamic-shovels Откроется страница входа в RabbitMQ.
	- $2.$ Введите логин siem и пароль.

Примечание. По умолчанию пароль служебной учетной записи -P@ssword.

- $3<sub>1</sub>$ Нажмите кнопку Login. Откроется вкладка Admin с таблицей Dynamic Shovels.
- В таблице Dynamic Shovels в столбце Name нажмите ссылку.  $4.$
- В открывшемся окне нажмите кнопку Delete this shovel.  $5<sub>1</sub>$
- Повторите шаги 4-5 для всех строк таблицы Dynamic Shovels. 6.
- 7. На сервере с установленной ролью Deployer распакуйте архив SiemServer <Номер версии>.tar.gz: tar-xf SiemServer <Homep версии>.tar.gz
- 8. Перейдите в каталог, куда был распакован архив, и запустите cценарий установки роли ./install.sh.
- Начнутся распаковка и подготовка пакетов, необходимых для 9. обновления. По завершении подготовки откроется окно для выбора приложения.
- 10. Выберите вариант с идентификатором приложения Ankey SIEM NG.
- 11. В открывшемся окне выберите название экземпляра роли SIEM Server облегченной версии компонента и нажмите кнопку ОК. Откроется окно для проверки и изменения параметров установки.
- Выберите набор параметров Advanced configuration.  $12.$ Откроется страница с перечнем всех доступных параметров конфигурации.
- Укажите значения параметров:  $13.$

HostAddress: <FQDN или IPv4-адрес сервера облегченной версии компонента Ankey SIEM NG Server> TargetSiemRabbitHost: <FQDN или IPv4-адрес сервера Ankey SIEM NG Server, который получает данные о событиях от облегченной версии компонента>

14. Установите флажок SiemOnAgent.

- 15. Если Ankey SIEM NG развернут в конфигурации для сверхнагруженных систем, установите флажок ManagedStorage.
- 16. Нажмите кнопку ОК. Начнется установка пакетов. По завершении установки появится сообщение Deployment configuration successfully applied.
- 17. Нажмите кнопку ОК.

Роль обновлена

## 4.1.13 Обновление компонента Ankey SIEM NG Agent на **Linux-like**

Внимание! Для обновления версий 2.1 и 3.0 компонента до версии 4.0 или выше необходимо удалить существующую роль Agent и установить роль Agent из комплекта поставки в соответствии с инструкцией (см. пункт 3.12.2).

Для обновления компонента необходимо обновить роль Agent. Для обновления роли вам потребуется архив AgentLinux <Homep версии>.tar.gz из комплекта поставки.

- $\frac{1}{2}$ Чтобы обновить роль:
	- На сервере с установленной ролью Deployer распакуйте архив  $1<sup>1</sup>$ AgentLinux <Номер версии>.tar.gz: tar-xf AgentLinux <Номер версии>.tar.gz
	- $2<sup>1</sup>$ Перейдите в каталог, куда был распакован архив, и запустите cценарий установки роли ./install.sh.
	- В открывшемся окне нажмите кнопку Yes.  $3.$ Начнется распаковка и подготовка пакетов, необходимых для обновления. По завершении подготовки откроется окно для выбора приложения.
	- Выберите вариант с идентификатором приложения Ankey SIEM  $4.$  $NG.$
	- $5<sub>1</sub>$ В открывшемся окне выберите вариант с названием экземпляра роли Agent.

Откроется окно для проверки и изменения параметров установки.

- 6. Выберите вариант Advanced configuration. Откроется страница со списком параметров.
- 7. Убедитесь, что в качестве значения параметра AgentRMQHost полное доменное **RMN** (FQDN) или IPv4-адрес указано стандартной или облегченной версии Ankey SIEM NG Server - в зависимости от того, для какой версии компонента предназначен Ankey SIEM NG Agent.
- Нажмите кнопку ОК. 8.

Начнется установка пакетов. По завершении установки появится сообщение Deployment configuration successfully applied.

 $\mathbf{Q}$ Нажмите кнопку ОК.

Роль обновлена.

**GIS** CEPBUC

Руководство по инсталляции

#### 4.1.14 Обновление версий 2.1 и 3.0 компонента Ankey **SIEM NG RC**

Обновление компонента Ankey SIEM NG RC делится на следующие

этапы:

- $1.$ Установка модуля Salt Minion (см. пункт 3.19.1).
- $\mathcal{P}$ Установка роли RMQ Message Bus.
- $\overline{3}$ . Установка роли Retro Correlator.

#### 4.1.14.1 Обновление компонента Ankey SIEM NG RC: установка роли RMQ Message Bus

Для установки роли вам потребуется архив RmgMessagebus < Homep версии>.tar.gz из комплекта поставки.

- $\frac{1}{2}$ Чтобы установить роль:
	- На сервере с установленной ролью Deployer распакуйте архив  $1.$ RmgMessagebus <Номер версии>.tar.gz: tar-xf RmgMessagebus <Номер версии>.tar.gz
	- Перейдите в каталог, куда был распакован архив, и запустите  $2.$ cценарий установки роли ./install.sh.
	- В открывшемся окне нажмите кнопку Yes. 3. Начнется распаковка и подготовка пакетов, необходимых для установки. По завершении подготовки откроется окно для выбора приложения.
	- $4.$ Выполните одно из следующих действий:
		- если в открывшемся окне для выбора доступен вариант с идентификатором установленного ранее приложения Ankey SIEM NG - выберите этот вариант;
		- если вариант с идентификатором установленного ранее приложения Ankey SIEM NG отсутствует - выберите вариант Create New Application.
	- 5. Если вы выбрали вариант Create New Application, в открывшемся окне введите идентификатор приложения Ankey SIEM NG и нажмите кнопку OK.
	- В открывшемся окне Instance selection выберите вариант Deploy 6. New Instance.
	- В открывшемся окне выберите вариант с доменным именем  $7<sub>1</sub>$ сервера Ankey SIEM NG RC.
	- 8. В открывшемся окне введите название экземпляра роли RMQ Message Bus и нажмите кнопку OK.
	- Откроется окно для проверки и изменения параметров установки. Выберите вариант Basic configuration. 9.
		- Откроется страница со списком основных параметров.
	- 10. Убедитесь, что в качестве значения параметра HostAddress указано полное доменное имя (FQDN) или IPv4-адрес сервера Ankey SIEM NG RC.
	- 11. Нажмите кнопку ОК.
		- Начнется установка пакетов. По завершении установки появится сообщение Deployment configuration successfully applied.
	- 12. Нажмите кнопку ОК.

Роль установлена.

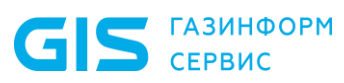

#### 4.1.14.2 Обновление компонента Ankey SIEM NG RC: установка роли Retro Correlator

Для установки роли вам потребуется архив RetroCorrelator <Homep версии>.tar.gz из комплекта поставки.

- $\frac{1}{2}$ Чтобы установить роль:
	- На сервере с установленной ролью Deployer распакуйте архив  $1.$ RetroCorrelator <Номер версии>.tar.gz: tar-xf RetroCorrelator <Номер версии>.tar.gz
	- $2.$ Перейдите в каталог, куда был распакован архив, и запустите cценарий установки роли ./install.sh.
	- $3.$ В открывшемся окне нажмите кнопку Yes. Начнется распаковка и подготовка пакетов, необходимых для установки. По завершении подготовки откроется окно для выбора приложения.
	- Выберите вариант с идентификатором приложения Ankey SIEM  $4.$ NG.
	- $5<sup>1</sup>$ В открывшемся окне Instance selection выберите вариант Deploy New Instance.
	- 6. В открывшемся окне выберите вариант с доменным именем сервера Ankey SIEM NG RC.
	- $7<sub>1</sub>$ В открывшемся окне введите название экземпляра роли Retro Correlator и нажмите кнопку OK. Откроется окно для проверки и изменения параметров установки.
	- 8. Выберите вариант Basic configuration. Откроется страница со списком основных параметров.
	- 9. Укажите значения параметров:

HostAddress: <FQDN или IPv4-адрес сервера Ankey SIEM NG RC> InternalRMQHost: <FQDN или IPv4-адрес сервера Ankey SIEM NG RC> CoreAddress: <FQDN или IPv4-адрес сервера Ankey SIEM NG Core> KBAddress: <FQDN или IPv4-адрес сервера Ankey SIEM NG Core>:8091 SiemServerAddress: <FQDN или IPv4-адрес сервера Ankey SIEM NG Server>

#### 10. Нажмите кнопку ОК.

Начнется установка пакетов. По завершении установки появится сообщение Deployment configuration successfully applied.

Нажмите кнопку ОК.  $11.$ 

На сервере Ankey SIEM NG RC в файле /opt/core-agent/config.json измените значение параметров rmq  $\rightarrow$  host и rmq  $\rightarrow$  vhost: "host": "<FQDN или IPv4-адрес сервера Ankey SIEM NG Server>" "vhost": "siem"

12. Перезапустите службу: systemctl restart core-agent.service Роль установлена.

## 4.1.15 Обновление версии 4.0 компонента Ankey SIEM NG **RC**

Компонент необходимо обновлять в следующем порядке: сначала обновить роль RMQ Message Bus, затем - роль Retro Correlator.

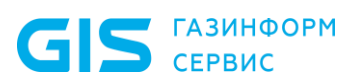

#### *4.1.15.1 Обновление роли RMQ Message Bus на сервере Ankey SIEM NG RC*

Для обновления роли вам потребуется архив RmqMessagebus <Номер версии>.tar.gz из комплекта поставки.

Чтобы обновить роль:

- 1. На сервере с установленной ролью Deployer распакуйте архив RmqMessagebus <Номер версии>.tar.gz: tar -xf RmqMessagebus <Номер версии>.tar.gz
- 2. Перейдите в каталог, куда был распакован архив, и запустите сценарий установки роли ./install.sh.
- 3. В открывшемся окне нажмите кнопку **Yes**. Начнется распаковка и подготовка пакетов, необходимых для обновления. По завершении подготовки откроется окно для выбора приложения.
- 4. Выберите вариант c идентификатором приложения Ankey SIEM NG.
- 5. В открывшемся окне выберите вариант с названием экземпляра роли RMQ Message Bus, который установлен на сервер Ankey SIEM NG RC.

Откроется окно для проверки и изменения параметров установки.

- 6. Выберите вариант **Basic configuration**. Откроется страница со списком основных параметров.
- 7. Убедитесь, что в качестве значения параметра HostAddress указано полное доменное имя (FQDN) или IPv4-адрес сервера Ankey SIEM NG RC.
- 8. Нажмите кнопку **ОК**. Начнется установка пакетов. По завершении установки появится сообщение Deployment configuration successfully applied.
- 9. Нажмите кнопку **ОК**.

Роль обновлена.

## *4.1.15.2 Обновление роли Retro Correlator*

Для обновления роли вам потребуется архив RetroCorrelator <Номер версии>.tar.gz из комплекта поставки.

- Чтобы обновить роль:
	- 1. На сервере с установленной ролью Deployer распакуйте архив RetroCorrelator <Номер версии>.tar.gz: tar -xf RetroCorrelator <Номер версии>.tar.gz
	- 2. Перейдите в каталог, куда был распакован архив, и запустите сценарий установки роли ./install.sh.
	- 3. В открывшемся окне нажмите кнопку **Yes**. Начнется распаковка и подготовка пакетов, необходимых для обновления. По завершении подготовки откроется окно для выбора приложения.
	- 4. Выберите вариант c идентификатором приложения Ankey SIEM NG.
	- 5. В открывшемся окне **Instance selection** выберите вариант **Deploy New Instance**.

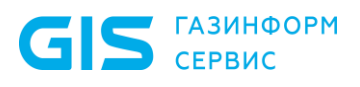

- 6. В открывшемся окне выберите вариант с доменным именем сервера Ankey SIEM NG RC.
- 7. В открывшемся окне введите название экземпляра роли Retro Correlator и нажмите кнопку **OK**. Откроется окно для проверки и изменения параметров установки.
- 8. Выберите вариант **Basic configuration**. Откроется страница со списком основных параметров.
- 9. Проверьте значения параметров: HostAddress: <FQDN или IPv4-адрес сервера Ankey SIEM NG RC> InternalRMQHost: <FQDN или IPv4-адрес сервера Ankey SIEM NG RC> CoreAddress: <FQDN или IPv4-адрес сервера Ankey SIEM NG Core> KBAddress: <FQDN или IPv4-адрес сервера Ankey SIEM NG Core>:8091 SiemServerAddress: <FQDN или IPv4-адрес сервера Ankey SIEM NG Server>
- 10. Нажмите кнопку **ОК**. Начнется установка пакетов. По завершении установки появится сообщение Deployment configuration successfully applied.
- 11. Нажмите кнопку **ОК**.

Роль обновлена.

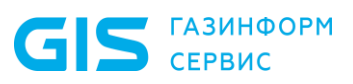

# **5 Удаление компонентов из ОС Windows Server**

Для удаления компонентов ПК Ankey SIEM NG вы можете использовать стандартные средства Windows Server. При удалении компонентов ПК Ankey SIEM NG вы можете также удалить пользовательские данные.

#### Удаление компонента Ankey SIEM NG стандартными средствами **Windows Server**

- Чтобы удалить компонент Ankey SIEM NG:
	- 1. В контекстном меню кнопки **Пуск** выберите пункт **Программы и компоненты**.
	- 2. В списке установленных программ выберите компонент Ankey SIEM NG и нажмите кнопку **Удалить/Изменить**. Откроется окно мастера удаления компонента Ankey SIEM NG.
	- 3. Нажмите кнопку **Удалить**.
	- 4. Если требуется удалить пользовательские данные, установите флажок **Удалить данные приложений**.
	- 5. Нажмите кнопку **Удалить**.
		- Запустится процесс удаления компонента Ankey SIEM NG.
	- 6. По завершении удаления нажмите кнопку **Закрыть**.

Компонент Ankey SIEM NG удален.

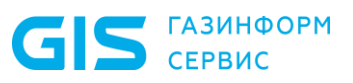

## **6 Просмотр и изменение параметров конфигурации Ankey SIEM NG**

В этом разделе приведены инструкции по просмотру и изменению параметров конфигурации компонентов Ankey SIEM NG. Описания параметров приведены в приложениях [Б](#page-136-0) и [В.](#page-159-0)

## **6.1 Просмотр и изменение конфигурации компонентов Ankey SIEM NG на Linux-like**

Конфигурация компонента включает в себя параметры конфигураций ролей, помощью которых компонент был установлен. Для просмотра и изменения конфигурации компонента необходимо просмотреть и изменить конфигурацию той или иной роли.

## **6.1.1 Просмотр конфигурации роли**

- Чтобы просмотреть конфигурацию роли:
	- 1. На сервере с установленной ролью Deployer запустите сценарий: /var/lib/deployer/role\_packages/<Название роли>/install.sh
	- 2. В открывшемся окне нажмите кнопку **Yes**.
	- 3. В открывшемся окне выберите вариант c идентификатором приложения роли.
	- 4. В открывшемся окне выберите вариант с названием экземпляра роли.

Откроется окно для выбора набора параметров.

- 5. Выберите вариант **Advanced configuration**. Откроется страница со списком параметров (см. приложение [Б\)](#page-136-0).
- 6. По завершении просмотра нажмите кнопку **Cancel**.
- 7. В окне для выбора набора параметров нажмите кнопку **Cancel**.

## **6.1.2 Изменение конфигурации роли**

• Чтобы изменить конфигурацию роли:

- 1. На сервере с установленной ролью Deployer запустите сценарий: /var/lib/deployer/role\_packages/<Название роли>/install.sh
- 2. В открывшемся окне нажмите кнопку **Yes**.
- 3. В открывшемся окне выберите вариант c идентификатором приложения роли.
- 4. В открывшемся окне выберите вариант с названием экземпляра роли.

Откроется окно для выбора набора параметров.

5. Выберите вариант **Advanced configuration**.

Откроется страница со списком параметров (см. приложение [Б\)](#page-136-0).

- 6. Измените значения параметров.
- 7. Нажмите кнопку **ОК**.

Начнется изменение конфигурации роли. По его завершении появится сообщение Deployment configuration successfully applied.

8. Нажмите кнопку **ОК**.

Конфигурация роли изменена.

#### 6.1.3 Изменение объема оперативной памяти, выделяемого узлам кластера Elasticsearch

- $\frac{1}{2}$ Чтобы изменить объем оперативной памяти:
	- На сервере с установленной ролью Deployer запустите сценарий:  $1.$ /var/lib/deployer/role packages/<Название роли SIEM Storage>/install.sh
	- $2.$ В открывшемся окне нажмите кнопку Yes.
	- В открывшемся окне выберите вариант с идентификатором  $3<sub>1</sub>$ приложения роли.
	- $4.$ В открывшемся окне выберите вариант с названием экземпляра роли.
		- Откроется окно для выбора набора параметров.
	- Выберите вариант Advanced configuration. 5. Откроется страница со списком параметров (см. приложение Б).
	- Измените значение параметра ClusterConfigurationProfile на Manual. 6.
	- $7<sup>1</sup>$ <sub>B</sub> качестве значений параметров MasterNodeHeapSize, ClientNodeHeapSize DataNodeHeapSize введите  $\overline{M}$ объем оперативной памяти, выделяемый для главного узла, клиентского узла и узла данных соответственно.

Примечание. Суммарный объем оперативной памяти всех узлов на коэффициент 1,7, не кластера, умноженный должен превышать объем оперативной сервера памяти Ankey SIEM NG ES.

- 8. Нажмите кнопку ОК. Начнется изменение конфигурации роли. По его завершении появится сообщение Deployment configuration successfully applied.
- Нажмите кнопку ОК.  $9<sub>1</sub>$

Объем оперативной памяти изменен.

#### 6.1.4 Изменение степени сжатия данных в Elasticsearch

Elasticsearch позволяет изменять степень сжатия сохраняемых данных за счет использования одного из алгоритмов - LZ4 (по умолчанию) или DEFLATE.

- Чтобы выбрать алгоритм сжатия данных:  $\frac{1}{2}$ 
	- На сервере с установленной ролью Deployer запустите сценарий:  $1<sub>1</sub>$ /var/lib/deployer/role packages/<Название роли SIEM Storage>/install.sh
	- В открывшемся окне нажмите кнопку Yes.  $2.$
	- $3.$ В открывшемся окне выберите вариант с идентификатором приложения роли.
	- В открывшемся окне выберите вариант с названием экземпляра 4. роли.

Откроется окно для выбора набора параметров.

Выберите вариант Advanced configuration. 5.

Откроется страница со списком параметров (см. приложение Б).

- 6. Измените значение параметра ElasticsearchCompression:
	- если вы хотите использовать для сжатия сохраняемых данных алгоритм LZ4, выберите значение default;

- если вы хотите использовать для сжатия сохраняемых DEFLATE, данных алгоритм выберите значение best compression.
- $7<sub>1</sub>$ Нажмите кнопку ОК.

Начнется изменение конфигурации роли.

По его завершении появится сообщение Deployment configuration successfully applied.

8. Нажмите кнопку ОК.

Алгоритм сжатия данных выбран и будет применен к новым индексам.

## 6.2 Просмотр и изменение конфигурации **компонентов Ankey SIEM NG на Microsoft Windows**

Для просмотра и изменения конфигурации компонентов вам потребуются утилиты, которые входят в комплект поставки и включены в дистрибутивы компонентов. После развертывания системы путь к исполняемому файлу утилиты добавляется в переменную окружения РАТН.

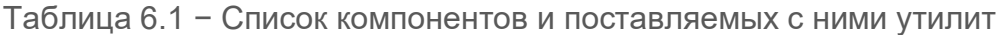

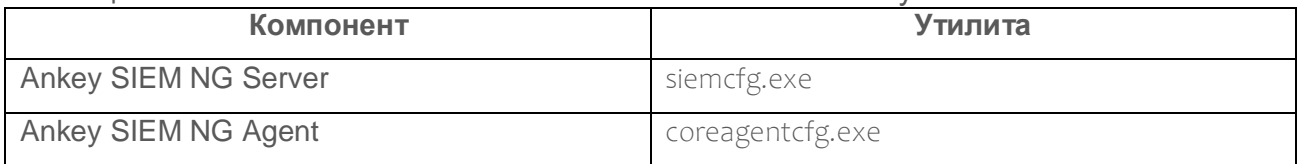

С помощью утилит вы можете просматривать краткое описание параметров конфигурации и их текущие значения. Также вы можете изменять значения параметров двумя способами: вручную вводя названия параметров и их новые значения или указывая путь к XML-файлу с новыми значениями. Утилиты необходимо запускать в интерфейсе командной строки Microsoft Windows от имени администратора.

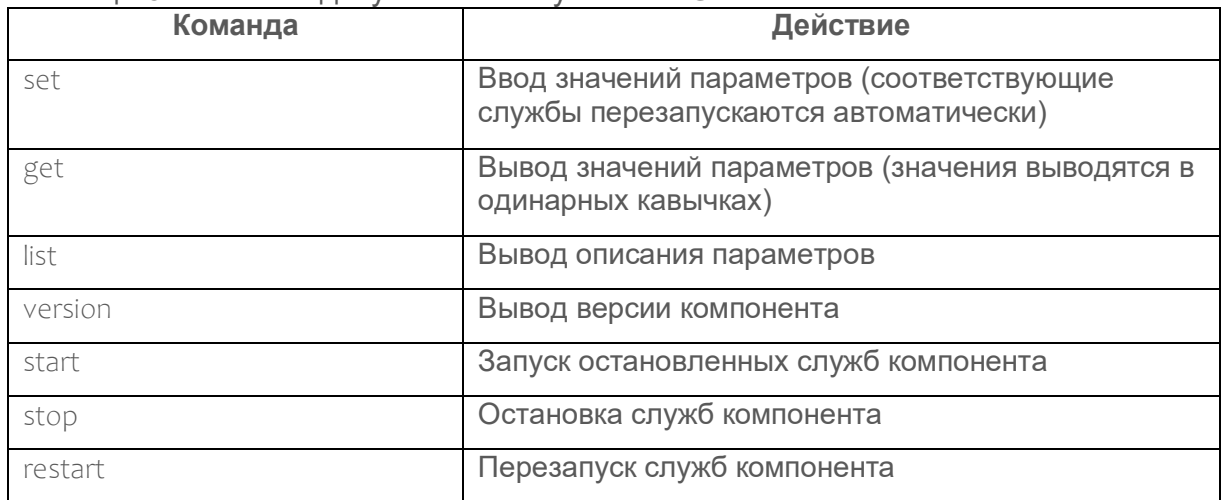

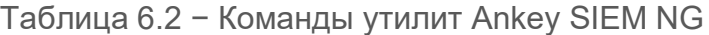

**GIS** CEPBUC

Руководство по инсталляции

## 6.2.1 Просмотр конфигурации

#### Чтобы просмотреть конфигурацию, выполните команду:  $\Phi_{\mathbf{a}}^{\mathbf{b}}$

<Название утилиты> get -p <Название параметра 1> <Название параметра 2> ... <Название параметра N>

#### Например:

corecfg get -p PtkbFeatureEnabled PtkbFeatureHost

#### 6.2.2 Изменение конфигурации вручную

#### $\frac{1}{2}$ Чтобы изменить конфигурацию вручную, выполните команду:

<Название утилиты> set -p <Название параметра 1> <Значение параметра 1> <Название параметра 2> <Значение параметра 2> ... <Название параметра N> <Значение параметра N>

#### Например:

corecfg set -p PtkbFeatureEnabled true PtkbFeatureHost core.example.com

## 6.2.3 Изменение конфигурации с помощью XML-файла

#### Чтобы изменить конфигурацию с помощью XML-файла:  $\frac{1}{2}$

#### Создайте XML-файл в кодировке UTF-8:  $1<sub>1</sub>$

<?xml version="1.0" encoding="utf-8"?> <params>

<param id="Название параметра 1" value="Значение параметра 1" /> <param id="Название параметра 2" value="Значение параметра 2" />

 $\ddotsc$ 

<param id="Название параметра N" value="Значение параметра N" /> </params>

#### $2.$ Выполните команду:

<Название утилиты> set -f <Путь к XML-файлу>

Конфигурация изменена.

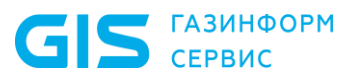

# **7 Диагностика и решение проблем**

Инструкции по диагностике и решению проблем, возникающих при работе с ПК Ankey SIEM NG, представлены в документе «Руководство администратора Ankey SIEM NG 4.1.2».

Если выполнение указанных в документе шагов не решило проблему, необходимо сообщить об этом в службу технической поддержки ООО «Газинформсервис».

**Примечание.** Порядок обращения в службу технической поддержки, а также особенности и ограничения услуг технической поддержки представлены в документе «Руководство администратора Ankey SIEM NG 4.1.2».

Программный комплекс «Система мониторинга и управления<br>событиями безопасности Ankey SIEM Next Generation» v.4.1.2

Руководство по инсталляции

# Перечень сокращений

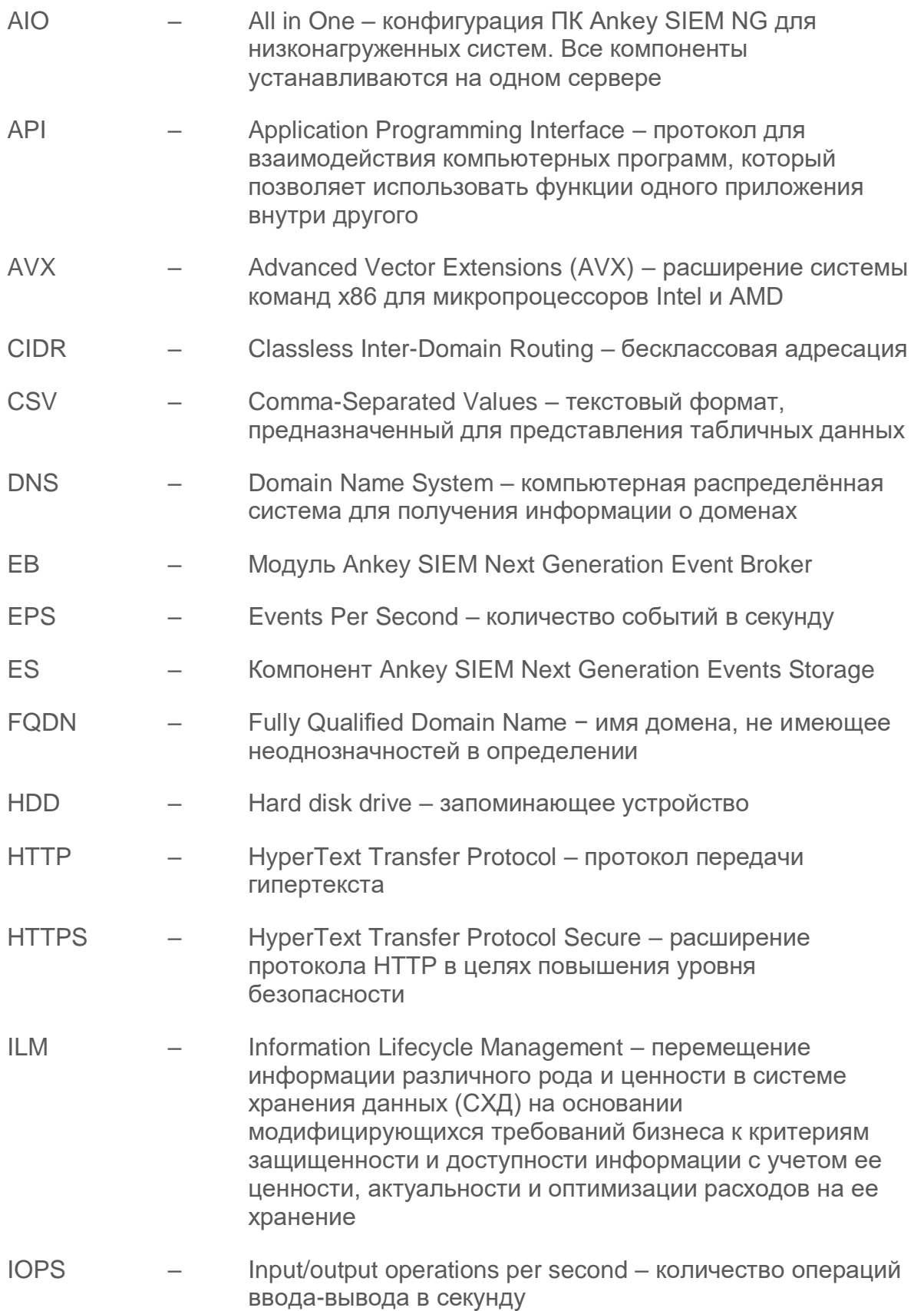

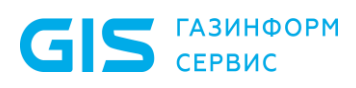

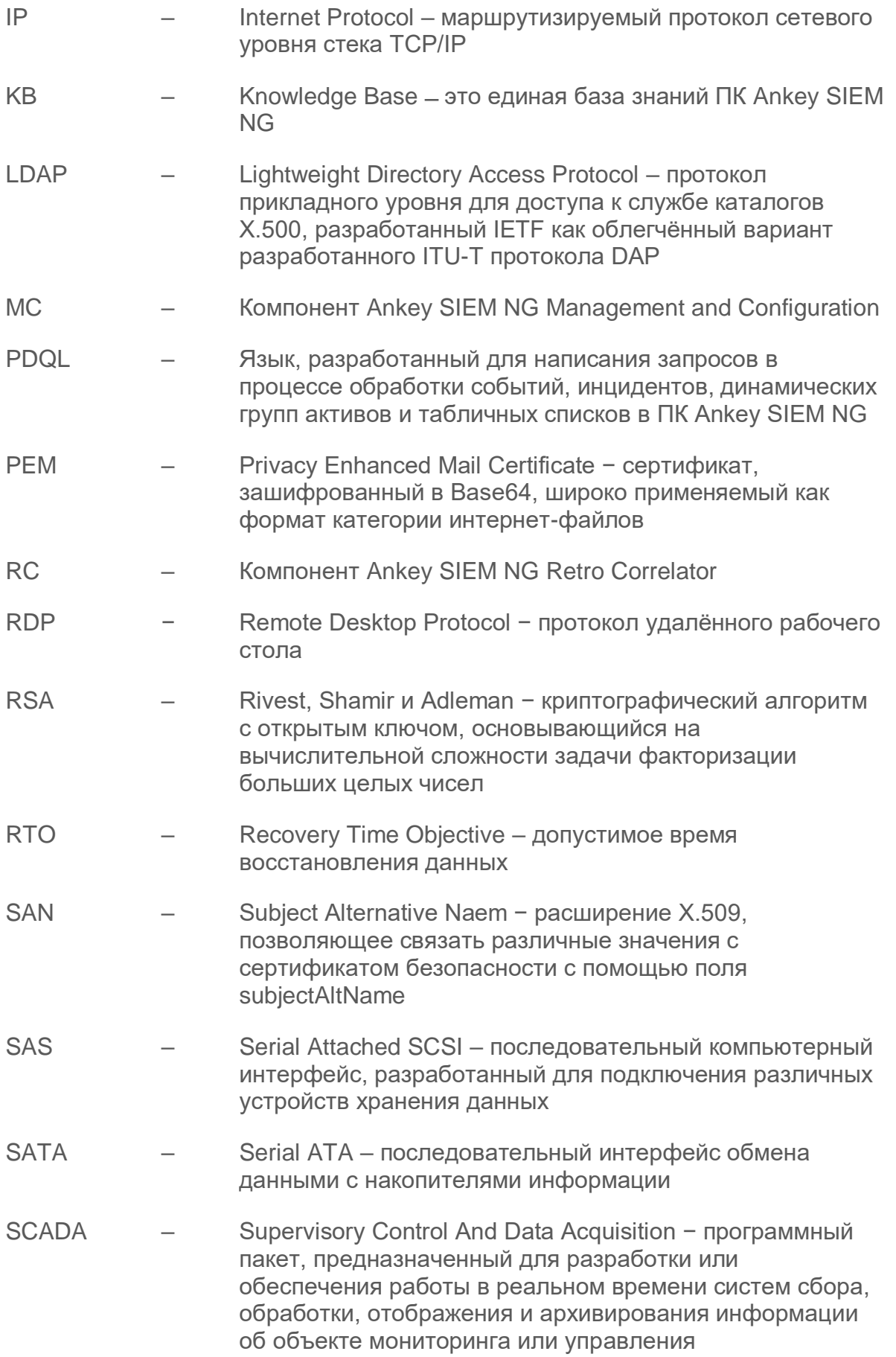

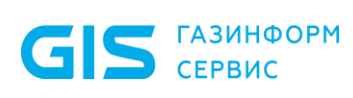

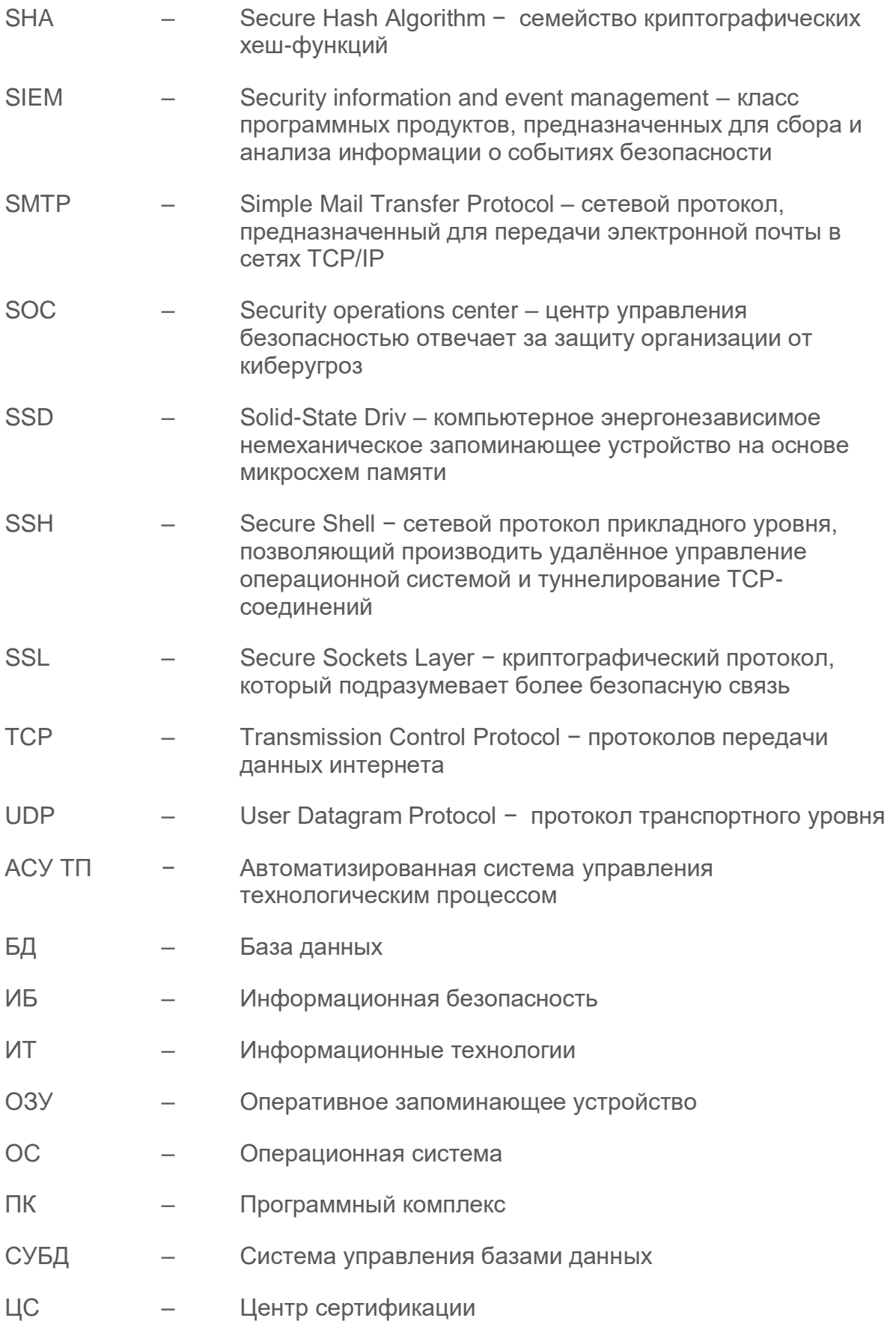

# Приложение А **Порядок установки ПК Ankey SIEM NG**

Пример распределения ролей и алгоритма инсталляции по серверам ПК Ankey SIEM NG в низконагруженной конфигурации представлен на рисунке [А.1.](#page-133-0)

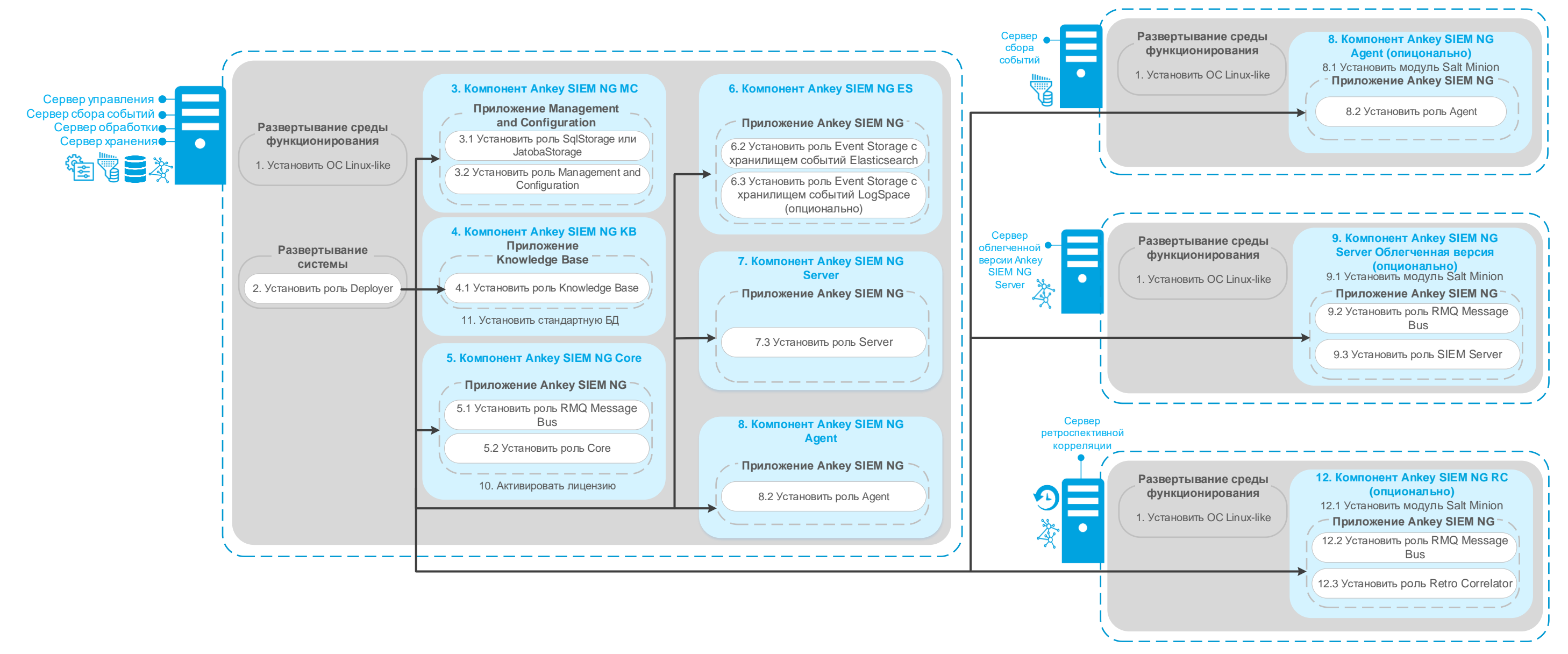

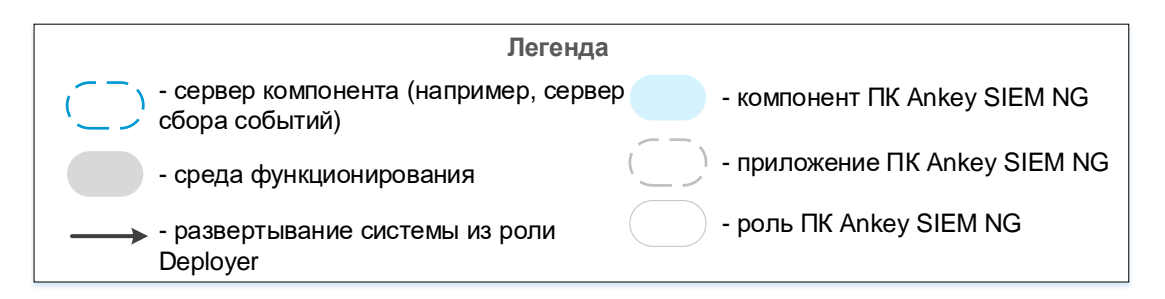

<span id="page-133-0"></span>Рисунок А.1 – Алгоритм инсталляции ПК Ankey SIEM NG в низконагруженной конфигурации

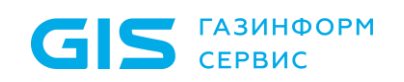

Пример распределения ролей и алгоритма инсталляции по серверам ПК Ankey SIEM NG в средненагруженной конфигурации представлен на рисунке [А.2.](#page-134-0)

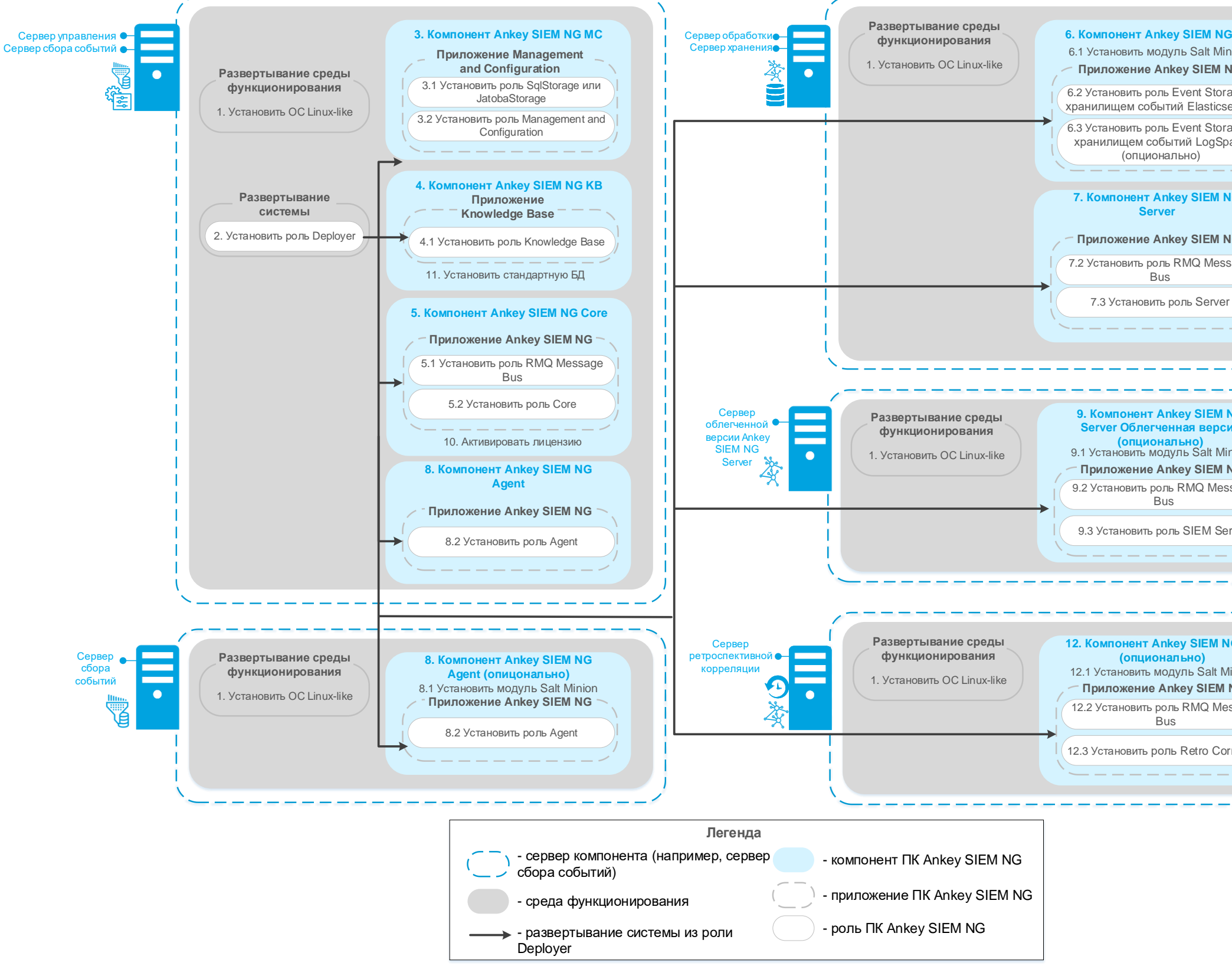

<span id="page-134-0"></span>Рисунок А.2 − Алгоритм инсталляции ПК Ankey SIEM NG в средненагруженной конфигурации

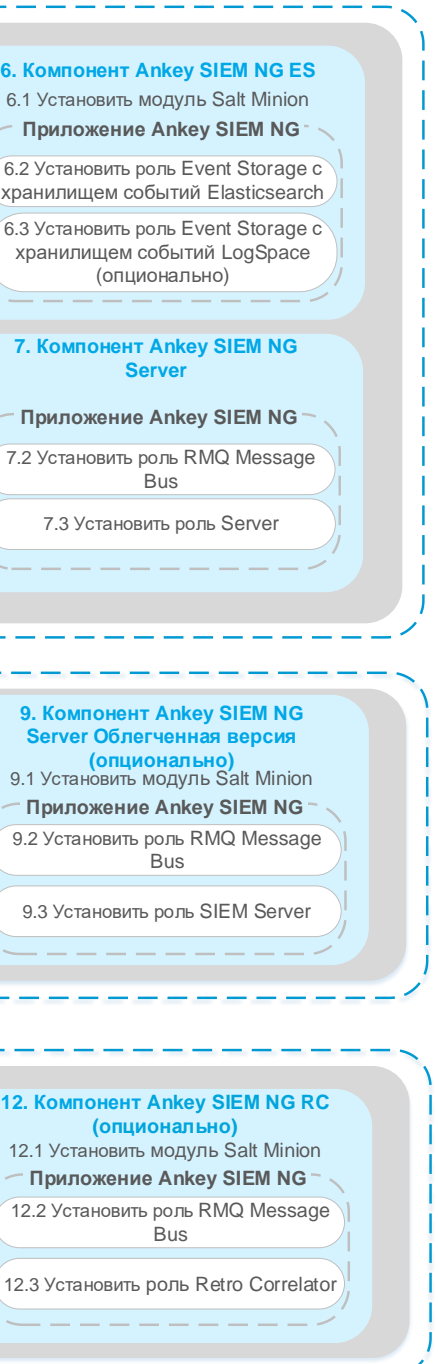

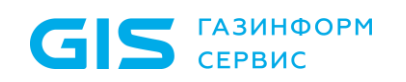

Пример распределения ролей и алгоритма инсталляции по серверам ПК Ankey SIEM NG в высоконагруженной и сверхнагруженной конфигурации представлен на рисунке [А.3.](#page-135-0)

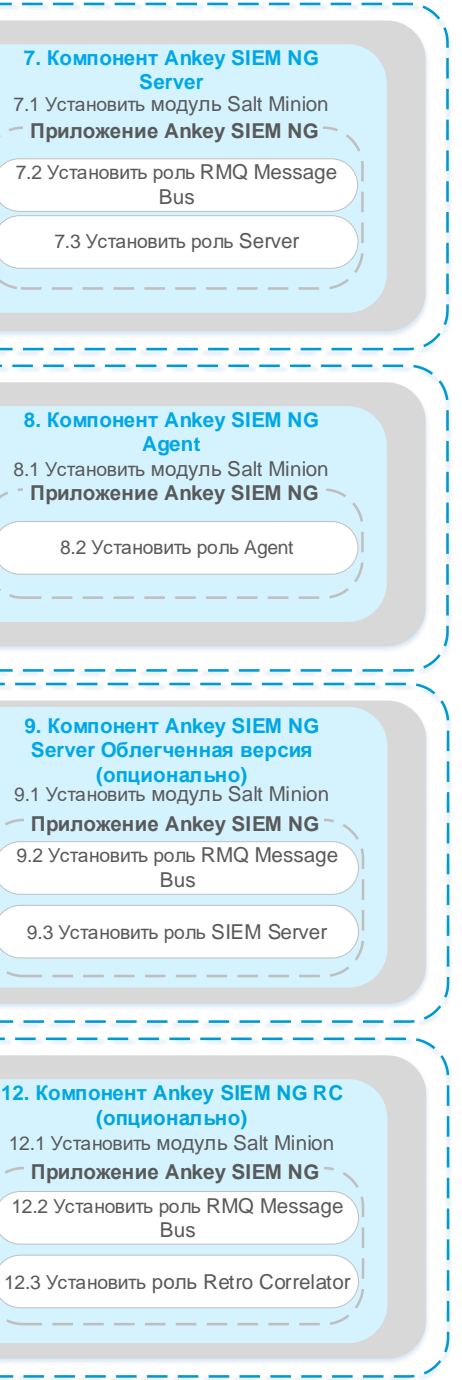

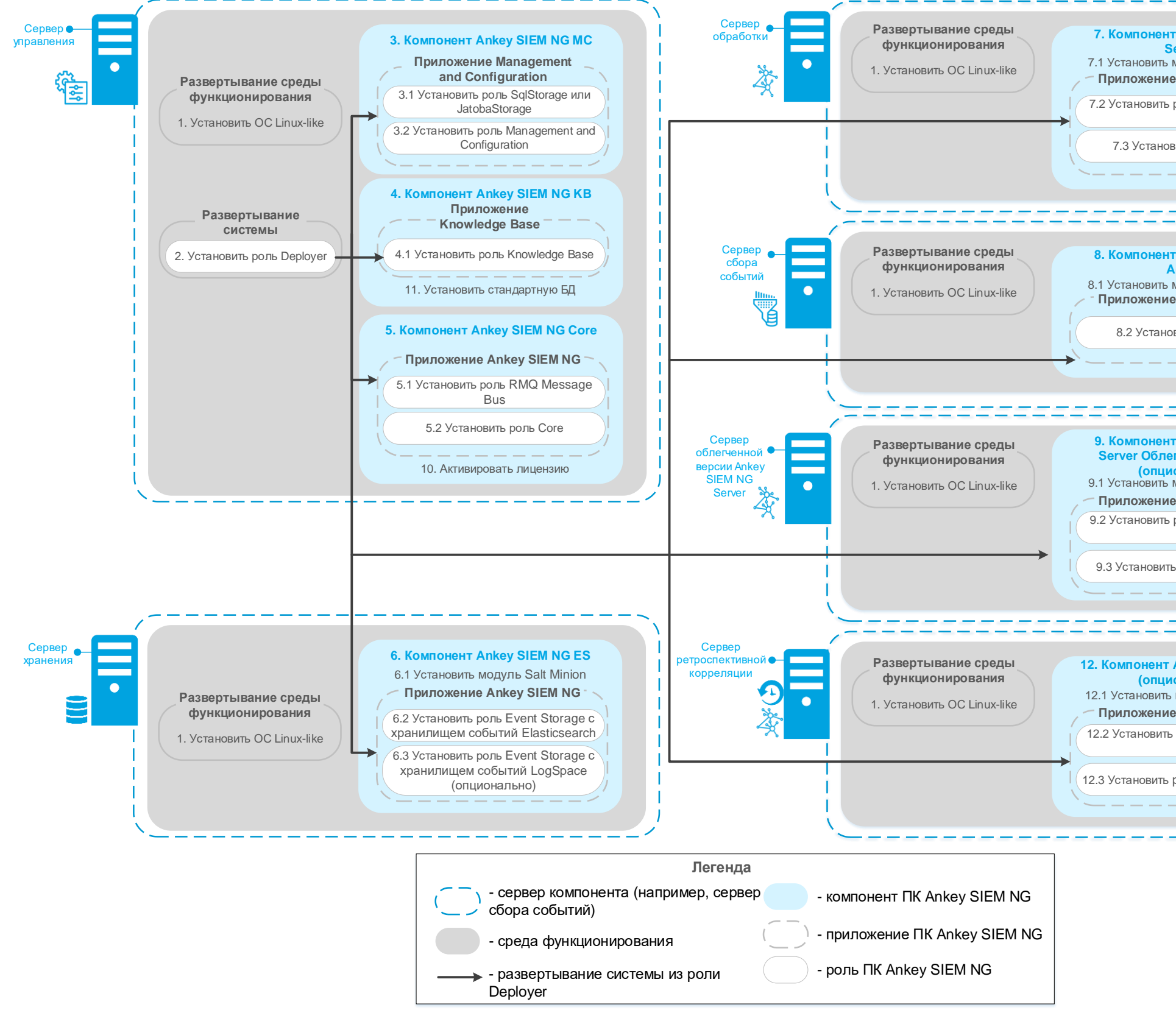

<span id="page-135-0"></span>Рисунок А.3 − Алгоритм инсталляции ПК Ankey SIEM NG в высоконагруженной и сверхнагруженной конфигурации

# Приложение Б

# Параметры конфигурации компонентов Ankey SIEM NG на Linux-like

В этом приложении приведены описания параметров и их значения по умолчанию.

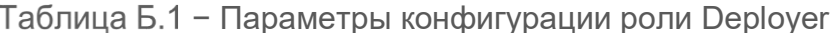

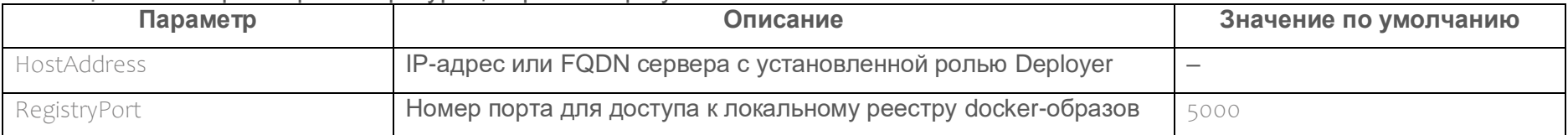

#### Таблица Б.2 - Параметры конфигурации роли SqlStorage и JatobaStorage

<span id="page-136-0"></span>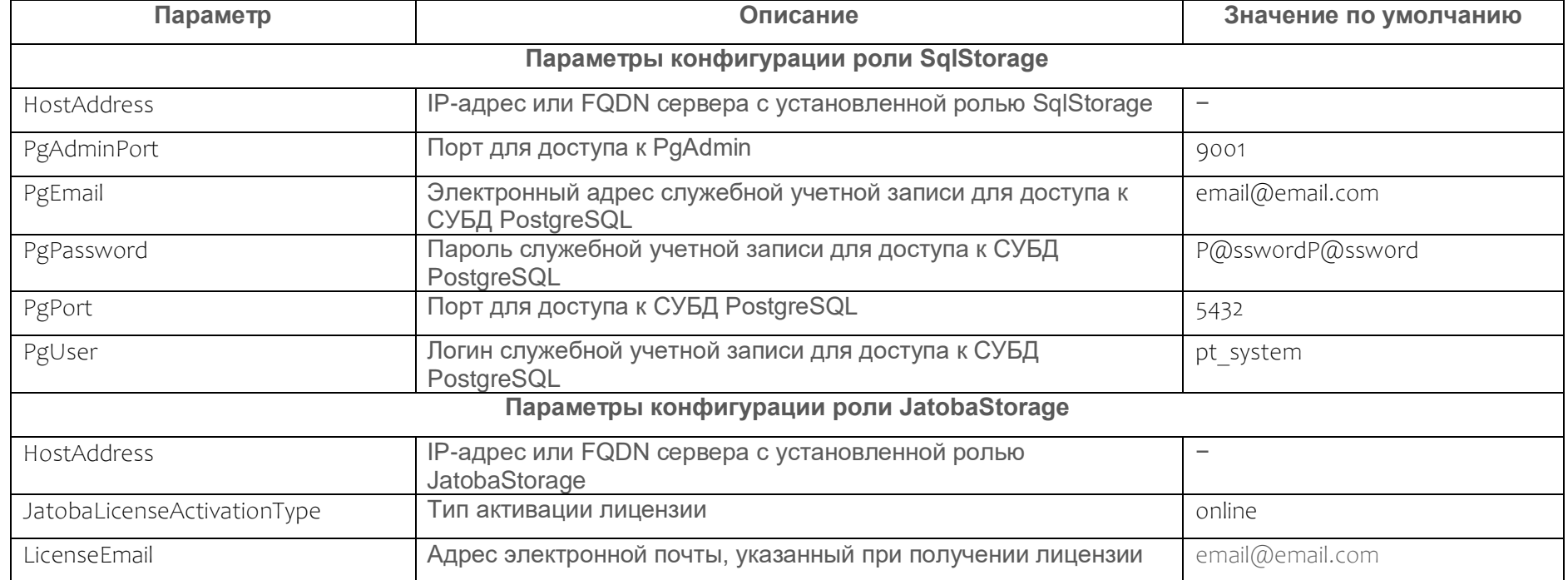

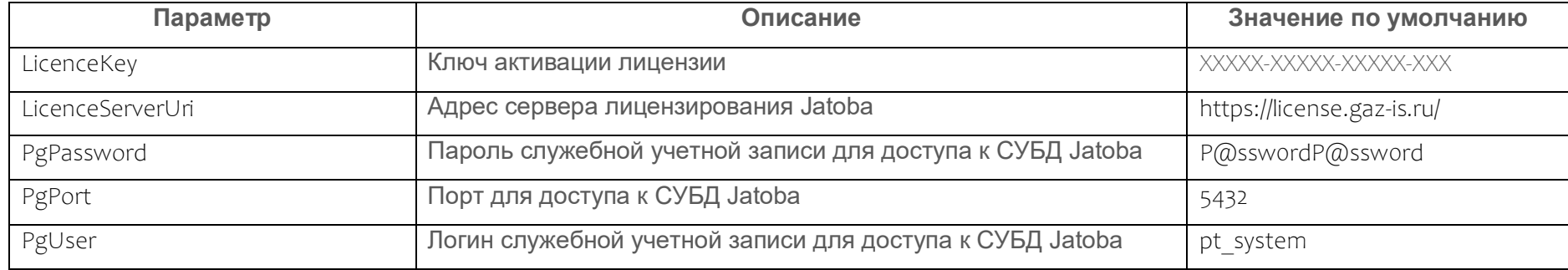

#### Таблица Б.3 - Параметры конфигурации роли Management and Configuration

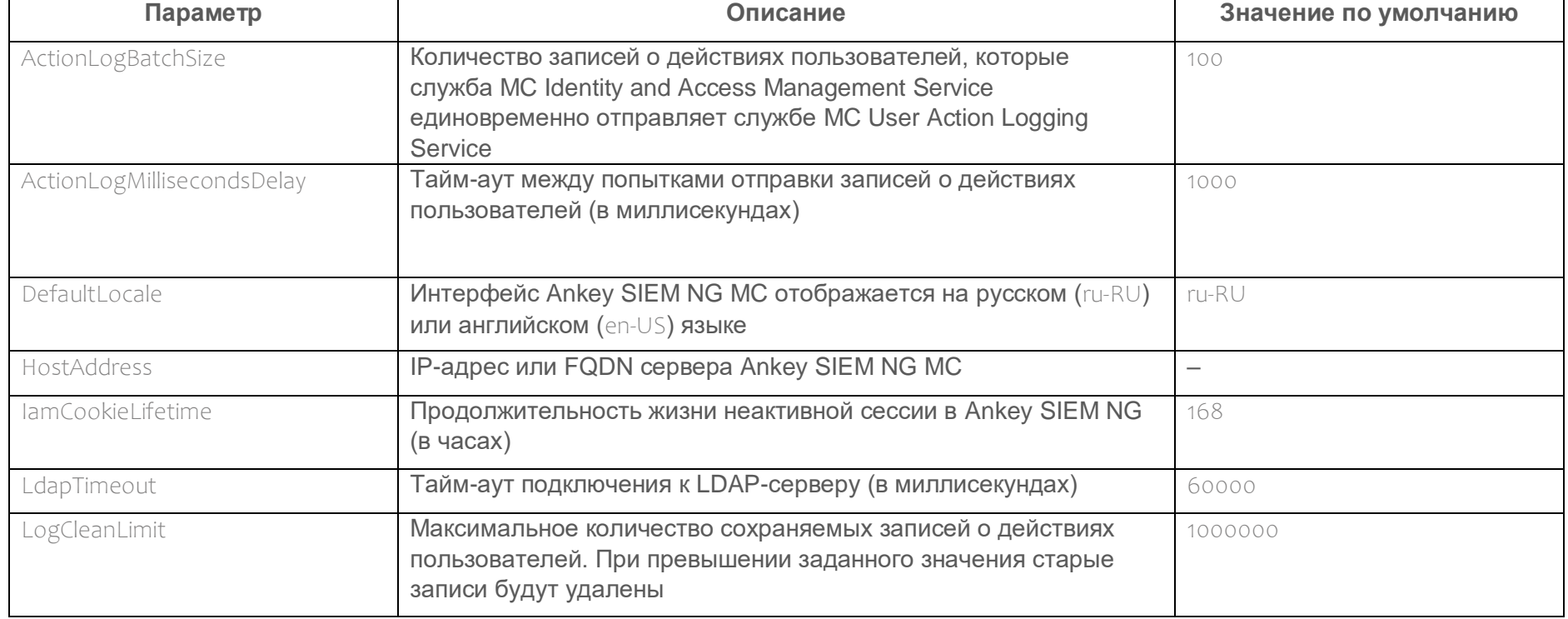

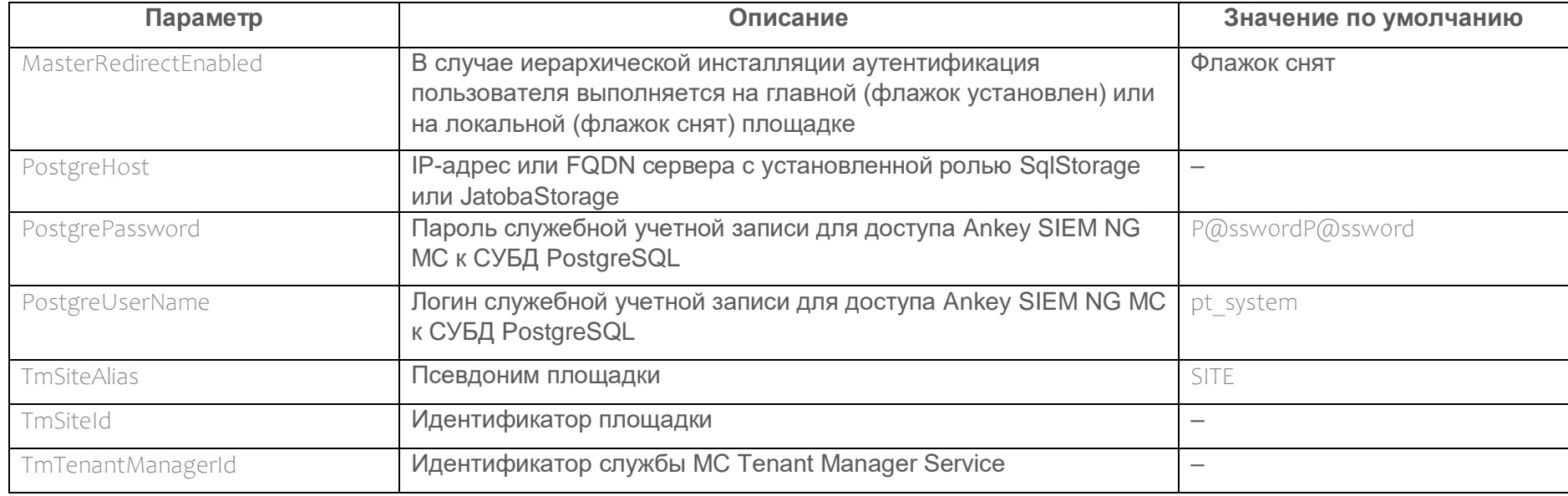

#### Таблица Б.4 - Параметры конфигурации роли Knowledge Base

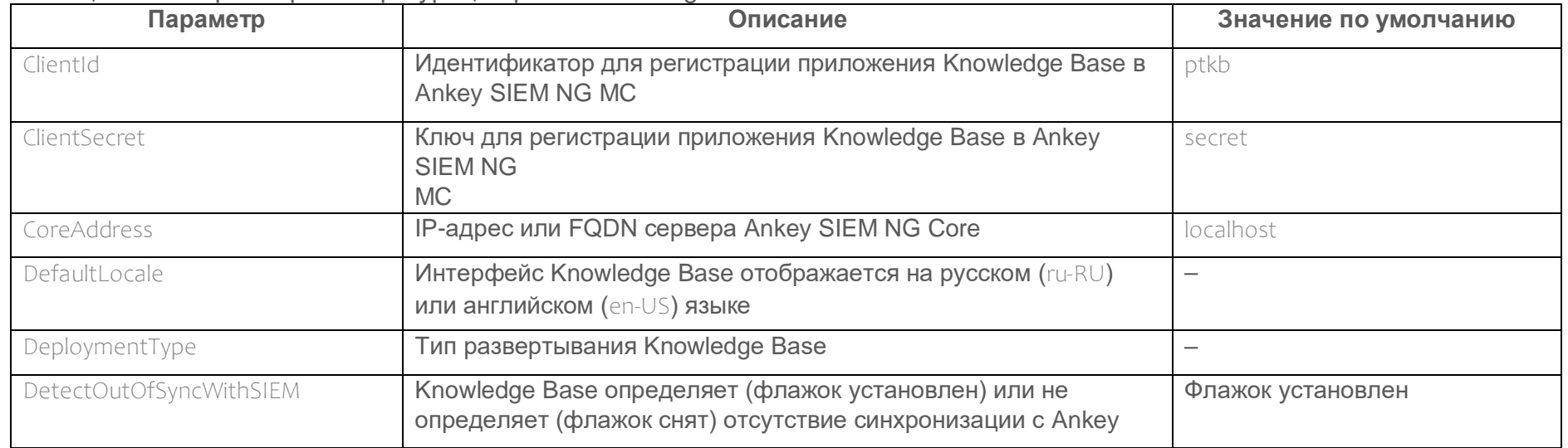

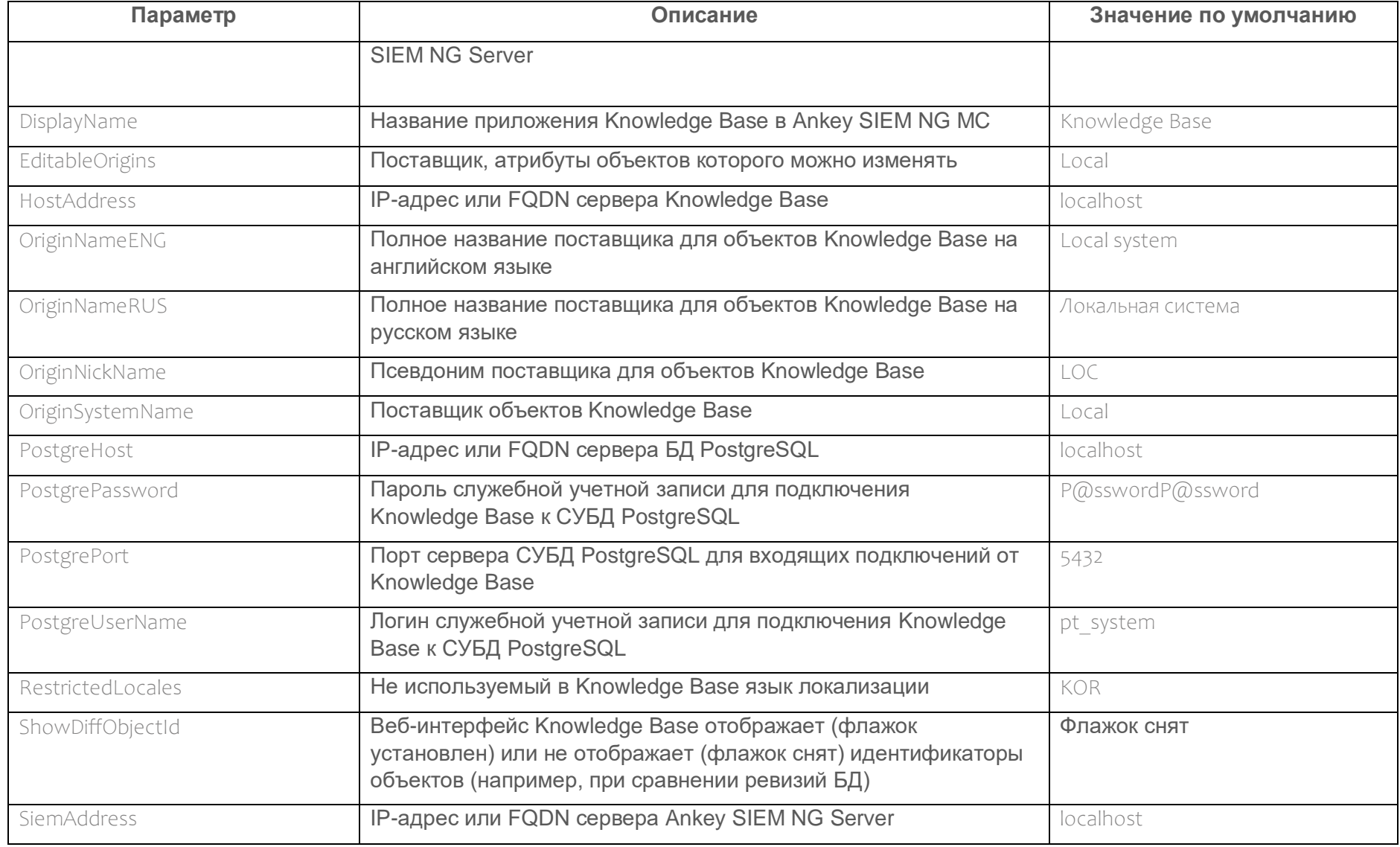

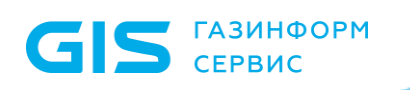

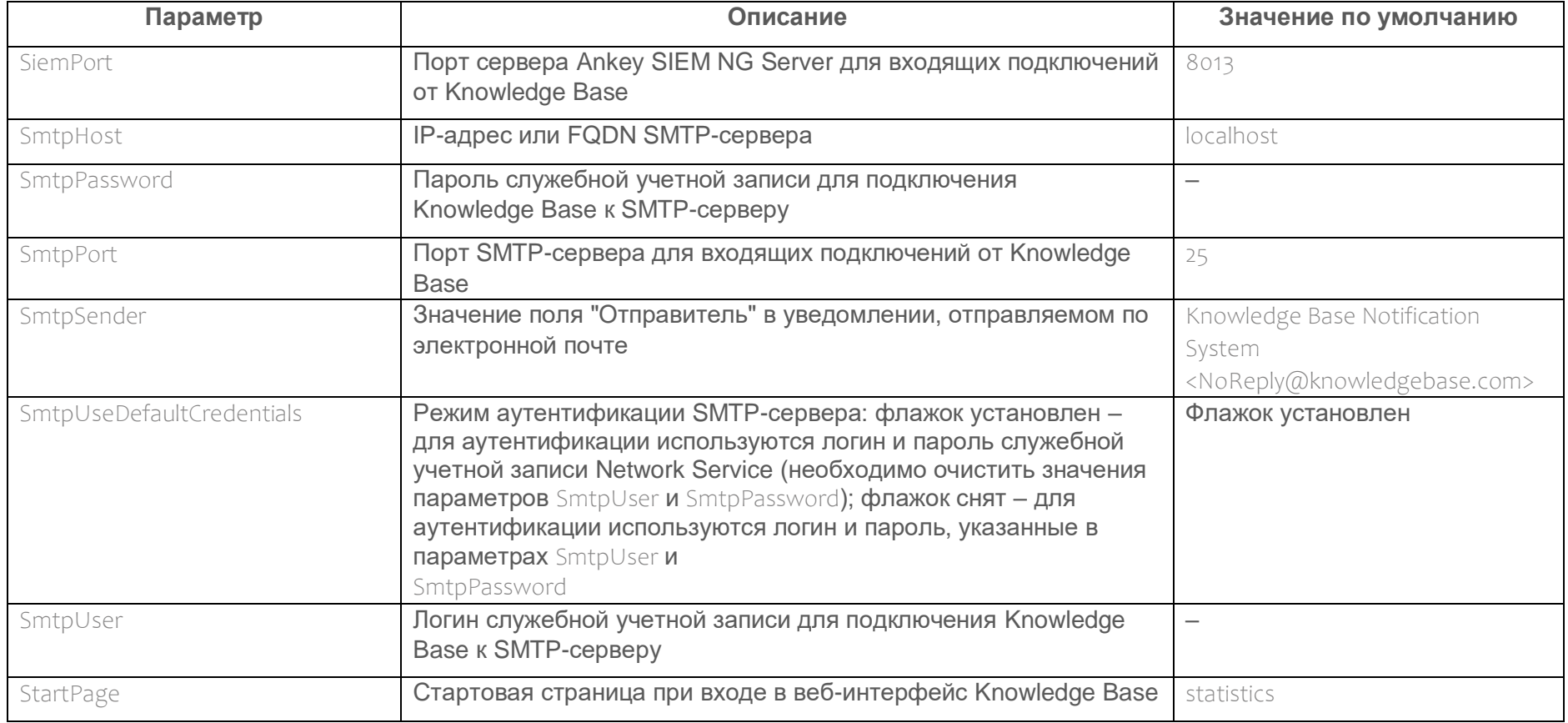

#### Таблица Б.5 - Параметры конфигурации роли Core

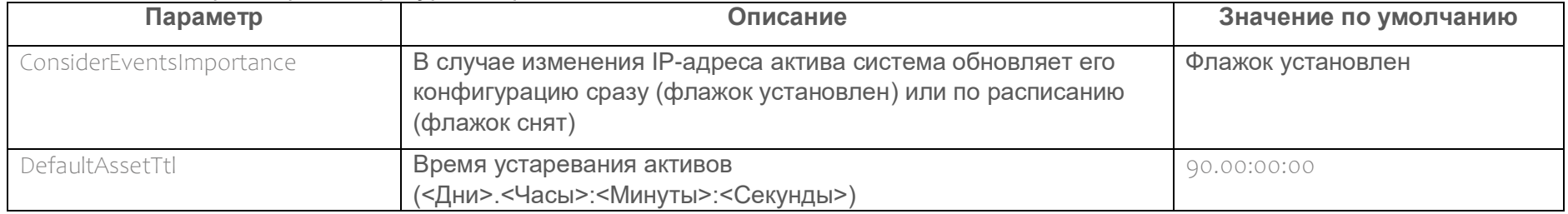

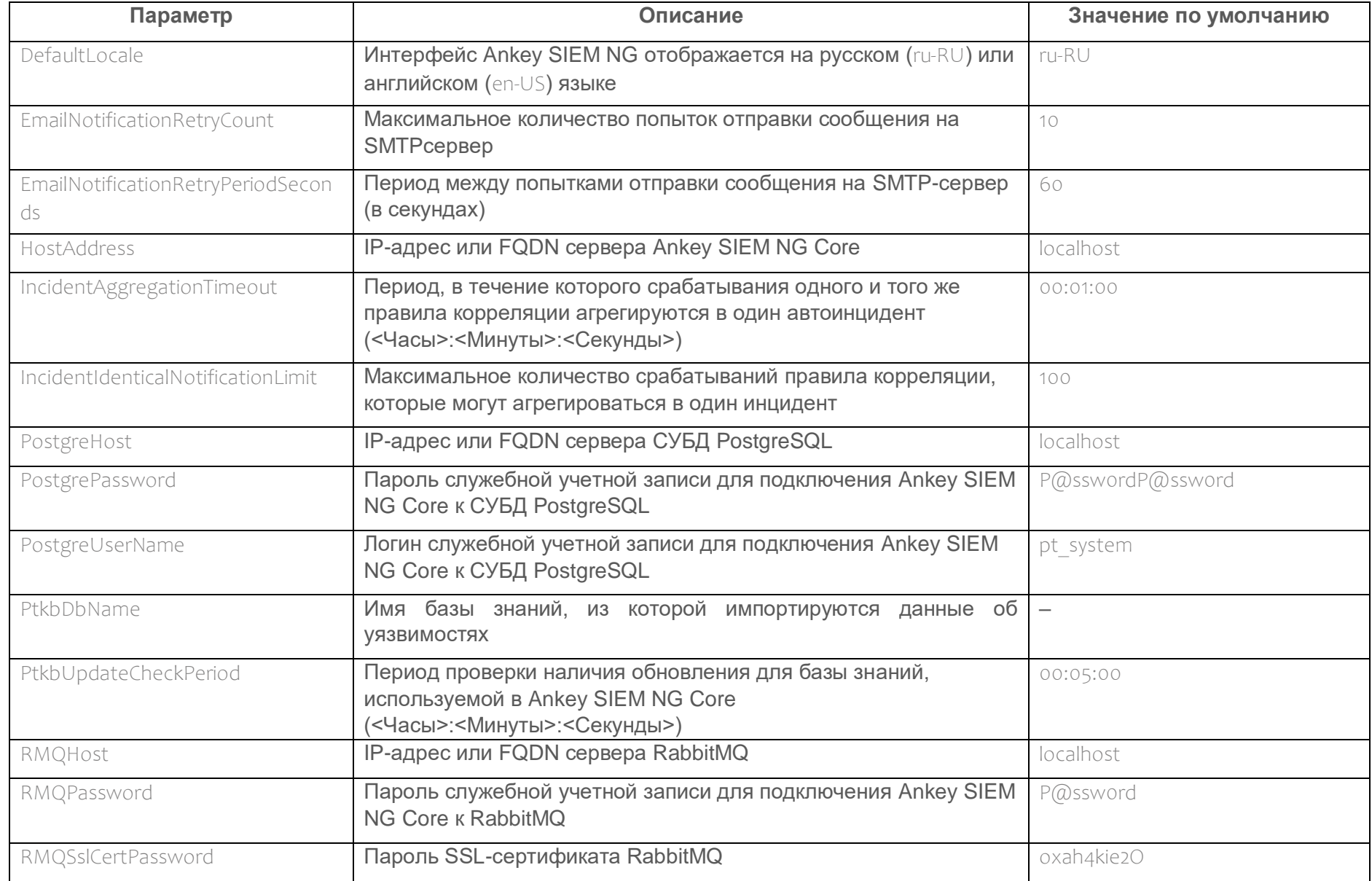

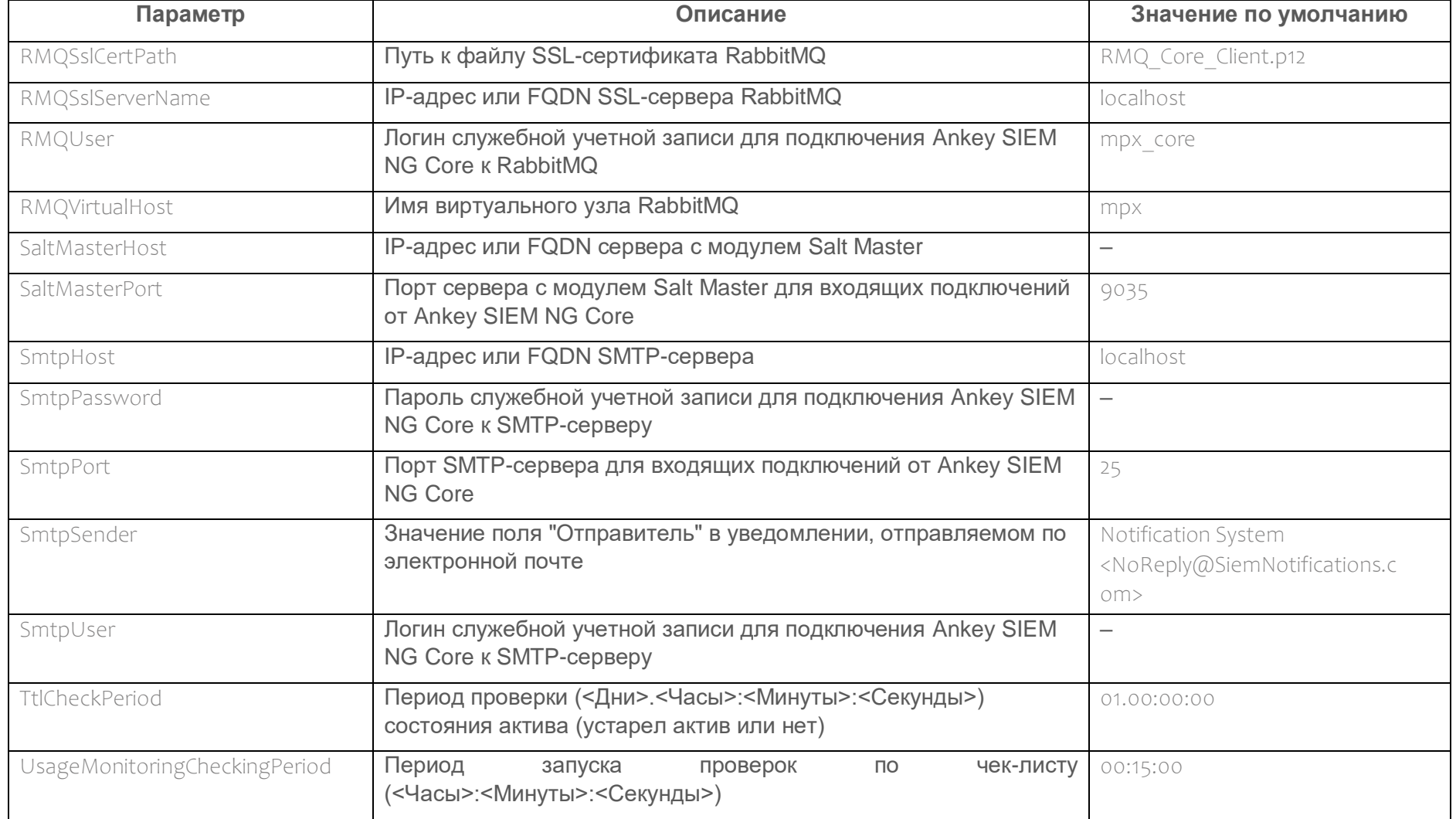

Таблица Б.6 - Параметры конфигурации роли Agent

| Параметр                        | Описание                                                                                                    | Значение по умолчанию |
|---------------------------------|----------------------------------------------------------------------------------------------------|-----------------------|
| AgentMonitoringCacheAlarm       | Пороговое значение для объема свободного места на всех<br>логических дисках с файлами агента. При достижении<br>порогового значения агент переходит в режим SafeMode2    |                       |
| AgentMonitoringCacheWarn        | Пороговое значение для объема свободного места на всех<br>логических дисках с файлами агента. При достижении<br>порогового значения агент переходит в режим SafeMode1    |                       |
| AgentMonitoringDiskLogsAlarm    | Пороговое значение для объема свободного места на<br>логическом диске с файлами журналов агента. При достижении<br>порогового значения агент переходит в режим SafeMode2 |                       |
| AgentMonitoringDiskLogsWarn     | Пороговое значение для объема свободного места на<br>логическом диске с файлами журналов агента. При достижении<br>порогового значения агент переходит в режим SafeMode1 |                       |
| AgentMonitoringDiskOverallAlarm | Пороговое значение для параметров<br>AgentMonitoringDiskLogsAlarm,<br>AgentMonitoringDiskStorageAlarm, AgentMonitoringDiskQueueAlarm<br>(групповое указание значений)    | 32768M free           |
| AgentMonitoringDiskOverallWarn  | Пороговое значение для параметров<br>AgentMonitoringDiskLogsWarn,<br>AgentMonitoringDiskStorageWarn, AgentMonitoringDiskQueueWarn<br>(групповое указание значений)       |                       |
| AgentMonitoringDiskQueueAlarm   | Пороговое значение для объема свободного места на<br>логическом диске с файлами очереди событий. При достижении<br>порогового значения агент переходит в режим SafeMode2 |                       |
| AgentMonitoringDiskQueueWarn    | Пороговое значение для объема свободного места на<br>логическом диске с файлами очереди событий. При достижении<br>порогового значения агент переходит в режим SafeMode1 |                       |
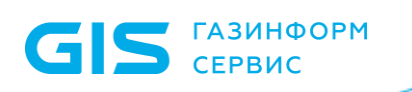

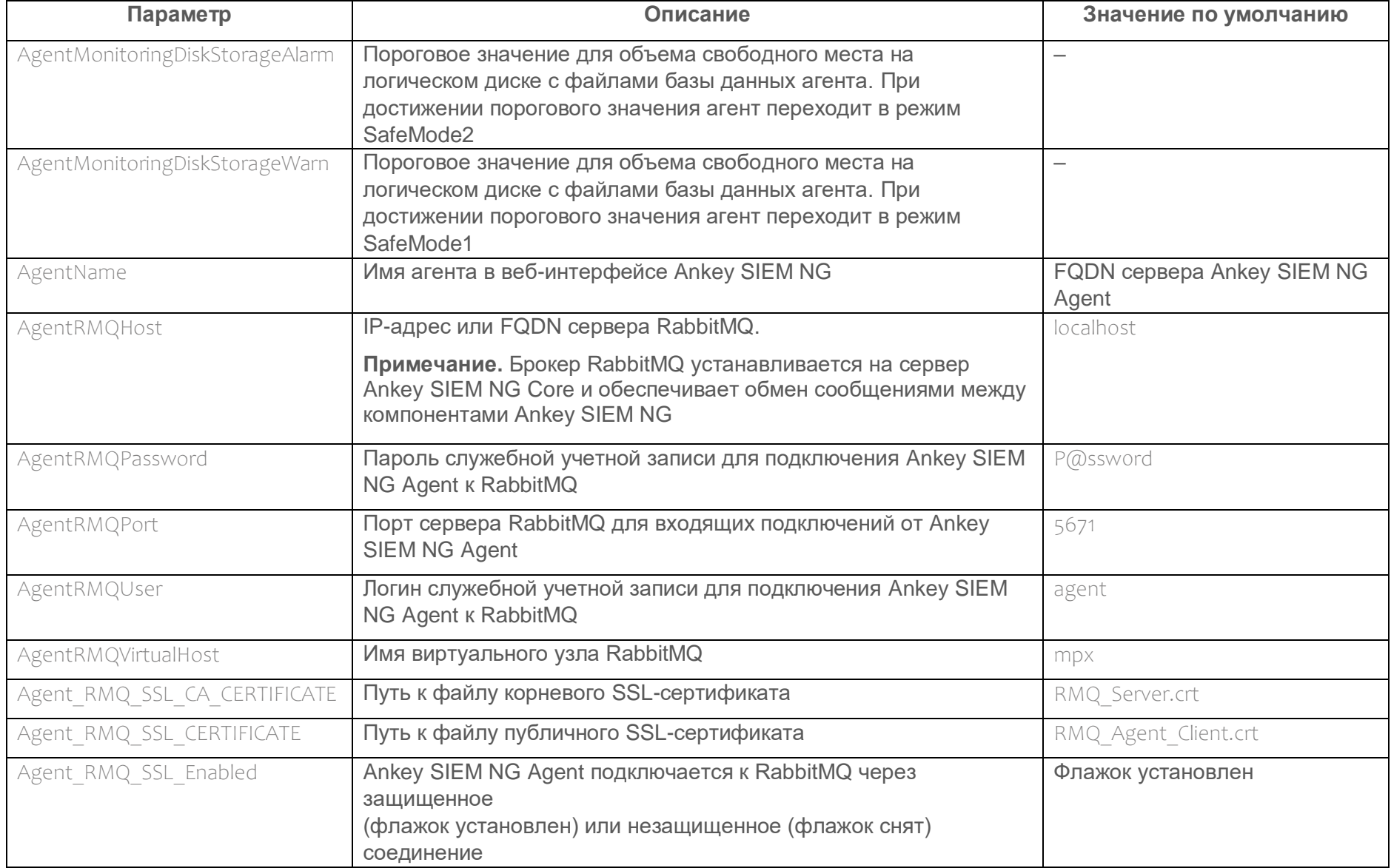

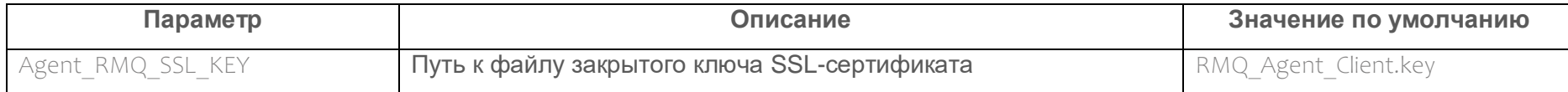

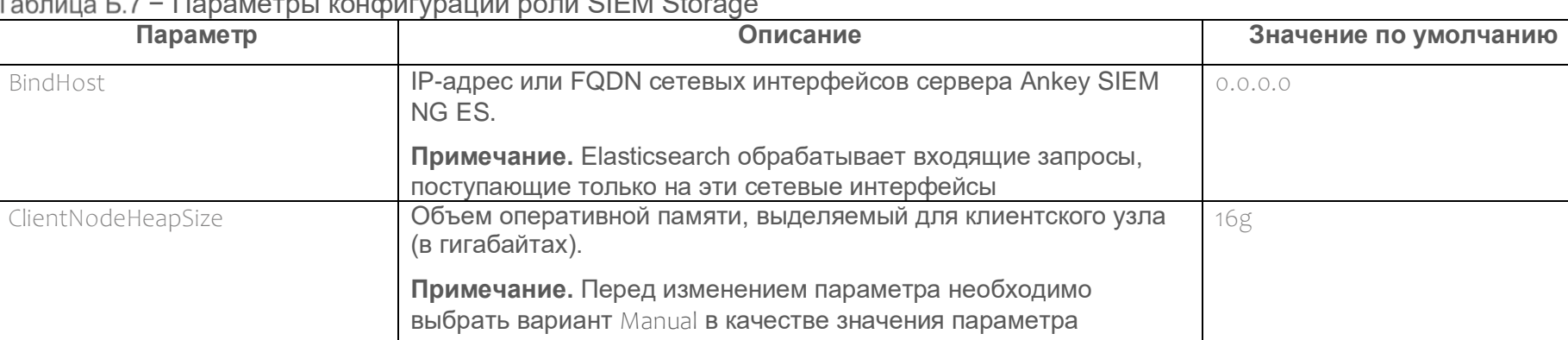

#### $\blacksquare$ OMOTOL LIQUONATIONILIM DOTH CIEM Ctorogo

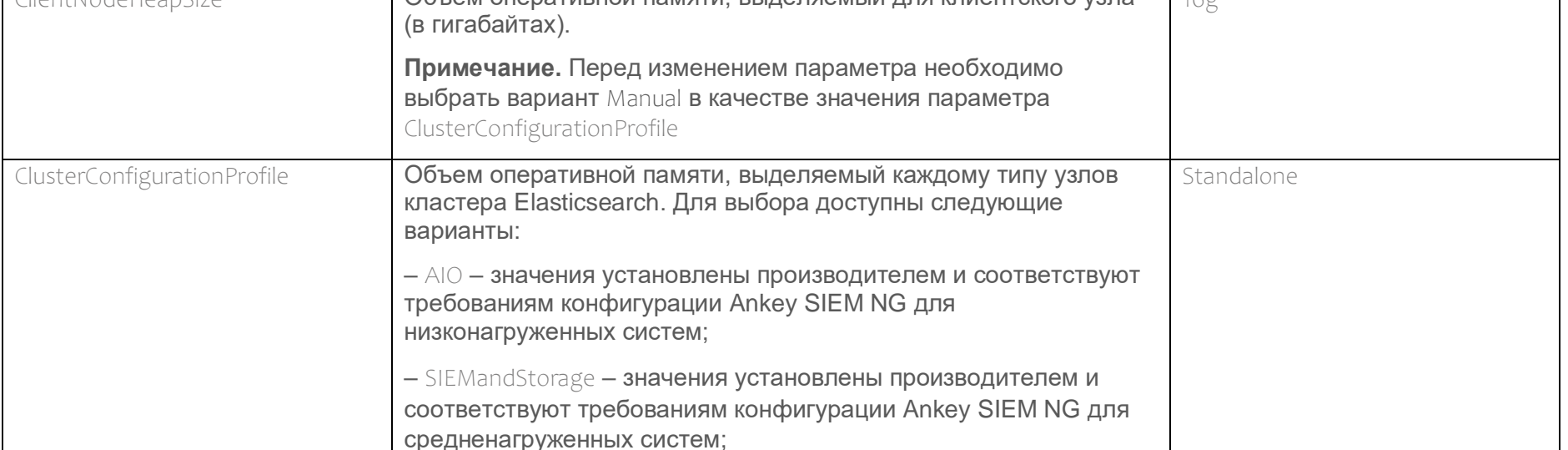

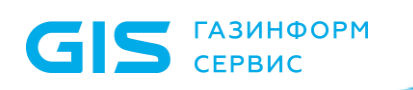

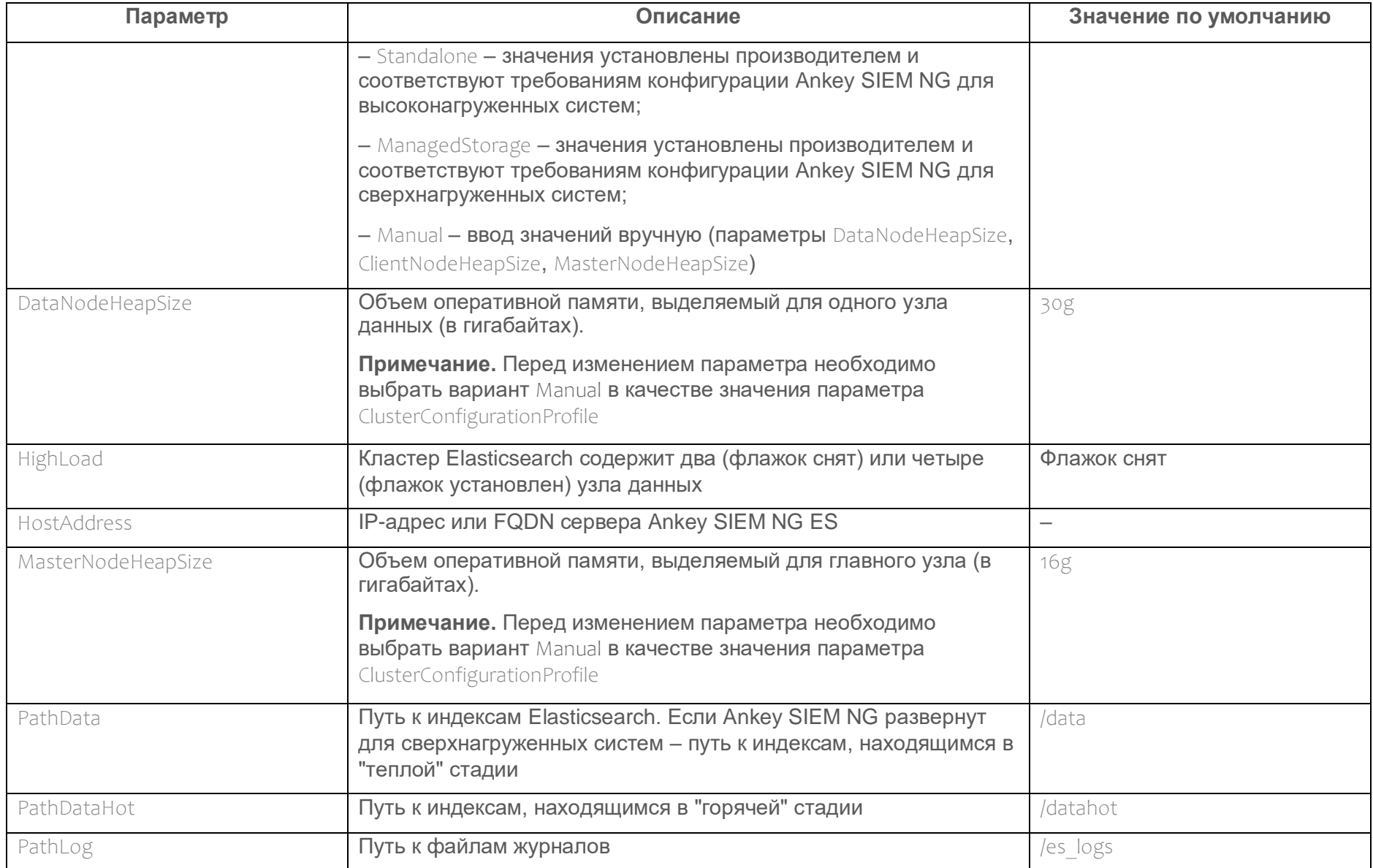

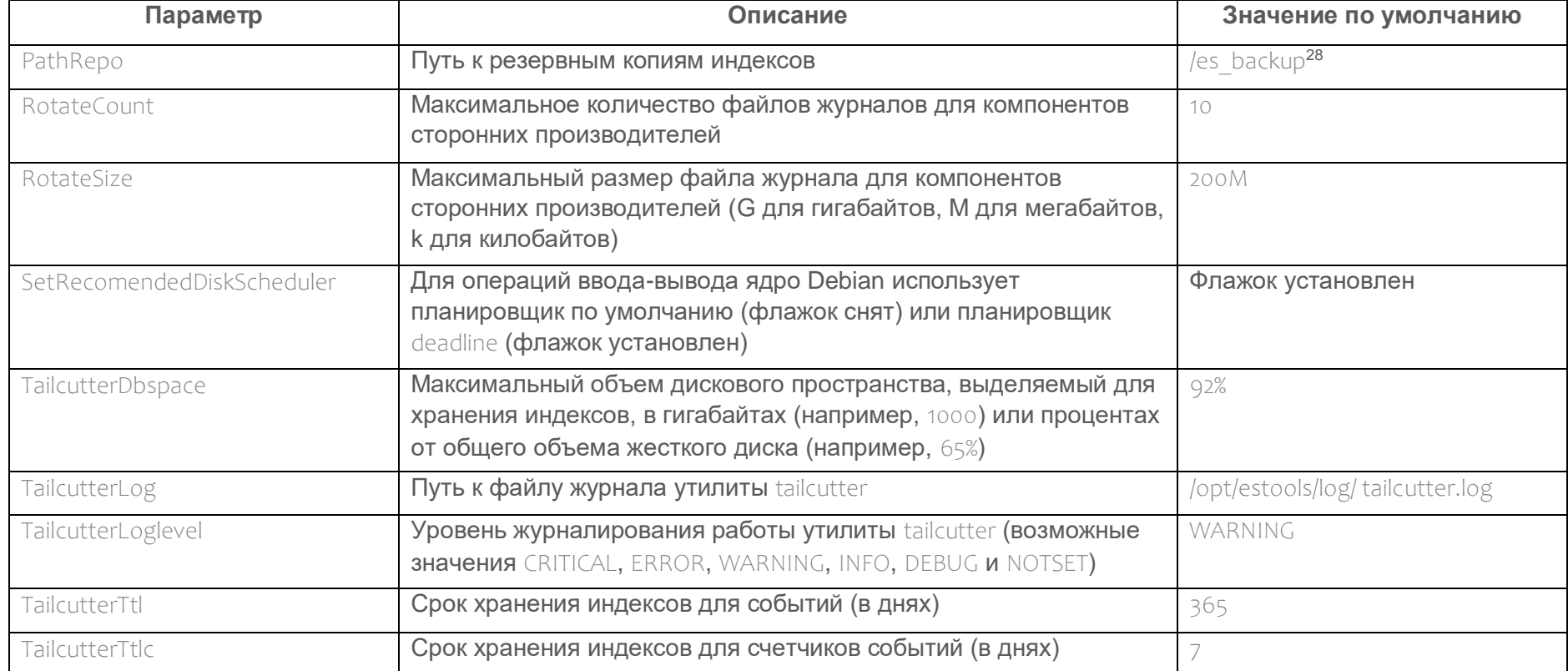

#### Таблица Б.8 - Параметры конфигурации роли SIEM Server

| Параметр          | Описание                                                                                               | Значение по умолчанию     |  |
|-------------------|----------------------------------------------------------------------------------------------------|---------------------------|--|
| AssetResolverPort | Порт сервера Ankey SIEM NG Core для подключения службы<br><b>SIEM Server assets resolution</b>         | 8721                      |  |
| AUTH KEY          | Путь к файлу закрытого ключа сертификата для<br>аутентификации Ankey SIEM NG Server в Ankey SIEM NG MC | /opt/siem/etc/authKey.pem |  |

<sup>&</sup>lt;sup>28</sup> При инсталляции можно задать пользовательское наименование каталога (например: /data\_archive). Подробнее см. пункт 3.10.2.

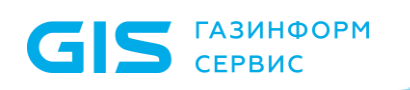

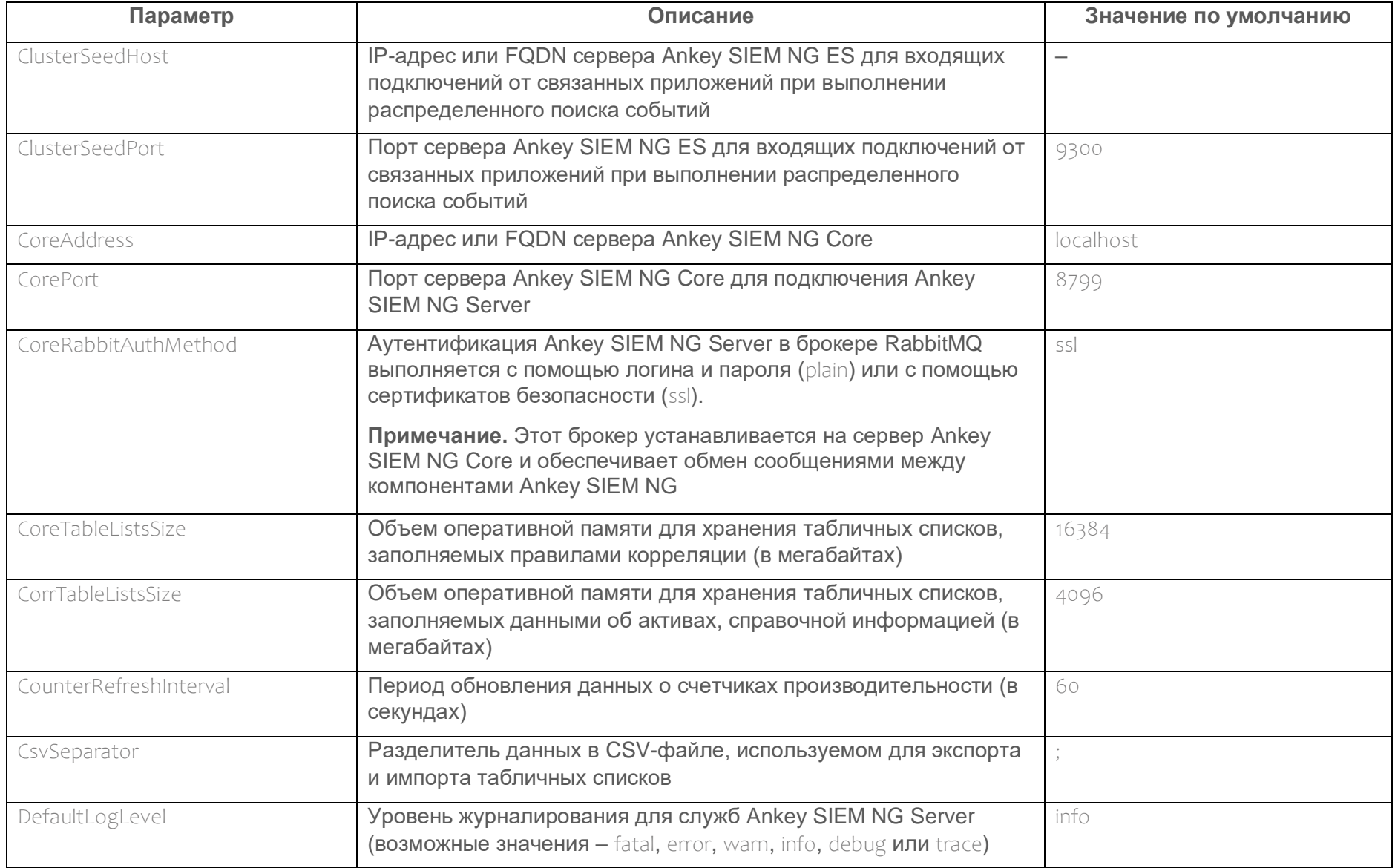

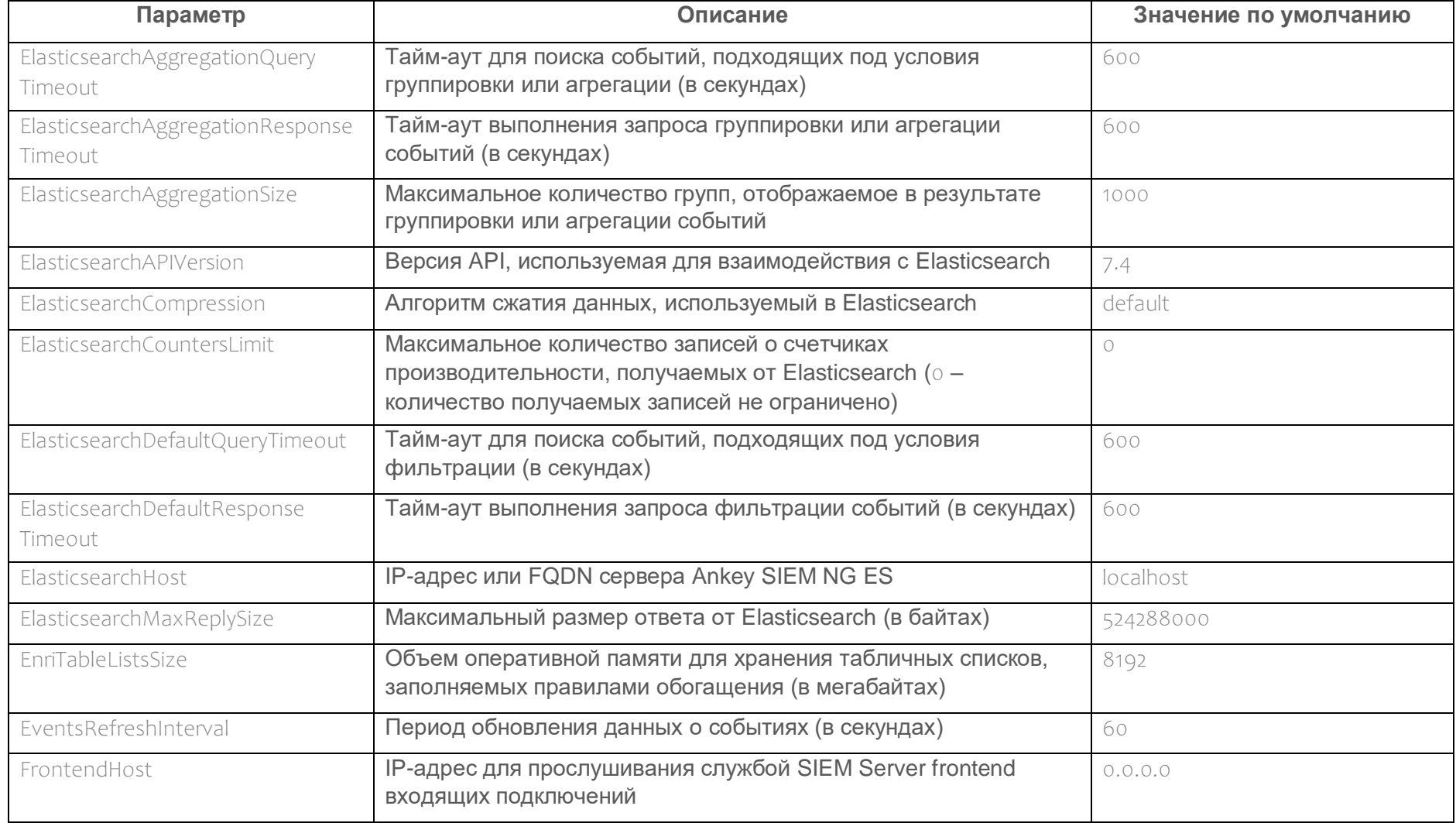

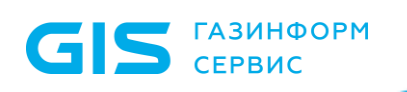

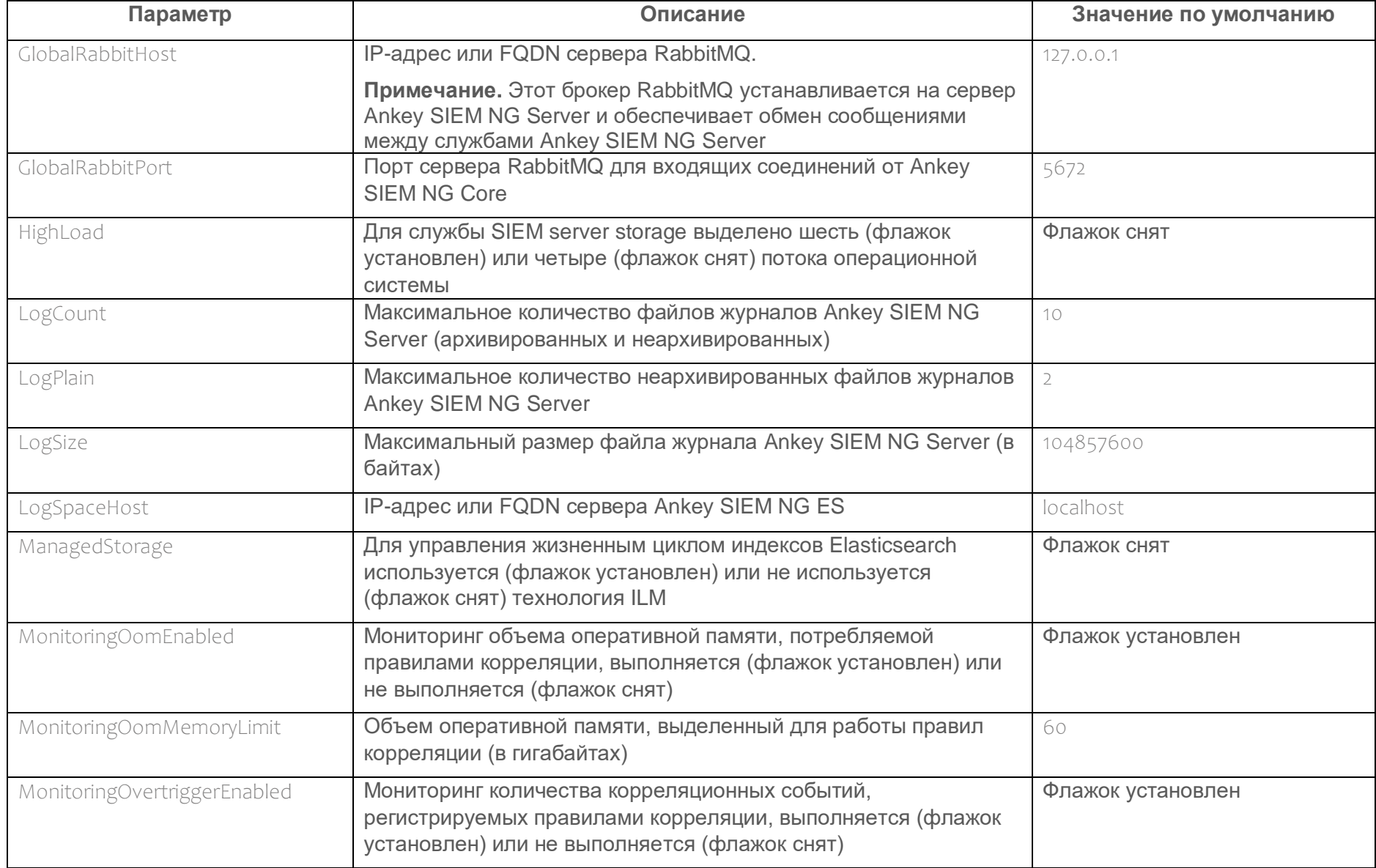

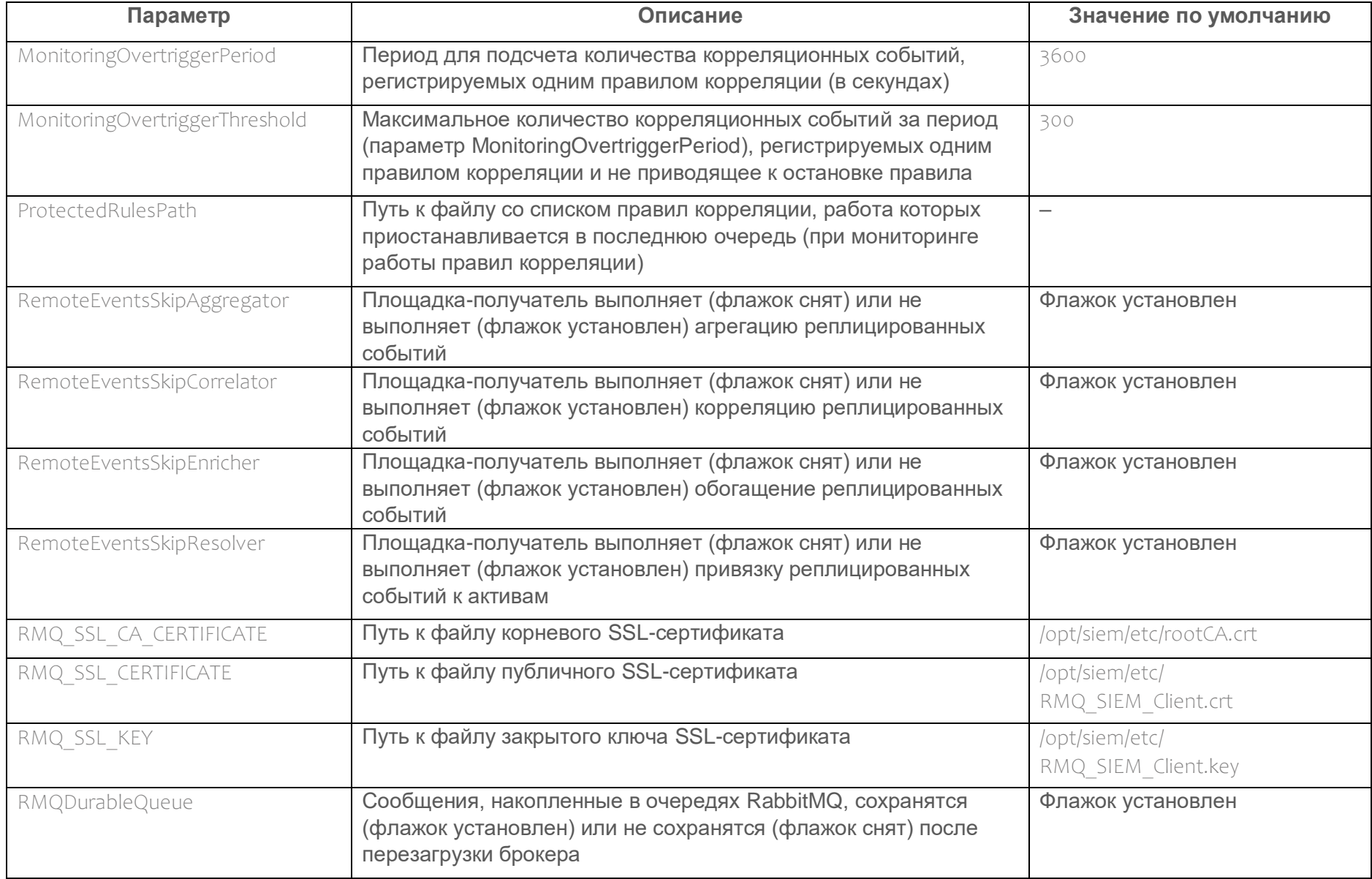

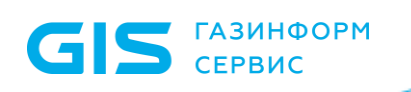

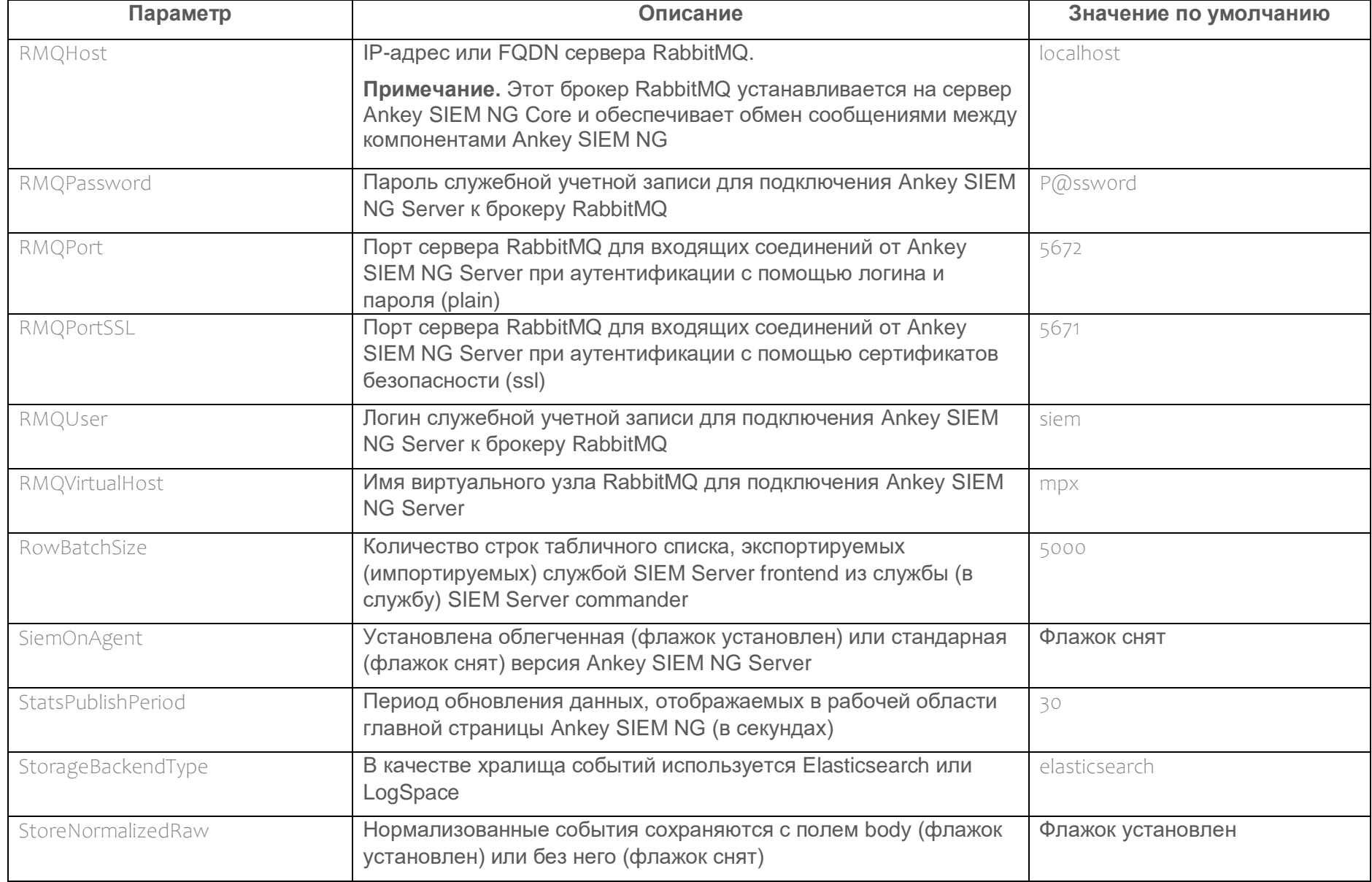

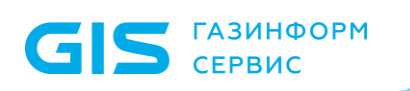

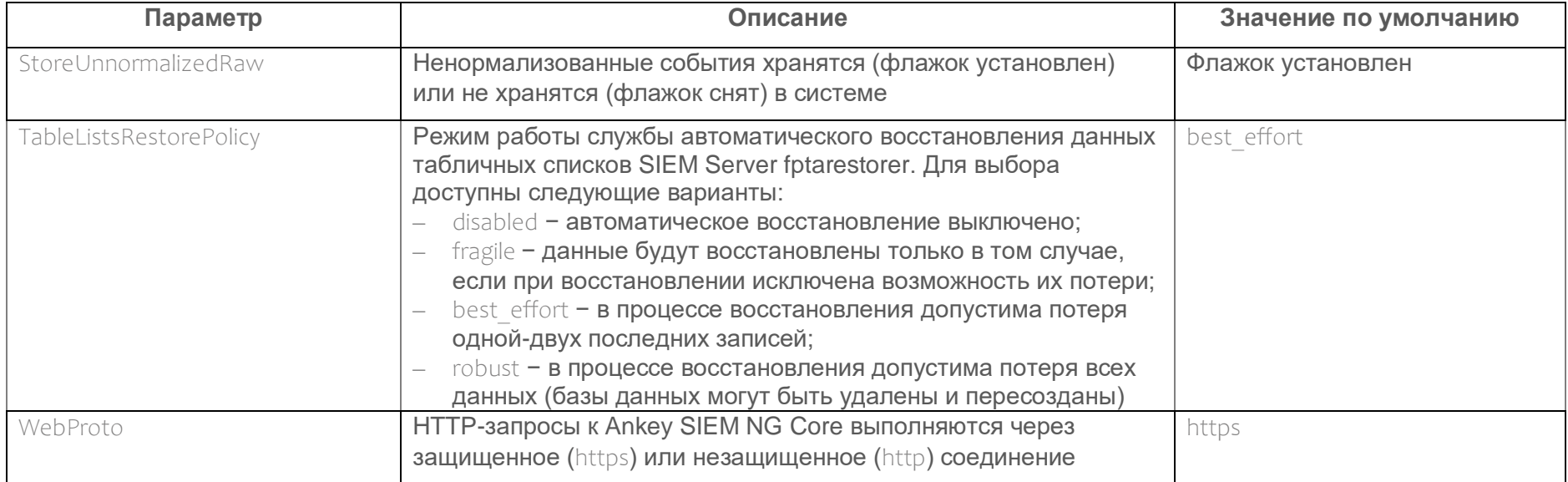

#### Таблица Б.9 - Параметры конфигурации роли RMQ Message Bus

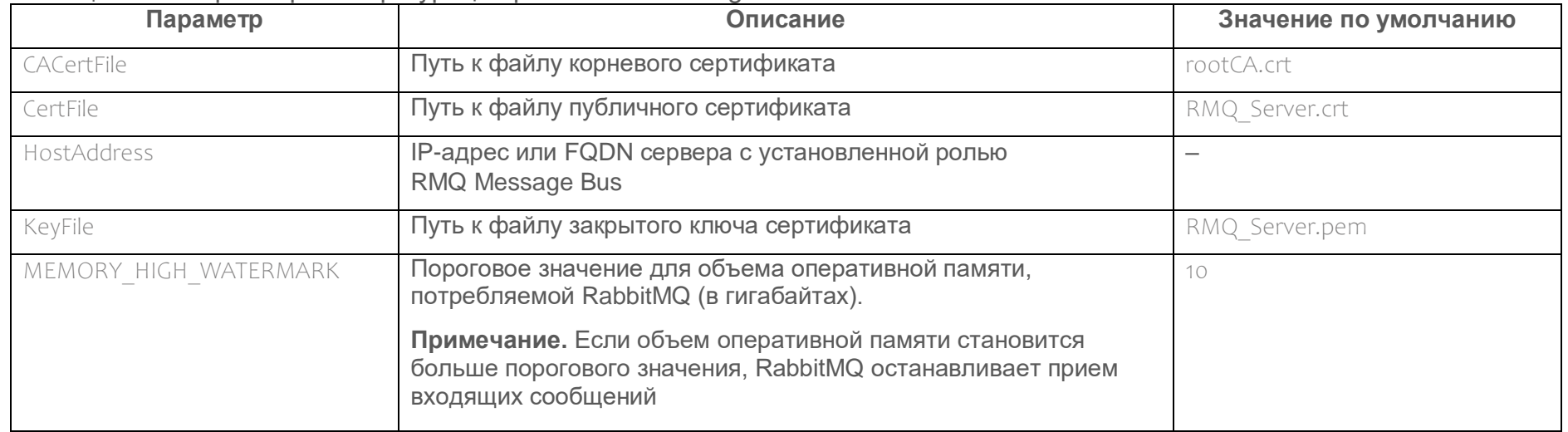

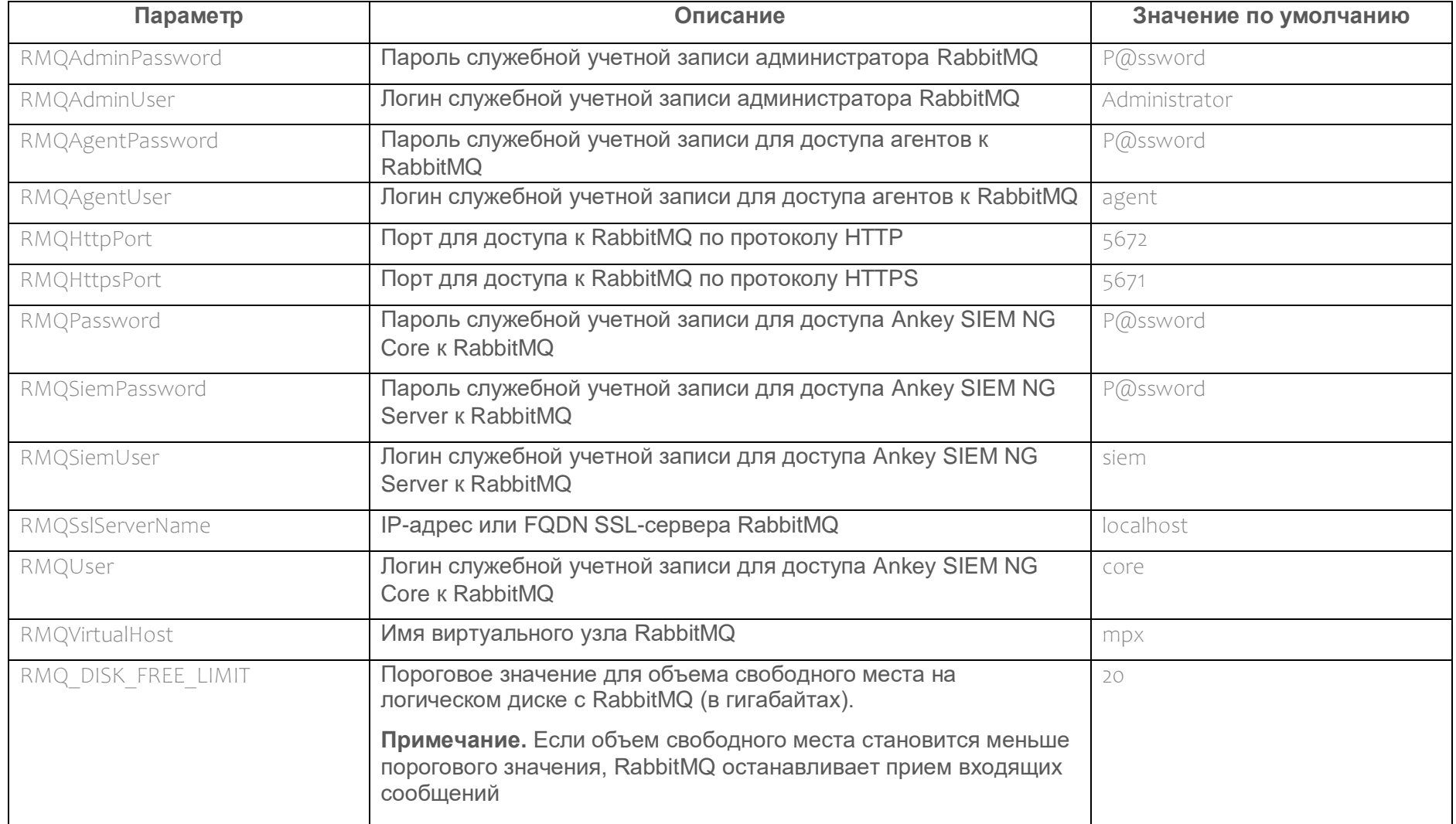

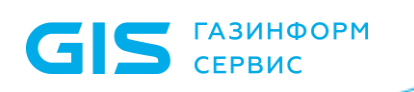

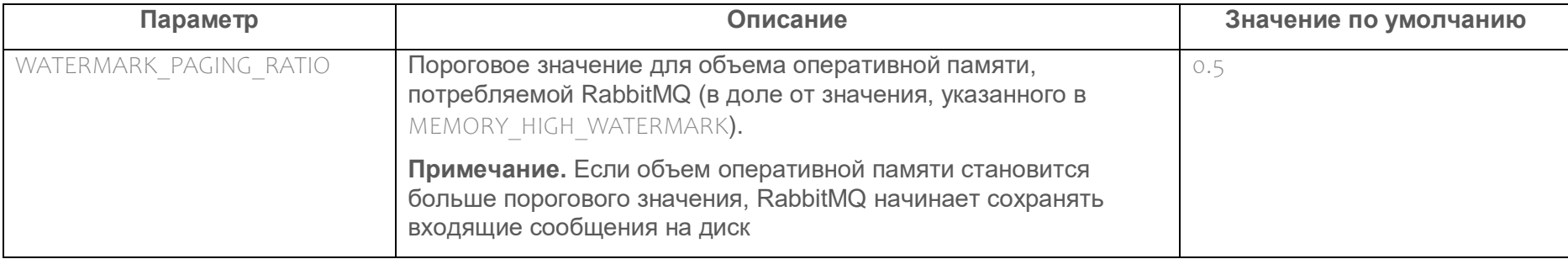

#### Таблица Б.10 - Параметры конфигурации роли Retro Correlator

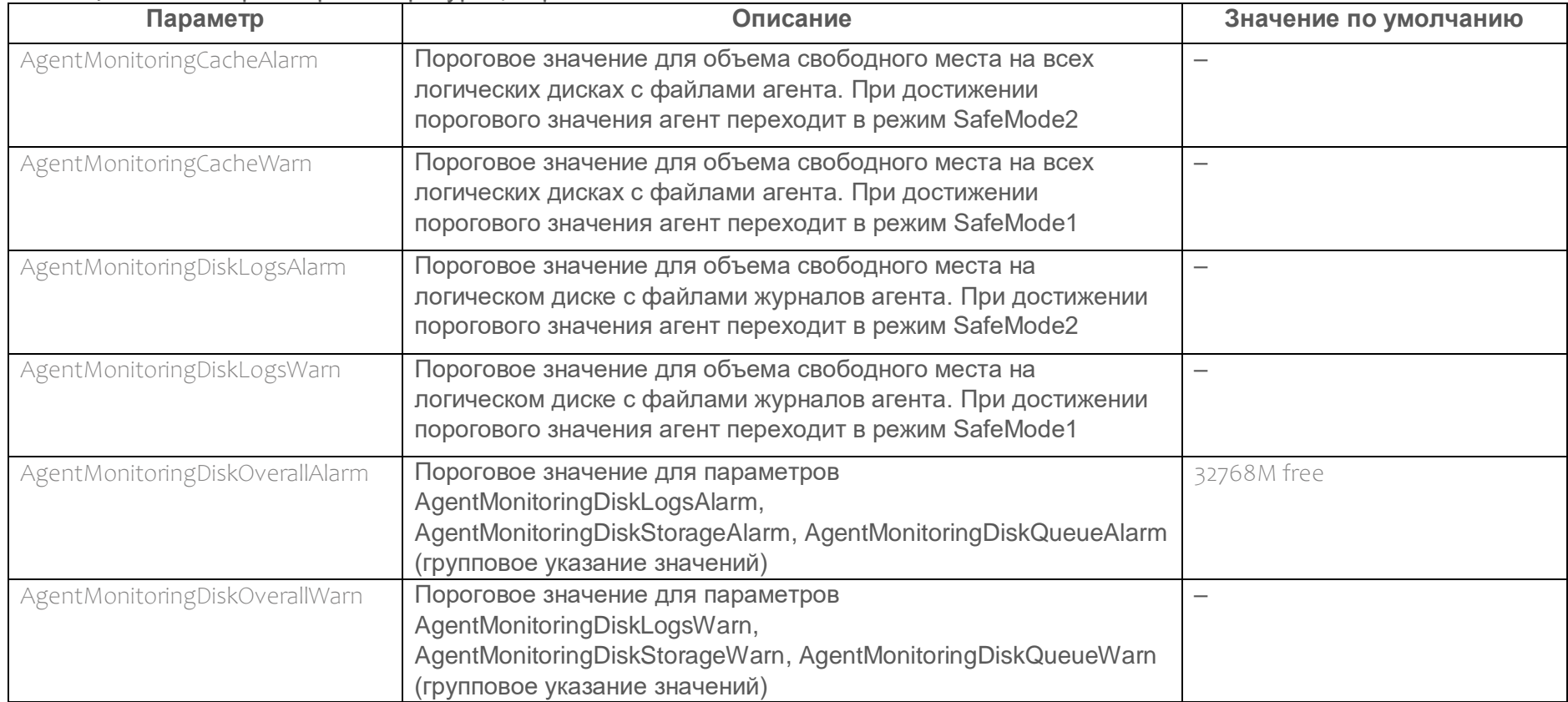

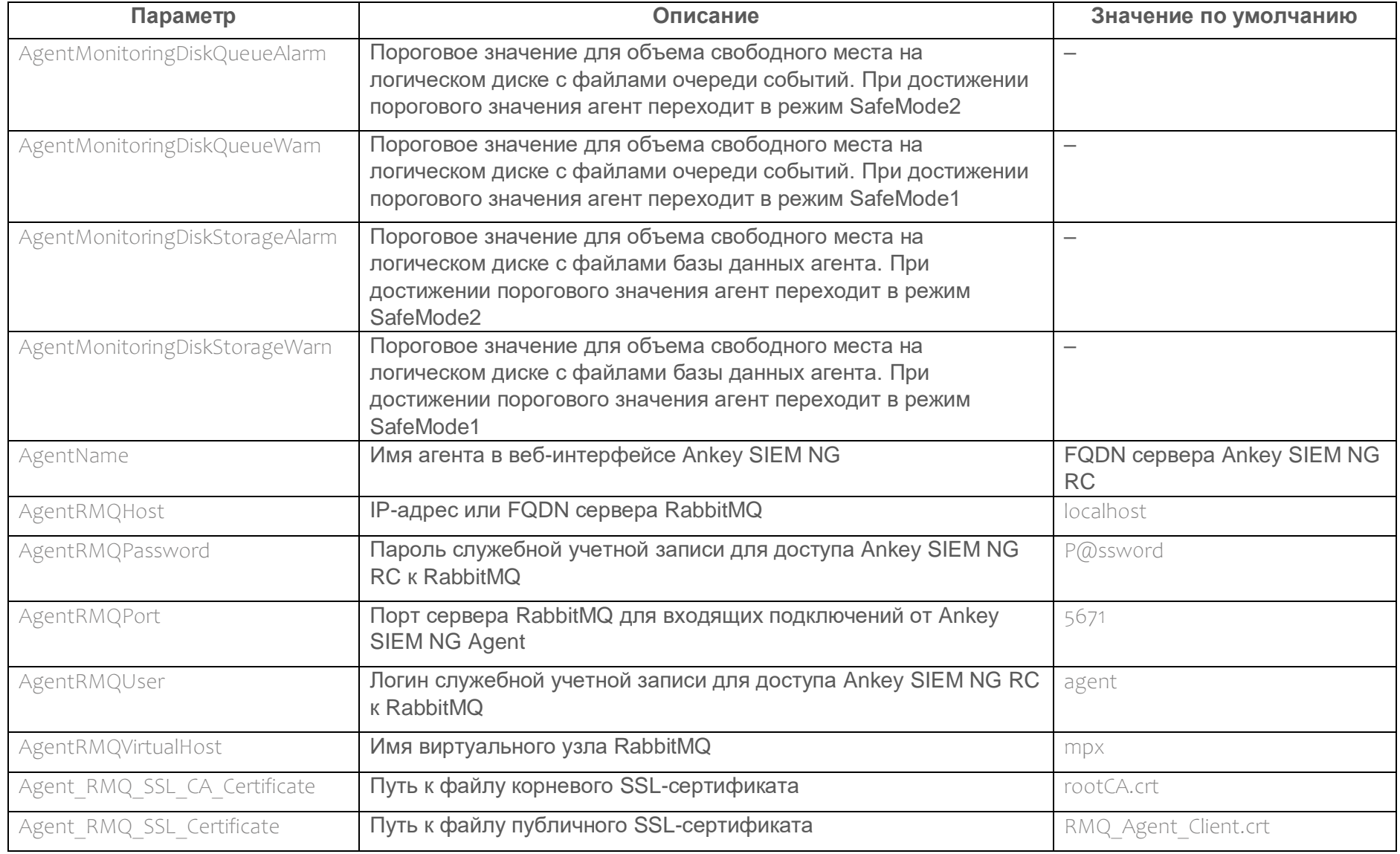

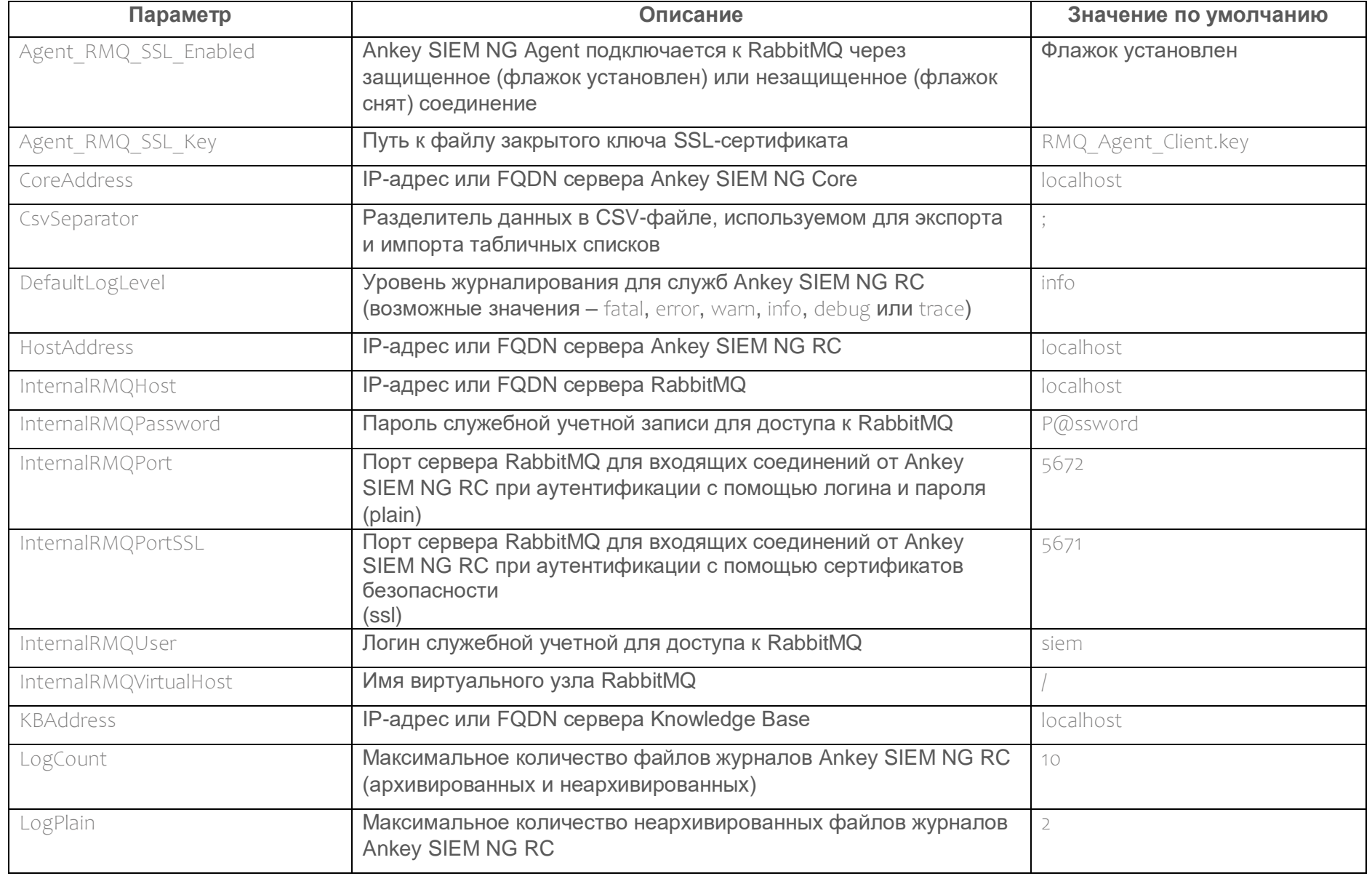

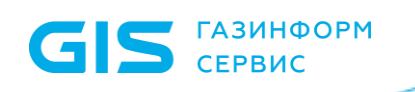

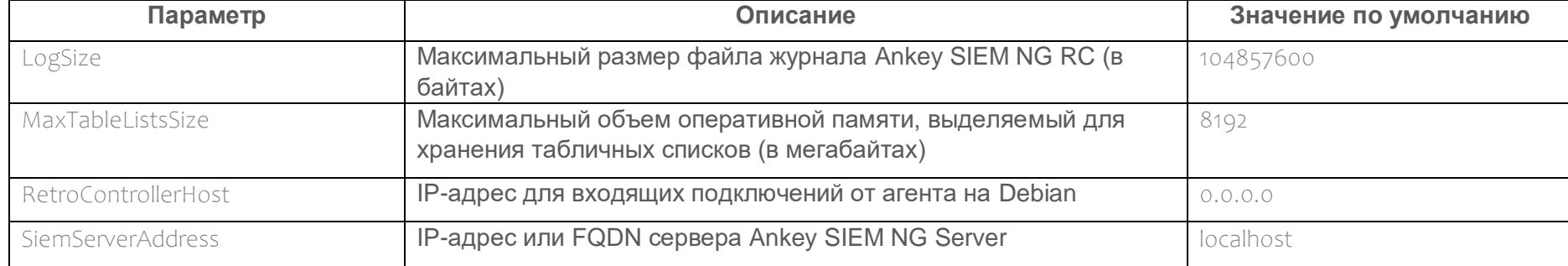

# Приложение В

# Параметры конфигурации компонентов Ankey SIEM NG на Microsoft Windows

Раздел содержит описание параметров конфигурации компонентов Ankey SIEM NG на Microsoft Windows.

| Параметр               | Описание                                          | Значение по умолчанию                 |  |
|------------------------|---------------------------------------------------|---------------------------------------|--|
| AUTH KEY               | Путь к файлу закрытого ключа сертификата для      | C:\ProgramData\Gazinformservice\Ankey |  |
|                        | аутентификации Ankey SIEM NG Server в             | SIEM NG Server\config\Pki\authKey.pem |  |
|                        | Ankey SIEM NG MC                                  |                                       |  |
| ClusterSeedHost        | IP-адрес или FQDN сервера Ankey SIEM NG ES для    | $\overline{\phantom{0}}$              |  |
|                        | входящих подключений от связанных приложений      |                                       |  |
|                        | при выполнении распределенного поиска событий     |                                       |  |
| ClusterSeedPort        | Порт сервера Ankey SIEM NG ES для входящих        | 9300                                  |  |
|                        | подключений от связанных приложений при           |                                       |  |
|                        | выполнении распределенного поиска событий         |                                       |  |
| CoreAddress            | IP-адрес или FQDN сервера Ankey SIEM NG Core      | localhost                             |  |
| CorePort               | Порт сервера Ankey SIEM NG Core для входящих      | 8799                                  |  |
|                        | подключений от Ankey SIEM NG Server               |                                       |  |
| CoreRabbitAuthMethod   | Аутентификация Ankey SIEM NG Server в RabbitMQ    | ssl                                   |  |
|                        | выполняется с помощью логина и пароля (plain) или |                                       |  |
|                        | с помощью сертификатов безопасности (ssl)         |                                       |  |
| CoreTableListsSize     | Объем оперативной памяти для хранения             | 16384                                 |  |
|                        | табличных списков, заполняемых правилами          |                                       |  |
|                        | корреляции (в мегабайтах)                         |                                       |  |
| CorrRegister           | Служба SIEM Server correlator запускается только  | True                                  |  |
|                        | после запуска службы SIEM Server commander (True) |                                       |  |
|                        | или независимо от ее запуска (False)              |                                       |  |
| CorrTableListsSize     | Объем оперативной памяти для хранения             | 4096                                  |  |
|                        | табличных списков, заполняемых данными об         |                                       |  |
|                        | активах, справочной информацией и данными от      |                                       |  |
|                        | репутационных сервисов (в мегабайтах)             |                                       |  |
| CounterRefreshInterval | Период обновления данных о счетчиках              | 60                                    |  |
|                        | производительности (в секундах)                   |                                       |  |

Таблица В.1 - Параметры конфигурации компонента Ankey SIEM NG Server

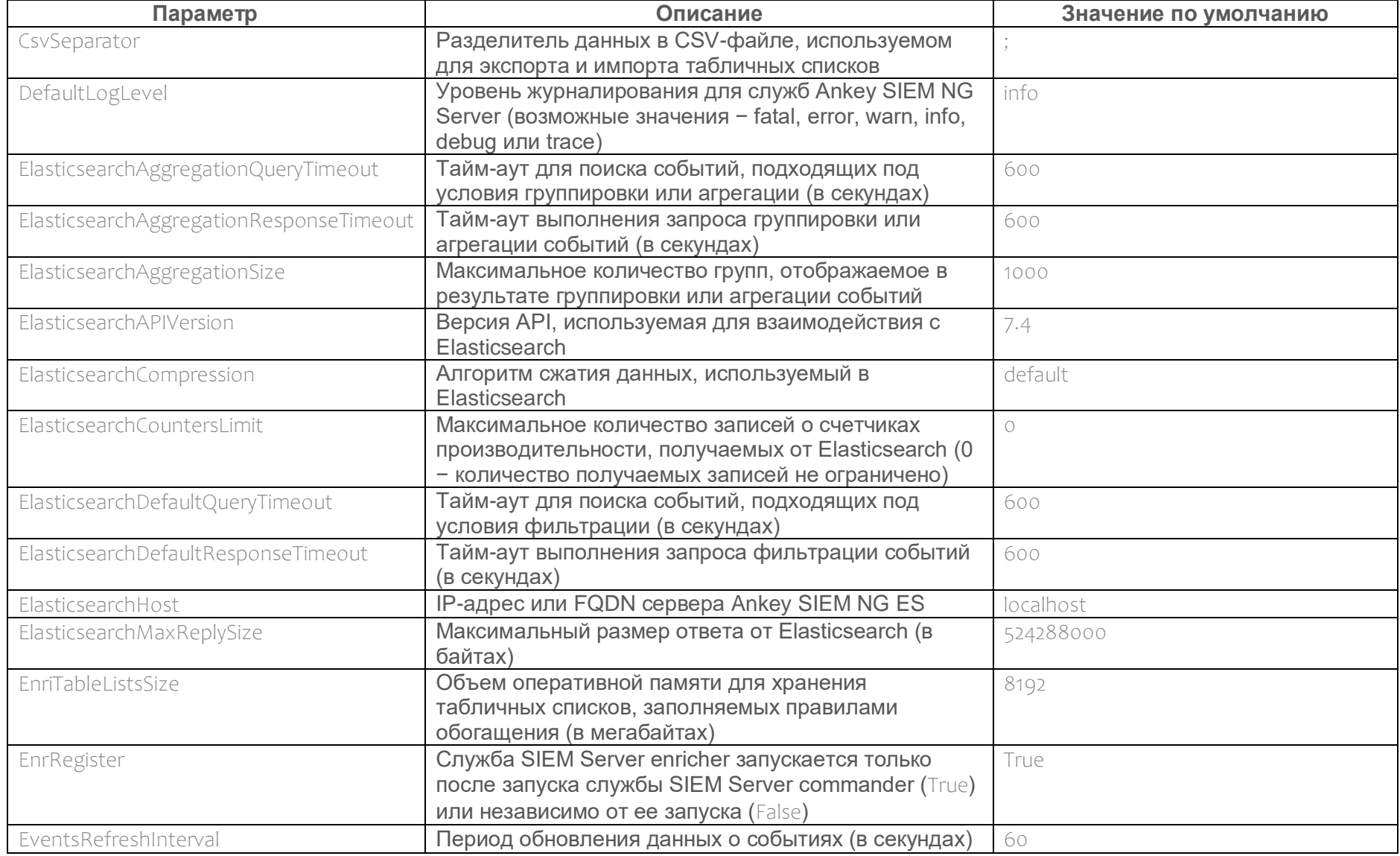

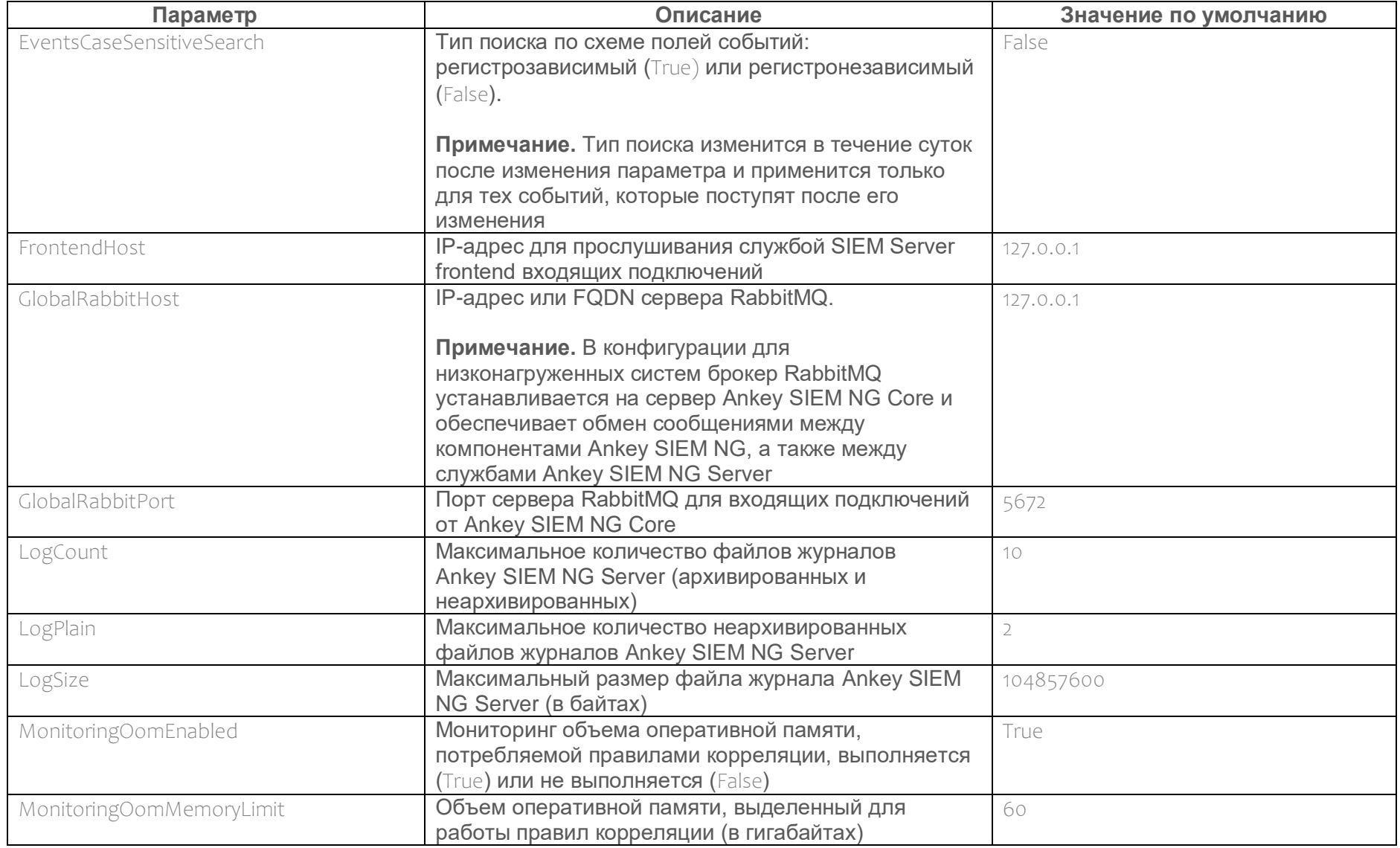

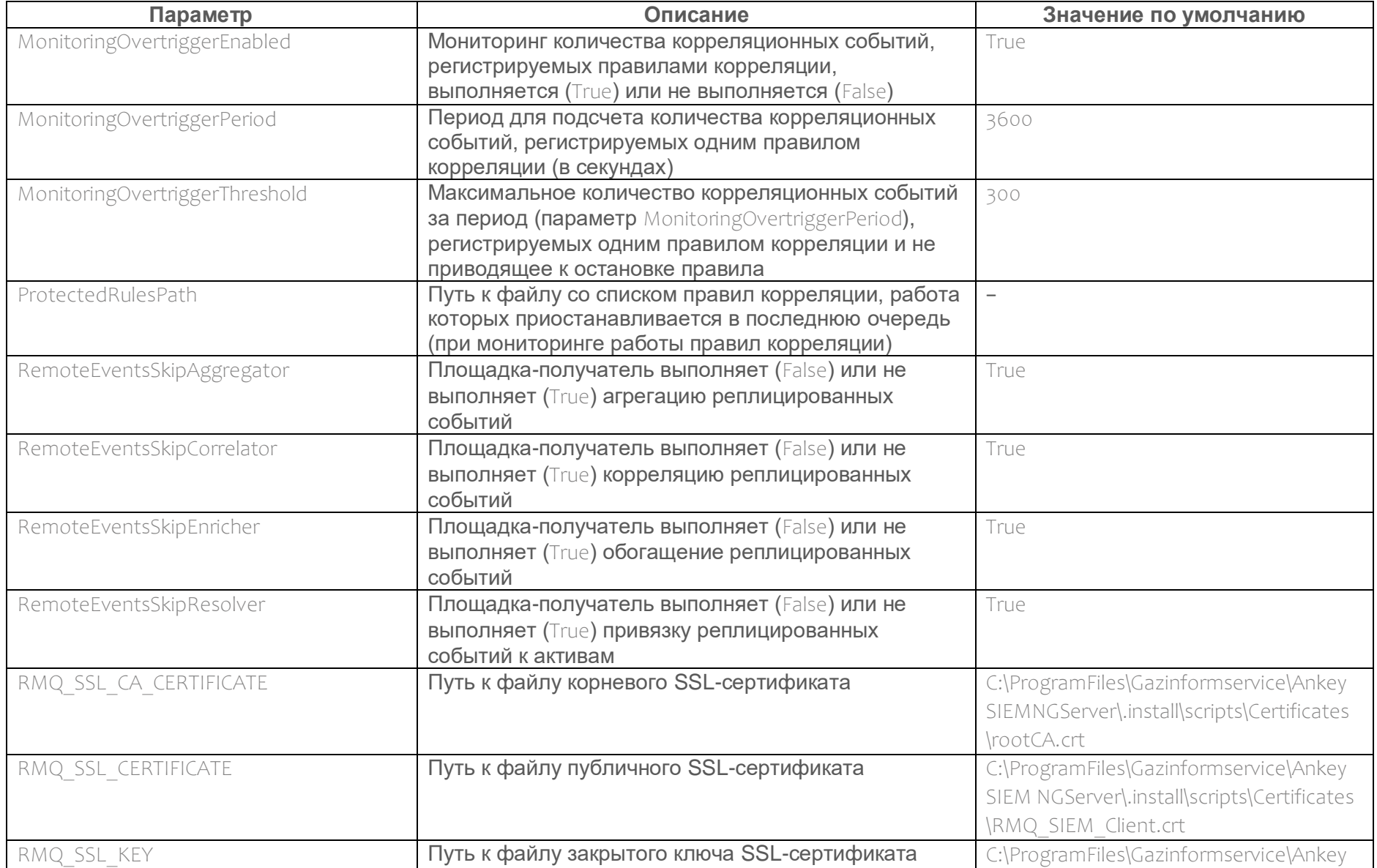

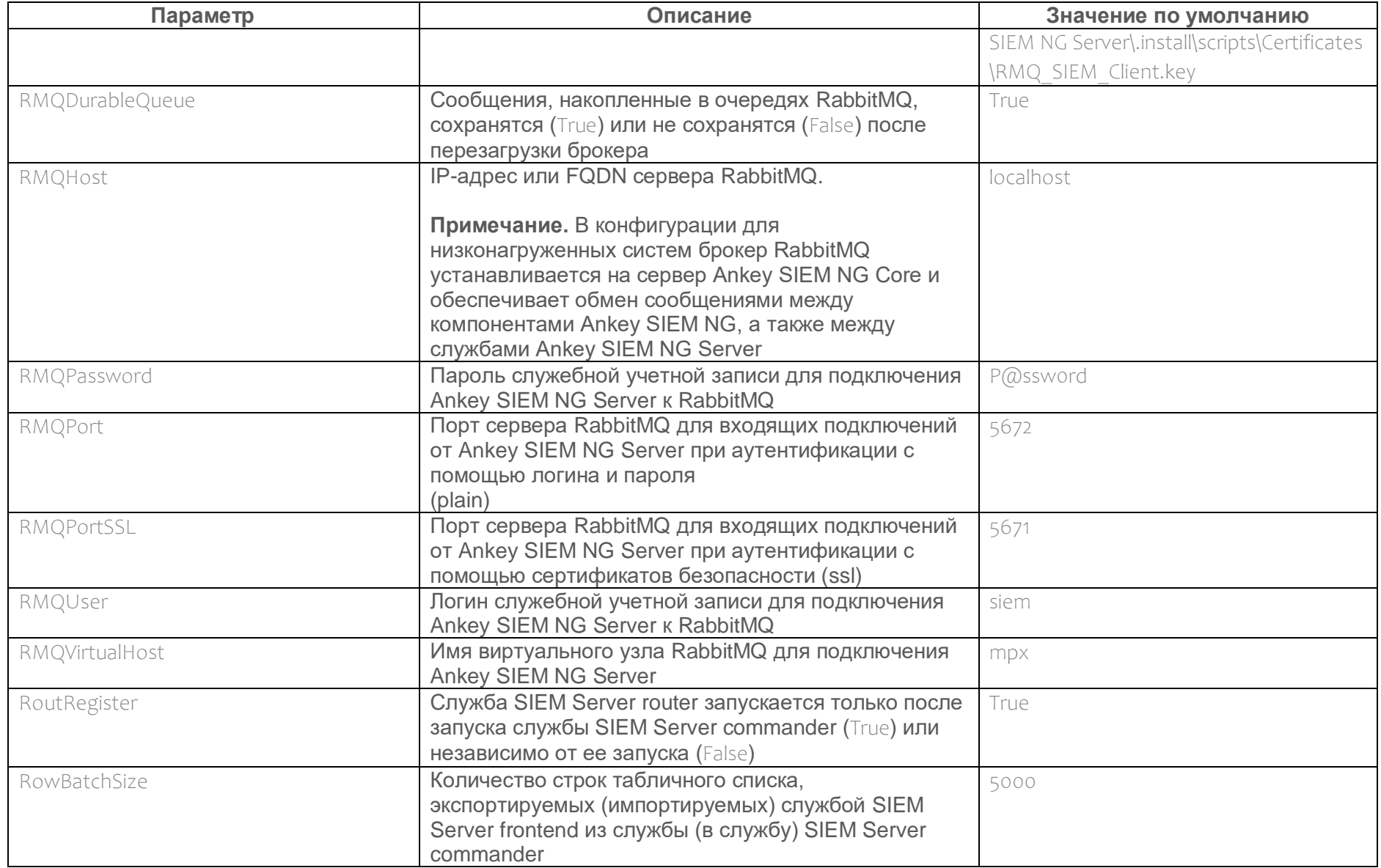

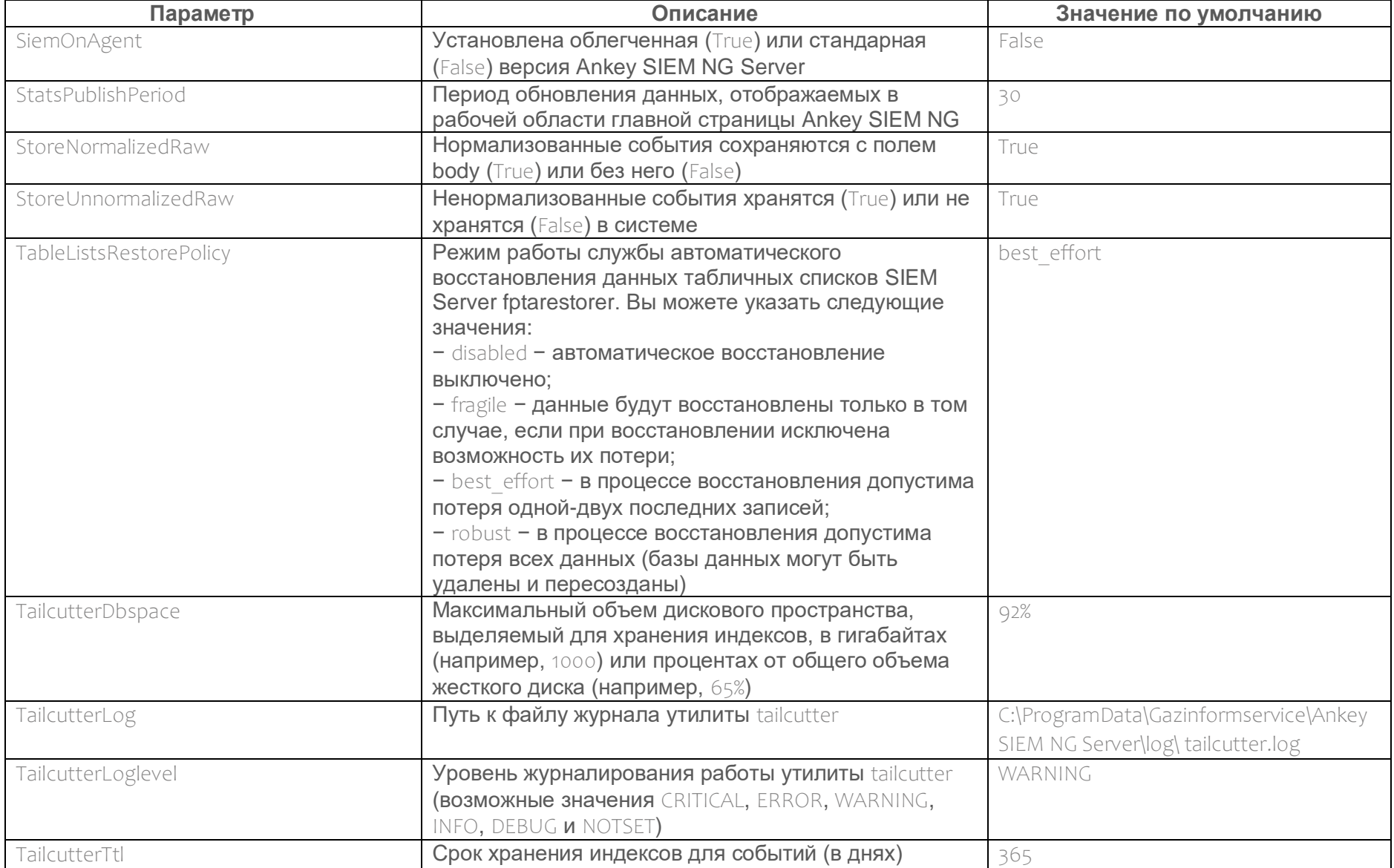

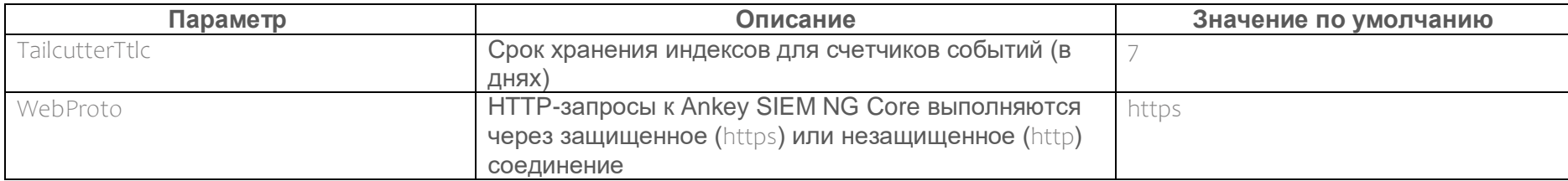

#### Таблица В.2 - Параметры конфигурации компонента Ankey SIEM NG Agent

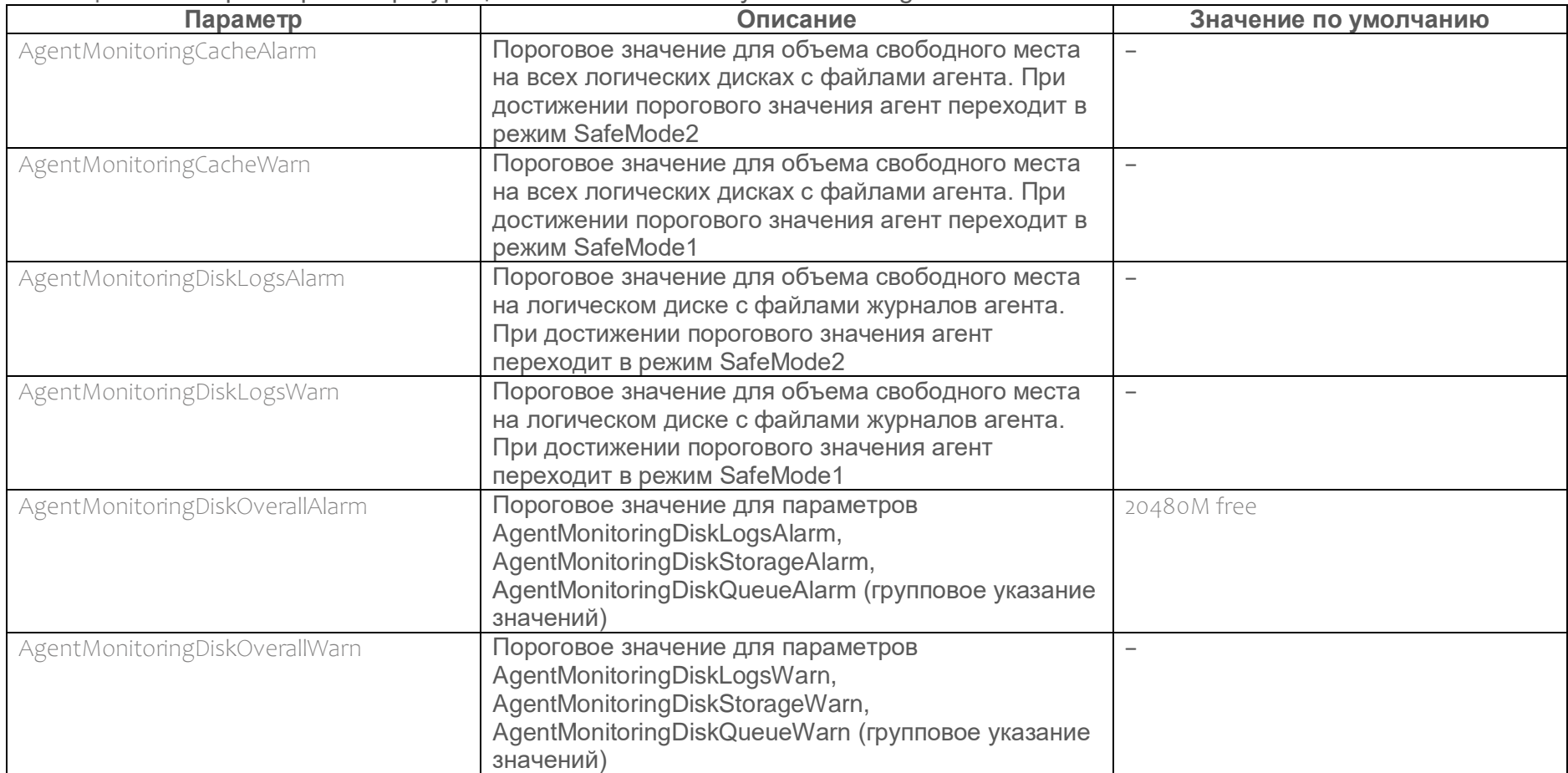

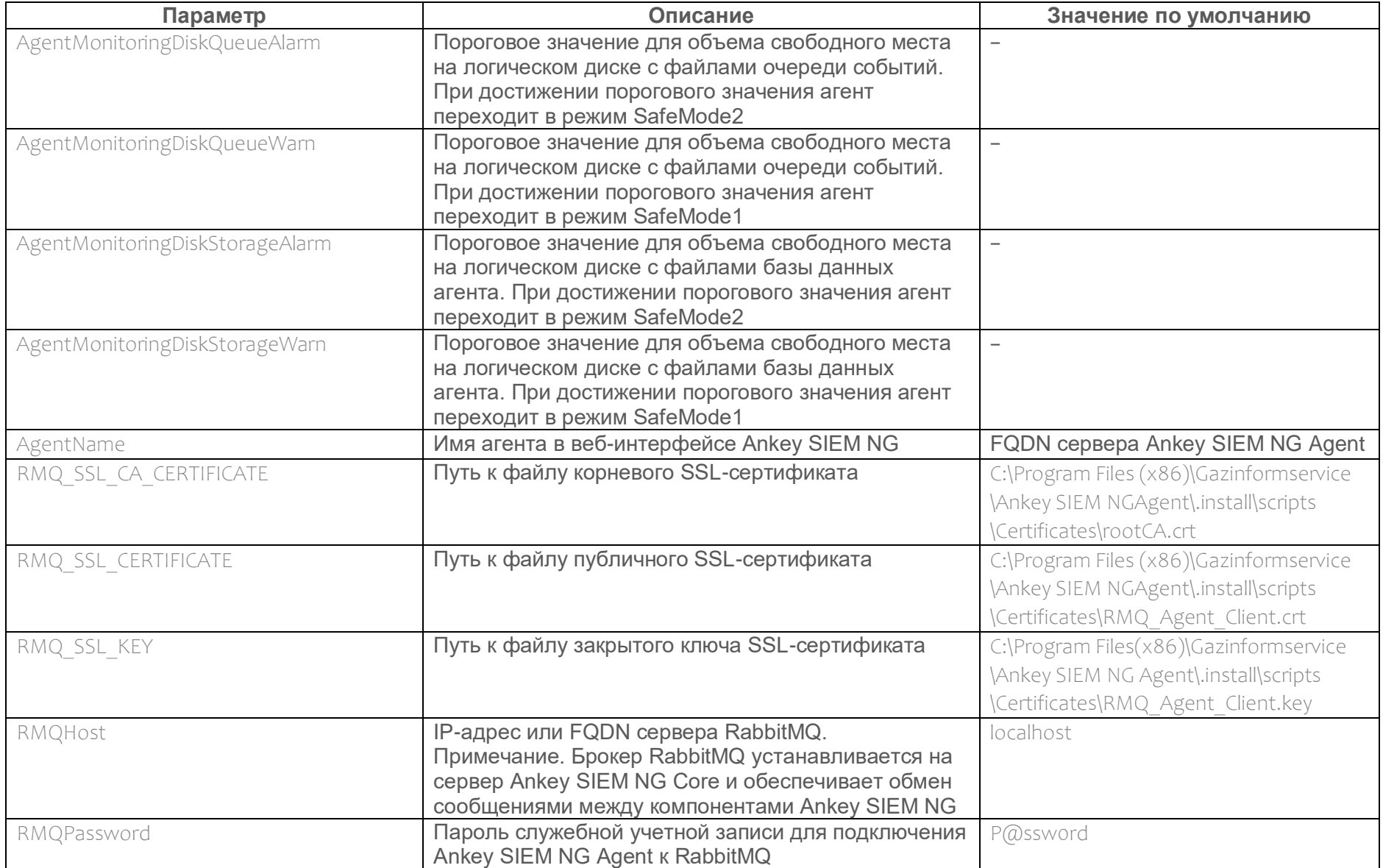

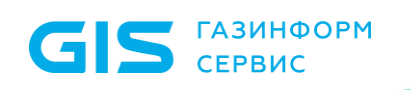

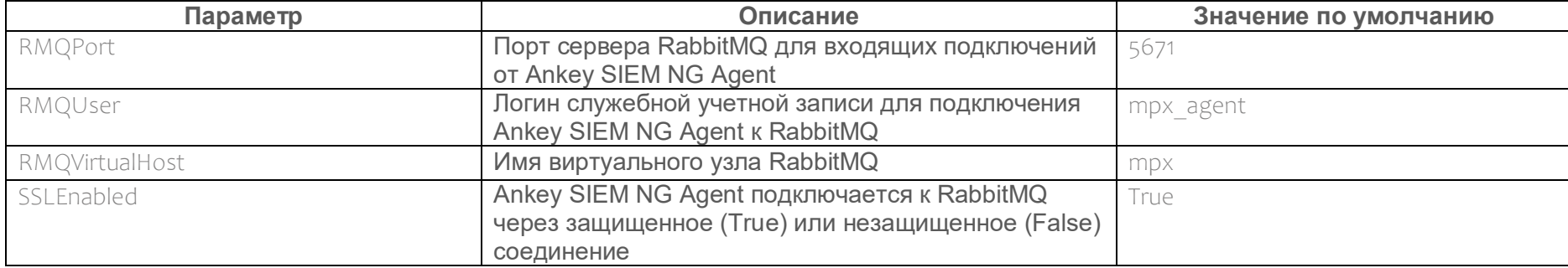

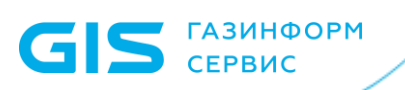

### Приложение Г Рекомендуемые конфигурации для систем хранения событий информационной безопасности

Для размещения данных может использоваться одновременно несколько систем долговременного хранения. Рекомендуется отделить хранилище для событий в оперативном доступе от хранилища для архивных событий. Для обработки  $M$ хранения событий в оперативном доступе требуются высокопроизводительные твердотельные накопители. Для обработки и хранения архивных событий допустимо использовать менее производительные жесткие ДИСКИ.

Для оперативного хранилища событий критичными параметрами ЯВЛЯЮТСЯ:

- скорость операций случайной записи;
- скорость операций случайного чтения.

Для архивного хранилища событий критичным параметром является скорость операций последовательного чтения.

Поддерживаемые конфигурации при взаимодействии с внешними системами/устройствами хранения представлены в таблице Г.1.

<span id="page-168-0"></span>Таблица Г.1 – Поддерживаемые конфигурации при взаимодействии с внешними системами/устройствами хранения

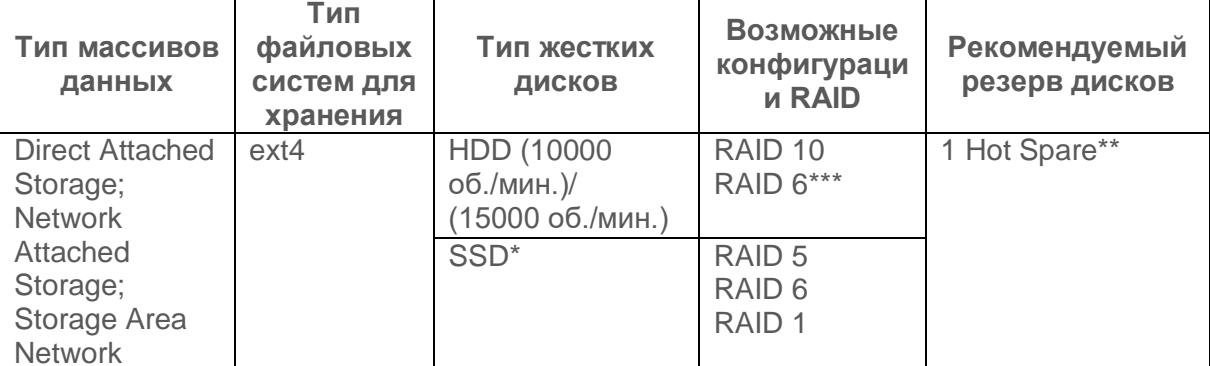

\* Рекомендуемая конфигурация RAID6+1HS. При необходимости могут применяться массивы RAID 10, RAID 50, RAID 60 аналогично HDD для обеспечения повышенной производительности в соответствии с проектными решениями.

\*\* Количество дисков в горячем резерве может быть увеличено в соответствии с проектными решениями.

\*\*\* Применять RAID 6 HDD только для хранения архивных событий ПК. Для событий в оперативном доступе необходимо использовать HDD RAID 10.

Порядок подключения, отключения и эксплуатации определяется в документации, поставляемой совместно с оборудованием определенного типа в виде системы либо устройства хранения.

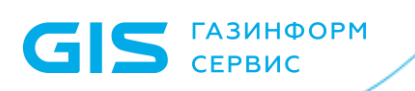

### Приложение Д Установка модулей сбора и обработки данных и модули выявления нарушений ИБ (корреляционной обработки данных)

Примечание. Номер версии<sup>29</sup> дополнительных коннекторов Ankey SIEM NG и пакетов контента Ankey SIEM NG имеет формат A.B.C, где A - минимально поддерживаемая версия платформы Ankey SIEM NG, В - мажорная версия изделия, С - минорная версия изделия. Например: 4.2.1.

Примечание. Дополнительные контент и коннекторы версии 3.х совместимы с платформой ПК Ankey SIEM NG 4.x.

# Д.1 Установка дополнительных модулей сбора и обработки данных

Модули сбора и обработки данных (далее также - коннекторы ПК Ankey SIEM NG) предназначены для интеграции ПК Ankey SIEM NG с источниками событий. Посредством коннекторов обеспечивается предварительная обработка событий на сервере обработки Ankey SIEM NG с помощью правил нормализации. Предварительная обработка осуществляется в целях приведения структуры событий источников к единому формату ПК Ankey SIEM NG. Правила нормализации выполняют первичную обработку событий (парсинг, маппинг) и (обогашение сведений категориями для последующей категоризацию корреляционной и аналитической обработки). После обработки события передаются на сервер хранения Ankey SIEM NG.

В ПК Ankey SIEM NG предусмотрены следующие типы коннекторов:

стандартные коннекторы. предназначенные ДЛЯ интеграции ПК Ankey SIEM NG со стандартными источниками событий 30:

Внимание! Установка стандартных **КОННЕКТОРОВ** Ankey SIEM NG описана в «Руководстве по инсталляции Ankey SIEM NG 4.1.2» в подразделе 3.18. Настройка сбора событий от стандартных источников в Ankey SIEM NG описана в «Руководстве по интеграции с источниками Ankey SIEM NG 4.1.2».

дополнительные коннекторы, предназначенные ДЛЯ интеграции **TK Ankey SIEM NG**  $\mathbf{C}$ нестандартными источниками событий<sup>31</sup>, которые не поддерживаются

<sup>&</sup>lt;sup>29</sup> Для определения версии установленного коннектора и контента см. документ «Руководство администратора Ankey SIEM NG 4.1.2».

<sup>&</sup>lt;sup>30</sup> Список поддерживаемых стандартных источников приведен в документе «Обзор новых возможностей Ankey SIEM NG 4.1.2».

<sup>31</sup> Список поддерживаемых нестандартных источников приведен в документе «Руководство по интеграции с источниками Ankey SIEM NG 4.1.2».

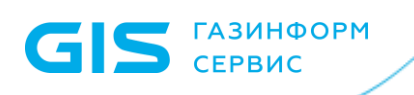

платформой Ankey SIEM NG (не являются «коробочным» решением).

Для установки дополнительного коннектора Ankey SIEM NG необходимо:

- систему импортировать  $\mathsf{B}$ файл дополнительного коннектора Ankey SIEM NG;
- установить коннектор Ankey SIEM NG в папке Пакет дополнительных коннекторов:
- выполнить настройку профиля;
- создать задачу для организации сбора событий.

Внимание! Детализация и особенности установки и настройки сбора событий от нестандартных источников в Ankey SIEM NG описана в документации на использование дополнительных коннекторов, которая поставляется в рамках приобретения таких изделий.

## Д.2 Установка дополнительных модулей выявления нарушений ИБ (корреляционной обработки данных)

Модули выявления нарушений ИБ (корреляционной обработки данных) (далее также - контент ПК Ankey SIEM NG) - это набор взаимосвязанных инструментов ПК Ankey SIEM NG (правила обогащения, правила агрегации, правила локализации, правила корреляции, макросы и табличные списки), предназначенный для автоматизации процесса предупреждения, обнаружения и реагирования на инциденты ИБ.

В ПК Ankey SIEM NG предусмотрены следующие пакеты контента:

- $1<sub>1</sub>$ Стандартные пакеты контента, которые входят в комплект поставки ПК Ankey SIEM NG:
	- пакет общих ресурсов контента коробочный набор ресурсов для корреляции и анализа данных, содержит обшие макросы, общие табличные списки, общие правила обогащения и набор корреляционных правил для всех необходимых ТИПОВ ИСТОЧНИКОВ, ДЛЯ работы верхнеуровневых пакетов контента:

Внимание! Установка пакета общих ресурсов контента Ankey SIEM NG описана в «Руководстве по инсталляции Ankey SIEM NG 4.1.2» в подразделе 3.18. Настройка пакета общих ресурсов контента Ankey SIEM NG в Ankey SIEM NG «Пакет описана  $\overline{B}$ документе общих ресурсов контента < Номер версии пакета>. Описание».

- $2.$ Дополнительные пакеты контента (не являются «коробочным» решением):
	- инфраструктурный пакет контента наборы инструментов мониторинга и выявления инцидентов для различных типов ИСТОЧНИКОВ:

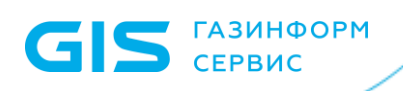

- пакет мониторинга ПО SCADA наборы инструментов мониторинга и выявления инцидентов для источников событий типа ACУ TП;
- мониторинга **SOC**  $\sim$ наборы пакет ИНСТРУМЕНТОВ мониторинга и выявления инцидентов для выявления распределенных атак на различные дочерние общества, функционирует **VDOBHe** на верхнем иерархии **TK Ankey SIEM NG;**
- пакет мониторинга SIEM - наборы инструментов  $\overline{\phantom{0}}$ мониторинга и выявления инцидентов для автоматизации процесса обнаружения подозрений на инциденты ИБ. Пакет функционирует на событиях внутреннего аудита ПК Ankey SIEM NG и предназначен для выявления воздействия на ключевые ресурсы платформы со стороны пользователей и системы.

<span id="page-171-0"></span>Для установки дополнительного пакета контента Ankey SIEM NG необходимо выполнить действия из подраздела Д.2.1.

#### Д.2.1 Установка и удаление дополнительного пакета контента в Ankey SIEM NG

После создания корневой базы данных и пользовательской ветки, создание которых представлено в подразделе 3.18, пункт Пакеты экспертизы раздела SIEM приложения Knowledge Base примет вид<sup>32</sup>, представленный на рисунке Д.1.

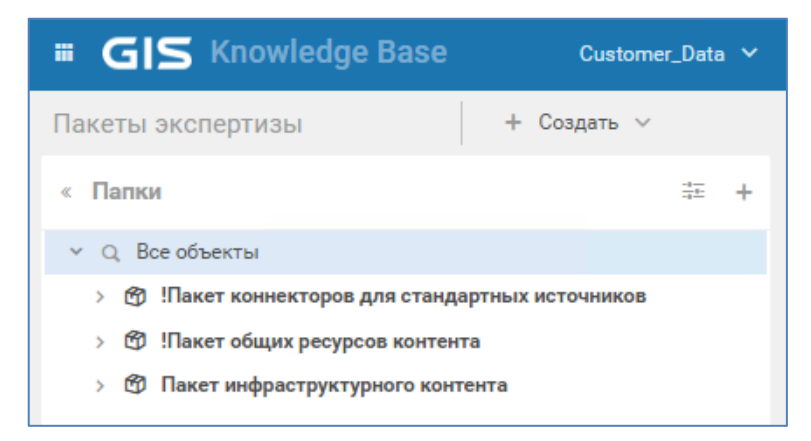

Рисунок Д.1 - Облик пользовательской ветки Customer Data

<span id="page-171-1"></span>Для нормализации и последующей корреляции событий, объекты Knowledge Base необходимо:

- валидировать;
- установить в SIEM.

Валидация - это проверка объекта на предмет соответствия синтаксису языка XP, а также наличия всех необходимых зависимостей от других ресурсов (например, табличных списков и макросов). О том, что объект не валидирован

<sup>32</sup> Состав пакетов может отличаться.

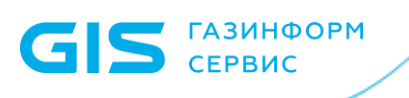

свидетельствует значок $\mathbf{\Omega}$ .

Объекты Knowledge Base не задействуются в процессах нормализации и корреляции событий автоматически. Для применения правил к потоку событий с источников необходимо произвести их установку в SIEM. О том, что объект не

установлен в SIEM свидетельствует красный значок  $\frac{1}{x}$  или его отсутствие.

Пример не валидированного и не установленного в конвейер объекта приведен на рисунке [Д.2.](#page-172-0)

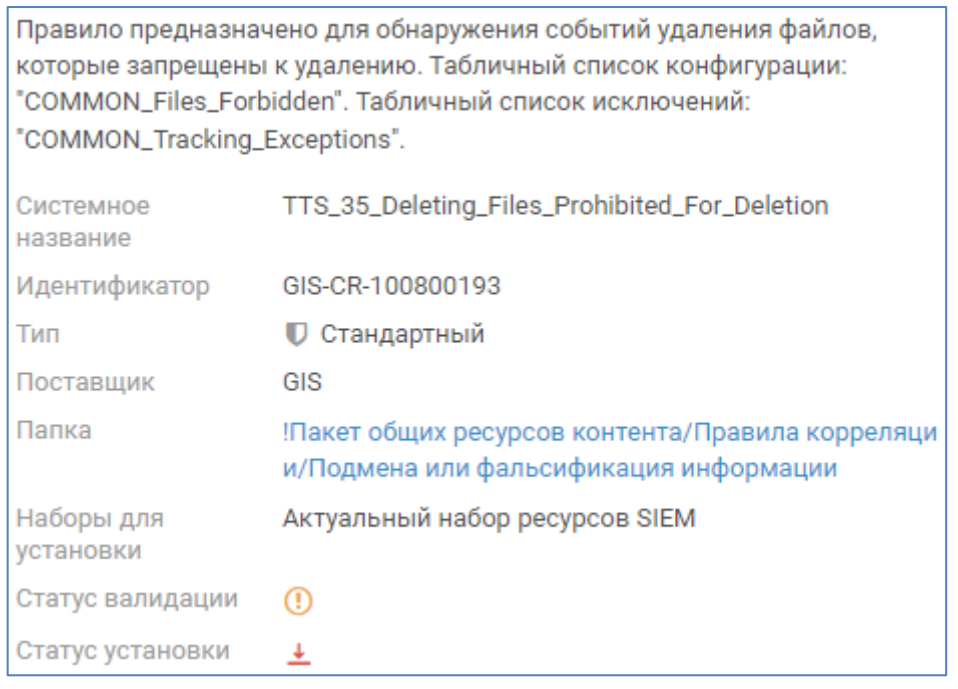

|  | № С. Идентификатор • | Системное название | Описание                                                                                                    | I ип |  |
|--|----------------------|--------------------|----------------------------------------------------------------------------------------------------|------|--|
|  |                      |                    | GIS-CR-100800193 TTS_35_Deleting_Files_Prohibited_For_Deletion Правило предназначено для обнаружения событий удал $\qquad$ $\qquad$ |      |  |

<span id="page-172-0"></span>Рисунок Д.2 − Пример не установленного и не валидированного объекта

Для валидации и установки объектов в конвейер необходимо использовать функционал наборов для установки. Наборы для установки – это особый метод группировки объектов Knowledge Base, созданный чтобы упростить процессы валидации и установки. В наборы могут входить любые стандартные и пользовательские ресурсы из разных пакетов экспертизы и папок.

Процесс создания наборов для установки подробно описан в документе «Руководство оператора Ankey SIEM NG 4.1.2».

 Для валидации объектов необходимо выполнить следующие действия:

1. В правом верхнем углу на панели инструментов выбрать инструмент **Валидация**, как показано на рисунке [Д.3.](#page-173-0)

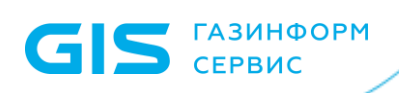

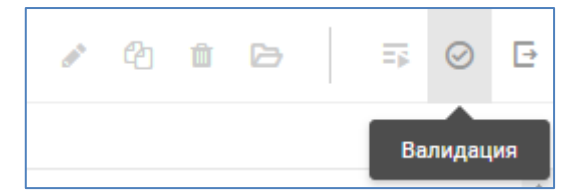

Рисунок Д.3 − Инструмент Валидация

- <span id="page-173-0"></span>2. В открывшемся окне выбрать **Все объекты из Knowledge Base** (или **Объекты из набора для установки**, или **Только "<название\_объекта>"**) и запустить процесс валидации нажатием кнопки **Запустить валидацию**.
- 3. После успешного завершения процесса, статус валидации всех объектов изменится. О том, что объект валидирован свидетельствует значок .

 Для установки объектов в конвейер необходимо выполнить следующие действия:

> 1. В верхней части страницы на панели инструментов выбрать инструмент **Установить в SIEM**, как показано на рисунке [Д.4.](#page-173-1)

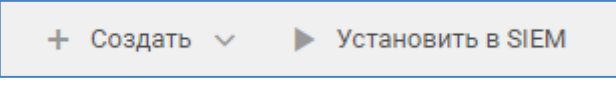

Рисунок Д.4 − Инструмент Установить в SIEM

<span id="page-173-1"></span>2. В открывшемся окне отметить галочкой необходимый конвейер и запустить процесс установки нажатием кнопки **Запустить установку**, как показано на рисунке [Д.5](#page-173-2)

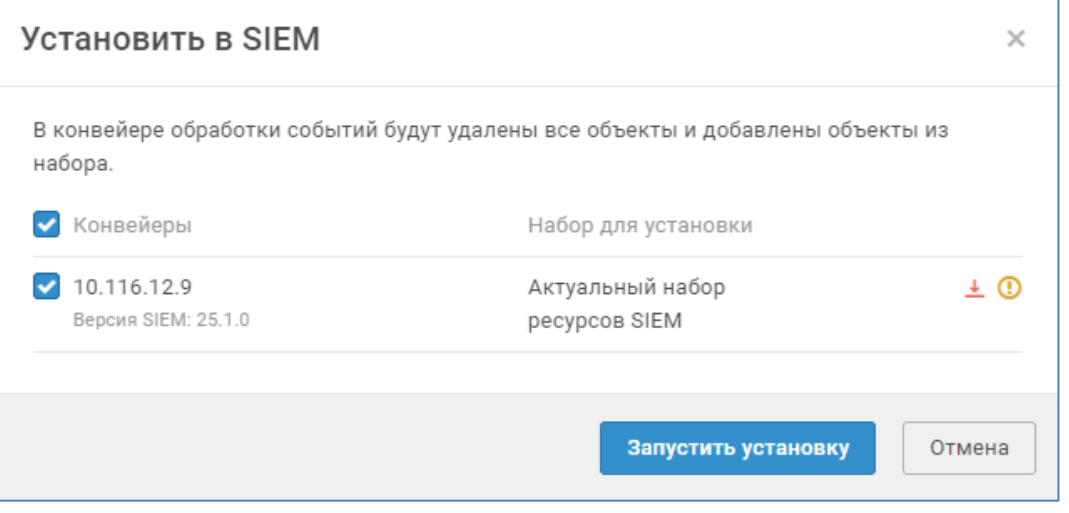

Рисунок Д.5 − Окно установки объектов в конвейер

<span id="page-173-2"></span>3. После успешного завершения процесса, статус установки объектов изменится. О том, что объект установлен в конвейер свидетельствует значок .

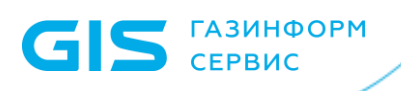

Внимание! При выполнении указанных действий для объектов из набора для установки валидации и установке подвергается именно состав ресурсов в наборе. В случае ошибок, связанных с отсутствием необходимых объектов, следует убедиться, что в наборе для установки учтены все зависимости между ресурсами.

• Для удаления объектов из конвейера необходимо выполнить следующие действия:

> 1. Выбрать необходимые ресурсы и в правом верхнем углу на панели инструментов выбрать инструмент **Наборы для установки**, как показано на рисунке [Д.6.](#page-174-0)

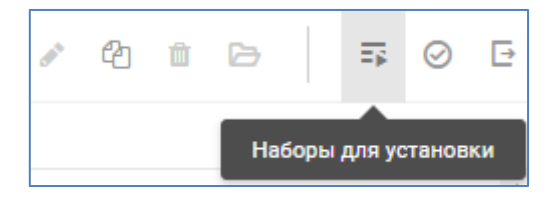

Рисунок Д.6 − Инструмент Наборы для установки

<span id="page-174-0"></span>2. В открывшемся окне снять галочку принадлежности к набору для установки, который привязан к конвейеру, из которого следует удалить объекты, как показано на рисунке [Д.7.](#page-174-1)

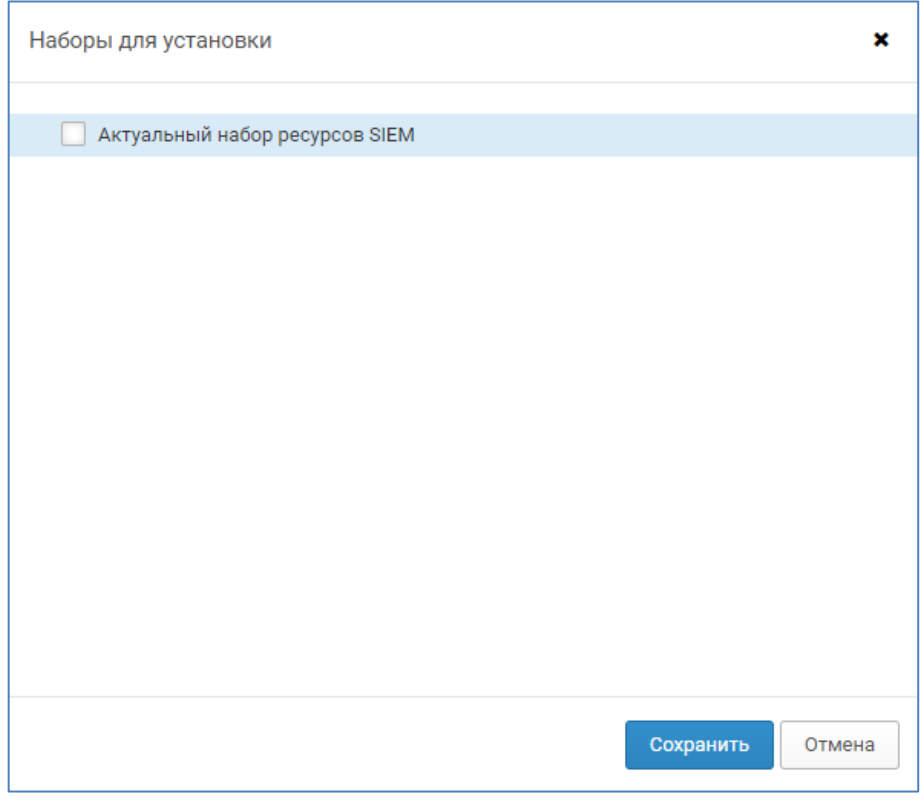

Рисунок Д.7 − Окно выбора наборов для установки

<span id="page-174-1"></span>3. Установить объекты в конвейер, как было описано ранее.

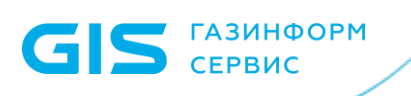

Внимание! Удаление из конвейера не подразумевает удаление объектов из Knowledge Base.

### **Д.2.2 Работа с ресурсами в пользовательской ветке**

Пользовательская ветка подразумевает наличие в ней стандартных (эталонных) копий объектов, которые недоступны для редактирования и удаления. Но в ходе эксплуатации ПК Ankey SIEM NG может потребоваться изменить параметры правил, например, пороговые значения срабатываний правил корреляции, заполнение полей правил нормализации или тексты правил локализации.

Модификация стандартных объектов может быть выполнена только посредством копирования объекта. При копировании новый объект появляется в Knowledge Base как пользовательский и доступен для дальнейшего редактирования и удаления.

Внимание! На модифицированные пользователем ресурсы пакетов экспертизы не распространяется техническая поддержка.

После копирования объекта необходимо учитывать, что наличие двух идентичных по логике работы правил, установленных в SIEM, приведет к ложным срабатываниям, поэтому оригинальный объект, на основе которого делалась копия, должен быть удален из SIEM, а новый, скопированный, установлен в соответствии с инструкцией, приведенной в разделе [Д.2.1.](#page-171-0)

Ограничения на создание новых объектов в пользовательской ветке отсутствуют.

Внимание! Создание новых объектов в эталонной корневой базе данных GIS\_DB запрещено!

Процесс работы с ресурсами подробно описан в документе «Руководство оператора Ankey SIEM NG 4.1.2».